<span id="page-0-0"></span>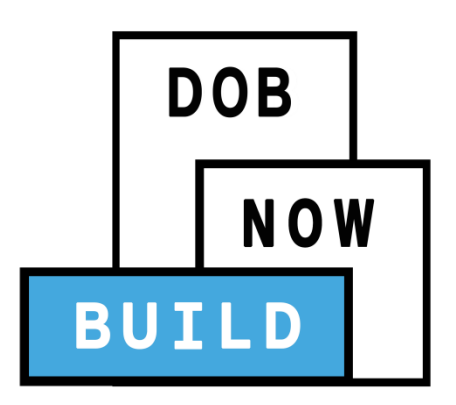

# DOB NOW: Build

**For Sidewalk Shed, Supported Scaffold, Construction Fence, and Sign Filings**

**Industry Information Session**

Updated: 2/14/18

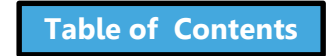

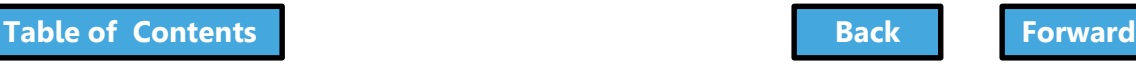

# Learning Objectives

- <span id="page-1-0"></span>• Describe DOB NOW
- Know Where to Go for Help
- Register for DOB NOW through eFiling
- Login and Navigate within DOB NOW: *Build*
- Create a New Job Filing
- Schedule Appointments, Resolve Objections and Resubmit
- File a PW2 and Print a Permit
- Request After Hours Variance (AHV Request)
- Submit Post Approval Amendments (PAA)
- Request a Letter of Completion (LOC Request)
- Make a Subsequent Filing

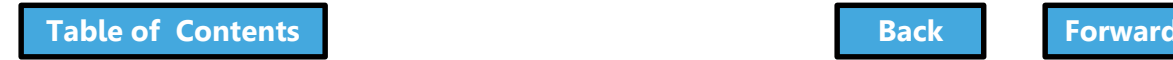

## Session Structure

- <span id="page-2-0"></span>• Presentation
- Scenarios performed in DOB NOW
- Knowledge Checks and Polls

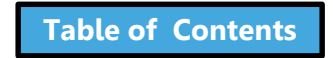

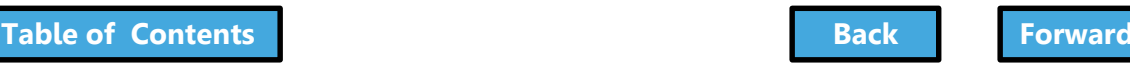

## Table of Contents

- <span id="page-3-0"></span>• [Introduction to DOB NOW](#page-4-0)
- [Key Dates and Changes](#page-7-0)
- [Register for DOB NOW through eFiling](#page-28-0)
- [Roles and Responsibilities in DOB NOW](#page-37-0)
- [Sign on to DOB NOW: Build](#page-41-0)
- [Navigate a Job Filing](#page-57-0)
- [Create a New Job Filing](#page-75-0)
- Plans/Work (PW1) Construction [Equipment Specific Sections](#page-99-0)
- Plans/Work (PW1) [Sign Specific Sections](#page-102-0)
- [Scope of Work](#page-109-0)
- [Cost Affidavit \(PW3\)](#page-114-0)
- [Technical Documents](#page-118-0)
- [Upload Required Documents](#page-135-0)
- [Pay Filing Fees](#page-153-0)
- [Complete Statements and Signatures](#page-160-0)
- [Fee-Exempt Filings](#page-169-0)
- [Preview and File a Job](#page-175-0)
- [Make Corrections](#page-187-0)
- [Review Objections and Schedule Appointments](#page-202-0)
- [Address Objections](#page-227-0)
- [Create a Work Permit](#page-245-0)
- [Submit an After Hours Variance \(AHV\) Request](#page-274-0)
- [Submit Post Approval Amendments \(PAA\)](#page-291-0)
- [Subsequent Filing](#page-317-0)
- [Request a Letter of Completion \(LOC\)](#page-324-0)
- [View Filings in the DOB NOW Public Portal](#page-338-0)
- [Wrap Up](#page-351-0)
- Questions?

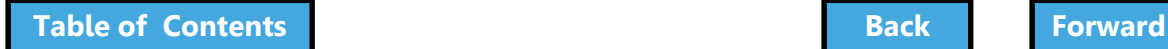

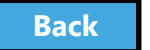

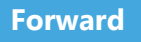

### <span id="page-4-0"></span>Introduction to DOB NOW

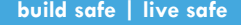

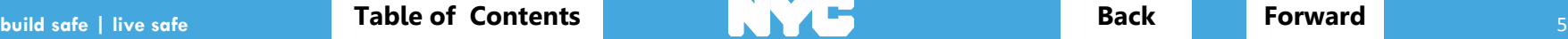

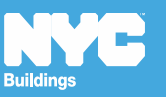

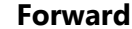

<span id="page-5-0"></span>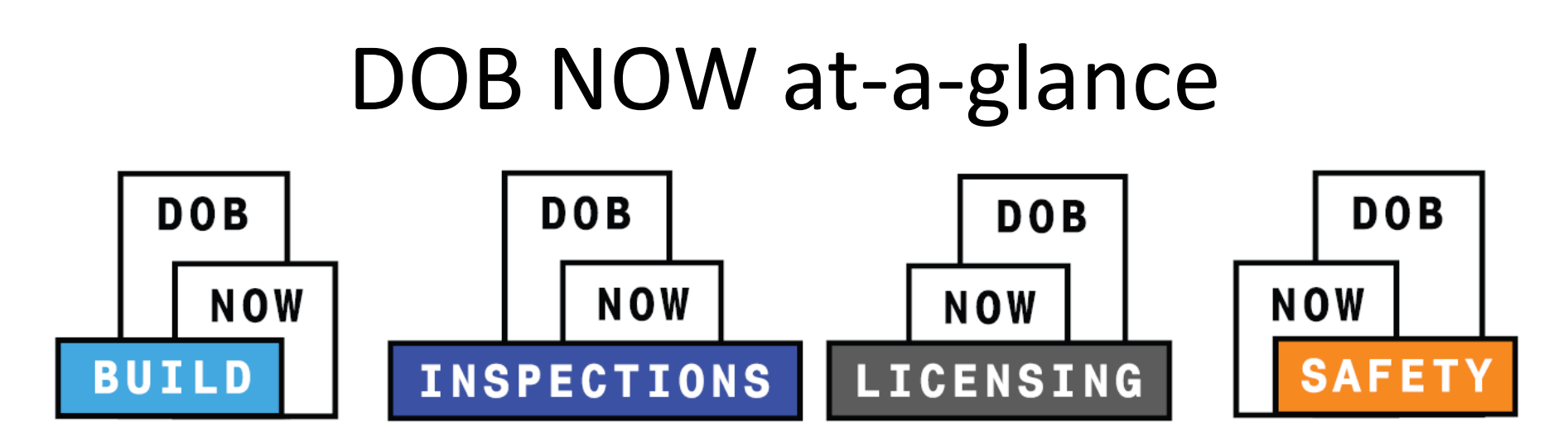

**DOB NOW** is an interactive, web-based portal that will enable building owners, design professionals, filing representatives, and licensees to do all business with DOB online, including:

- o Submit applications
- o Make payments
- o Schedule appointments
- $\circ$  Check the status of an application
- o Pull permits
- o Make renewals

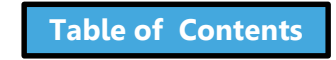

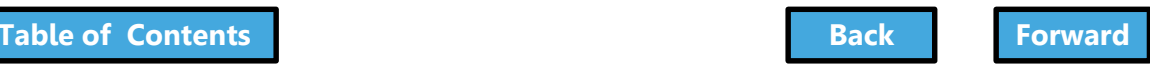

### Impact on Customers

<span id="page-6-0"></span>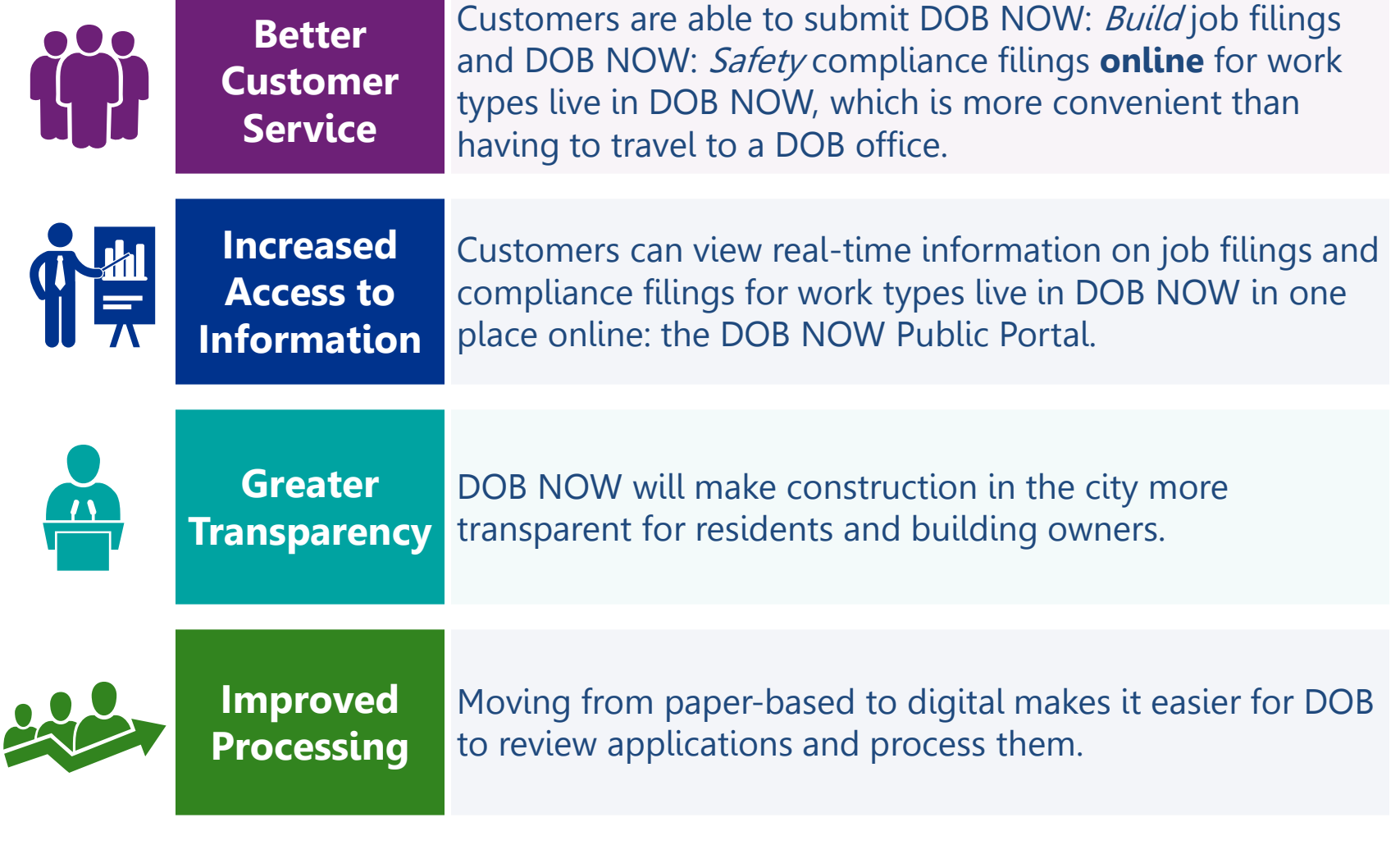

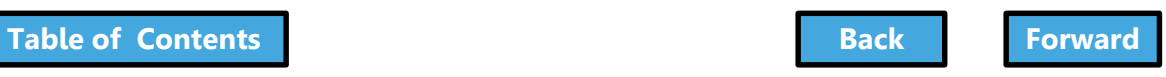

## <span id="page-7-0"></span>Key Dates and Changes

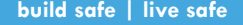

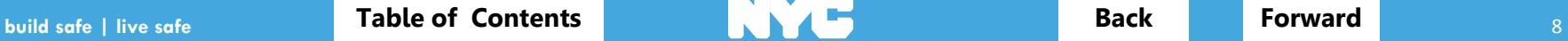

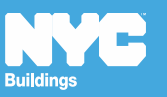

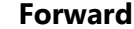

<span id="page-8-0"></span>As of **October 16th** , the use of DOB NOW: *Build* for is **mandatory** for:

- Sidewalk Shed
- Supported Scaffold
- Construction Fence
- Signs

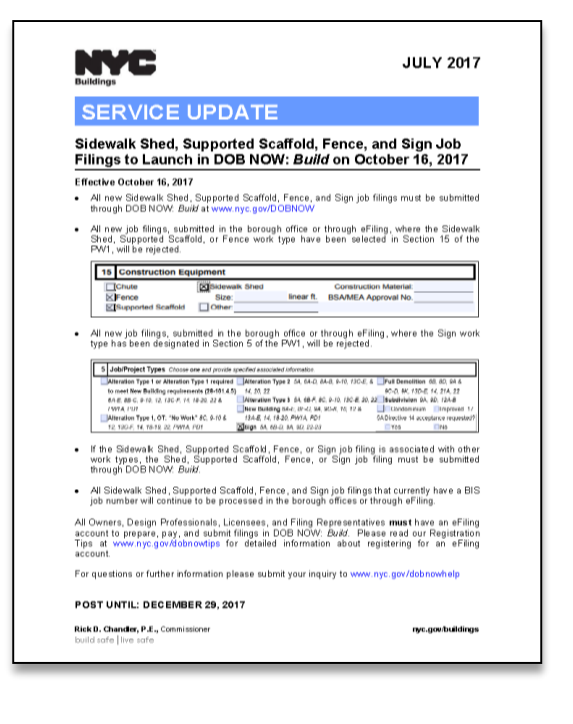

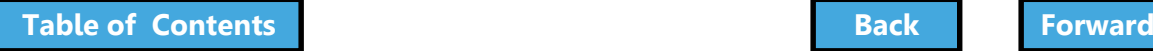

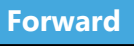

<span id="page-9-0"></span>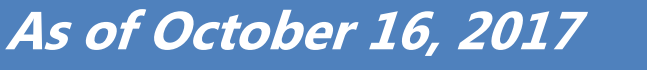

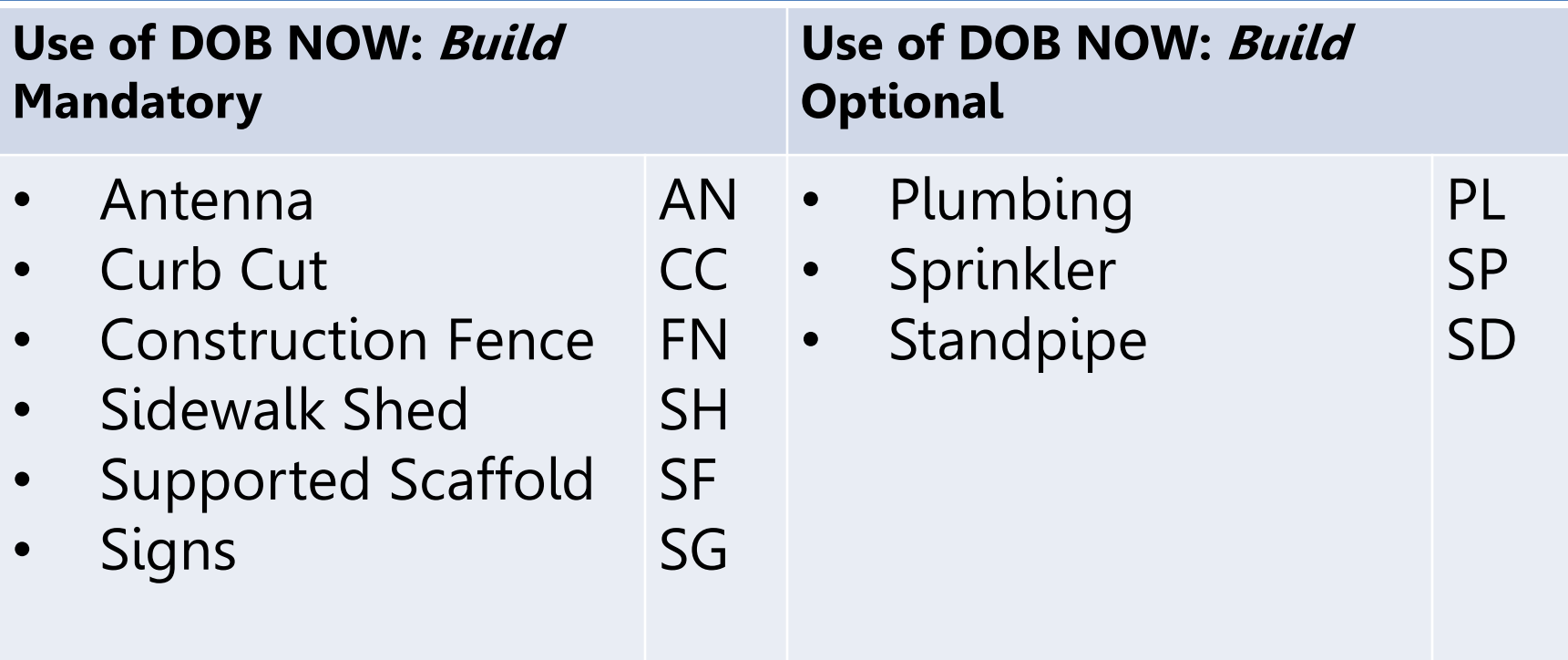

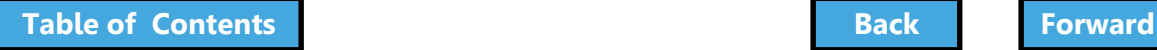

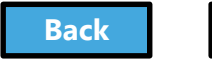

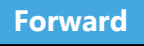

<span id="page-10-0"></span>Beginning October 16<sup>th</sup>, Sidewalk Shed, Supported Scaffold, Fence, and Sign options will be removed from eFiling

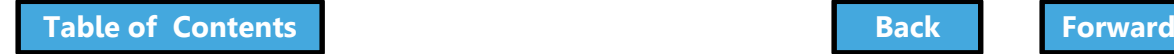

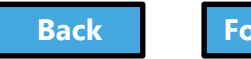

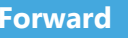

#### <span id="page-11-0"></span>Beginning October 16th, paper filings with Sign checked in Section 5 of the PW1 will be rejected by the DOB

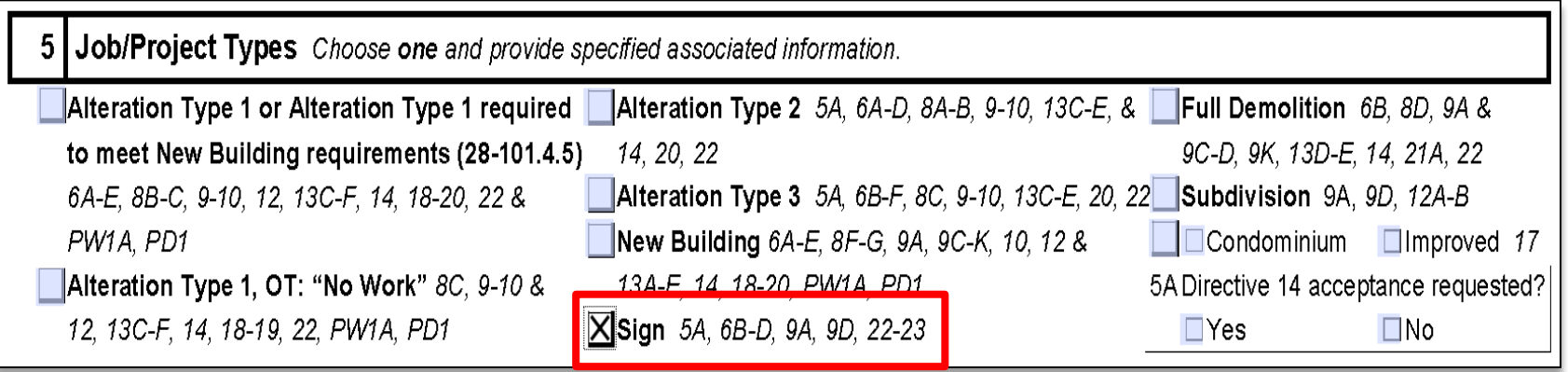

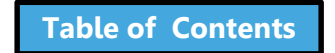

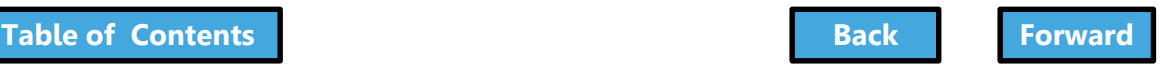

<span id="page-12-0"></span>Beginning October 16th, the entire filing will be rejected if **Fence**, **Supported Scaffold**, and/or **Sidewalk Shed** are included in Section 6 or any of the boxes are checked in Section 15 of the PW1

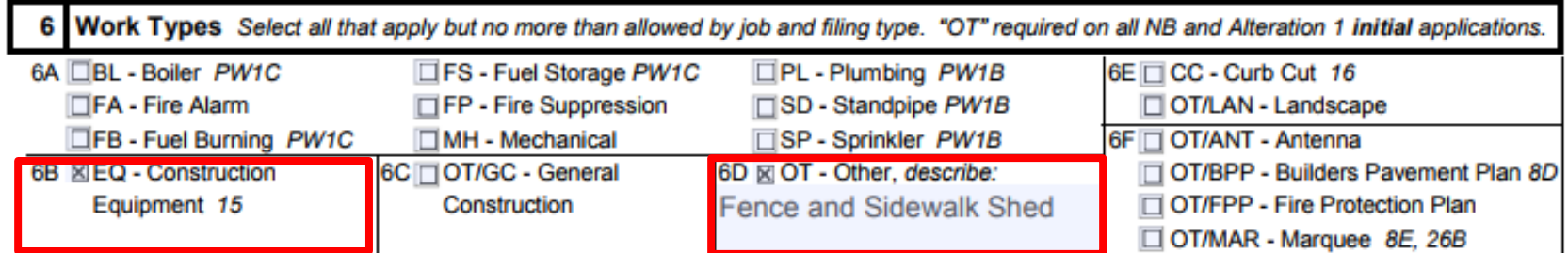

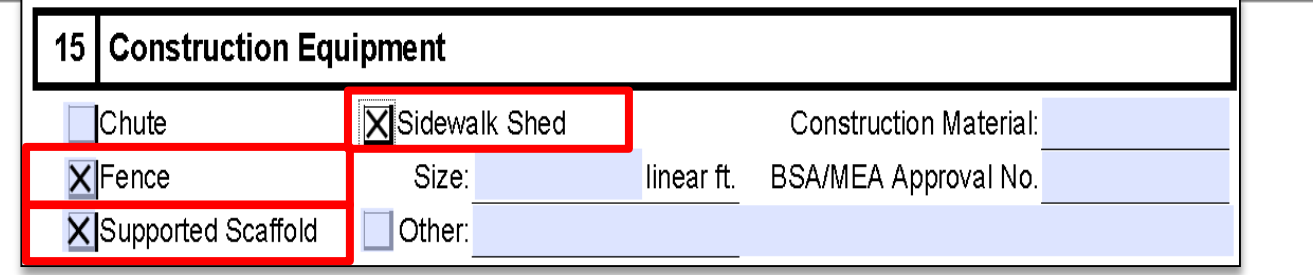

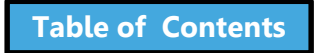

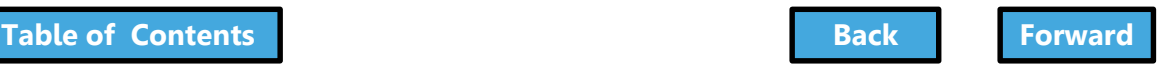

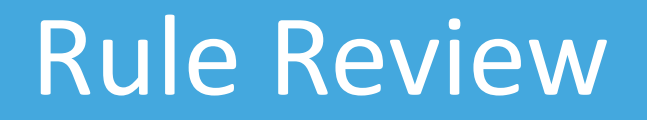

## <span id="page-13-0"></span>**Chutes**, **Derricks**, **Cranes**, **Hoists**, **Suspended Scaffold**

are not included in this release. Continue to file through eFiling or Borough office.

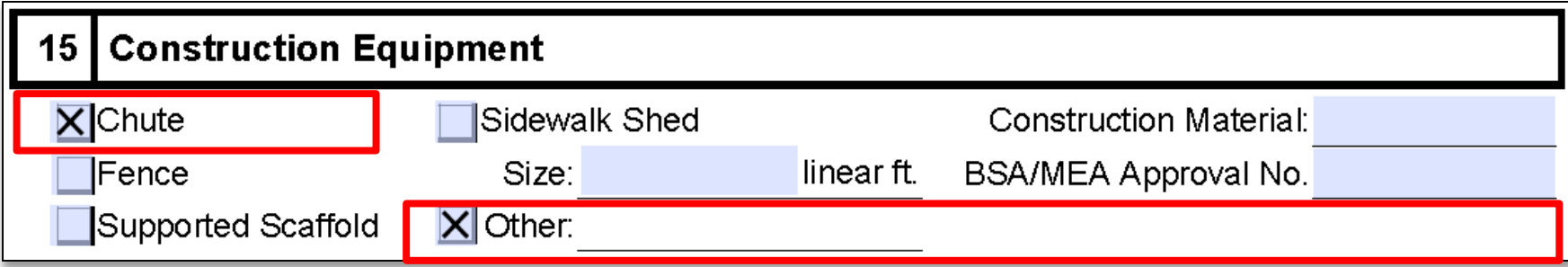

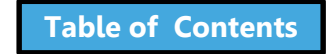

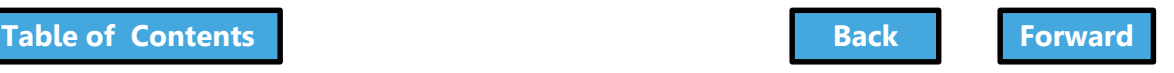

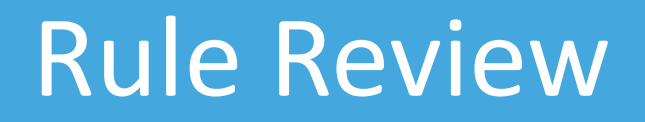

<span id="page-14-0"></span>All job filings including the mandatory work types that currently have a BIS job number will continue to be processed in the Borough Offices or through eFiling.

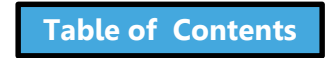

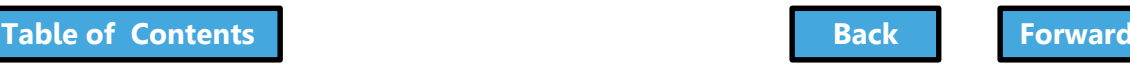

## Bundling Work Types

<span id="page-15-0"></span>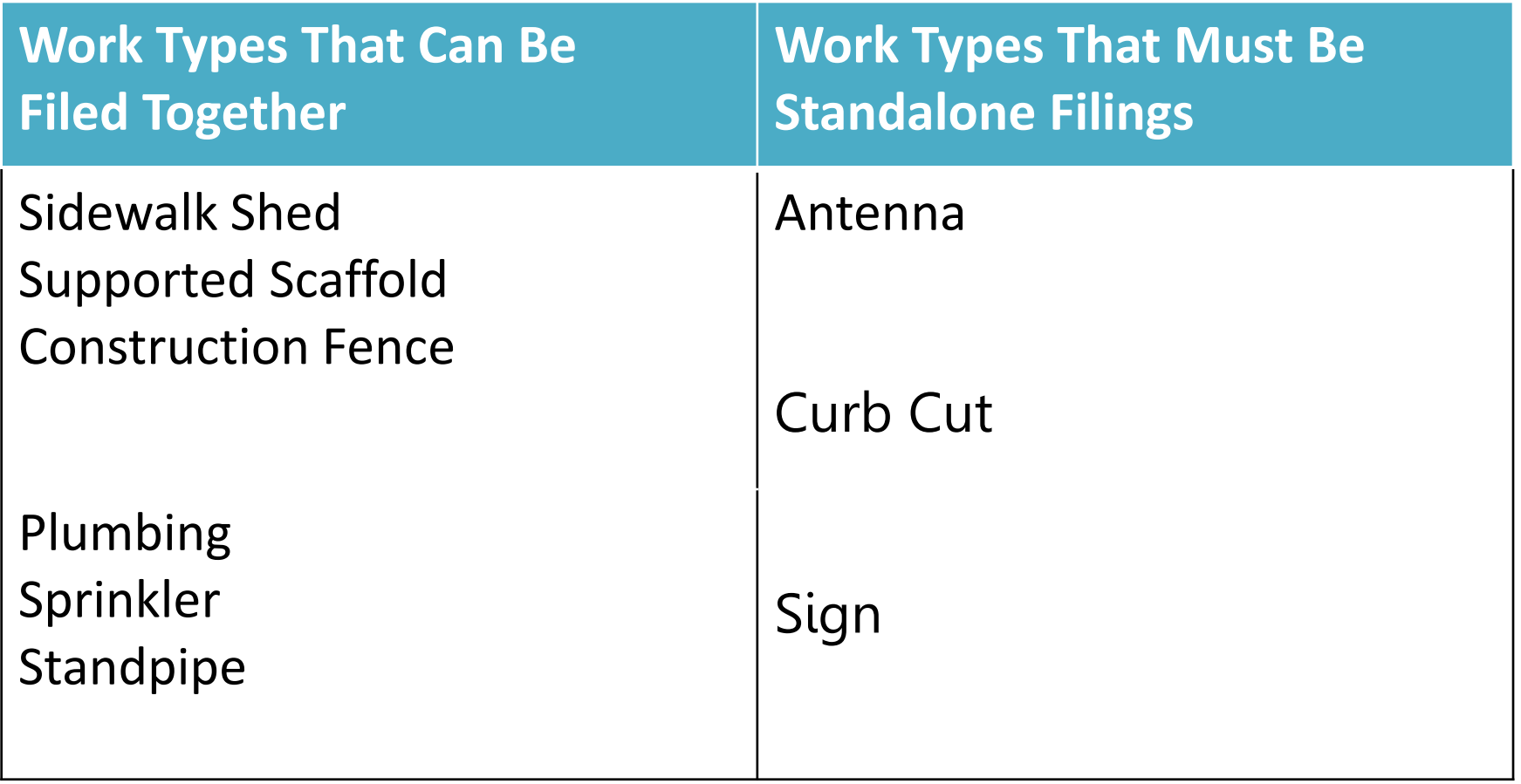

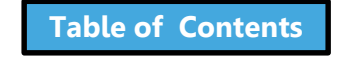

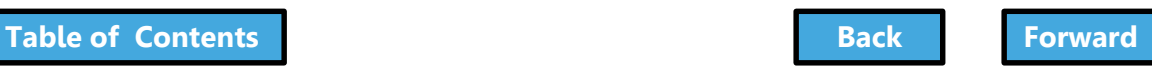

### <span id="page-16-0"></span>Not Currently Available in DOB NOW

Submit through **[www.nyc.gov/dobnowhelp](http://www.nyc.gov/dobnowhelp)**

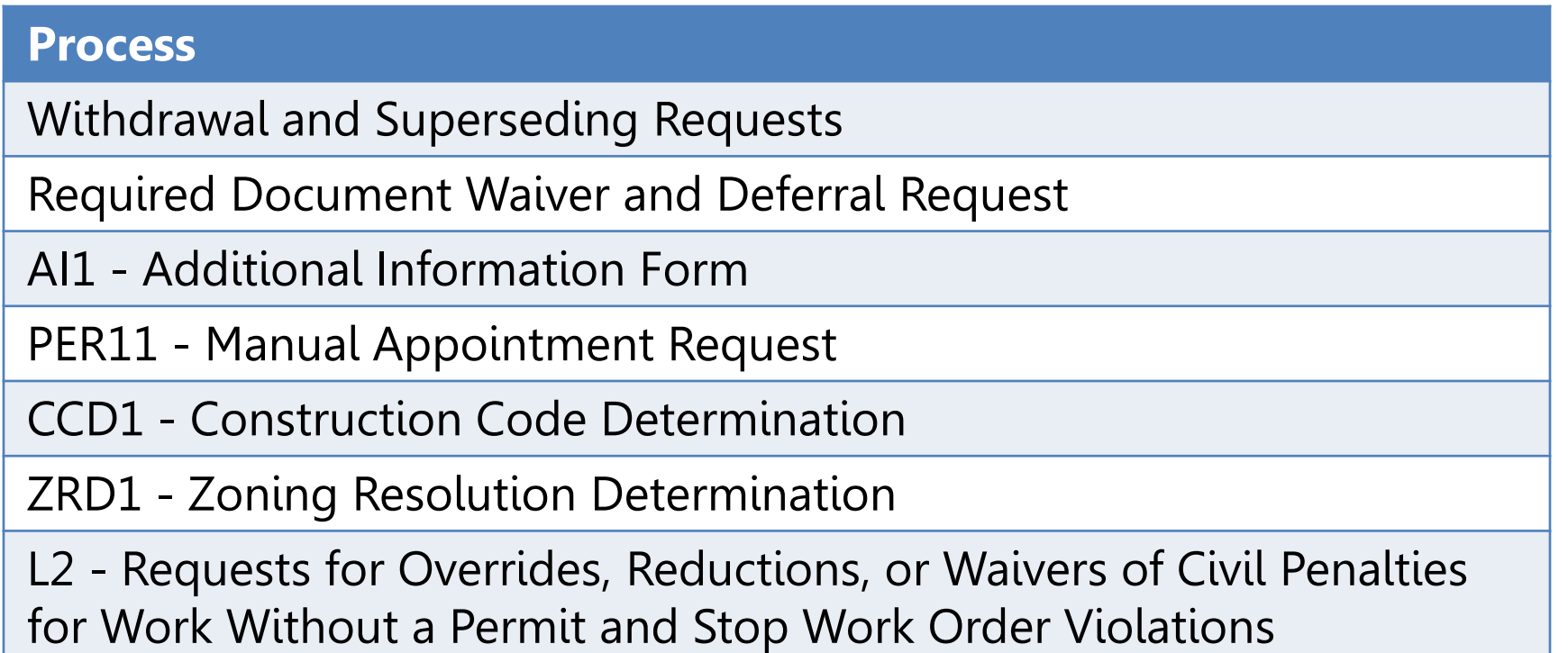

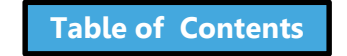

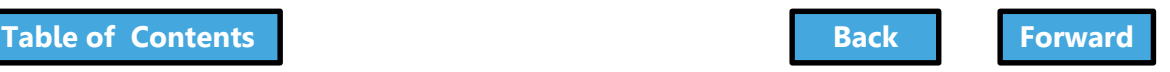

## Annual Fees for Signs

<span id="page-17-0"></span>Will continue to be calculated and managed through the NYC Department of Finance

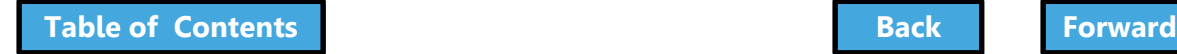

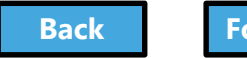

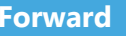

## <span id="page-18-0"></span>Job Filing and Permit Number

#### **Job Number**

9 Characters

#### M00000001

Borough (M,B,X,Q,S)  $\pm$  8 Digits

 $M =$  Manhattan,  $B =$  Brooklyn,  $X =$  Bronx,  $Q =$  Queens,  $S =$  Staten Island

#### **Permit Number**

13 Characters

#### $M00000001 - 11 - SG$

Job Number + Filing Number + Permit Type

SH = Sidewalk Shed, FN = Fence SF = Supported Scaffold, SG = Sign **Filing Number** 

2 Characters

 $|1$ S1, S2, S3 ... P1, P2, P3 ...

Alphabetical Character + 1 Digit

 $I =$  Initial Filing,  $S =$  Subsequent Filing,  $P = PAA$ 

**After Hours Variance Number** 

8 Characters

#### M1356789

Borough (M,B,X,Q,S)  $+$  7 Digits

 $M =$ Manhattan, B = Brooklyn, X = Bronx,  $Q =$  Queens,  $S =$  Staten Island

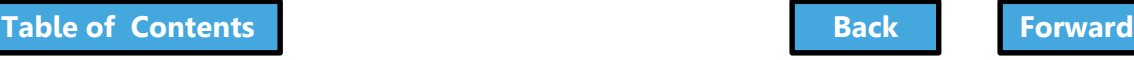

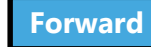

# Filing Types

<span id="page-19-0"></span>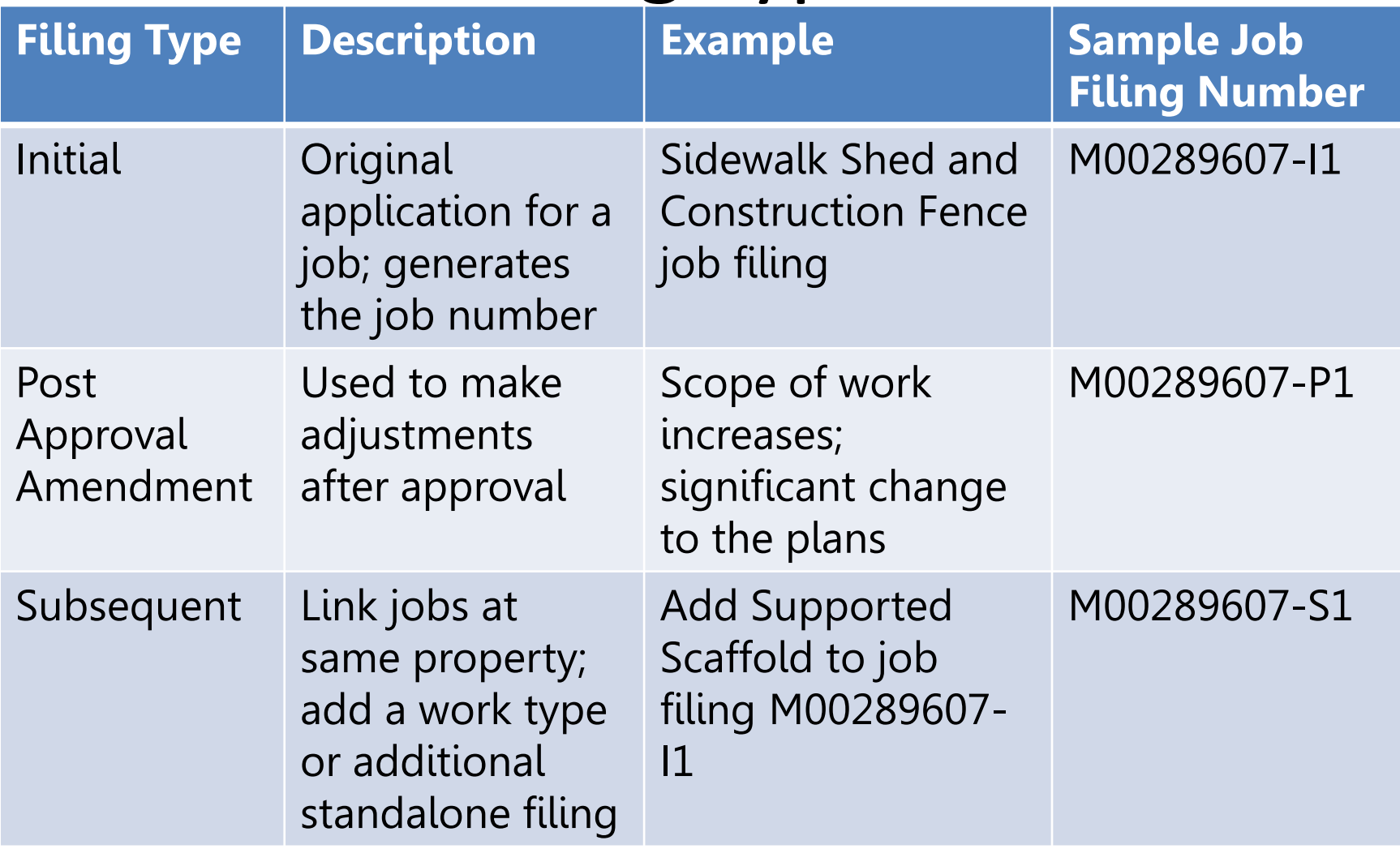

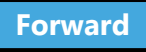

#### <span id="page-20-0"></span>True or False:

#### Using DOB NOW for Sidewalk Shed, Supported Scaffold, Construction Fence and Sign Filings after October 16th is optional

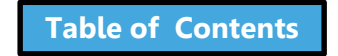

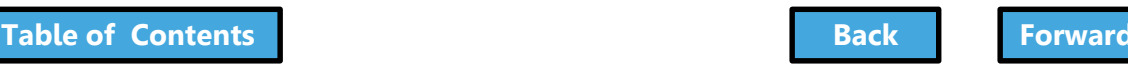

#### <span id="page-21-0"></span>Answer:

#### False

#### Using **DOB NOW:** *Build* for Sidewalk Shed, Supported Scaffold, Construction Fence and Signs is mandatory as of October 16, 2017

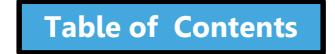

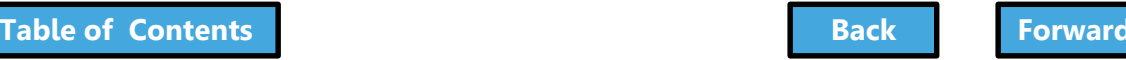

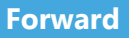

#### <span id="page-22-0"></span>Accept or Reject:

#### Will this filing be accepted or rejected at the Borough Office after October 16th?

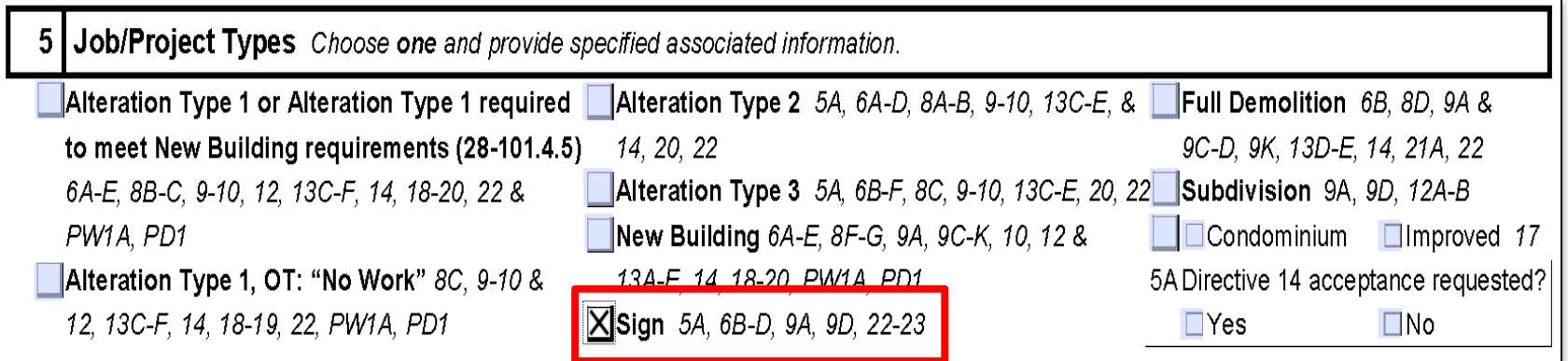

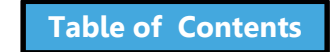

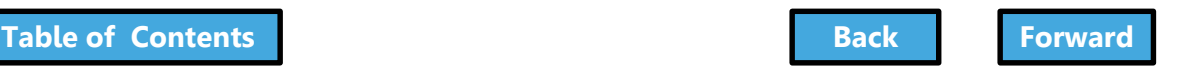

#### <span id="page-23-0"></span>Answer:

#### Rejected

Filings with Sign checked in **Section 5** of the PW1 or Fence, Supported Scaffold or Sidewalk Shed in **Section 16** will be rejected at the Borough office.

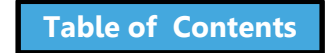

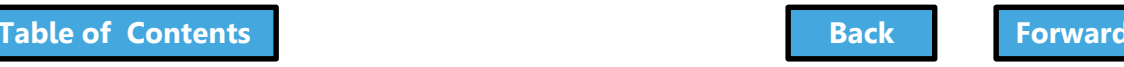

#### <span id="page-24-0"></span>Question:

#### How do you change/replace the applicant of record or contractor for a DOB NOW job?

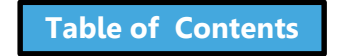

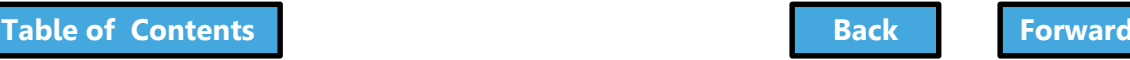

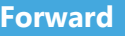

#### <span id="page-25-0"></span>Answer:

Submit a withdrawal and/or superseding request via [www.nyc.gov/dobnowhelp](http://www.nyc.gov/dobnowhelp) and the DOB NOW team will make the updates in the system.

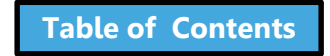

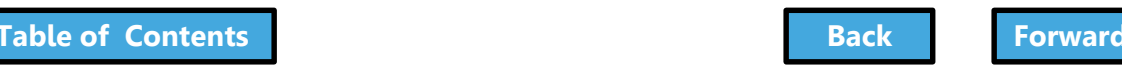

#### <span id="page-26-0"></span>Question:

#### How do I submit the following requests for DOB NOW jobs?

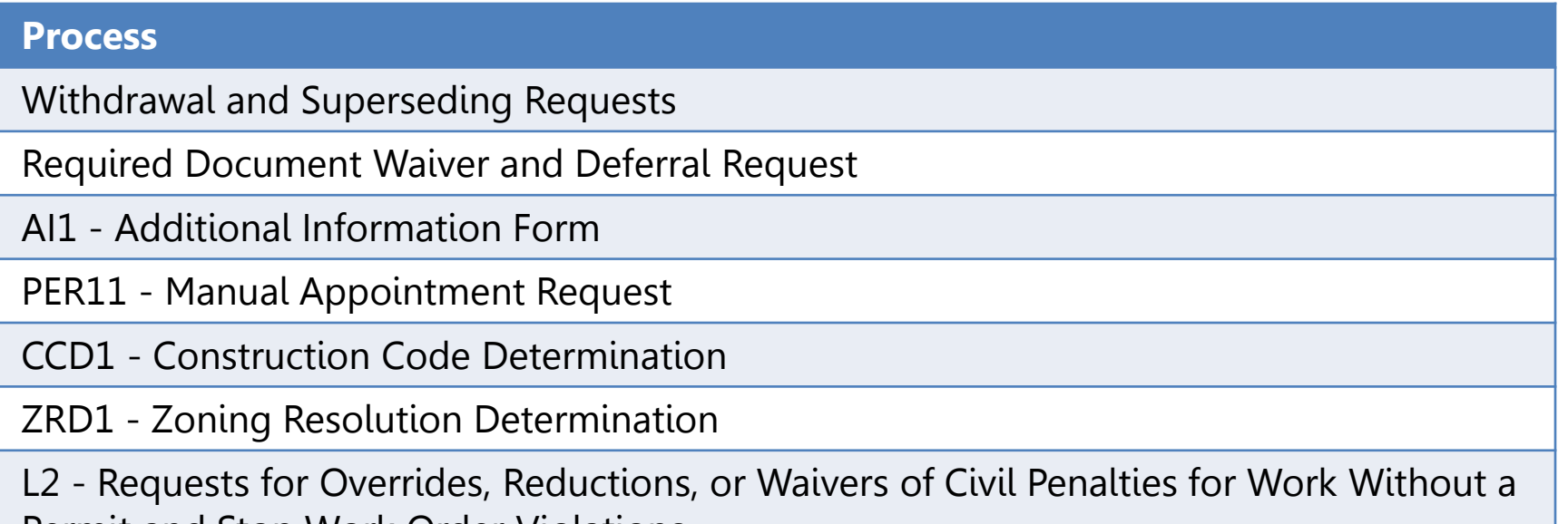

Permit and Stop Work Order Violations

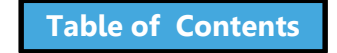

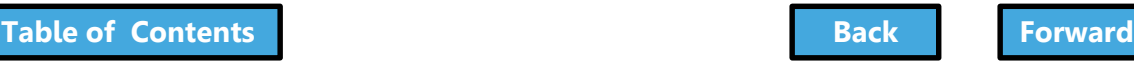

#### <span id="page-27-0"></span>Answer:

#### Submit through [www.nyc.gov/dobnowhelp](http://www.nyc.gov/dobnowhelp)

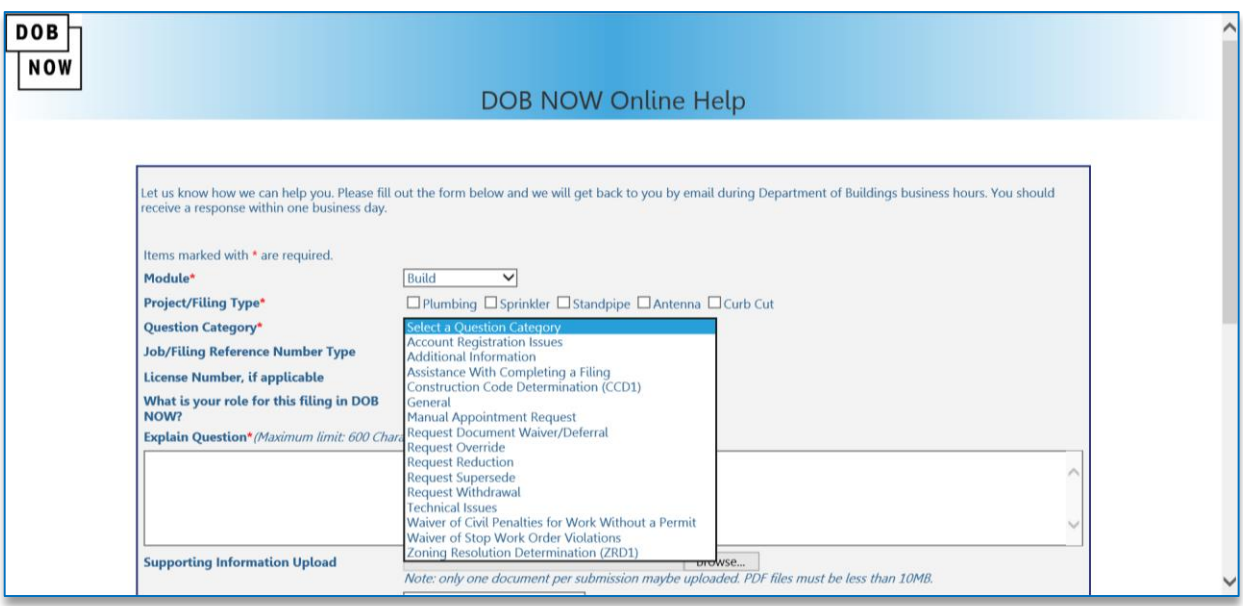

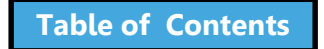

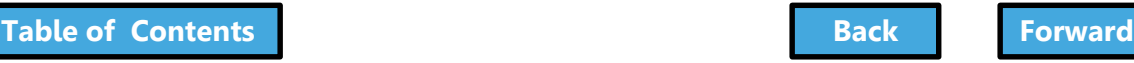

#### <span id="page-28-0"></span>Register for DOB NOW through eFiling

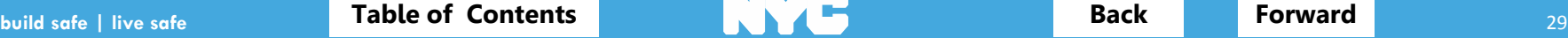

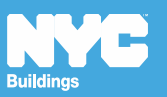

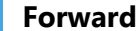

## <span id="page-29-0"></span>Who Needs to Register for eFiling

- **Property Owners**
- Filing Representatives
- Design Professionals
	- Registered Architects
	- Registered Landscape Architects
	- Professional Engineers
- General Contractors
- Sign Hangers
- Lessee
- **Inspectors** 
	- Special Inspectors
	- Progress Inspectors
- Site Safety
	- Site Safety Manager
	- Construction Superintendent
		- **Site Safety** Coordinator

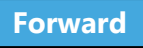

## <span id="page-30-0"></span>Register for DOB NOW through eFiling

Before you can file in DOB NOW, all stakeholders associated to the filing must register for eFiling

If you are already registered in eFiling then you will use your existing eFiling username and password to access DOB NOW

Register at [www.nyc.gov/dobefiling](http://www.nyc.gov/dobefiling)

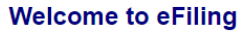

DOB NOW will be released in phases over the coming years. During the transition, users will create and maintain their login and password through eFiling. Currently façade, plumbing, sprinkler, and standpipe filings can be submitted in DOB NOW. For online filings that have not yet transitioned to DOB NOW, please continue to access through the links below. **Email Address:** Forgot your password? Password: Click here to reset it! Login **Register for electronic filing. Major Construction Minor Construction Development Hub Hub Self-Service** • Major Alterations • Minor Alterations **Hub Full-Service** • New Buildings • Minor Alterations **Demolitions Signs Electrical and Minor Plumbing Manage Your Account All Electrical Work Add License Type Limited Alteration Application Add Sustainable Contractor Designation Development Hub Hub Full-Service Hub Self-Service NYC Development Hub DOB NOW** 

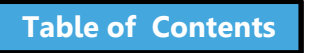

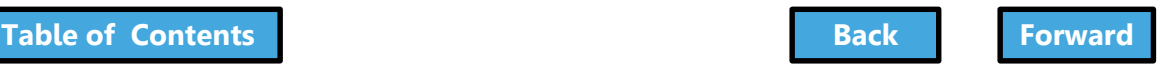

## <span id="page-31-0"></span>eFiling Registration – Contact

## Details

#### **NYC Development Hub Enrollment Form**

Please provide the following information to enroll for NYC Buildings eFiling. Items with a (\*) are required.

When you have completed the form, please click on 'submit' and follow the instructions.

#### **Electronic Filing Account Information (required for all users)**

It is important to provide a valid e-mail address you have access to. An activation email will be sent to this email address. If you forget your password the only way to gain access to your account and saved work is with your e-mail address! Your e-mail address can be updated after enrollment.

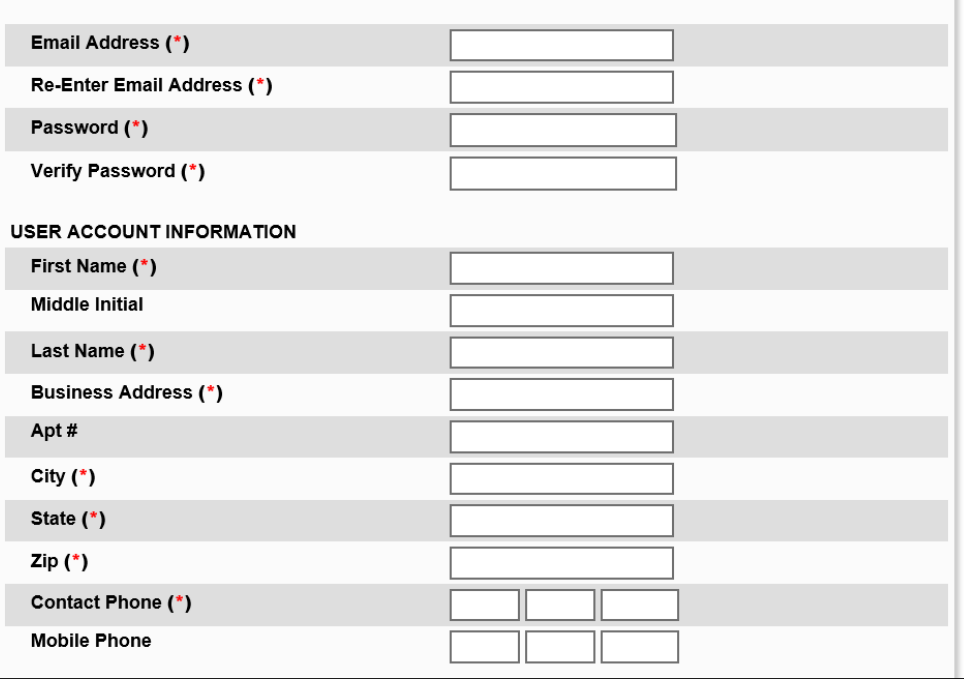

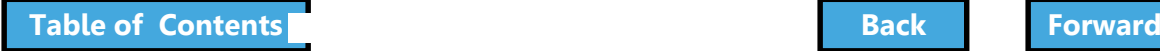

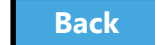

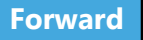

### <span id="page-32-0"></span>eFiling - Authentication Form

**AUTHENTICATION FORM** 

#### **nstructions:**

In order to participate in Buildings' ejectronic filing program, you must accurately complete this form. Please sign the form, have it notarized, and stamp it with your professional seal (if applicable). Any false or misleading statement(s) provided herein will result in the applicant's disqualification from being able to renew permits electronically and may lead to criminal prosecution.

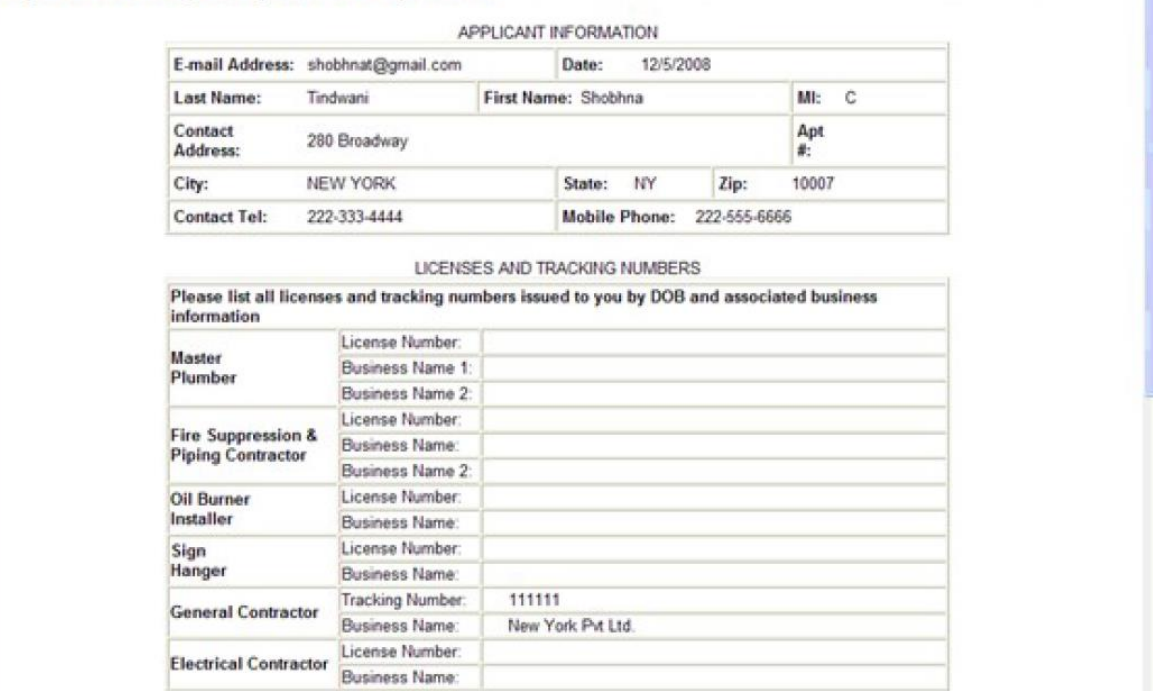

Enter License Number and Business Information

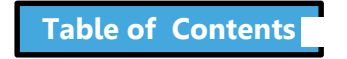

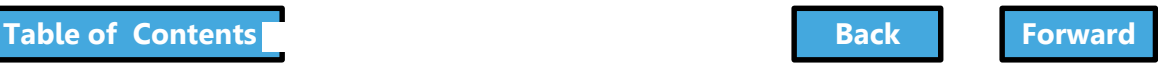

## Register for eFiling

<span id="page-33-0"></span>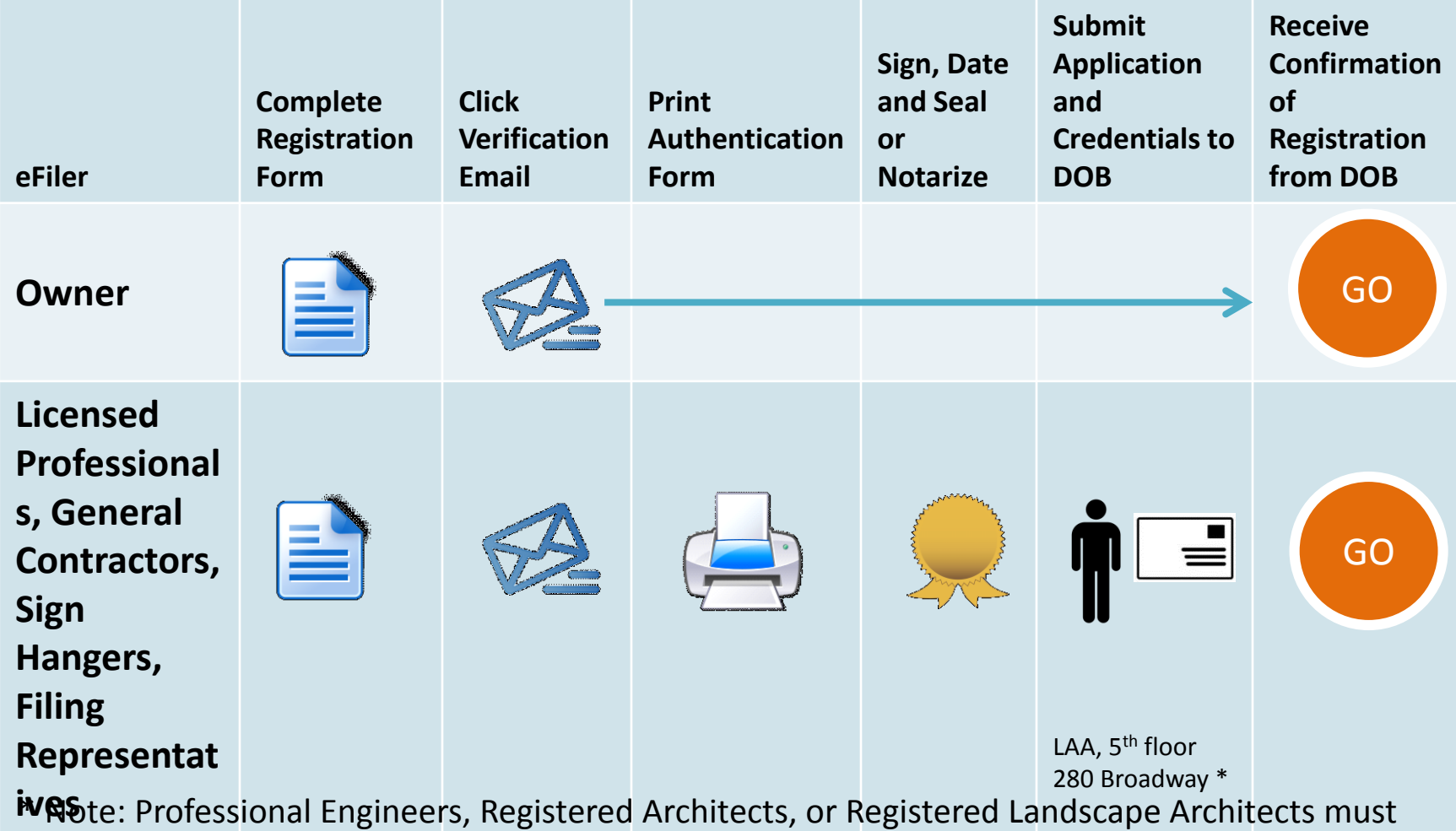

bring their DOB ID card when delivering the form in person. A representative cannot deliver in their place.

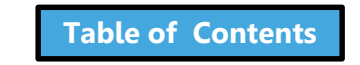

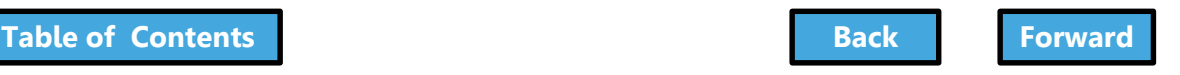

## From eFiling to DOB NOW

<span id="page-34-0"></span>**eFiling DOB NOW** 

Complete and Upload Forms (e.g., PW1, TR1, PW2)

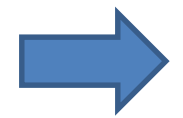

Forms converted to screens in DOB NOW

Upload Required

Upload Plans **International Plans** Upload Plans

Items

Upload Required

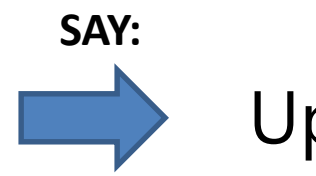

**[Table of Contents](#page-3-0) [Back](#page-33-0) [Forward](#page-35-0)**

Items

#### <span id="page-35-0"></span>True/False:

The property owner must be registered in eFiling before a filing can be submitted.

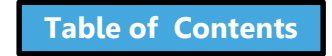

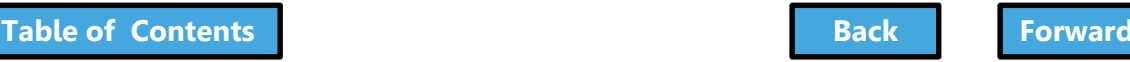

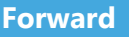
## Knowledge Check

#### <span id="page-36-0"></span>True:

- Property Owners
- Filing Representatives
- Design Professionals
	- Registered Architects
	- Registered Landscape Architects
	- Professional Engineers
- General Contractors
- Sign Hangers
- Lessee
- **Inspectors** 
	- Special Inspectors
	- Progress Inspectors
- Site Safety
	- Site Safety Manager
	- Construction Superintendent
	- Site Safety Coordinator

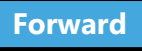

### <span id="page-37-0"></span>Roles and Responsibilities in DOB NOW

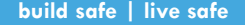

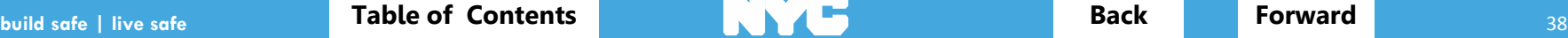

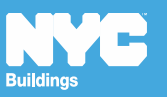

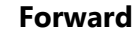

## <span id="page-38-0"></span>Applicant of Record Permissions

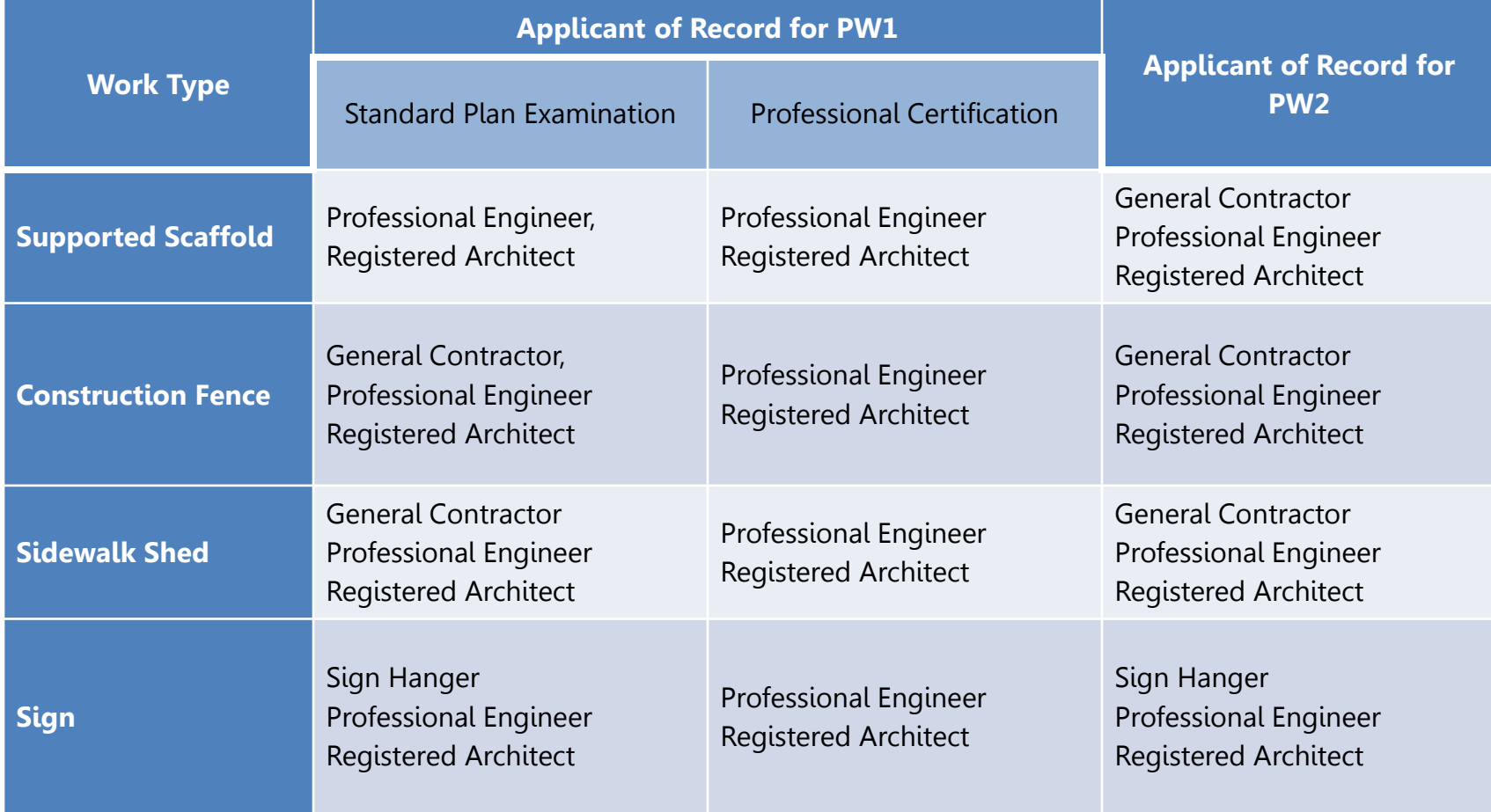

\*\* For BSA Approved Sheds or Fences

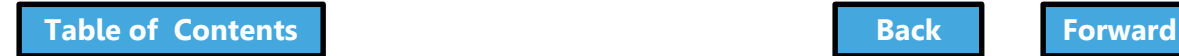

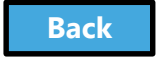

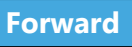

## Permissions by Role

<span id="page-39-0"></span>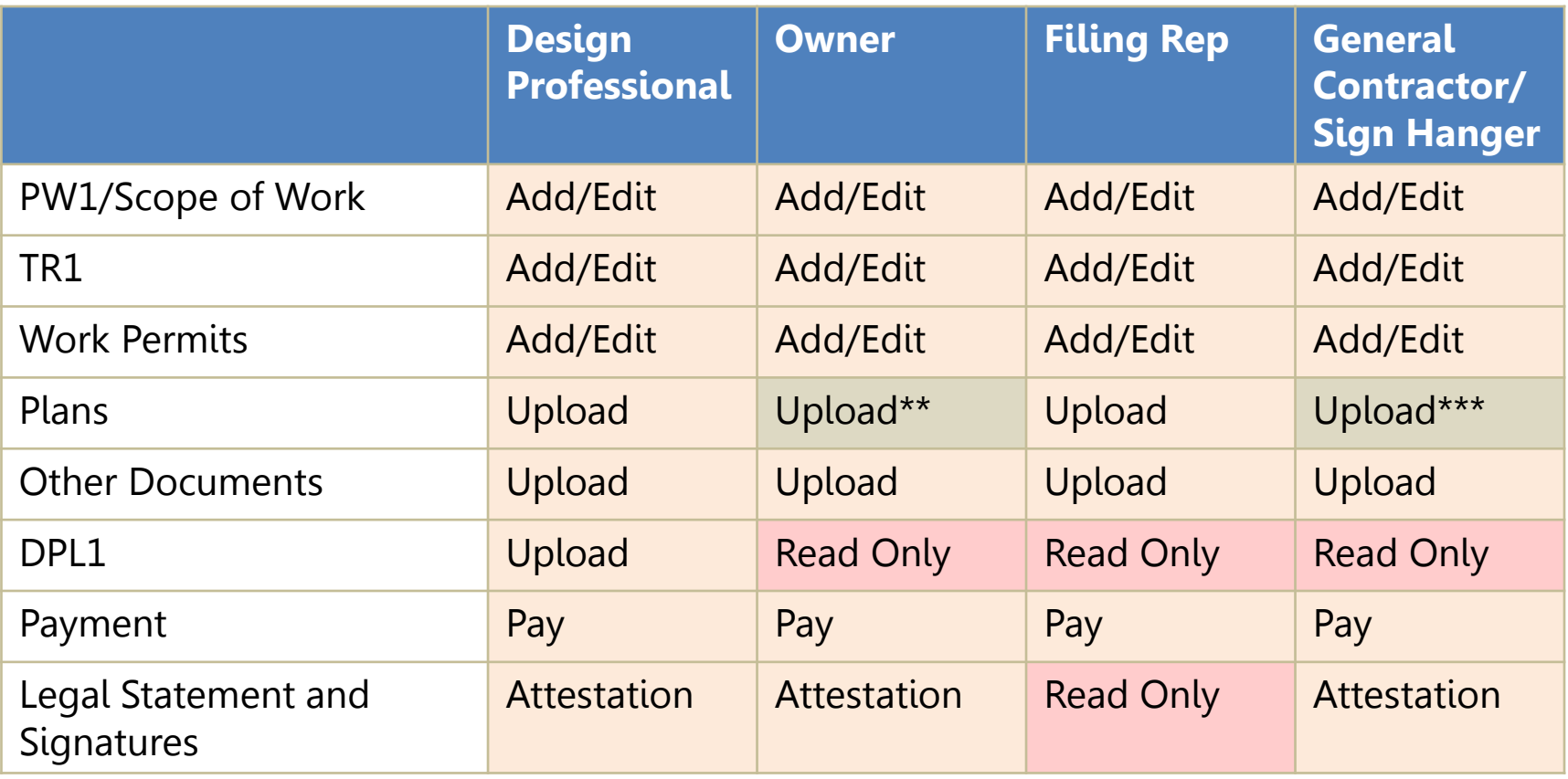

\*\* Can upload Plot Diagram if Applicant of Record \*\*\* Only when Applicant of Record

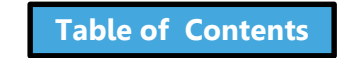

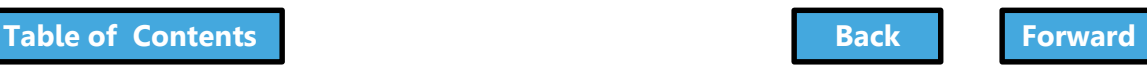

## Special Permissions

<span id="page-40-0"></span>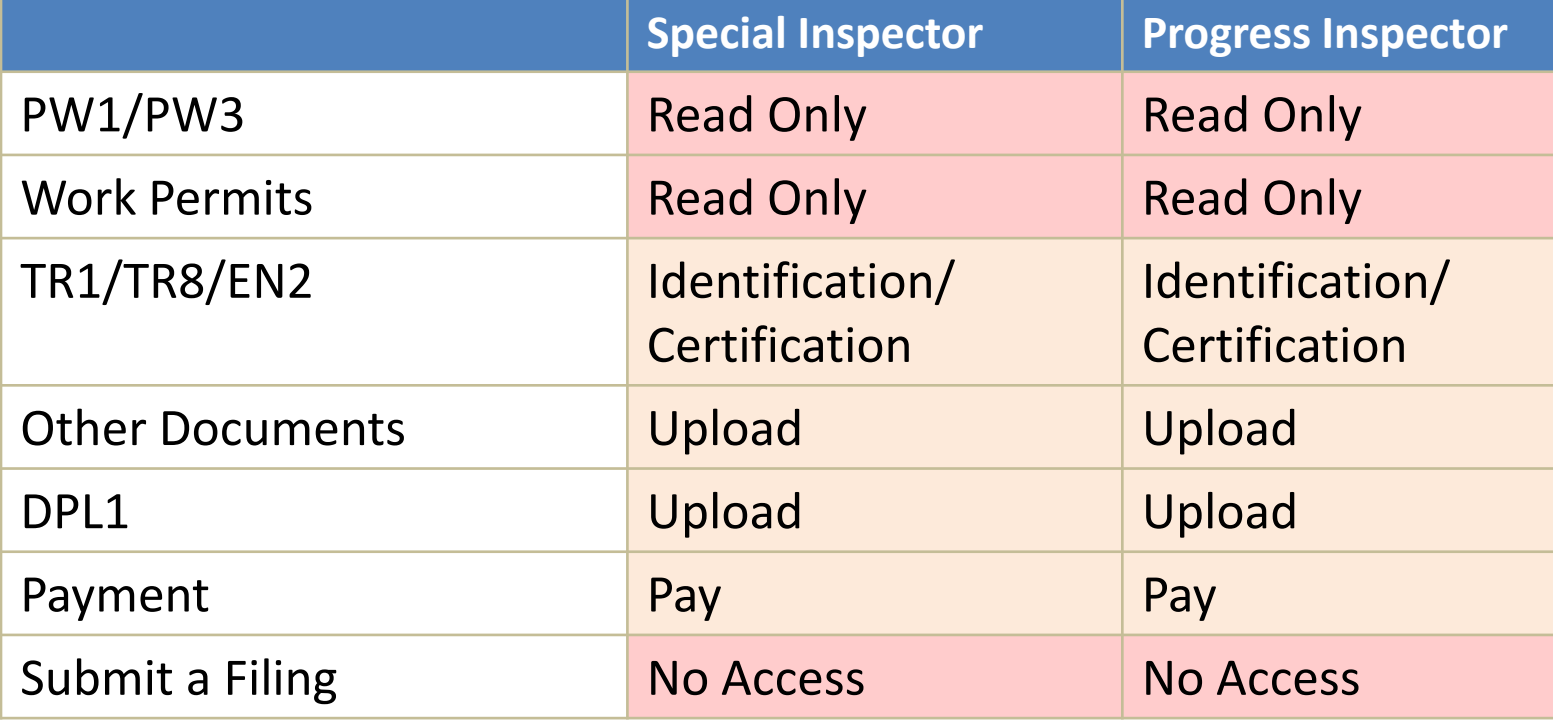

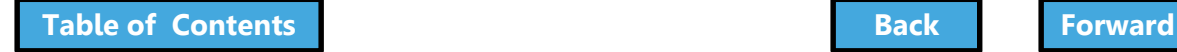

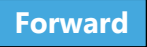

### <span id="page-41-0"></span>Sign on to DOB NOW: Build

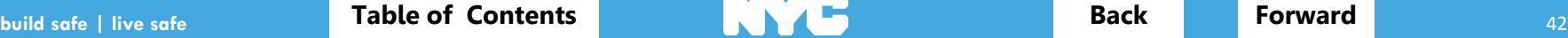

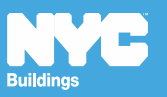

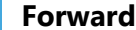

### <span id="page-42-0"></span>Access DOB NOW: *Build*

# **[www.nyc.gov/dobnow](http://www.nyc.gov/dobnow)**

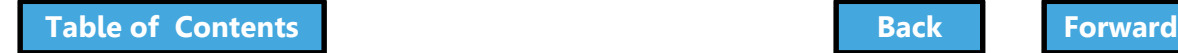

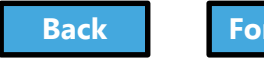

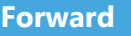

### <span id="page-43-0"></span>DOB NOW Log In Screen

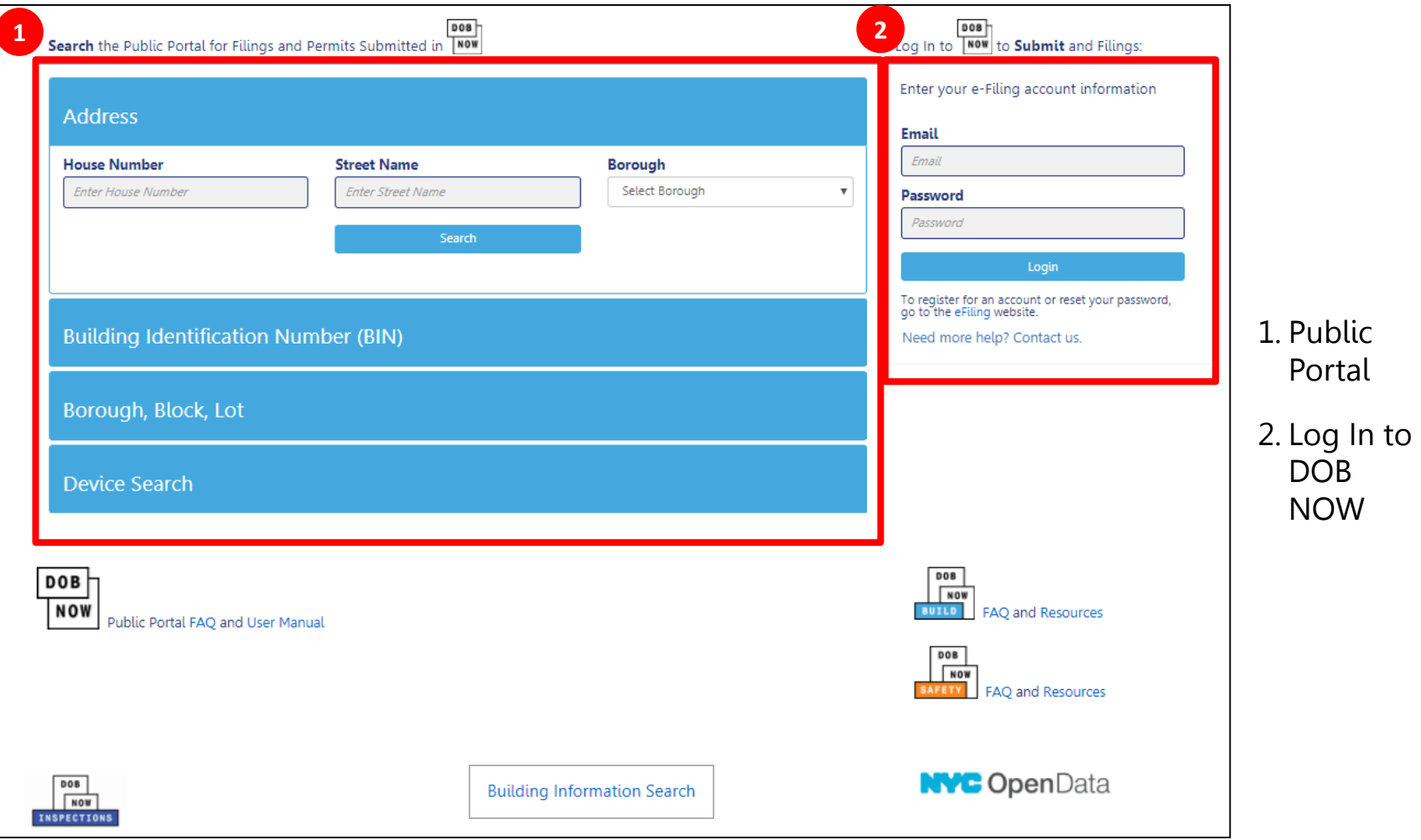

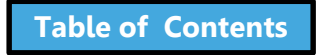

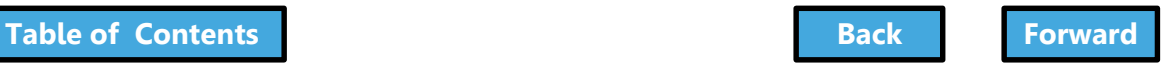

## DOB NOW Log In Screen

<span id="page-44-0"></span>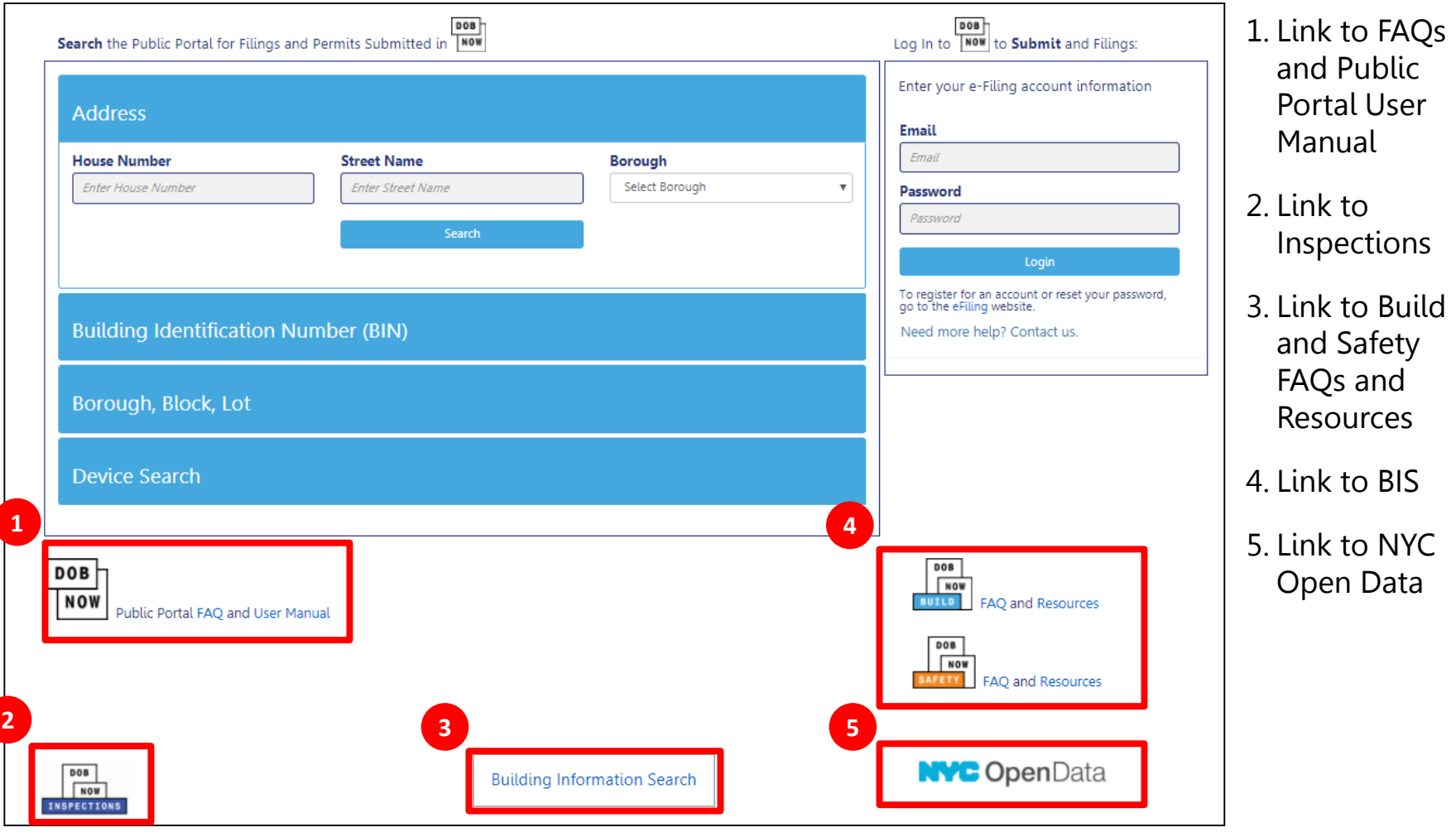

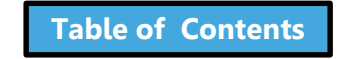

 $\overline{\mathcal{L}}$ 

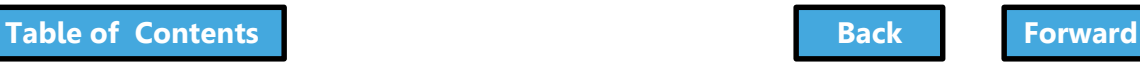

### Log In Error Message

<span id="page-45-0"></span>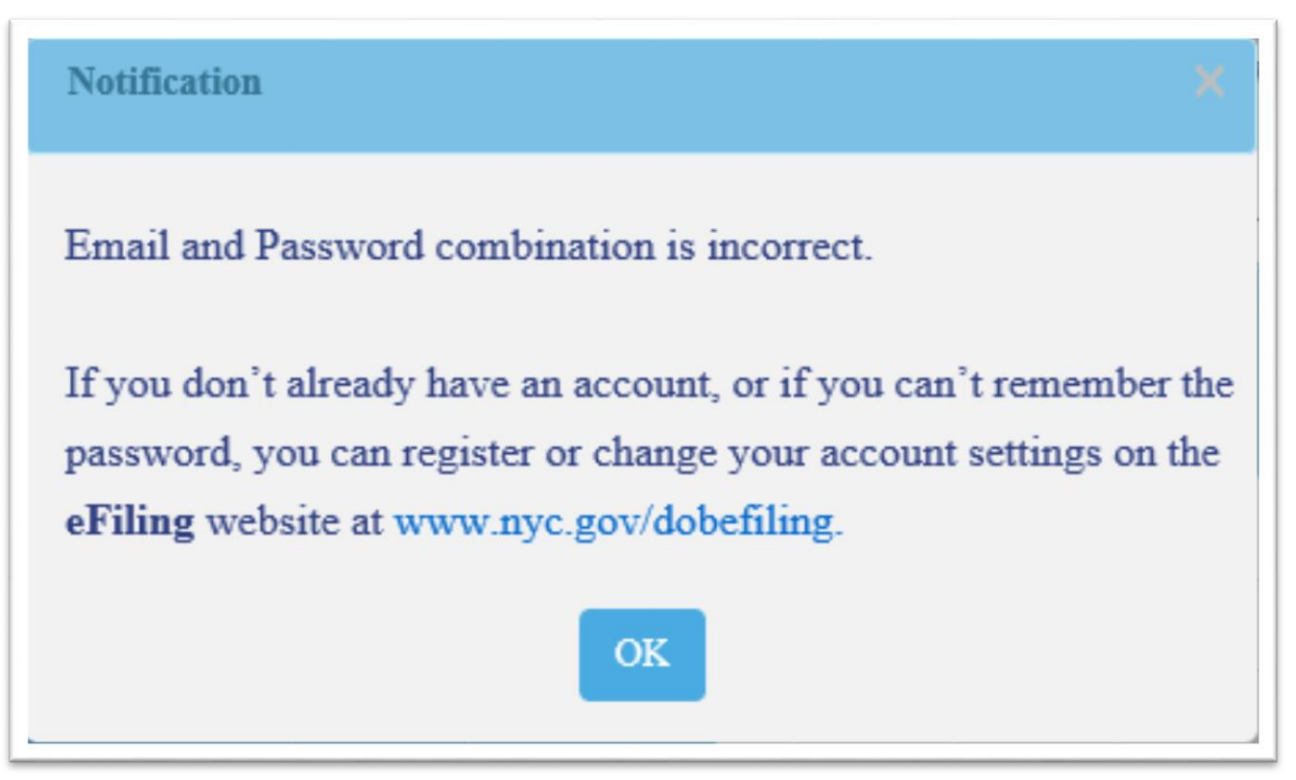

The system will direct you to the eFiling registration site

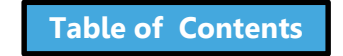

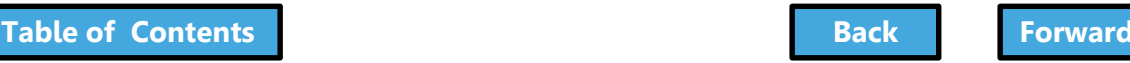

## <span id="page-46-0"></span>Navigate to DOB NOW: *Build*

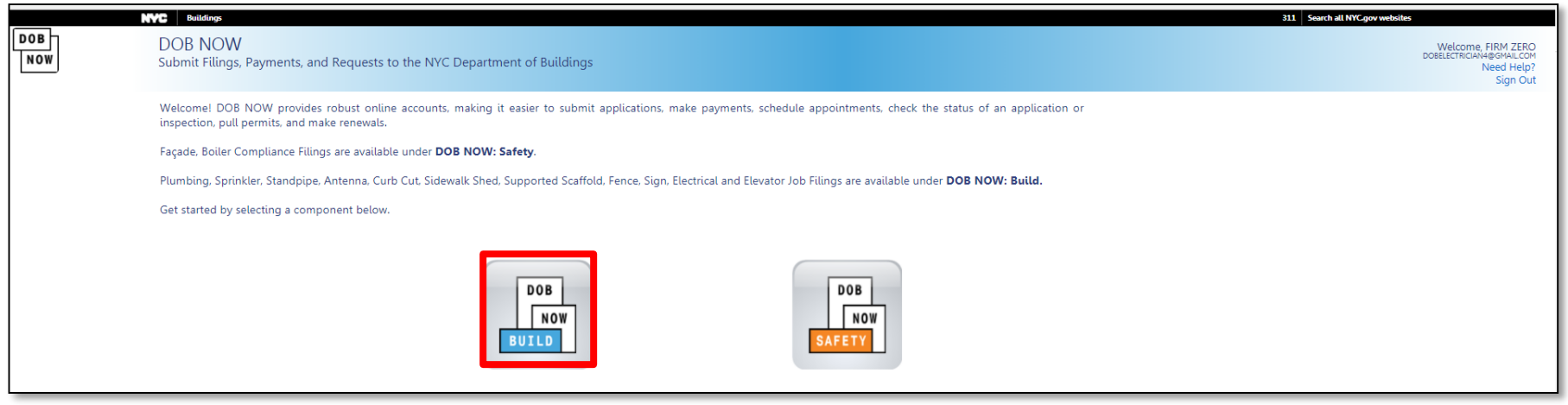

#### Select DOB NOW: *Build*

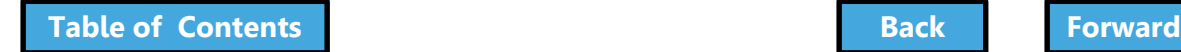

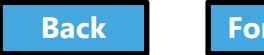

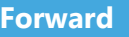

### DOB NOW: *Build* Dashboard

<span id="page-47-0"></span>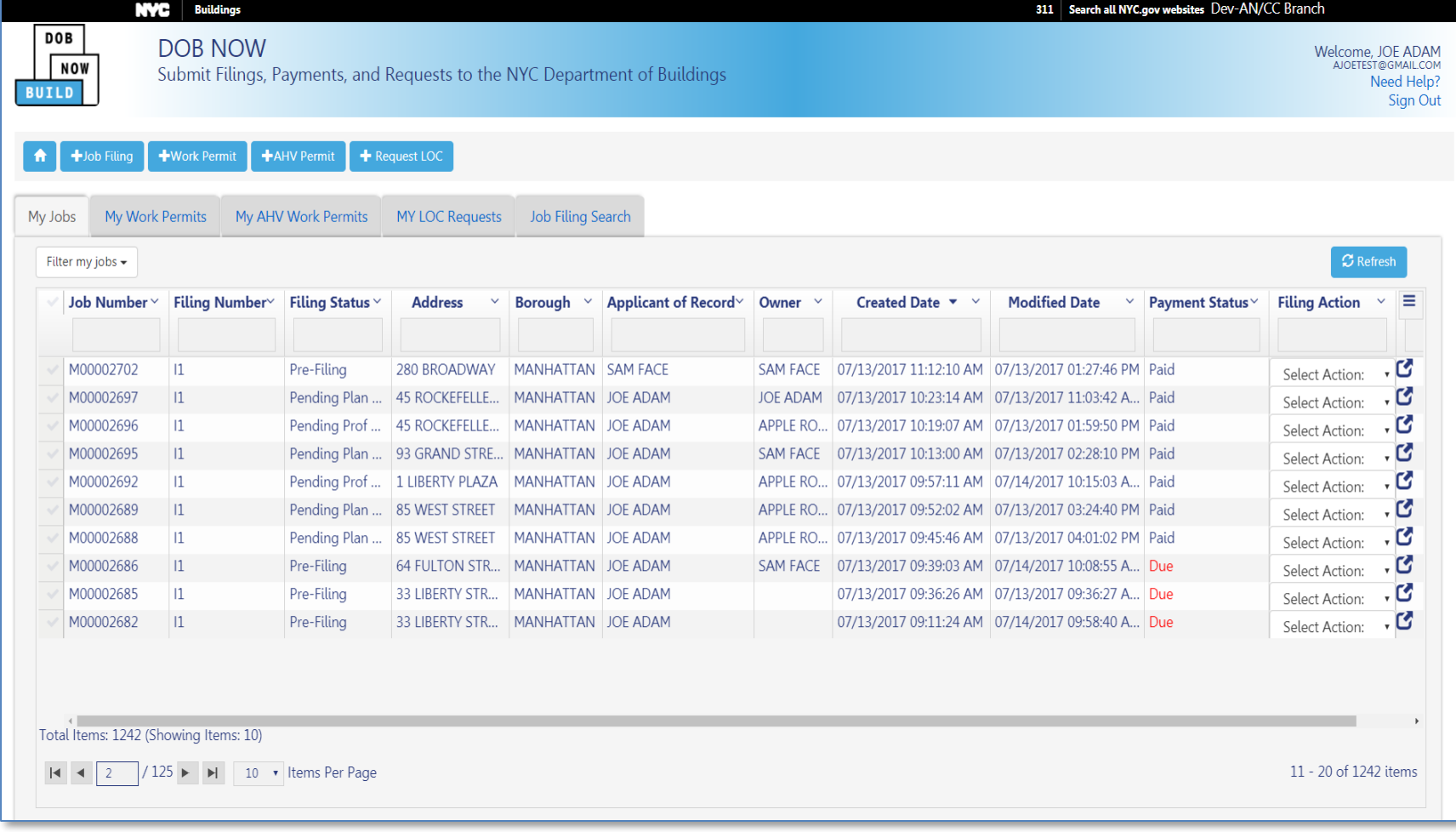

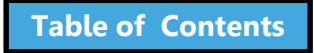

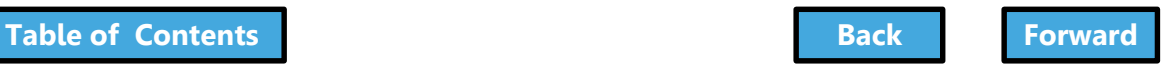

### Create New Filings

<span id="page-48-0"></span>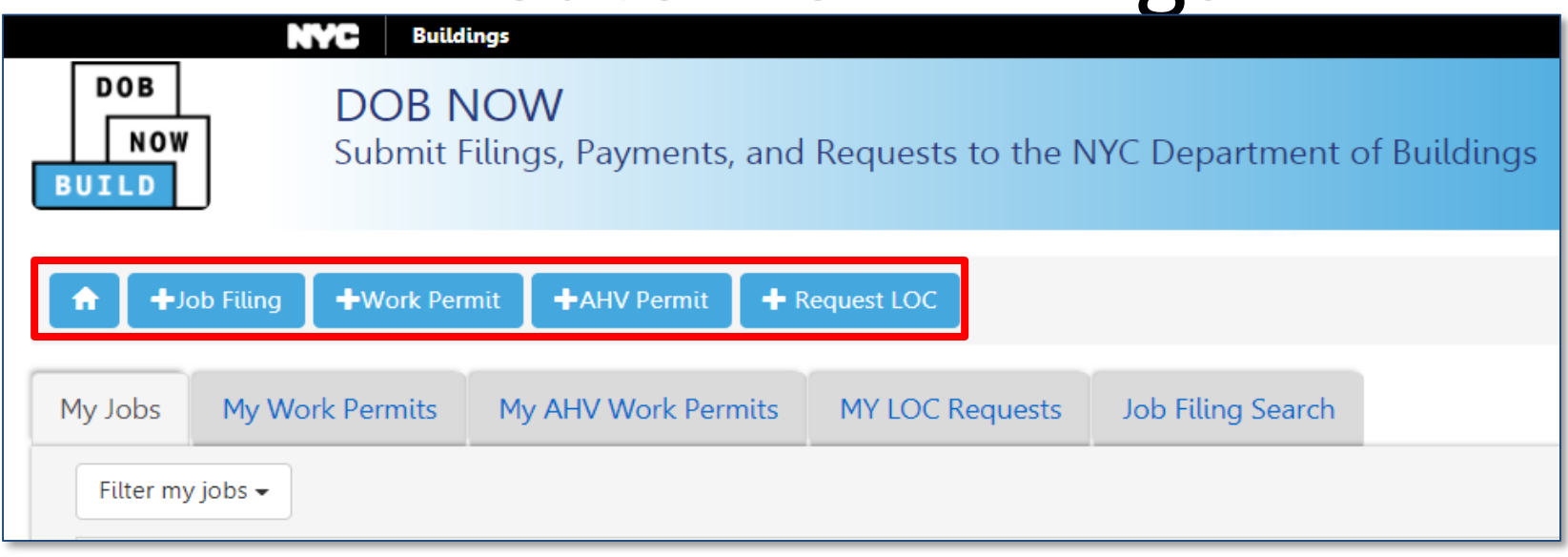

- Return to Dashboard A
- **+ Job Filing** Create a new job filing
- **+ Work Permit** Request a work permit
- **+ AHV Permit** Request an After Hours Variance (AHV) permit
- **+ Request LOC** Request a Letter of Completion

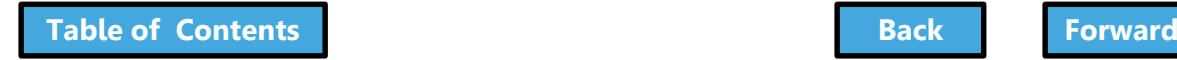

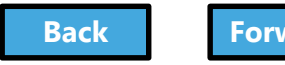

# View Your Filings

<span id="page-49-0"></span>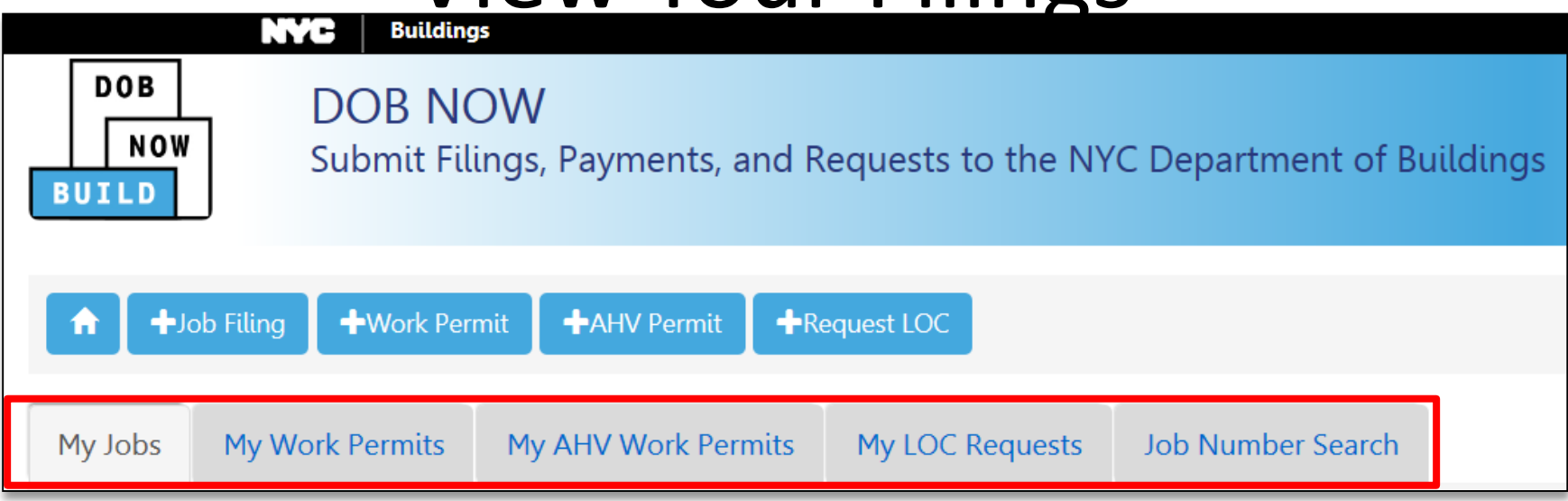

- **My Jobs** Your Existing Job Filings
- **My Work Permits** Your Work Permits
- **My AHV Work Permits** Your After Hours Variance Permits (AHV)
- **My LOC Requests** Your Letters of Completion
- **Job Number Search**  Search for a Job Filing

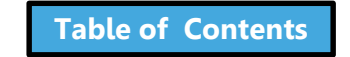

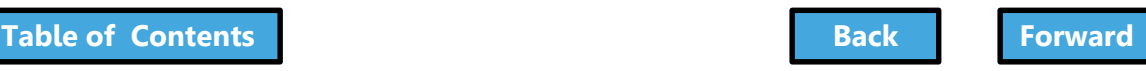

## Customize the Dashboard

<span id="page-50-0"></span>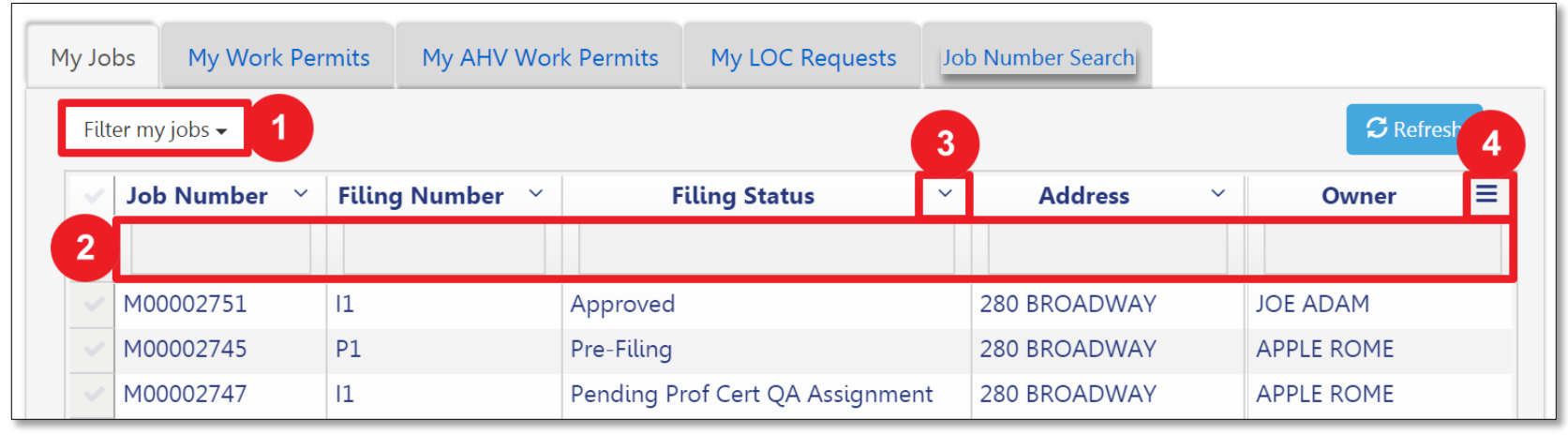

- 1. **Filter My Jobs** Filter the list by work type
- 2. **Column Search** Search for a value in a column
- 3. **Column Sorter** Click the arrow to sort in ascending or descending order
- 4. **Column Editor** Choose the columns that display

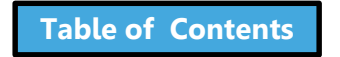

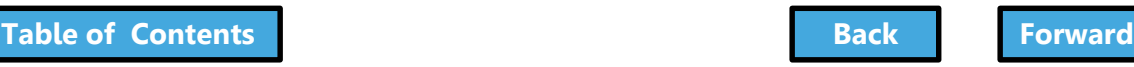

## Navigate from Page to Page

<span id="page-51-0"></span>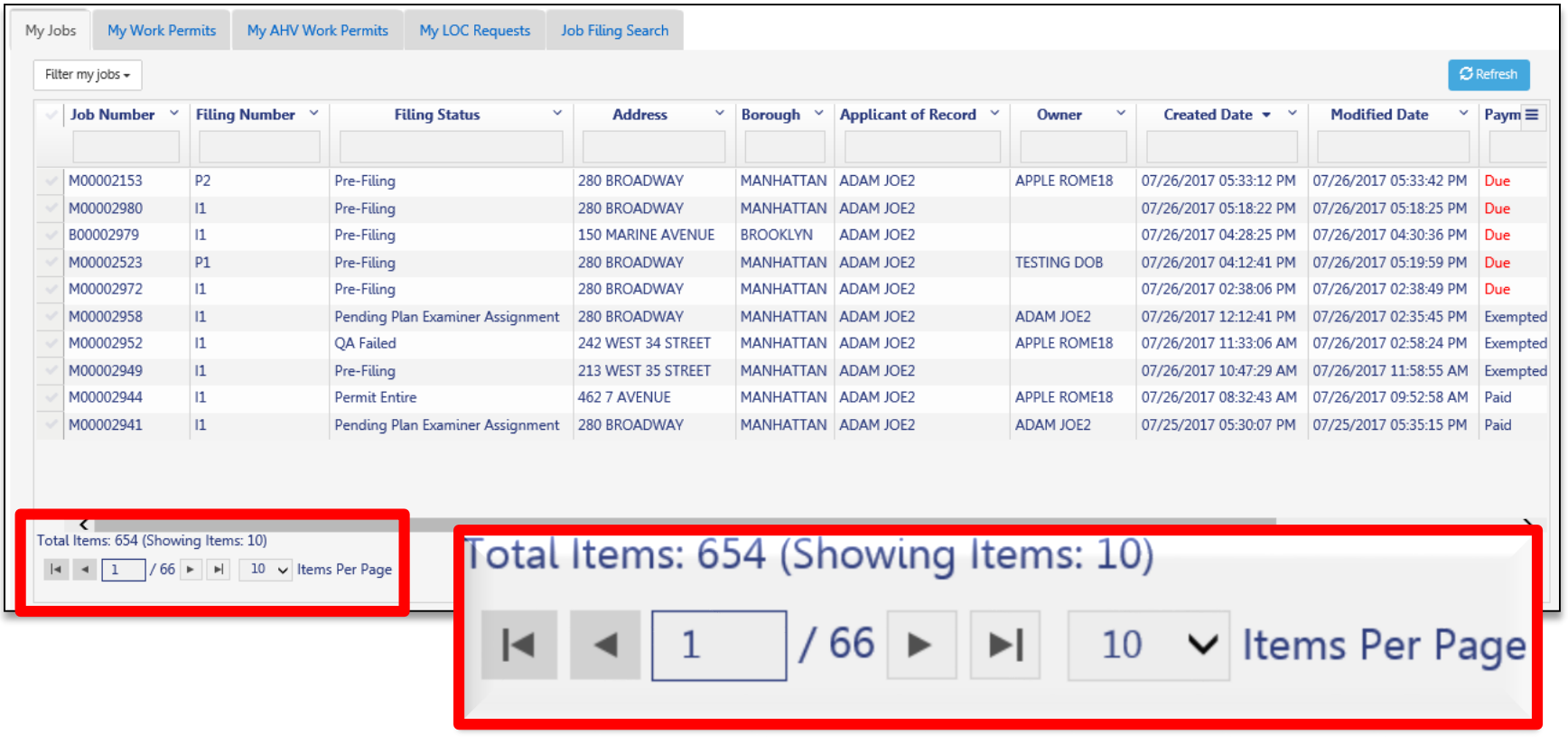

#### Use the navigation at the bottom of a list to move from page to page

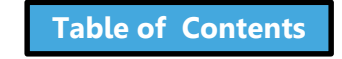

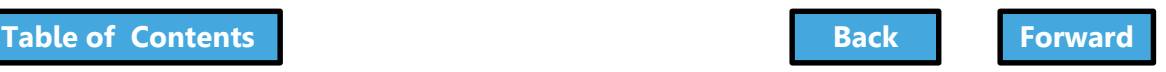

# <span id="page-52-0"></span>Filter My Jobs

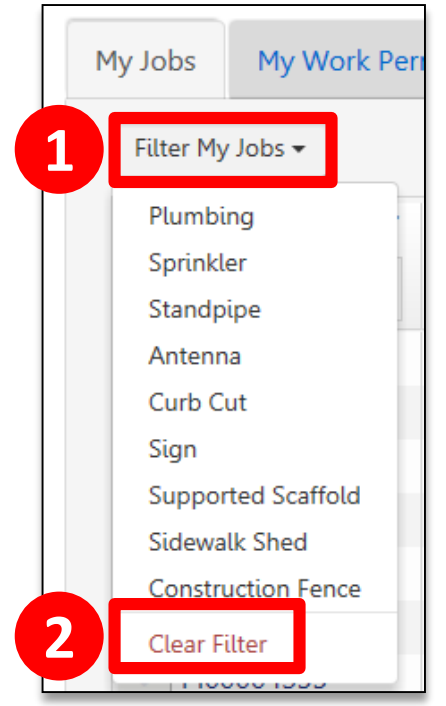

- 1. Click the down arrow next to **Filter My Jobs**  and select the **work type**
- 2. Click **Clear Filter** to remove filters

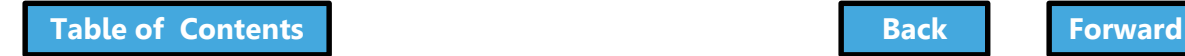

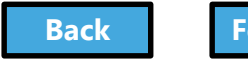

# Search for a Filing

<span id="page-53-0"></span>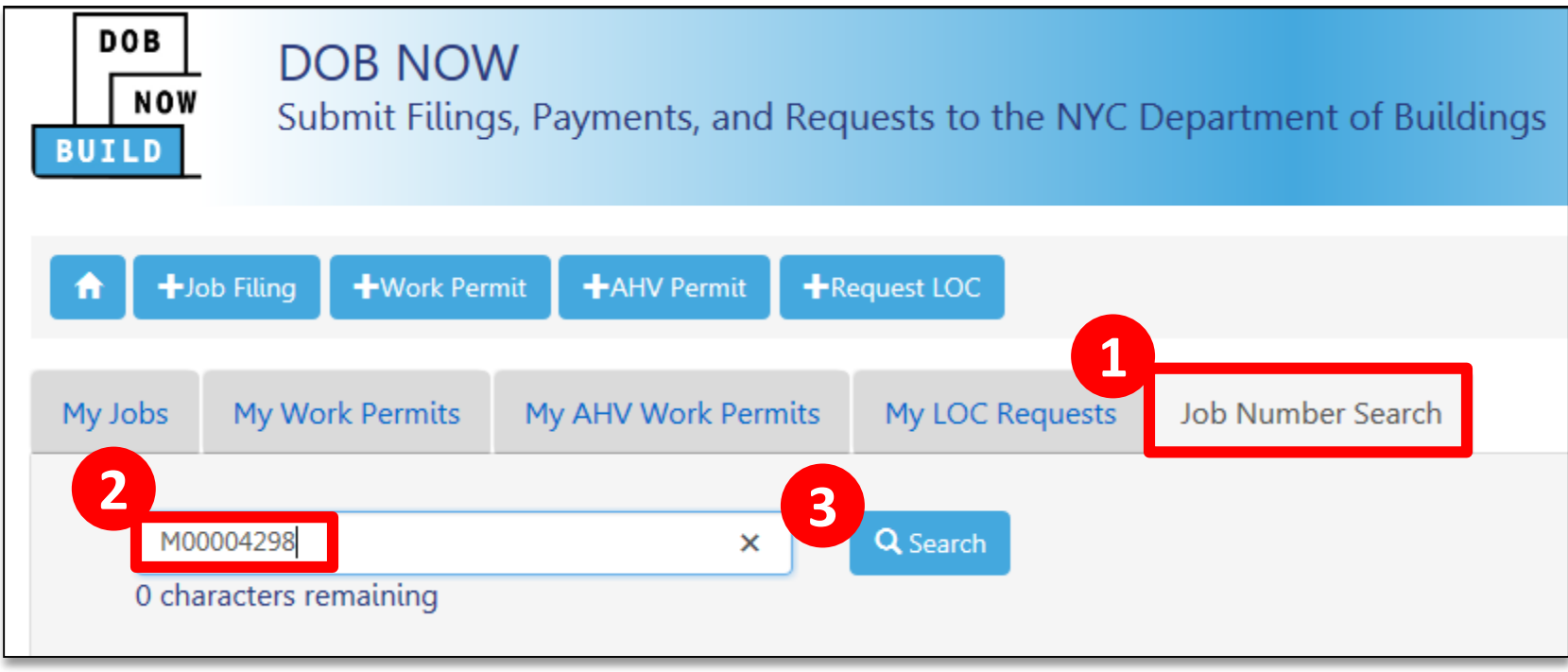

- 1. Click on the **Job Number Search** tab
- 2. Enter the **9-digit job number**
- 3. Click **Search**

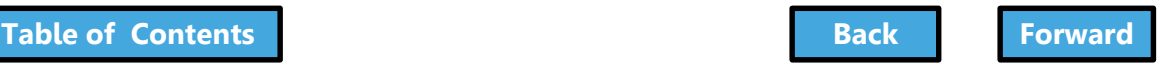

### View Search Results

<span id="page-54-0"></span>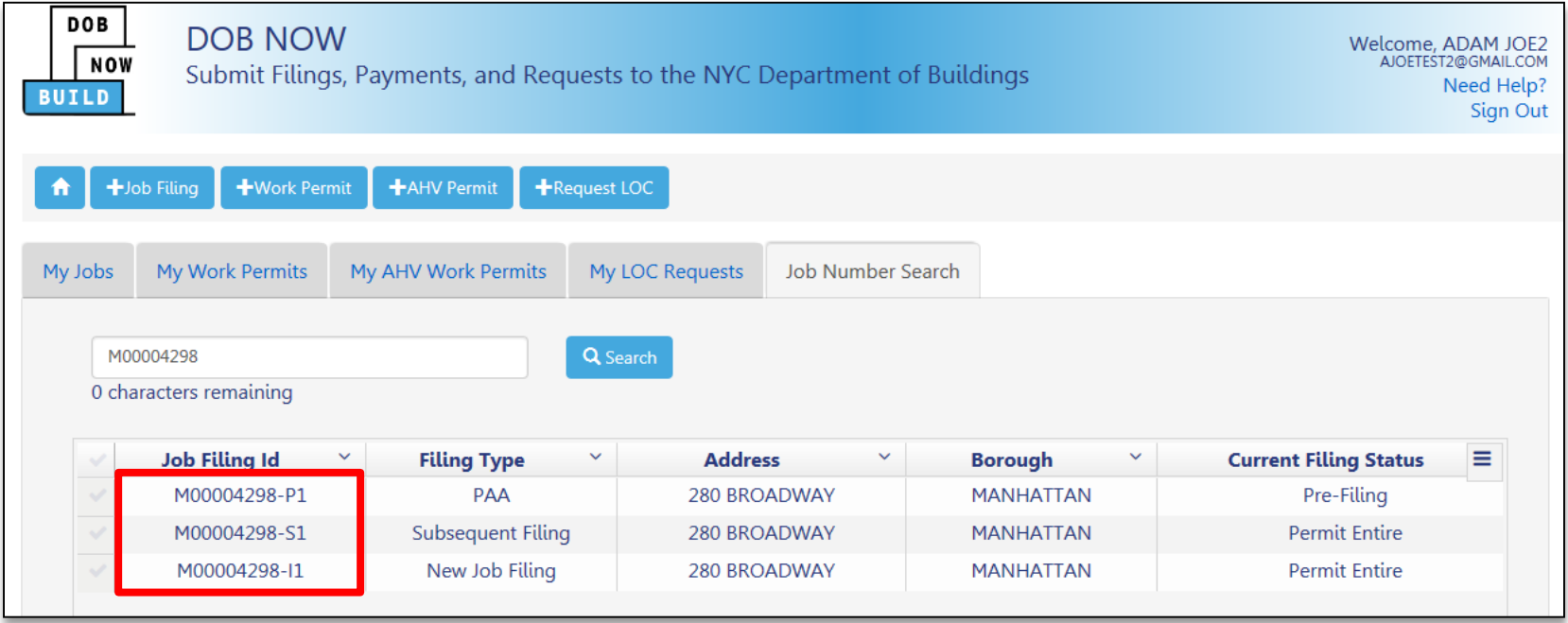

#### Double-click the **Job Filing ID** to open the Filing

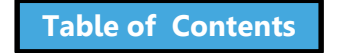

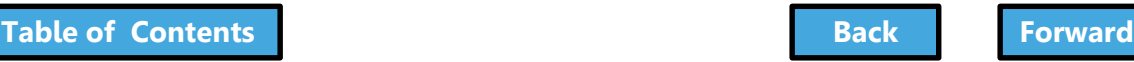

### Knowledge Check

#### <span id="page-55-0"></span>Question:

#### What is the URL for DOB NOW?

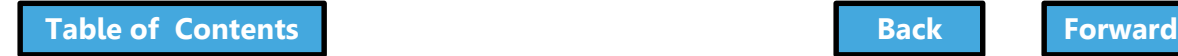

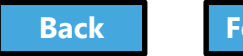

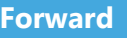

### Knowledge Check

#### <span id="page-56-0"></span>Answer:

[www.nyc.gov/dobnow](http://www.nyc.gov/dobnow)

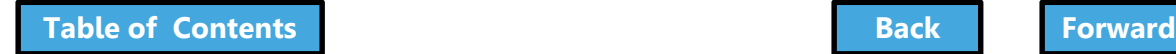

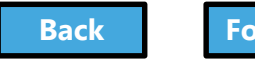

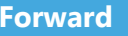

## <span id="page-57-0"></span>Navigate a Job Filing

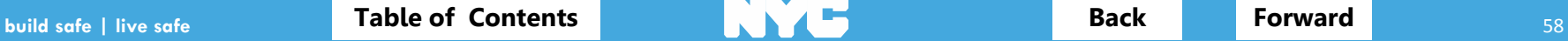

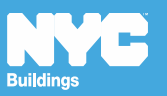

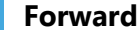

### View a Job Filing

<span id="page-58-0"></span>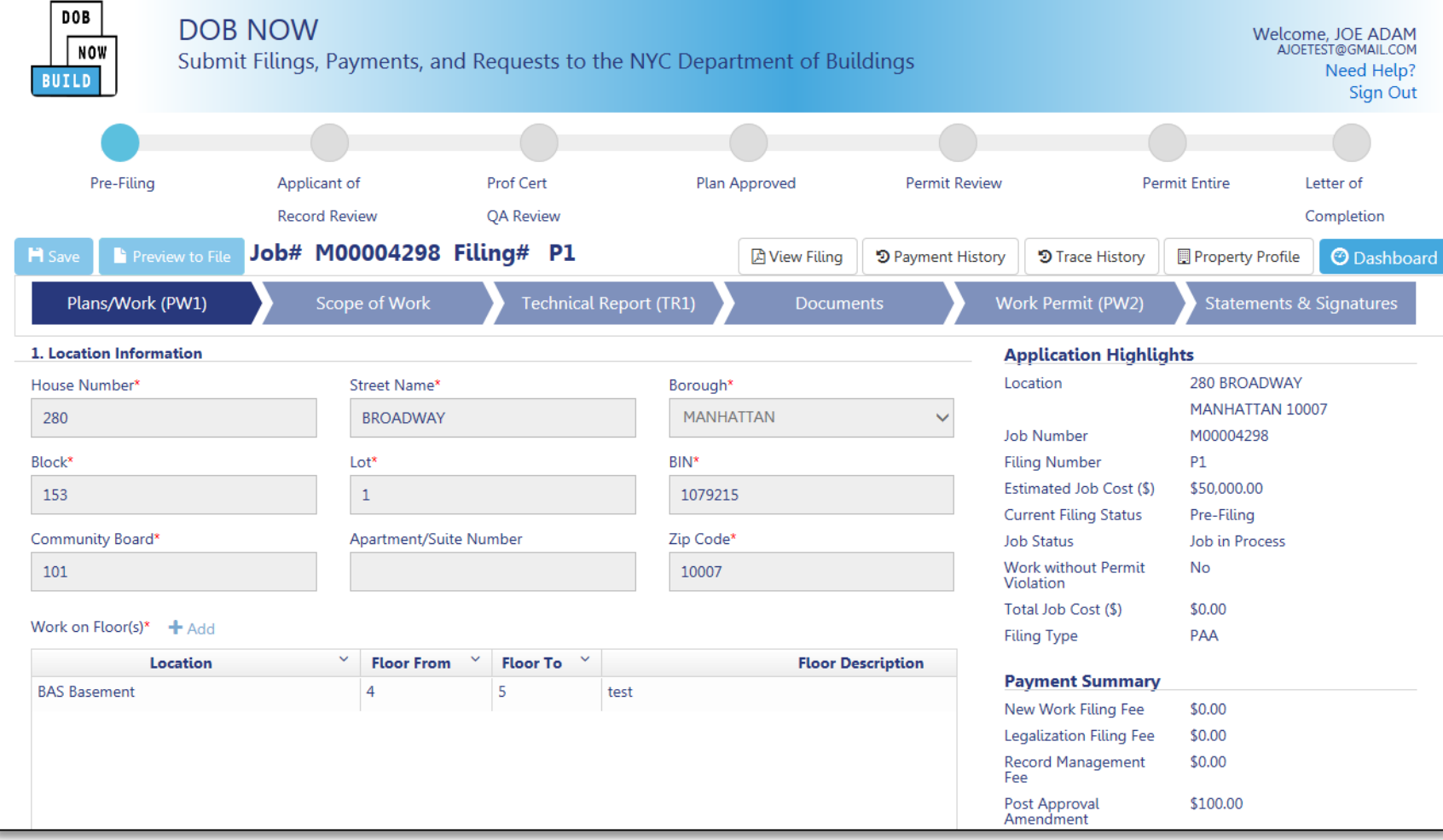

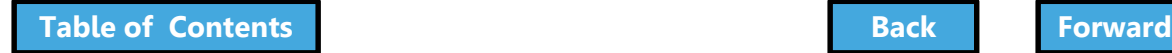

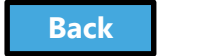

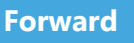

## Save or Return to Dashboard

<span id="page-59-0"></span>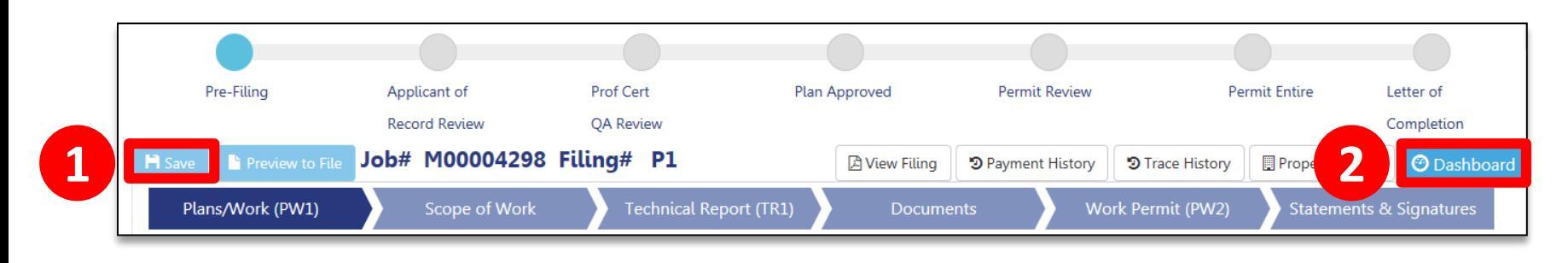

- 1. **Save** Save your work
- 2. **Dashboard** Takes you to your dashboard

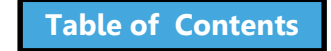

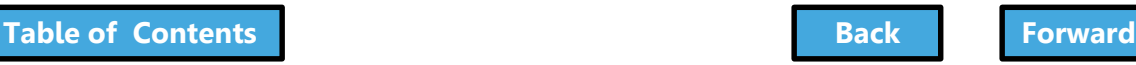

## View Job Filing Status

<span id="page-60-0"></span>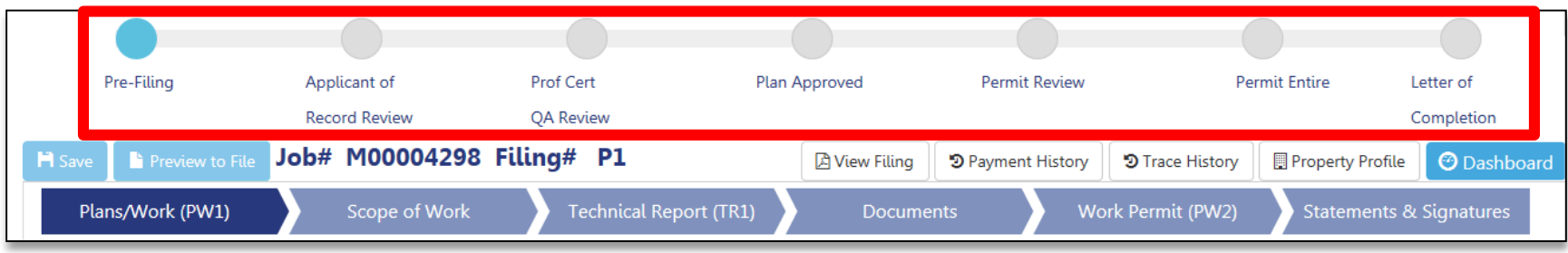

#### **Status Bar** displays the progress of the filing

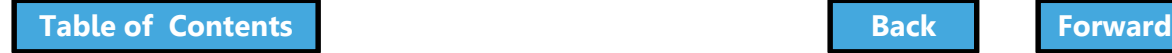

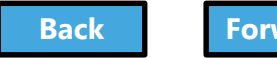

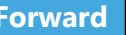

# Primary Job Filing Statuses

- <span id="page-61-0"></span>• Pre-Filing
- Applicant of Record Review
- Plan Examiner Review or Prof Cert QA Review
- Plan Approved
- Permit Review
- Permit Entire
- Letter of Completion

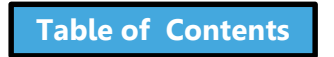

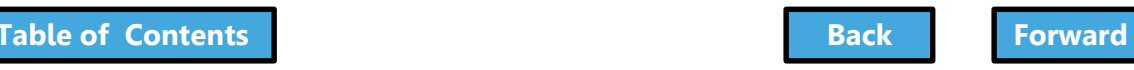

## Notifications

- <span id="page-62-0"></span>• The Owner, Design Professional and Filing Representative receive email notifications at critical stages in the filing process
- General Contractors receive Permit-related notifications
- Emails will come from:

#### **DOBNOW donotreply DOBNOWdonotreply@buildings.nyc.gov**

**Note: If you are not seeing notifications, check your spam filter or junk mail folder. You may want to add the email as a Safe Sender.**

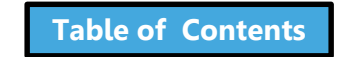

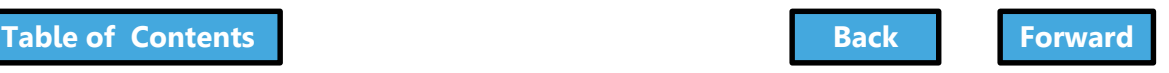

## Form Navigation

<span id="page-63-0"></span>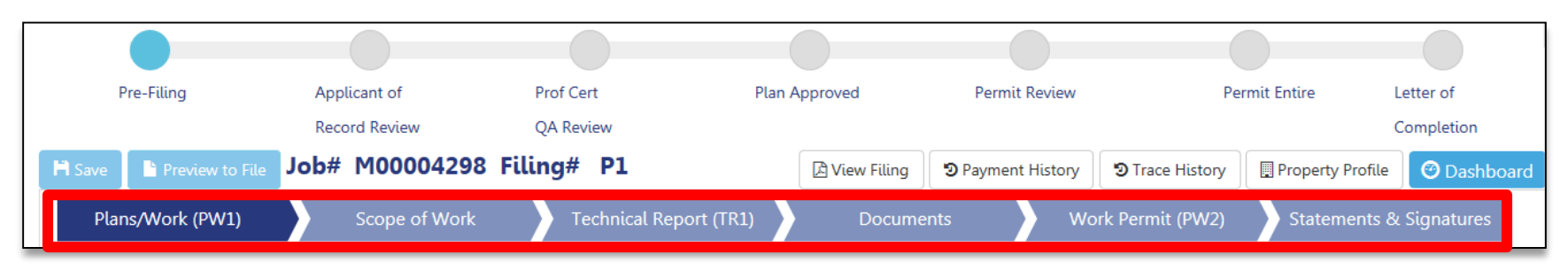

#### Click the chevron to move from one section of the form to another

• Dark blue indicates the section that is active

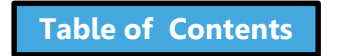

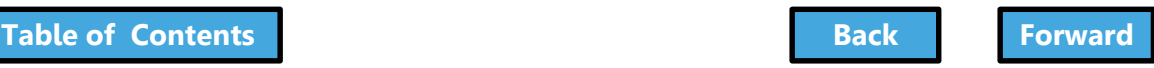

### Navigate a Job Filing

<span id="page-64-0"></span>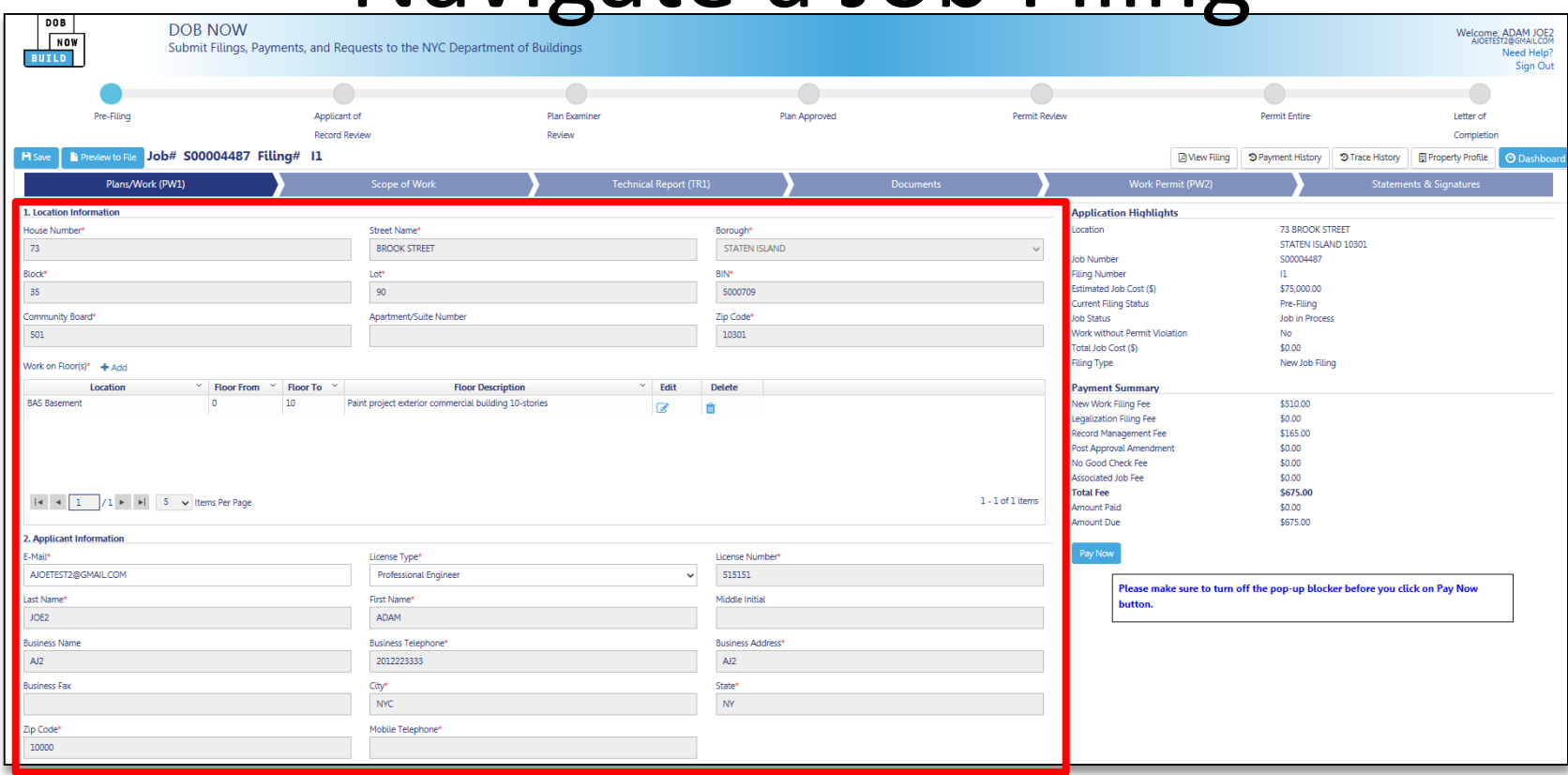

#### Once a **chevron** is selected, the screen displays the contents of that section

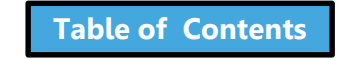

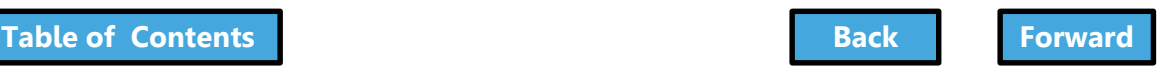

# Application Highlights

- <span id="page-65-0"></span>1. **Application Highlights**
	- Summary of filing information and status
- 2. **Payment Summary** Summary of fees associated with the filing
- 3. **Pay Now** Click to pay fees electronically

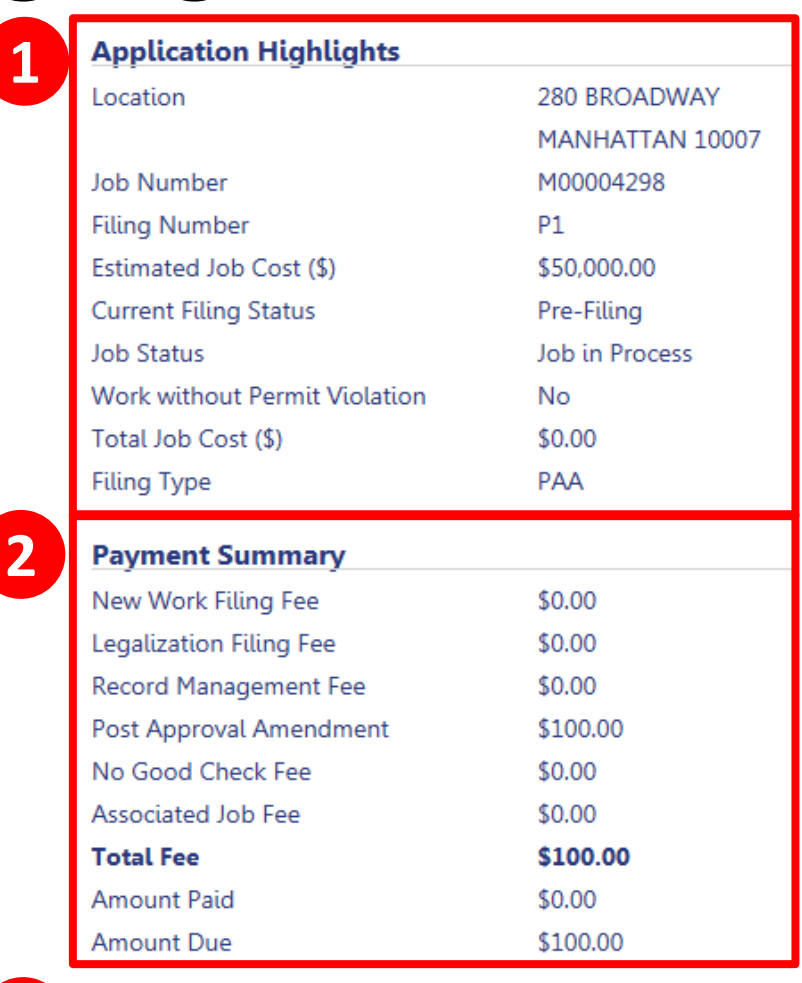

**3**

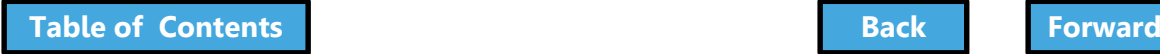

### Plans/Work (PW1)

<span id="page-66-0"></span>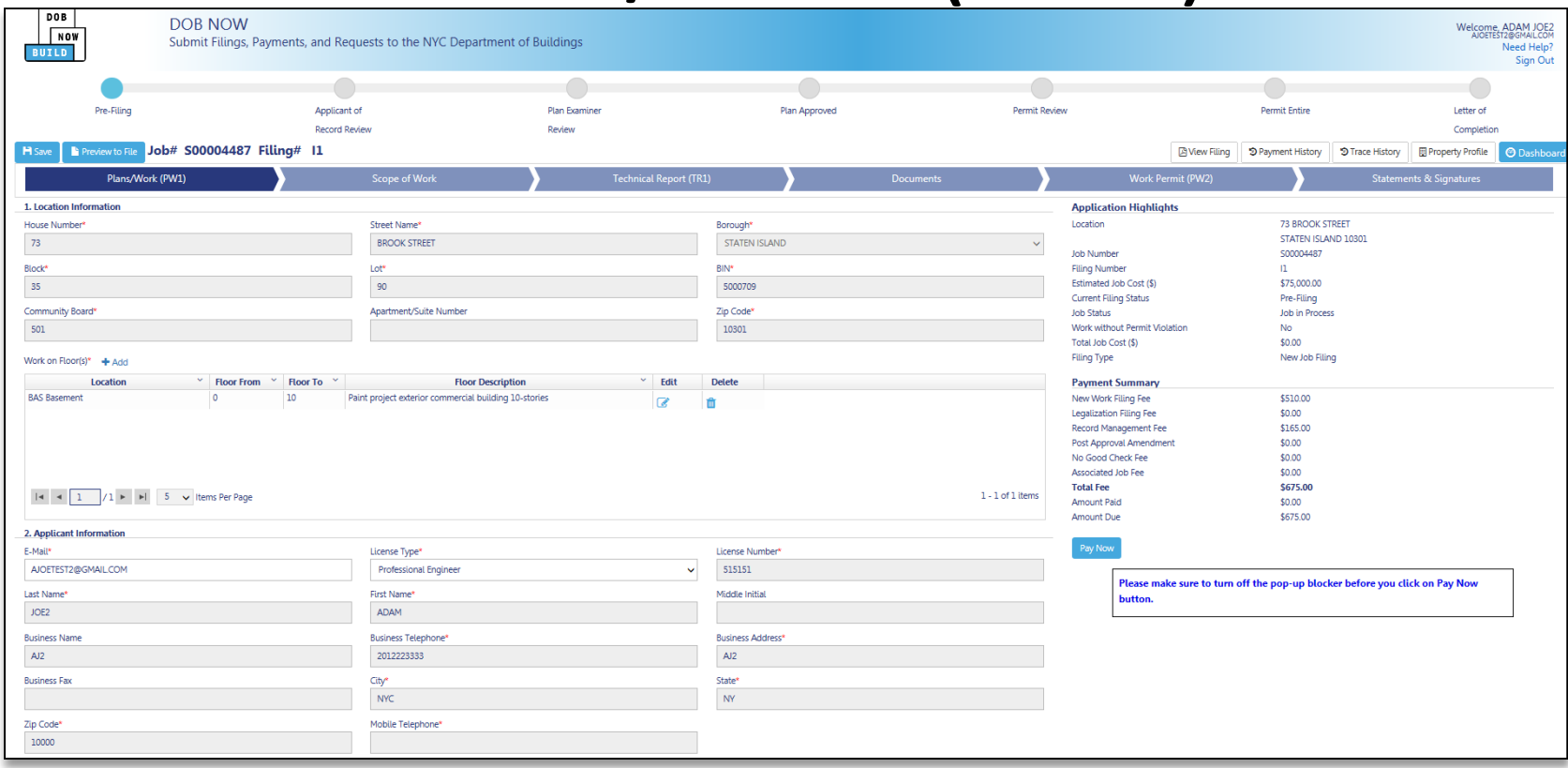

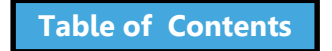

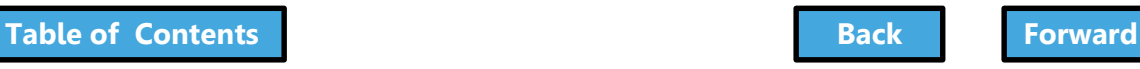

## Scope of Work – SH, SF, FN

<span id="page-67-0"></span>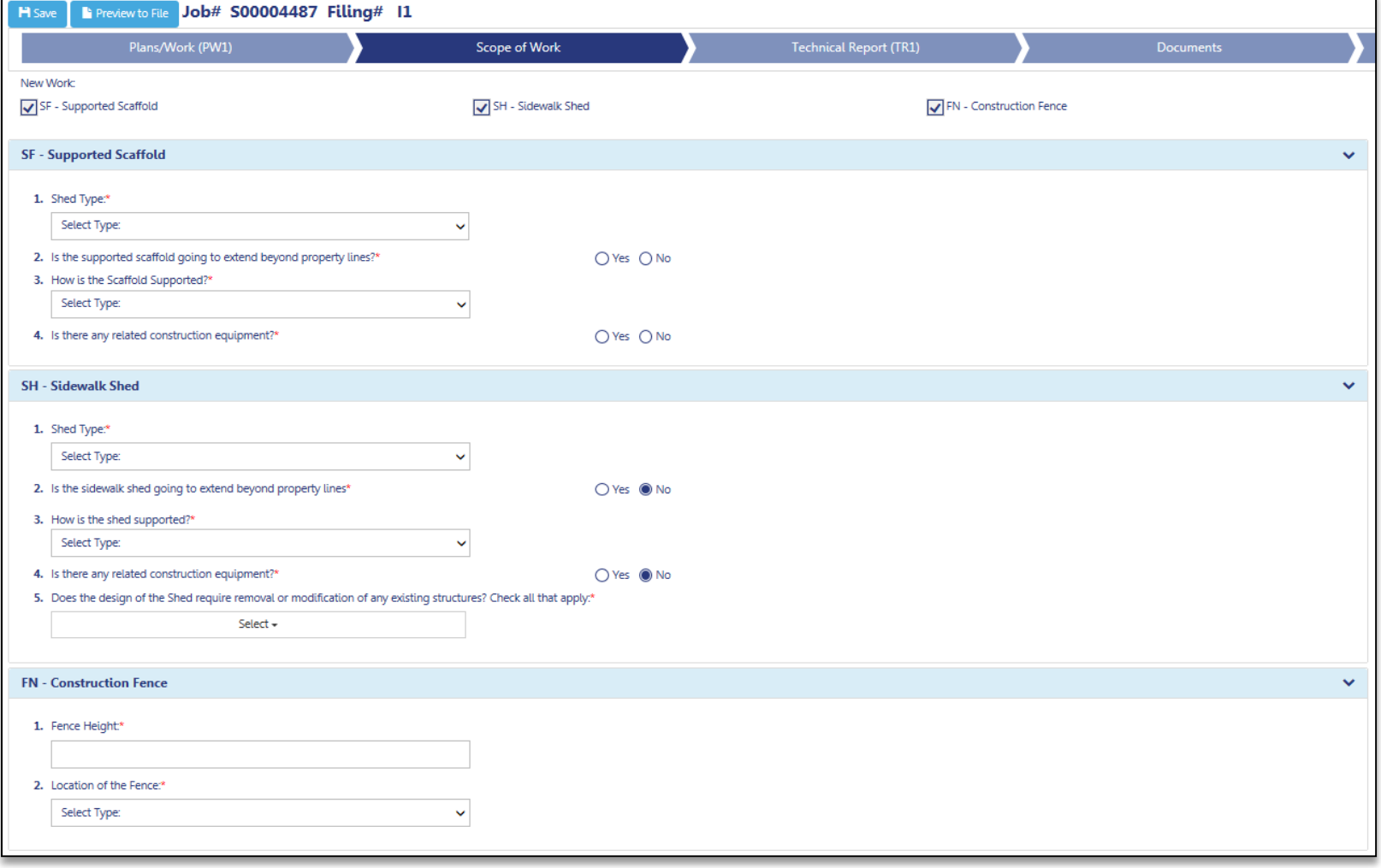

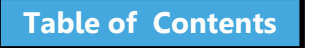

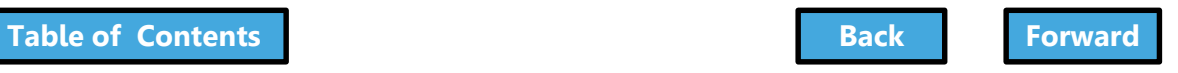

## Cost Affidavit - Signs

<span id="page-68-0"></span>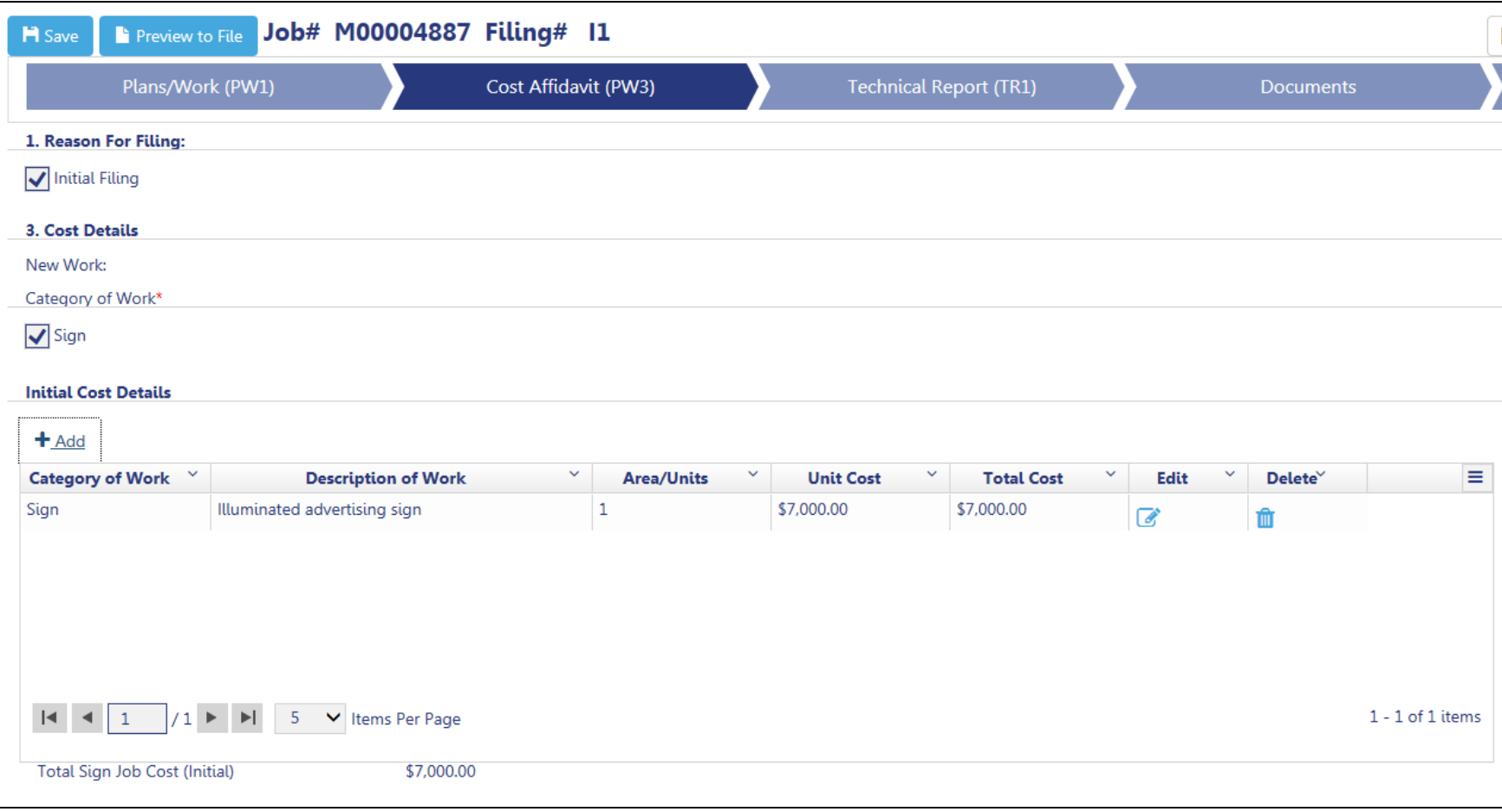

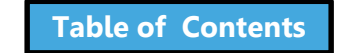

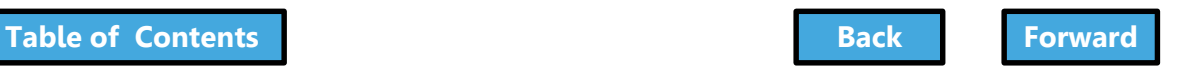

## Technical Report (TR1)

<span id="page-69-0"></span>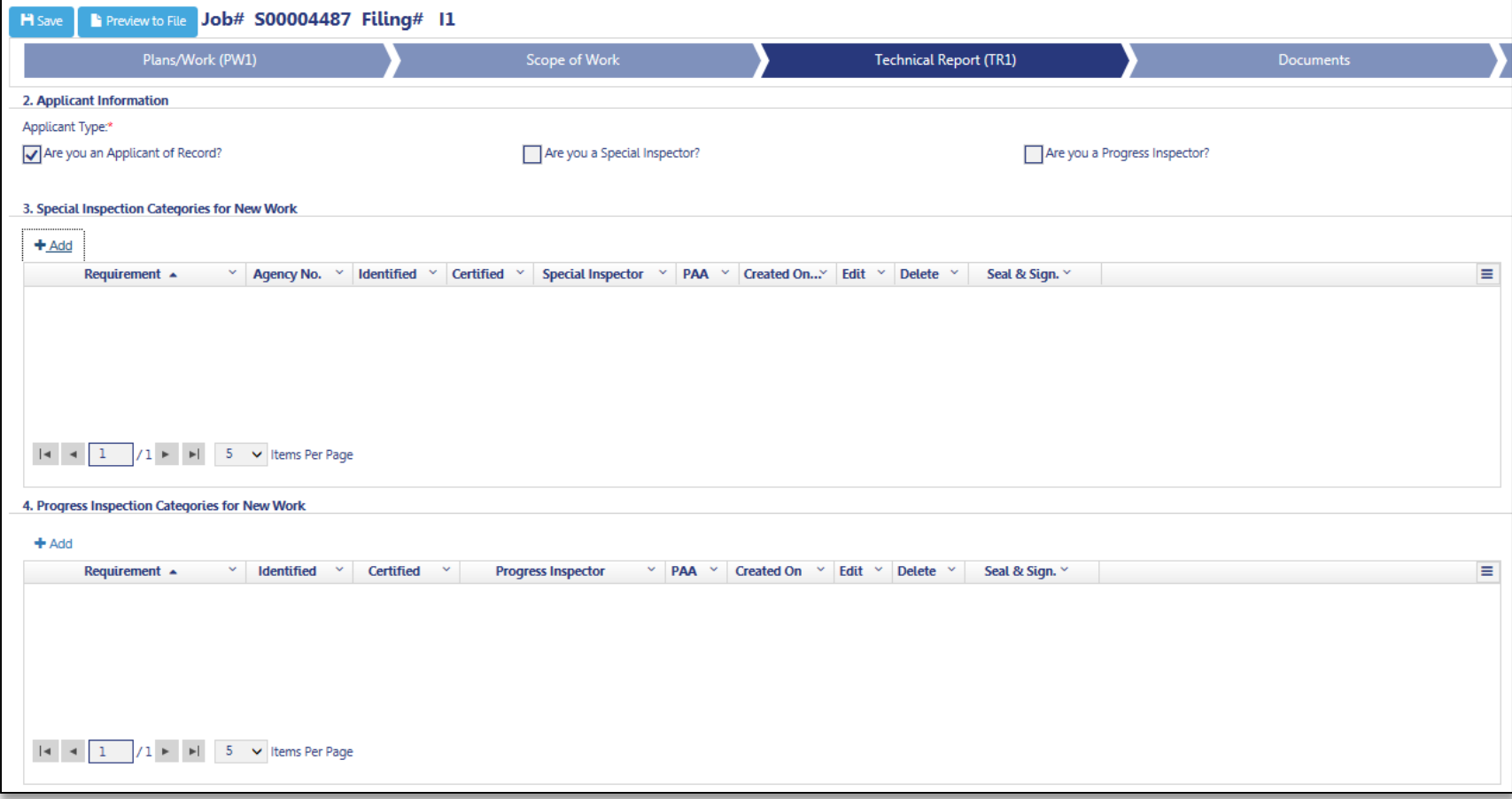

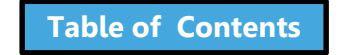

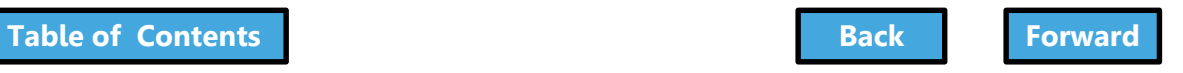

#### **Documents**

<span id="page-70-0"></span>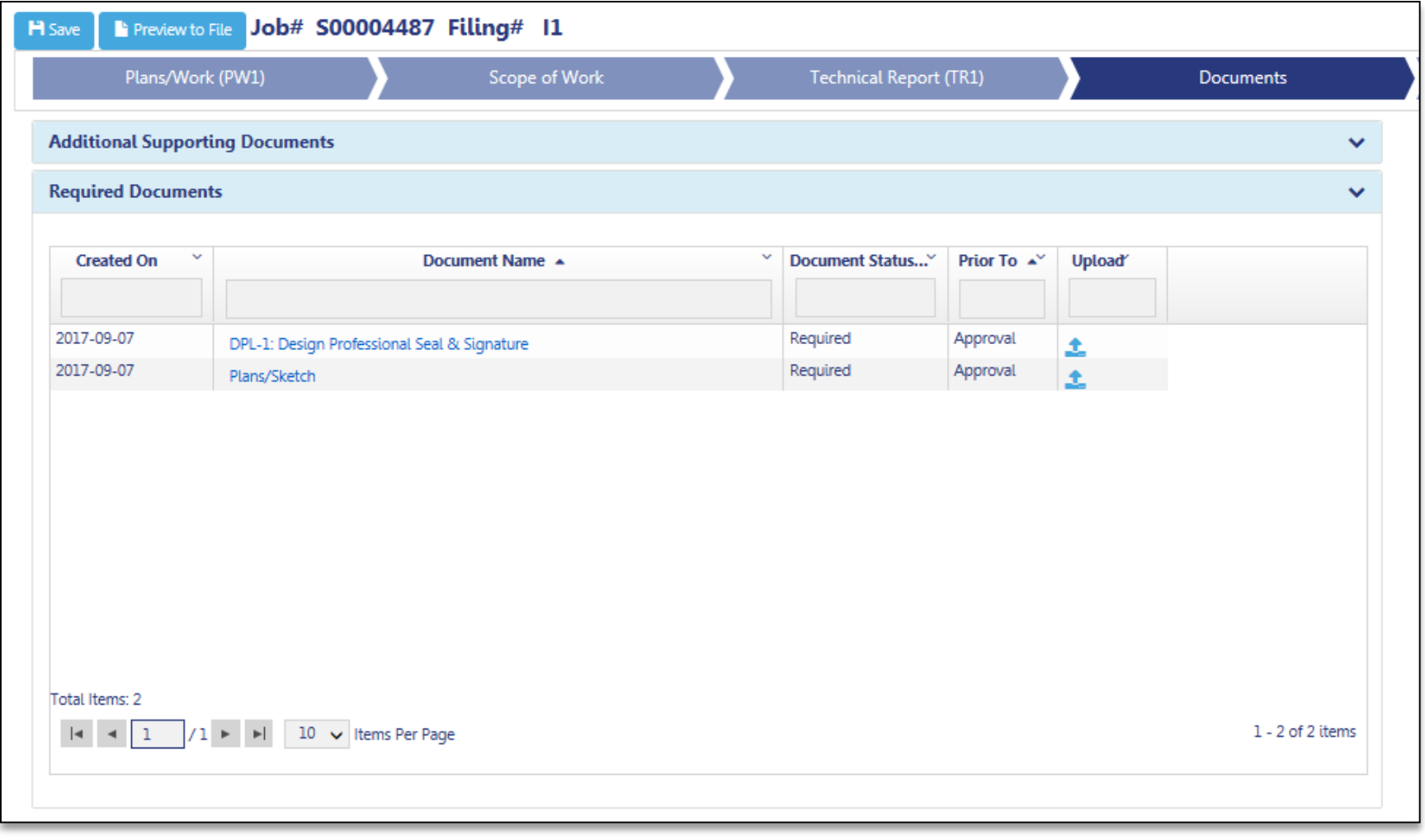

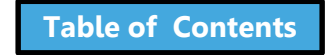

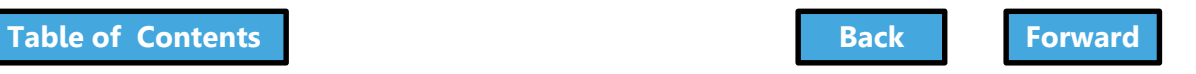

### Statements and Signatures

<span id="page-71-0"></span>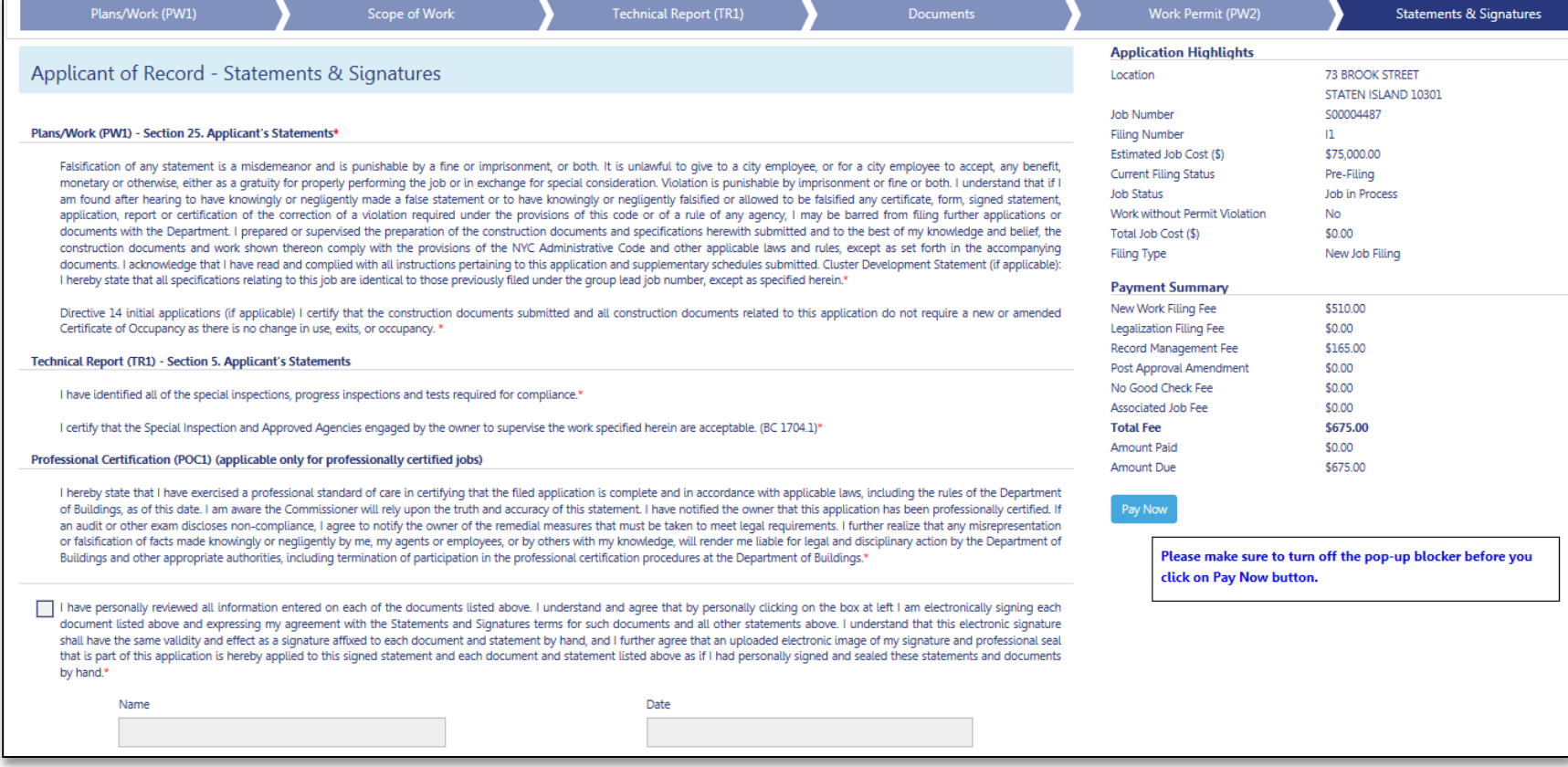

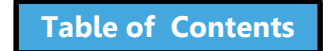

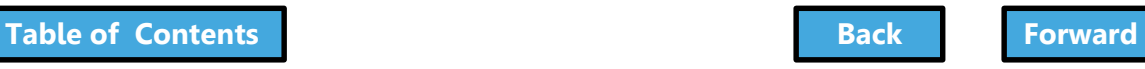
### Work Permits (PW2)

<span id="page-72-0"></span>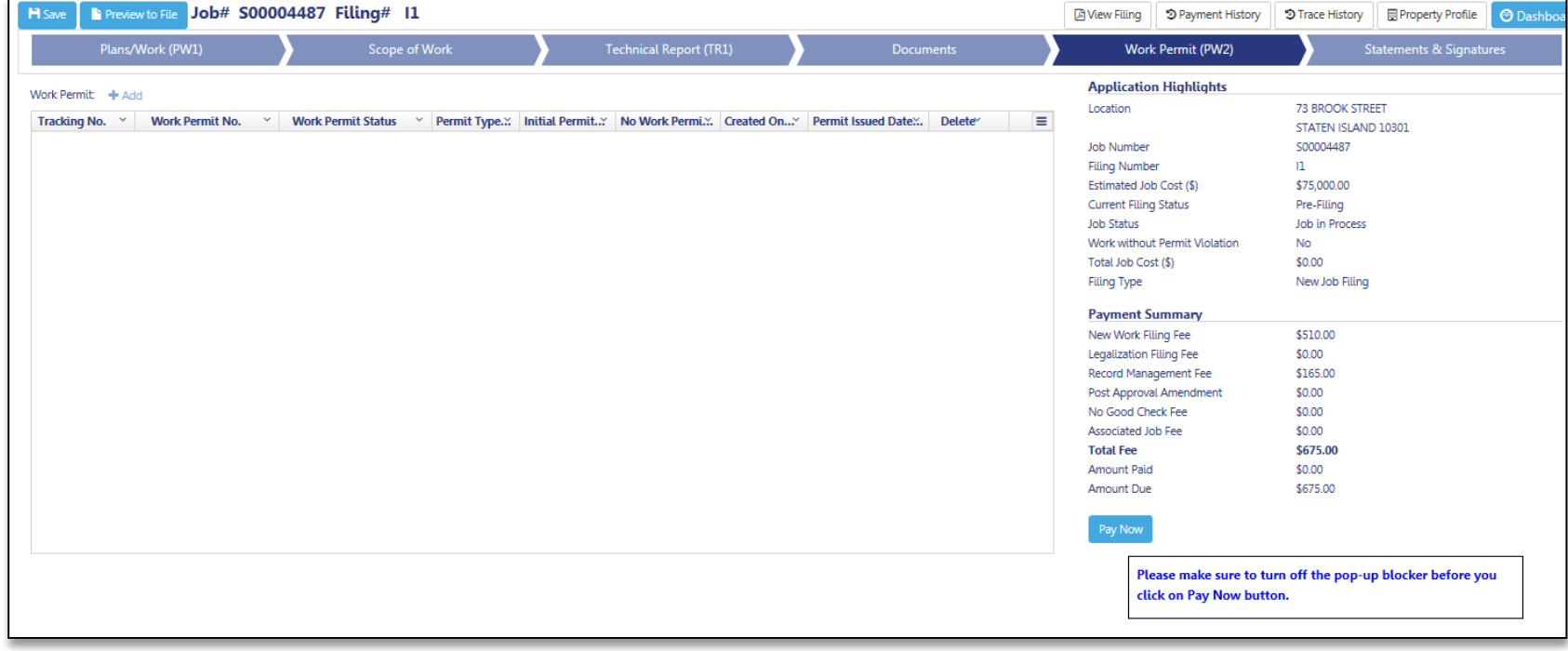

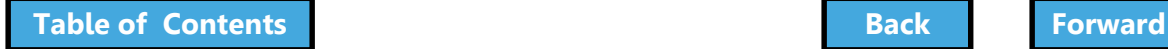

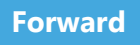

### <span id="page-73-0"></span>Technical Report Energy (TR8) - Signs

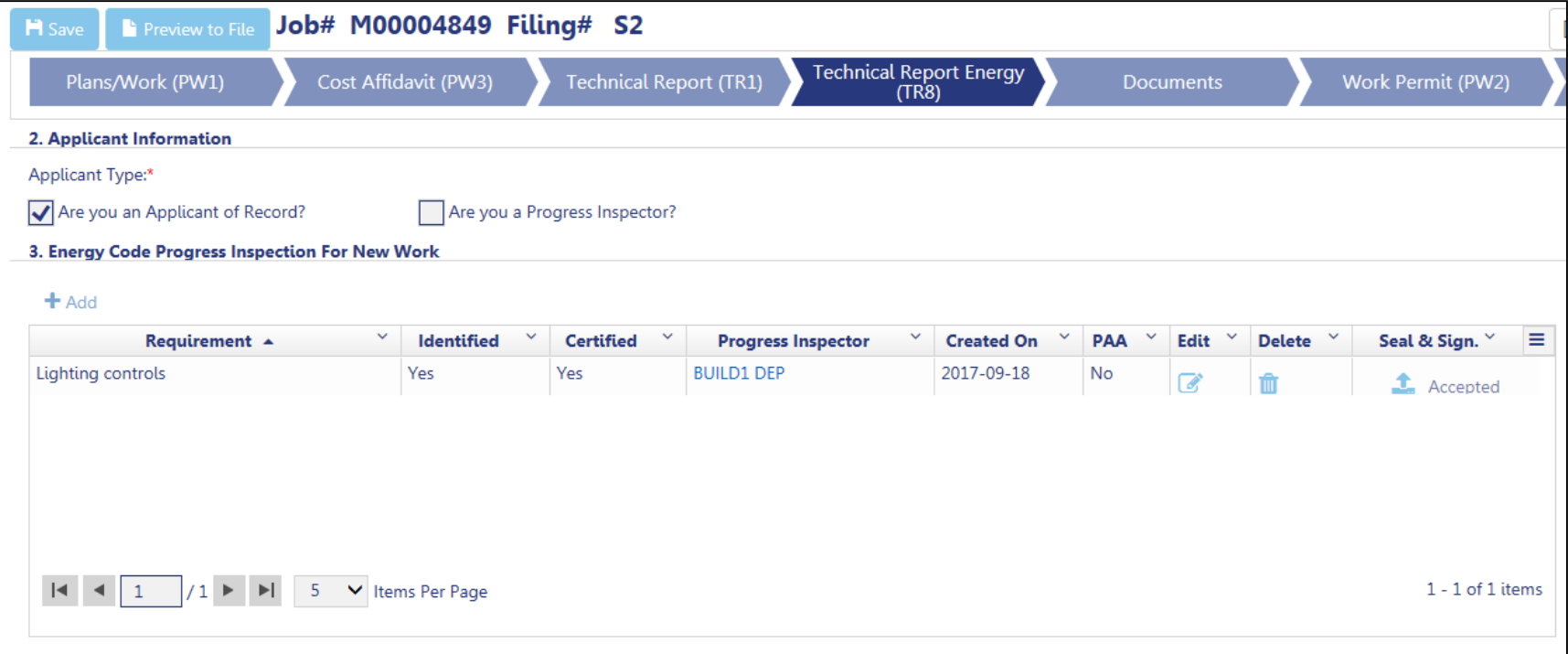

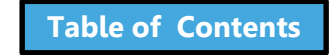

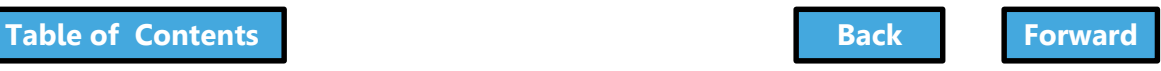

# EN2 - Signs

<span id="page-74-0"></span>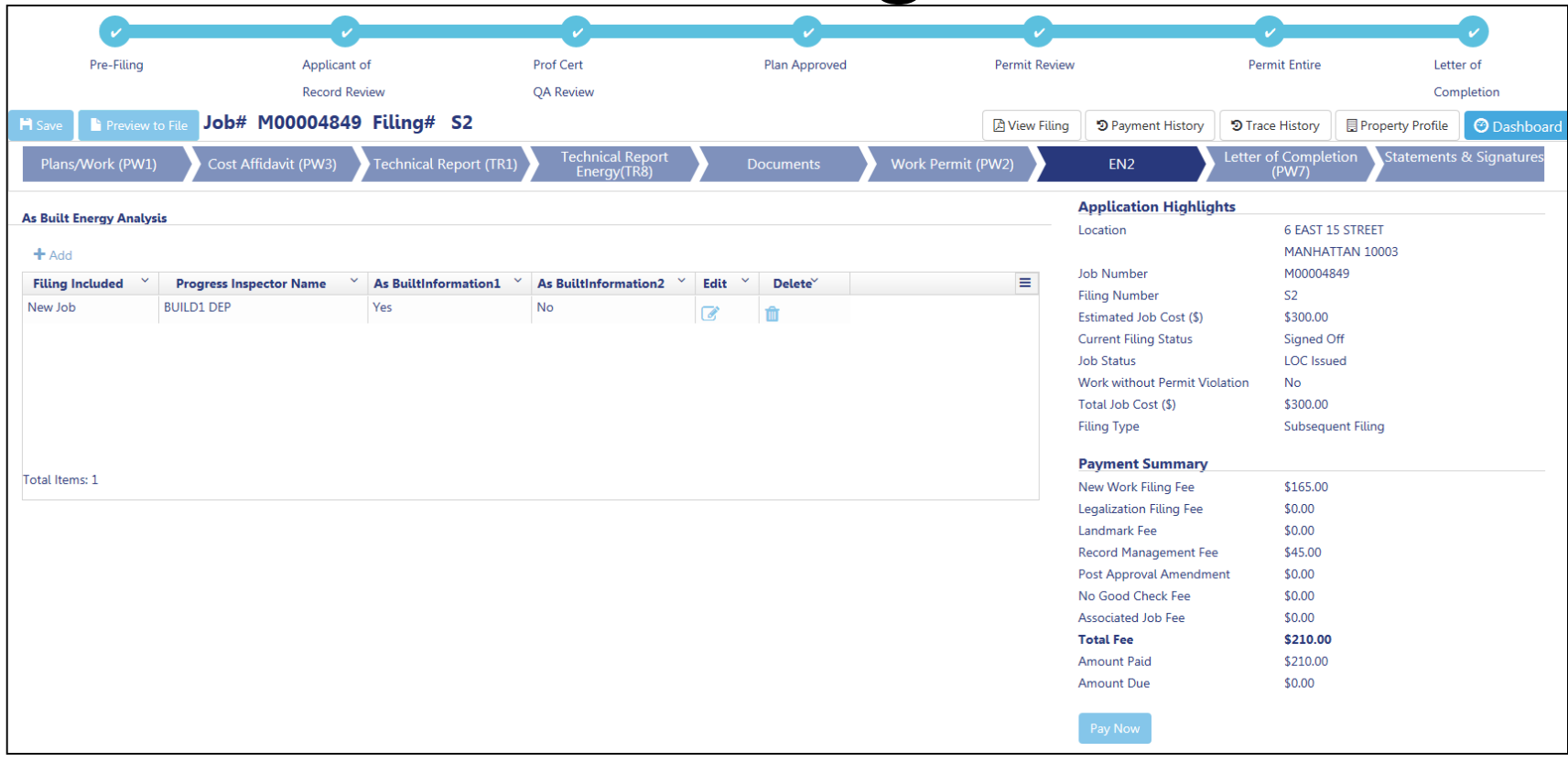

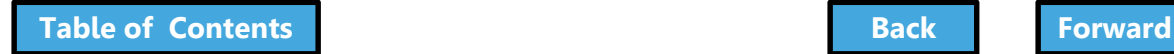

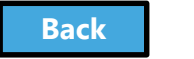

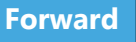

### <span id="page-75-0"></span>Create a New Job Filing

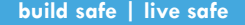

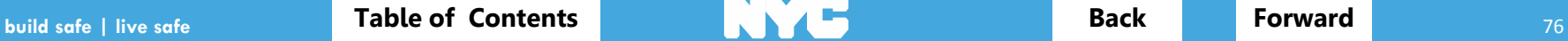

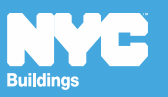

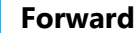

# Create a New Job Filing

<span id="page-76-0"></span>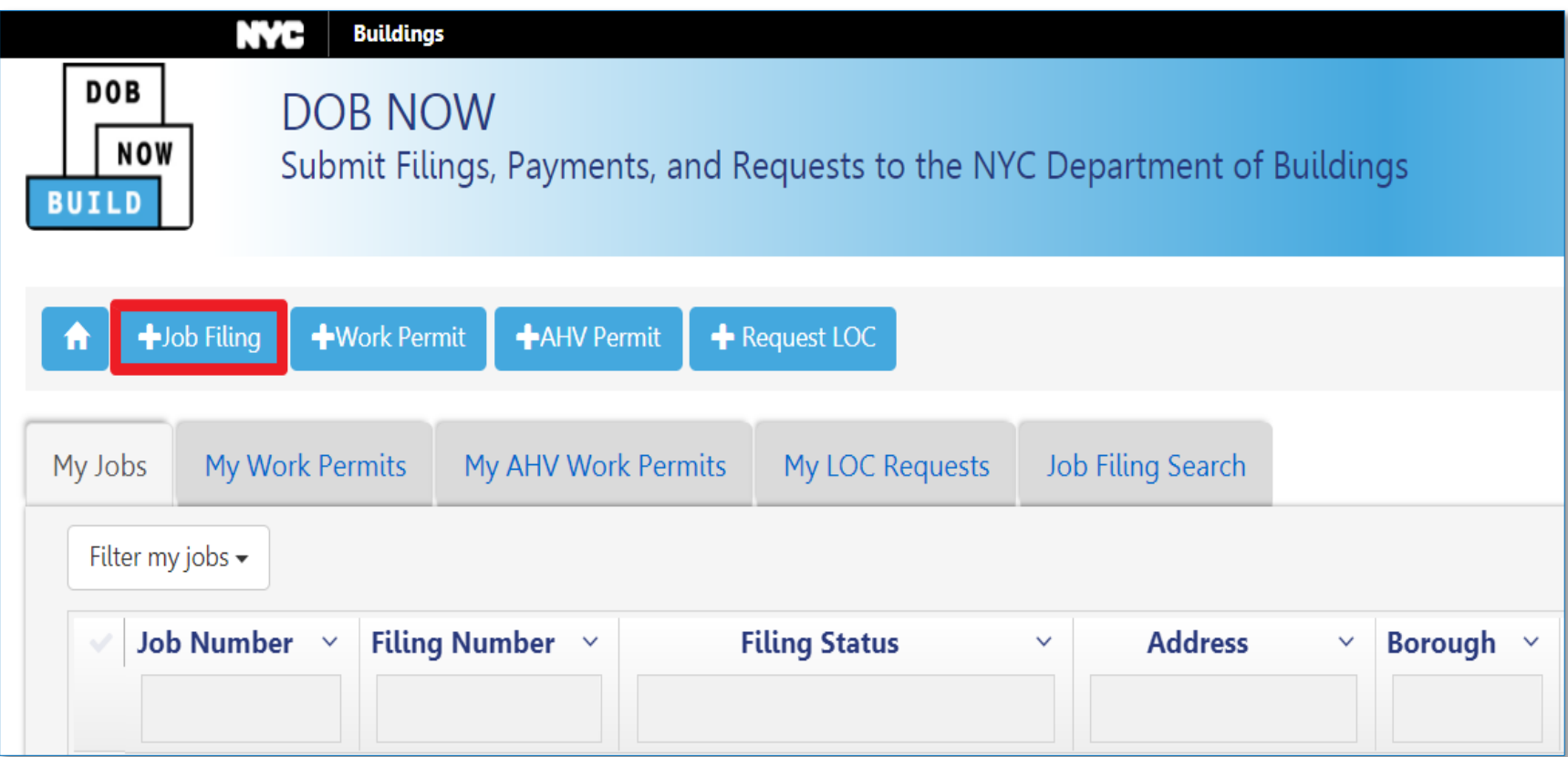

### Click **+ Job Filing** to initiate a new job filing

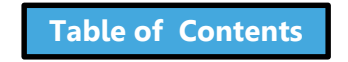

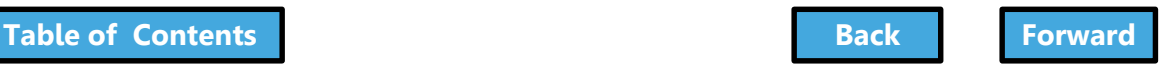

### <span id="page-77-0"></span>Select Work Type – Construction Equipment

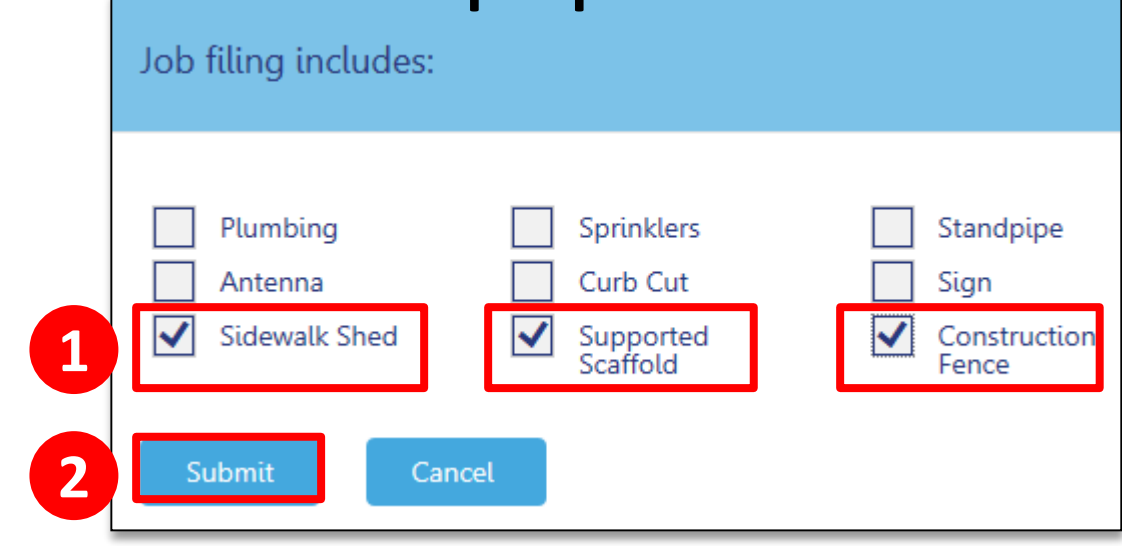

- 1. Select **Work Type(s)**
- 2. Click **Submit**

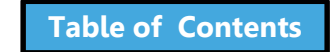

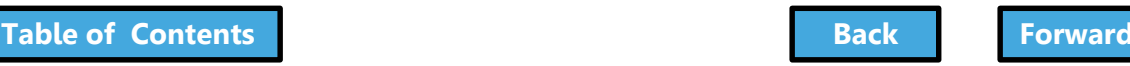

# <span id="page-78-0"></span>Select Work Type – Sign

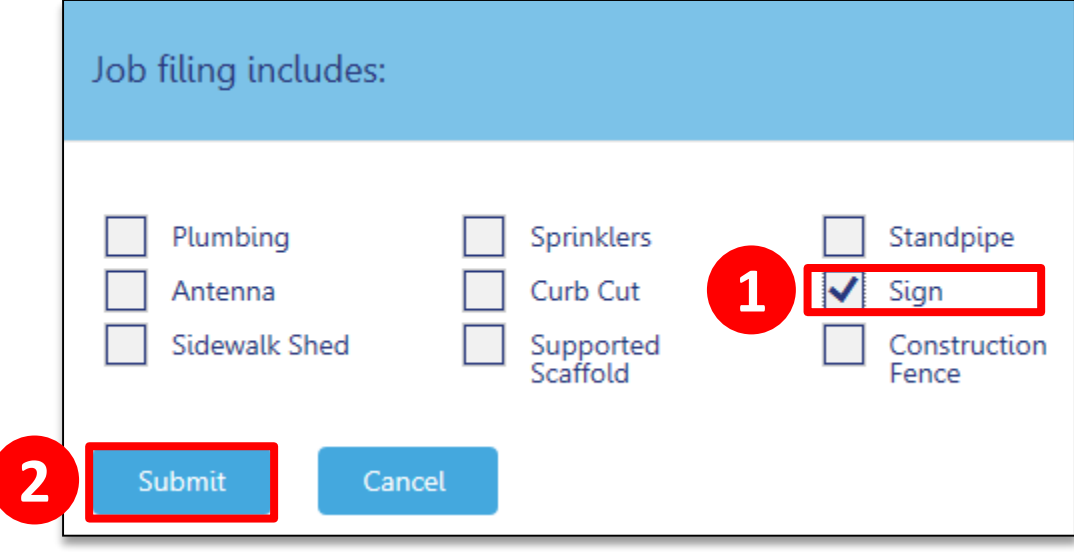

1. Select **Sign** 2. Click **Submit**

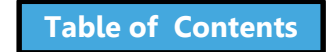

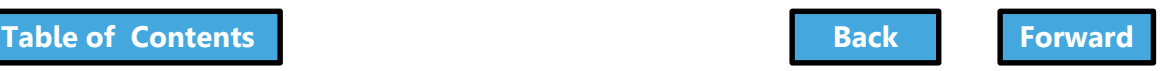

### <span id="page-79-0"></span>Work Types Not Allowed to Be Combined

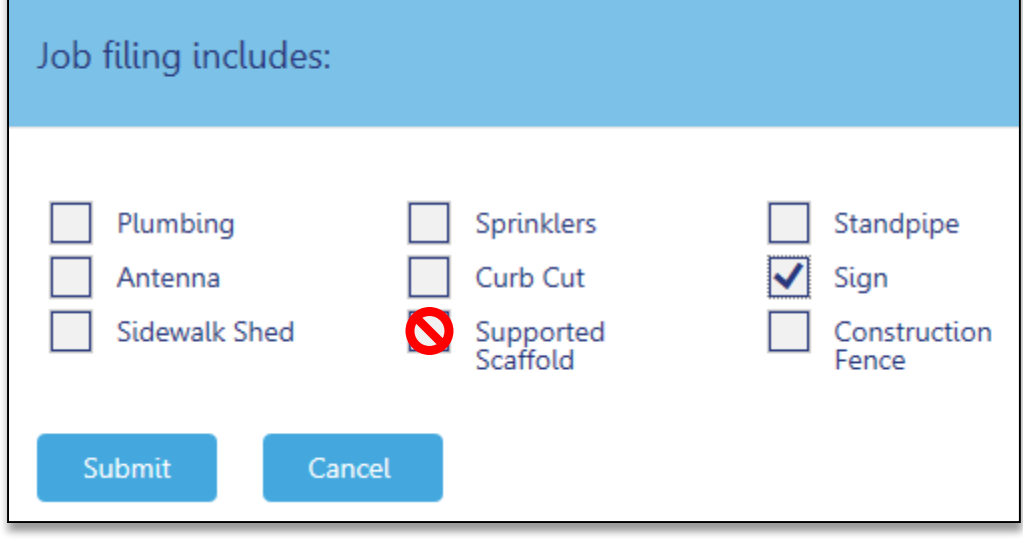

### The system will only allow you to select work types that can be filed in combination

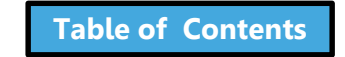

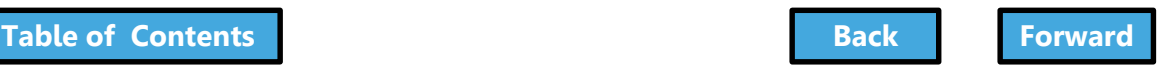

# <span id="page-80-0"></span>Important Form Information

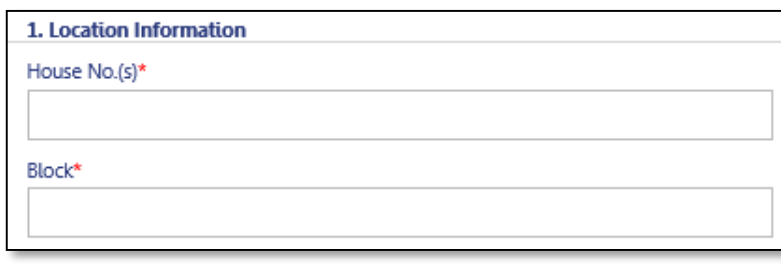

• Fields with red asterisks \* are required and must be completed before submitting the filing

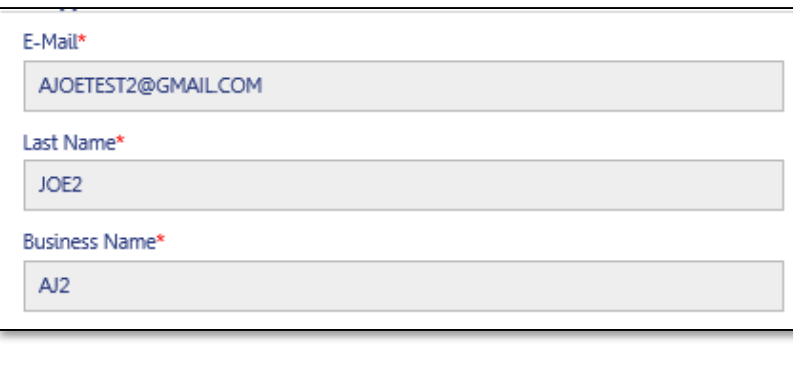

• Gray shaded fields are read-only

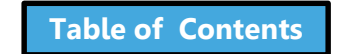

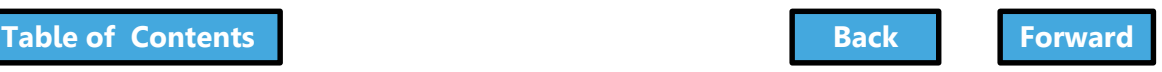

# <span id="page-81-0"></span>Dynamic Forms and Business Rules

- Required fields and forms will be added to the filing based on your selections
- Chevrons and red asterisks will help guide you through completing the forms

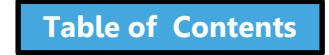

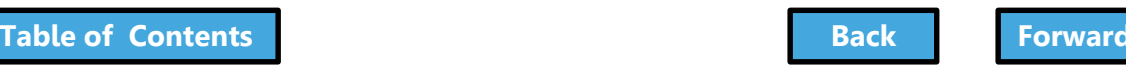

<span id="page-82-0"></span>Enter Preliminary Job Details To **save your filing** and **generate the job number** you must complete the following Plans/Work (PW1) sections:

- **Section 1**: Location Information
- **Section 2**: Applicant Information
- **Section 11**: Job Description

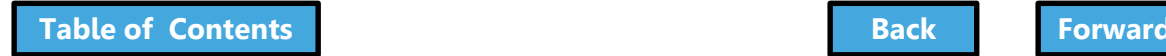

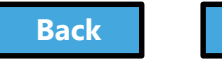

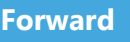

### <span id="page-83-0"></span>Section 1: Location Information

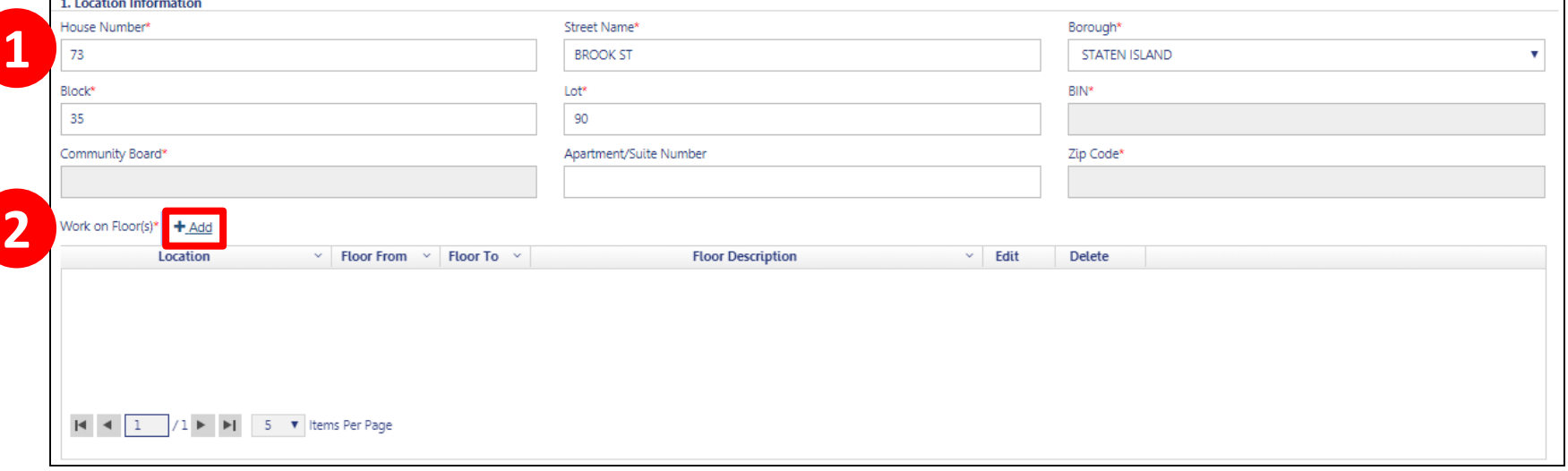

- 1. Enter **House Number**, **Street Name**, **Borough**, **Block**, and **Lot**
- 2. Click **+Add** to add Work on Floors details

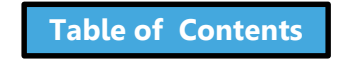

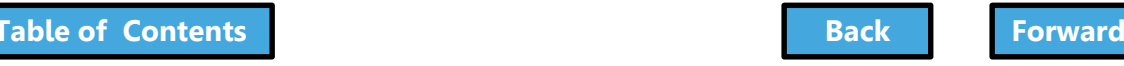

# <span id="page-84-0"></span>Section 2: Applicant Information

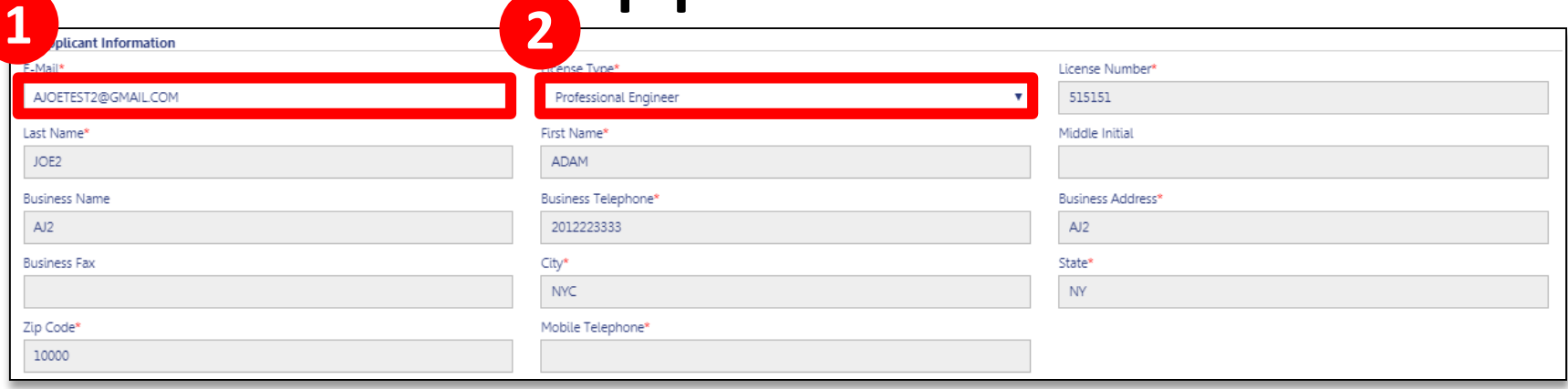

- 1. Applicant Email
- 2. License Type

The remainder of fields populate from your eFiling registration

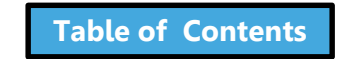

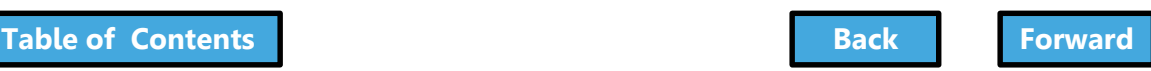

# <span id="page-85-0"></span>Section 11: Job Description

#### 11. Job Description\*

Temporary placement of a construction fence, supported scaffold and sidewalk shed during façade restoration.

### Enter a **Job Description** of 500 characters or less

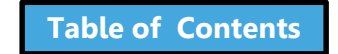

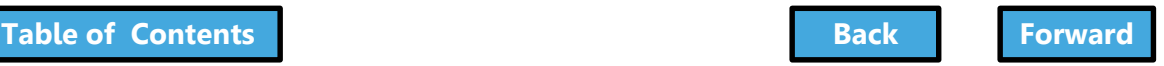

### Click Save

<span id="page-86-0"></span>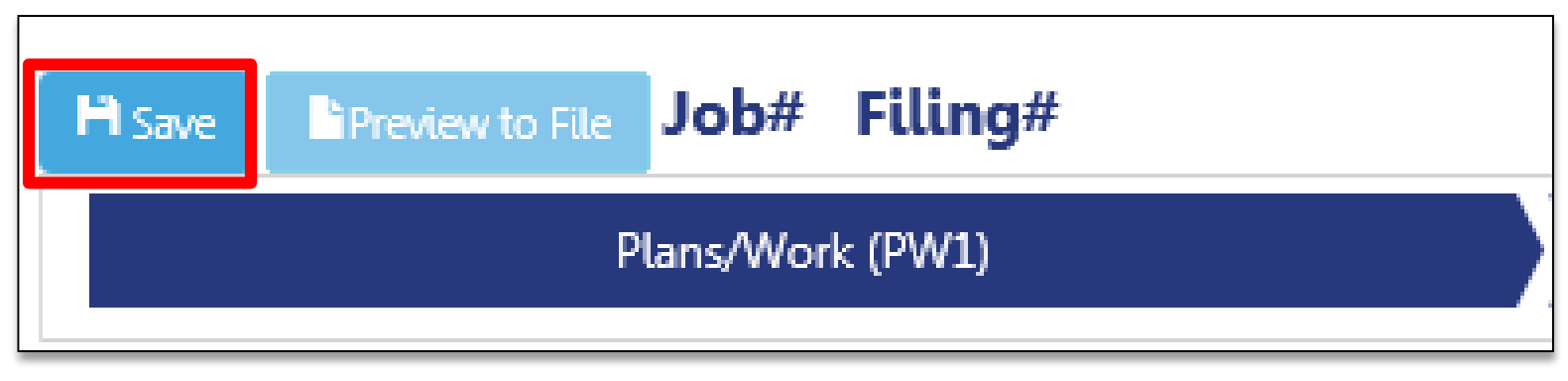

### Click the **Save** button in the upper left corner

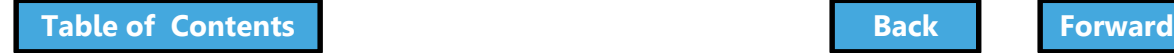

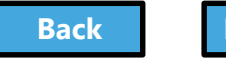

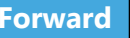

# Confirm Address

<span id="page-87-0"></span>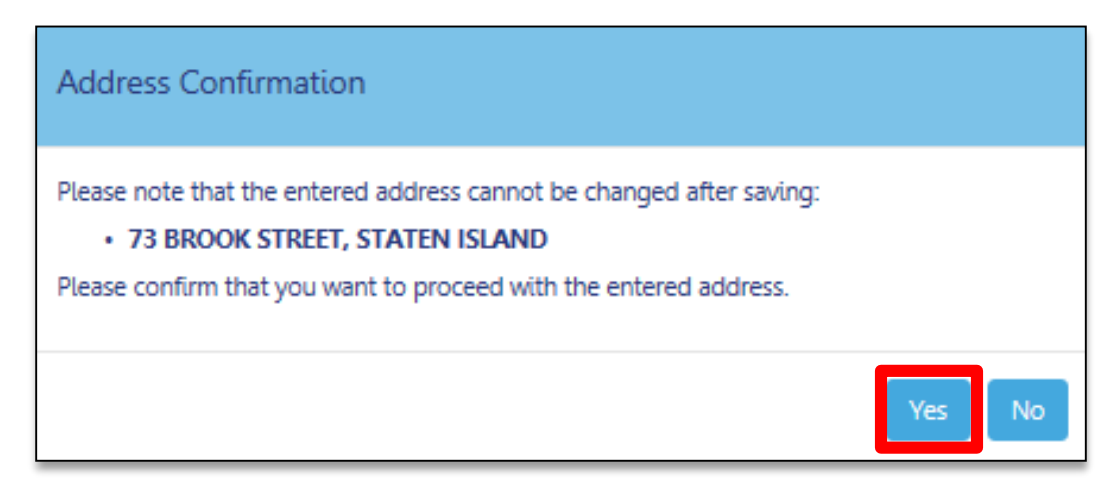

### Click **Yes** to confirm address information Once you click **Yes**, you will not be able change the address.

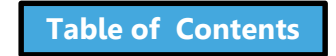

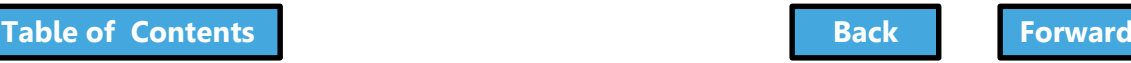

# <span id="page-88-0"></span>Successful Job Filing Message

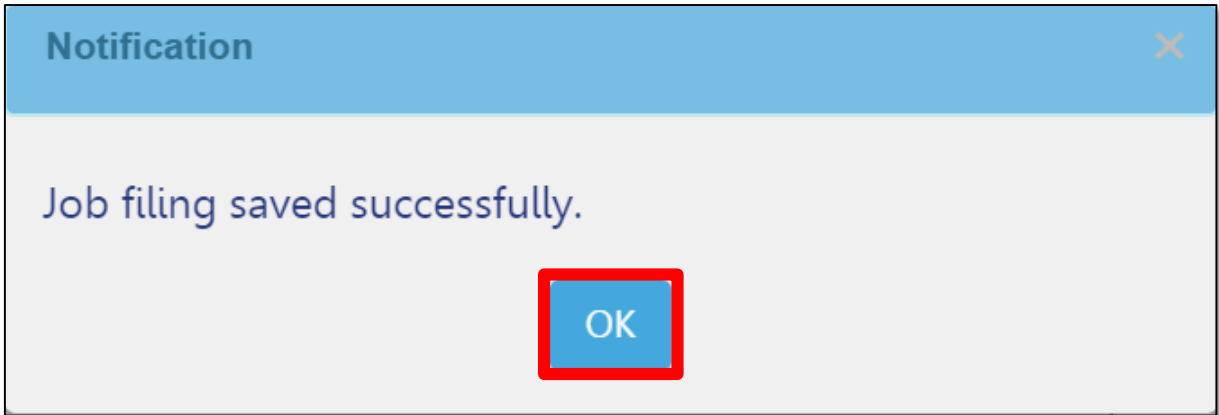

### Click **OK** to confirm the successful save

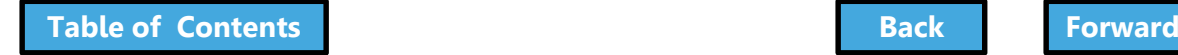

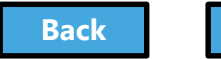

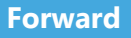

# View Job Filing Number

<span id="page-89-0"></span>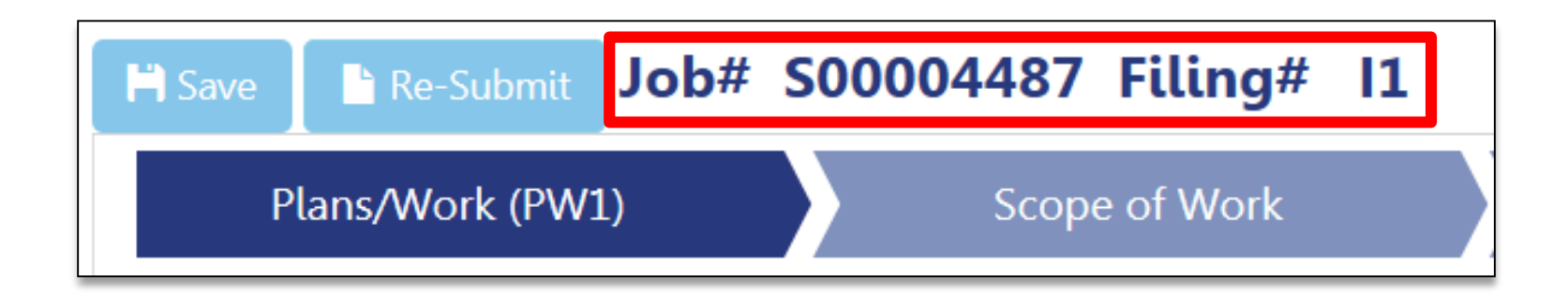

### **Job Filing Number** generates

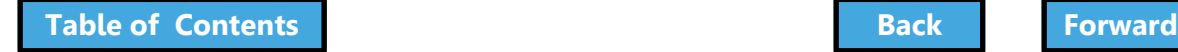

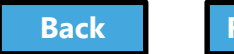

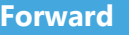

# Delete a Filing

<span id="page-90-0"></span>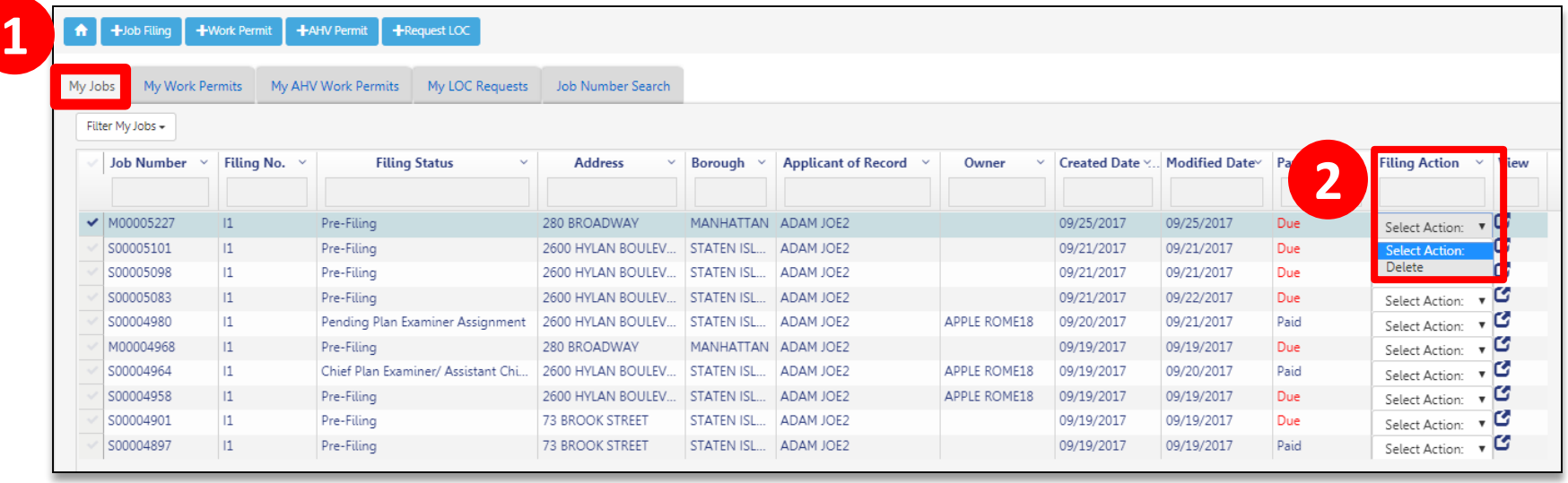

After saving, if the address is incorrect, you can delete a job while it's in Pre-Filing status

1. Navigate to the **My Jobs** tab

2. In the Filing Action column, select **Delete**

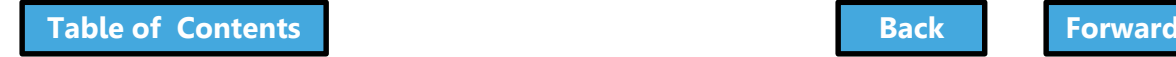

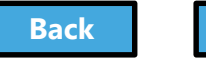

# <span id="page-91-0"></span>Section 3: Identify a Filing Rep

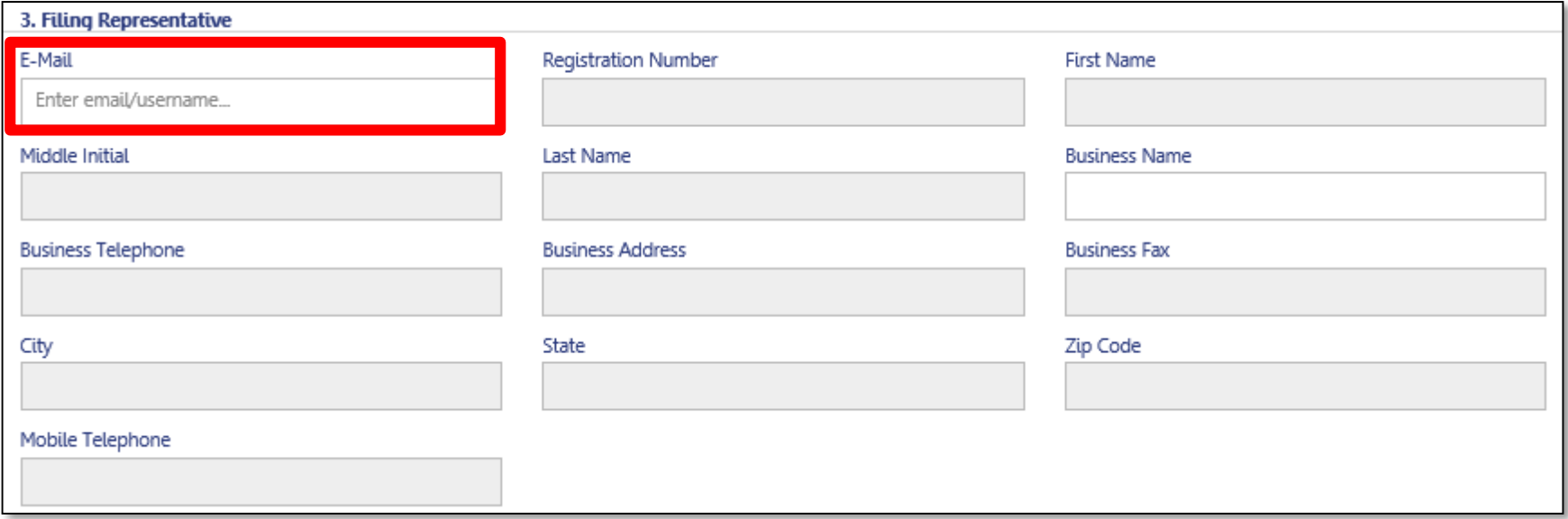

Enter **Filing Rep email address** to populate details and associate the Filing Rep to the filing Filing Rep must be **registered for eFiling**

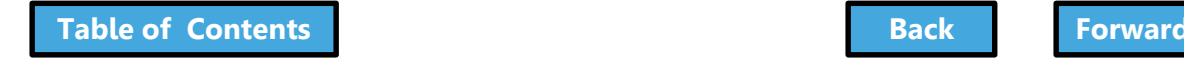

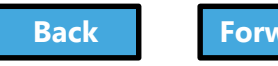

## Add Owner Information

<span id="page-92-0"></span>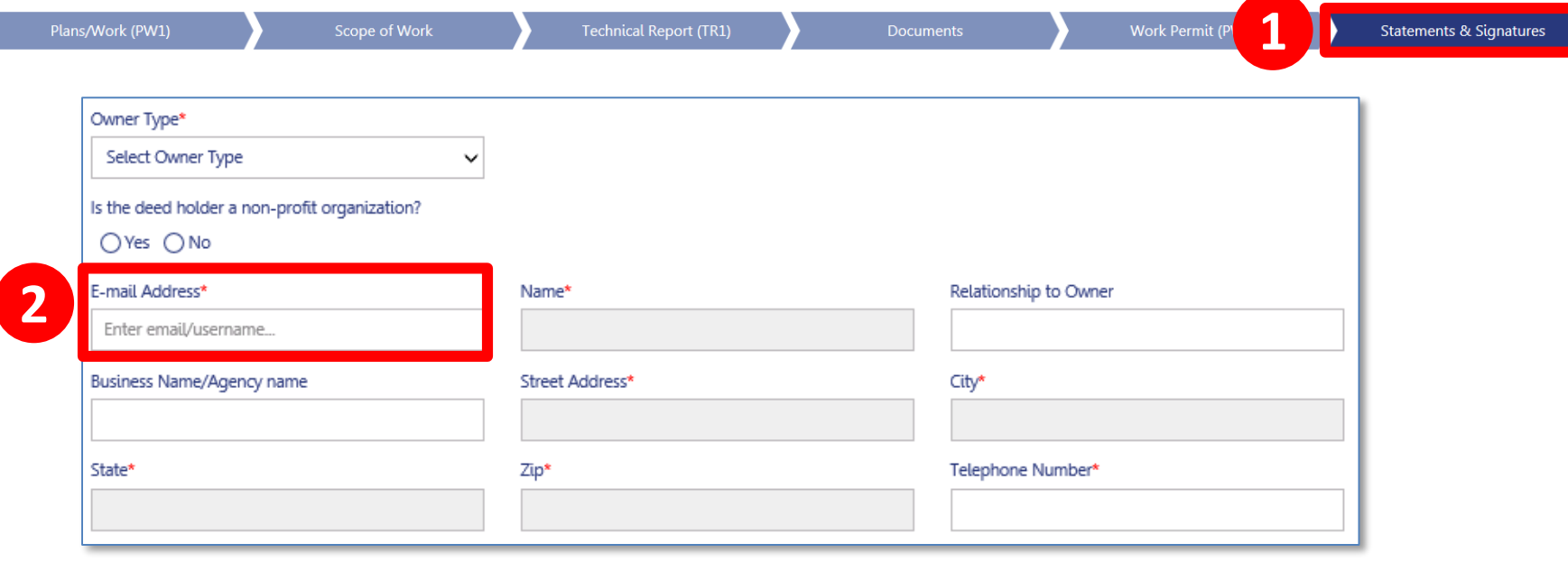

The Owner's information can be found in the **Owner Statement and Signatures** section. Owners must be registered for eFiling to be added to a filing.

- 1. Navigate to **Statements and Signatures** tab
- 2. Enter **Owner's registered eFiling email**

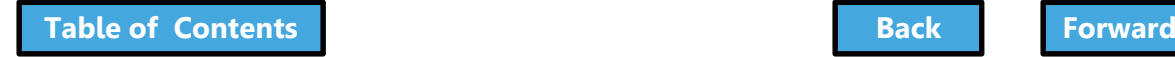

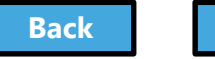

# <span id="page-93-0"></span>Section 4: Select Filing Review Type

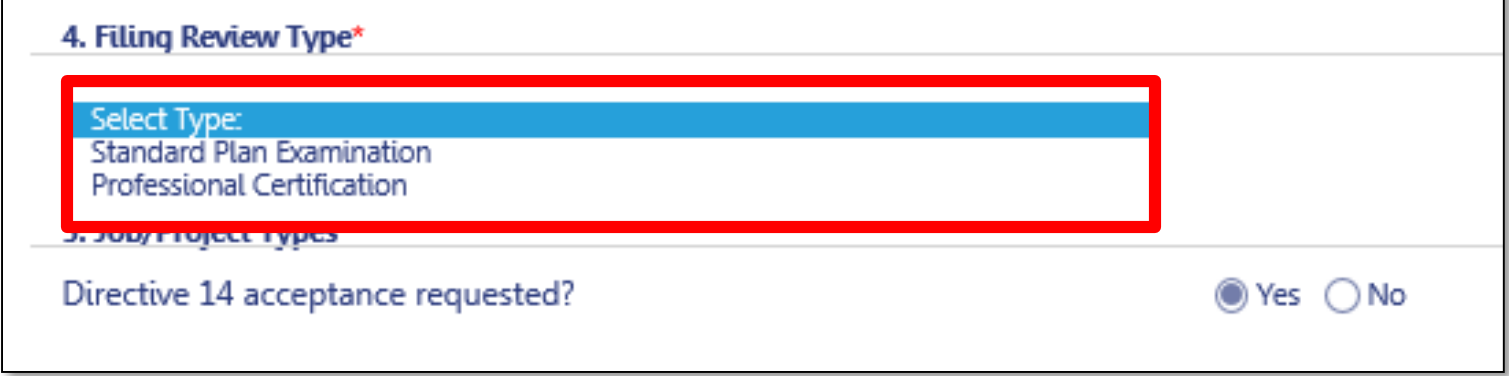

### Select **Standard Plan Examination** or **Professional Certification**

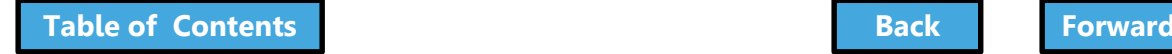

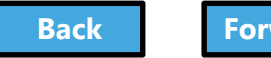

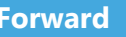

# <span id="page-94-0"></span>Professional Certification Program

- Must be chosen at time of the initial filing
- Enables Professional Engineers (PE) and Registered Architects (RA) to certify that plans are in compliance with all applicable laws
	- Reduces wait time for a DOB permit

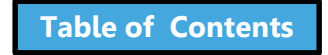

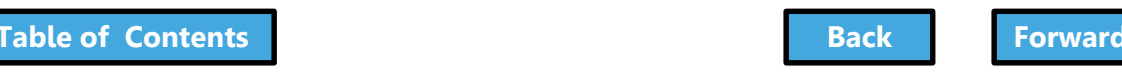

# Section 5: Directive 14

<span id="page-95-0"></span>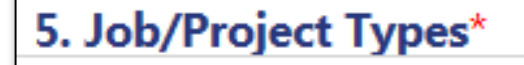

Directive 14 acceptance requested?

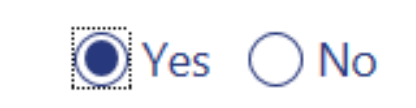

Select **Yes** or **No** for Directive 14 Acceptance With a Directive 14 filing, the applicant assumes responsibility for the job and is authorized to perform the final inspection and request a Letter of Completion

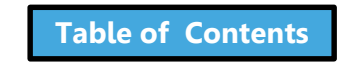

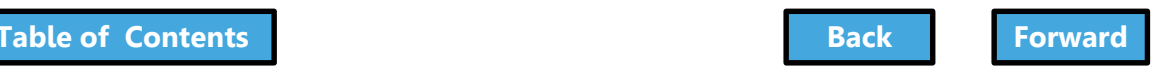

# <span id="page-96-0"></span>Section 8: Additional Information

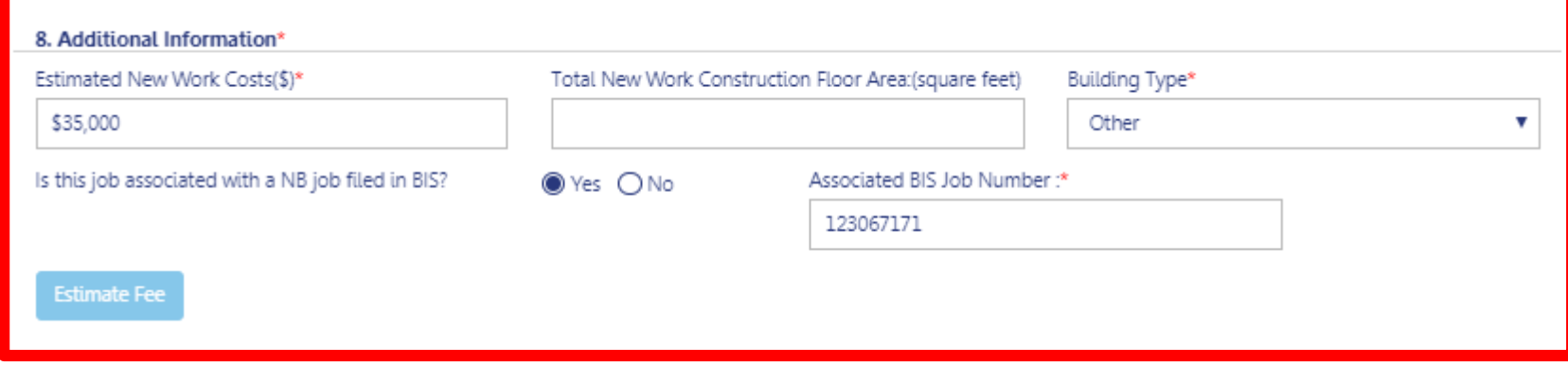

### Enter **Additional Information**

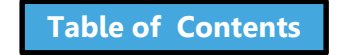

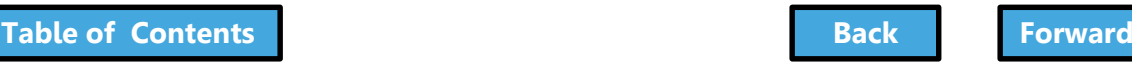

# <span id="page-97-0"></span>Section 8: Enter Associated BIS Job Number

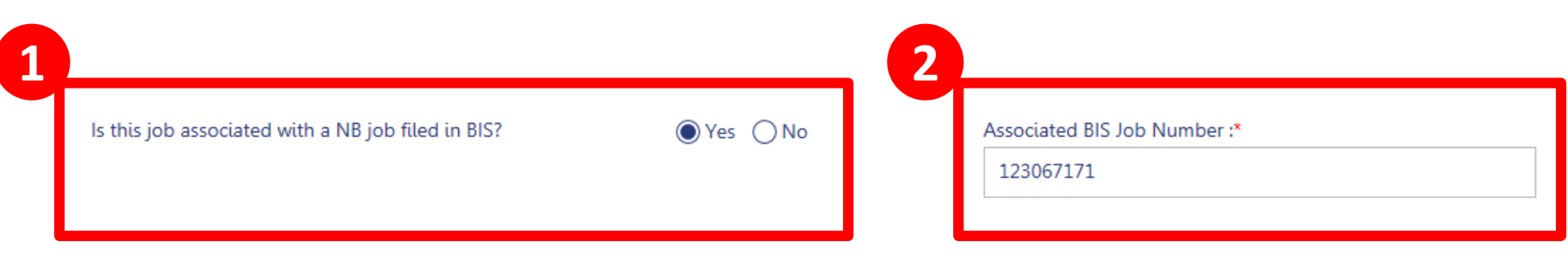

### If the job is associated with a New Building job filed in BIS

- 1. Select **Yes** and the **Associated BIS Job Number**  field will appear
- 2. Enter valid **Associated BIS Job Number**

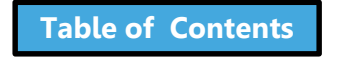

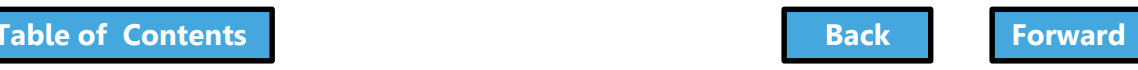

## Section 8: Estimate Fees

<span id="page-98-0"></span>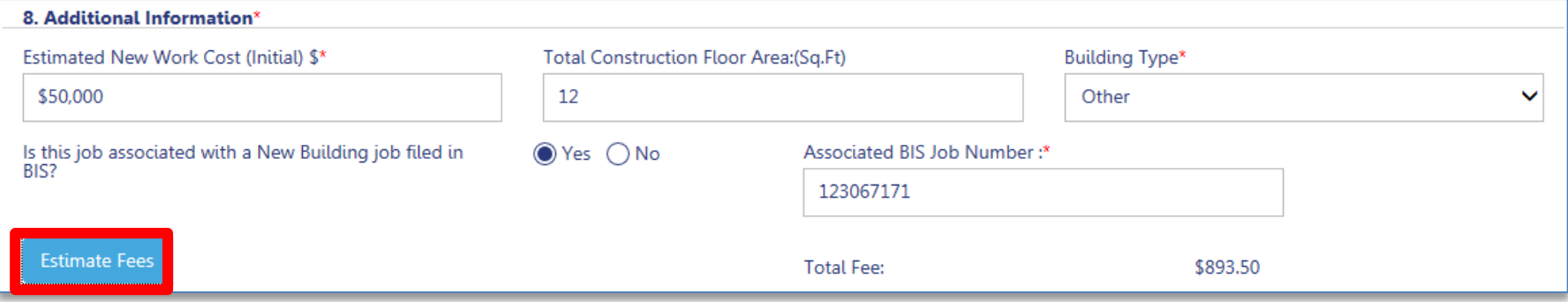

### Click **Estimate Fees** to generate an fee estimate **!Tip**: You must have saved the filing at least once before the button becomes active

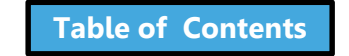

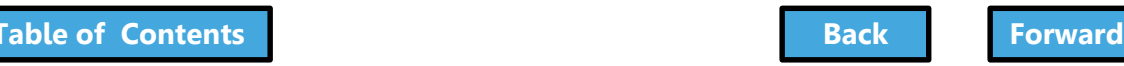

### <span id="page-99-0"></span>Plans/Work (PW1) – Construction Equipment Specific Sections

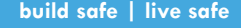

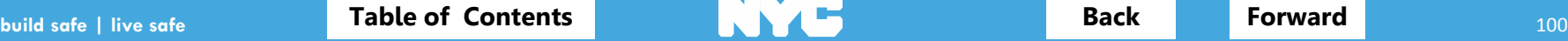

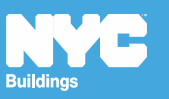

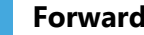

# Section 6: Work Types

<span id="page-100-0"></span>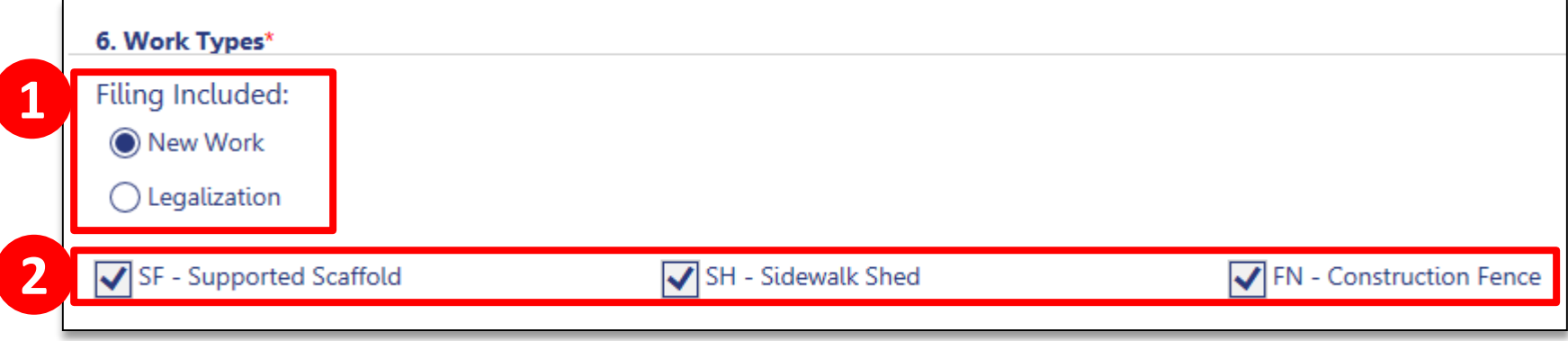

- 1. Select **New Work** or **Legalization**
- 2. The **Work Type** options you selected at the beginning are checked but can be changed in this section

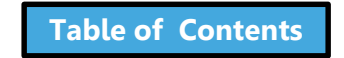

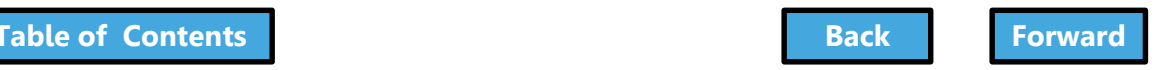

### <span id="page-101-0"></span>Section 15: Construction Equipment

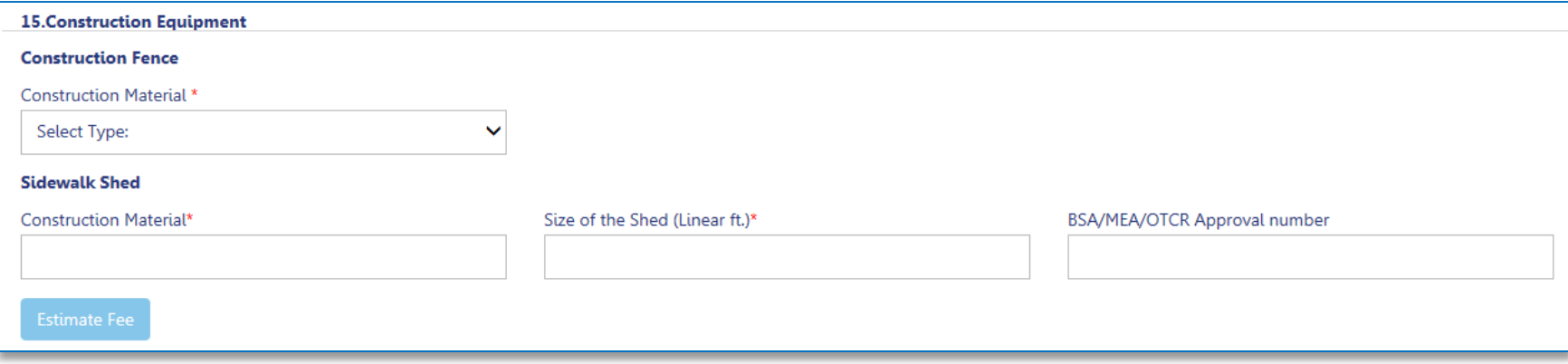

#### Enter **Fence** and **Shed** details

Note: Scaffold details along with additional Fence and Shed details are entered on the **Scope of Work** tab

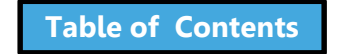

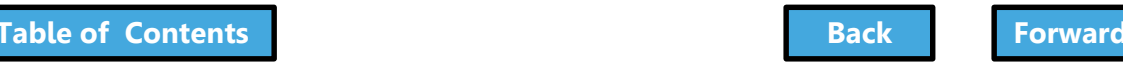

### <span id="page-102-0"></span>Plans/Work (PW1) – Sign Specific Sections

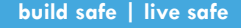

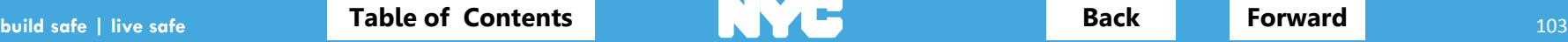

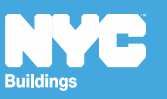

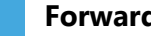

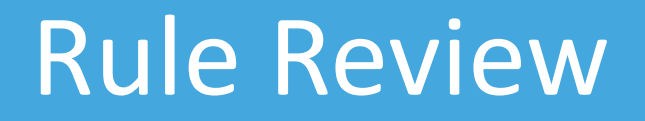

<span id="page-103-0"></span>An applicant can file for up to 10 signs at one property on one application as long as they are located at the same address and have the same borough/block/lot

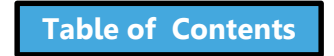

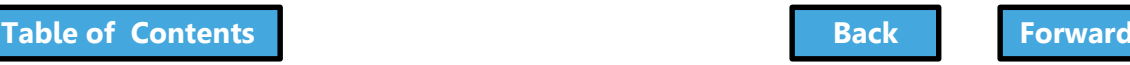

### Section 23: Signs

<span id="page-104-0"></span>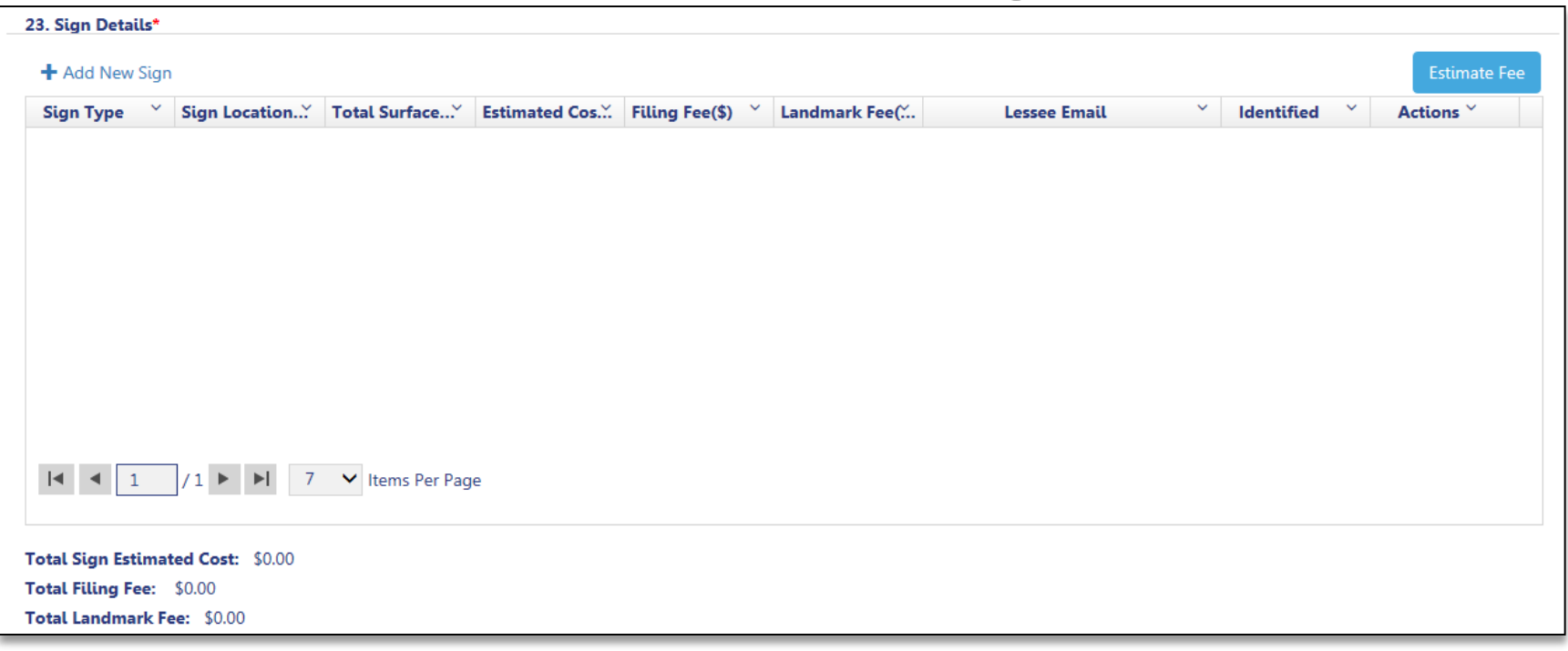

#### **Section 23** will appear on the Plans/Work (PW1) chevron upon **Save**

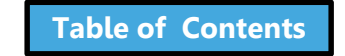

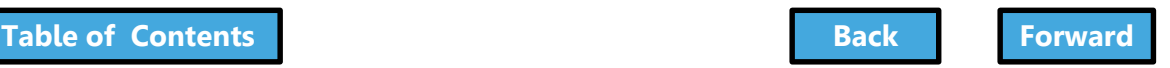

### Section 23: Signs

#### <span id="page-105-0"></span>23. Sign Details\*

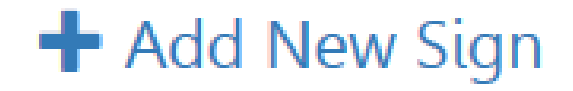

### Click **+Add New Sign** to add sign details

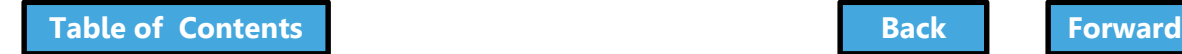

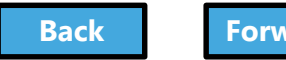

### Section 23: Sign Details

<span id="page-106-0"></span>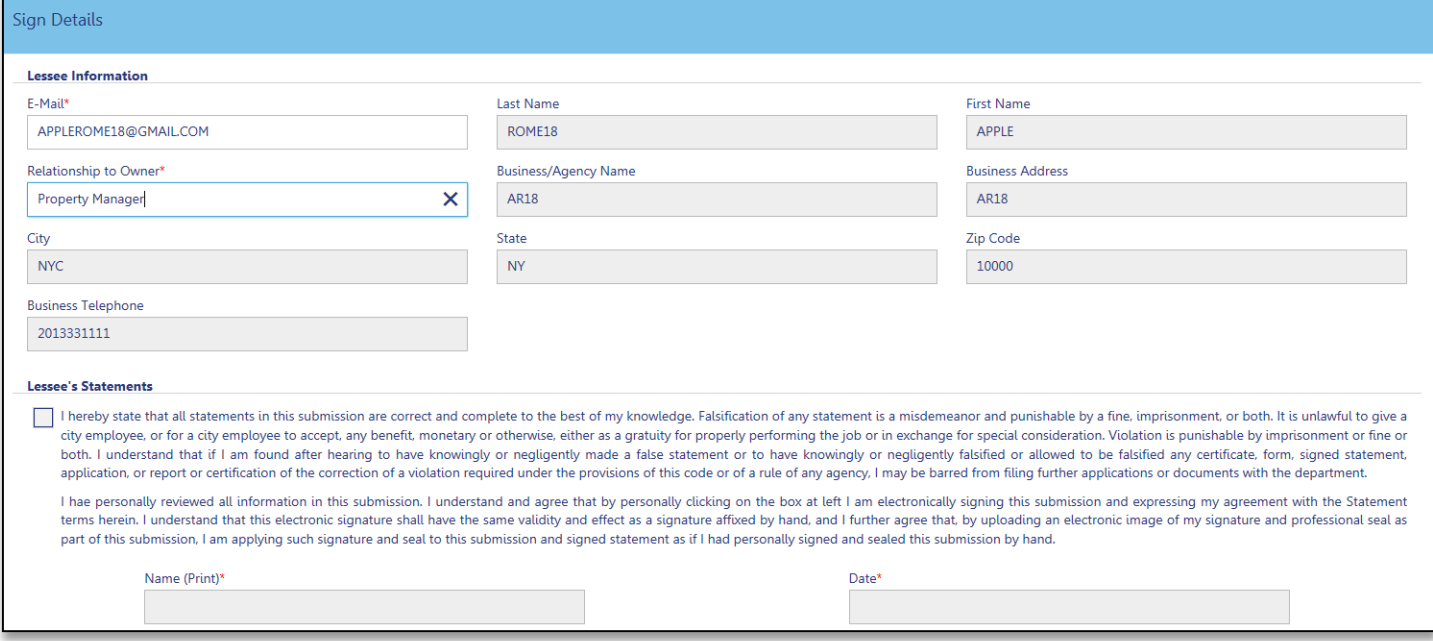

### 1. Enter **Lessee's registered eFiling email address**

2. Enter **Relationship to Owner**

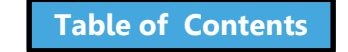

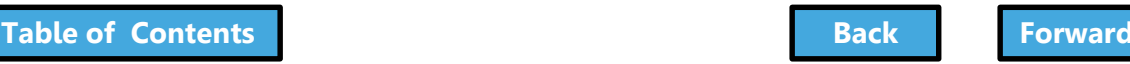

### Section 23: Sign Details

<span id="page-107-0"></span>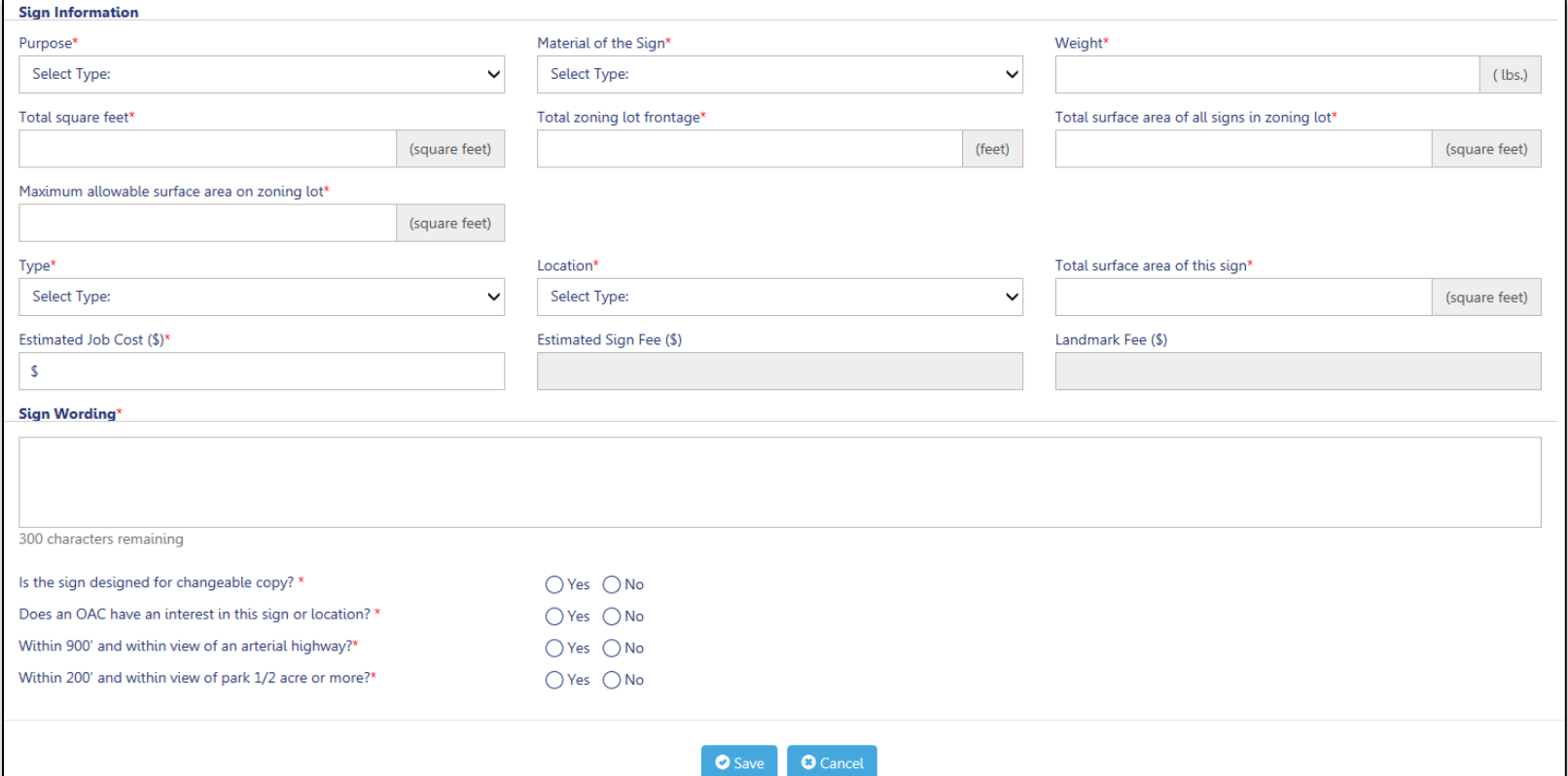

### 1. Complete **Required Fields** (**\***)

### 2. Click **Save**

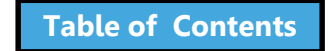

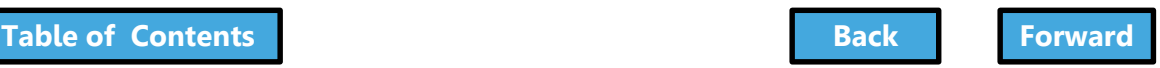
# Section 23: Sign Details

<span id="page-108-0"></span>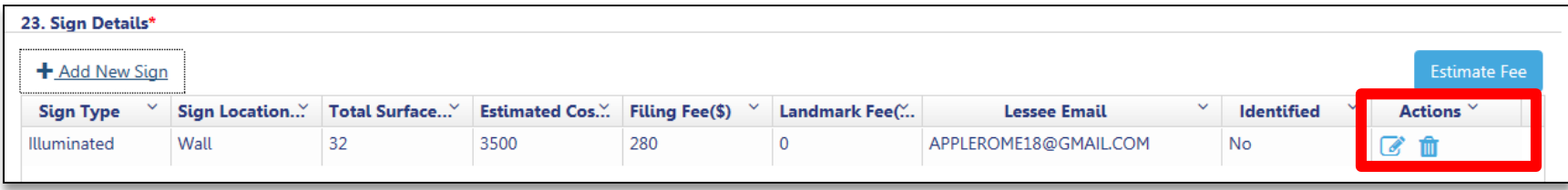

Sign details are added to the filing

- Click the *i*con to edit Sign Details
- Click the icon to delete a Sign from the filing

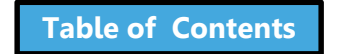

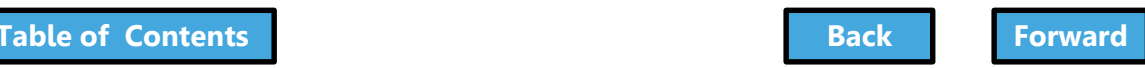

## <span id="page-109-0"></span>Scope of Work

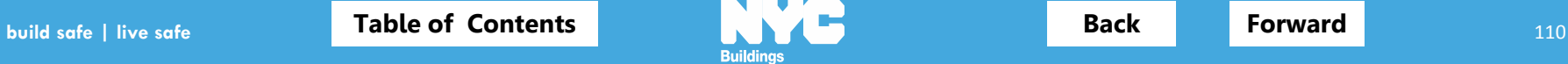

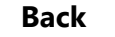

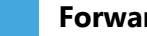

# Navigate to Scope of Work

<span id="page-110-0"></span>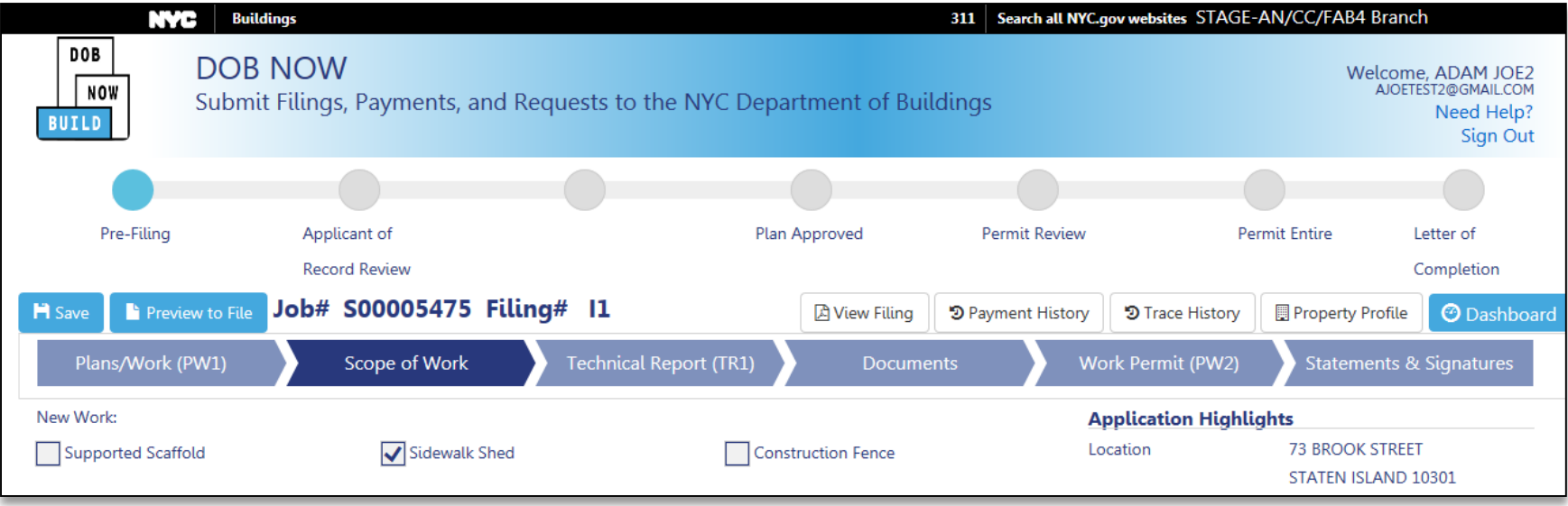

#### Click the **Scope of Work** chevron

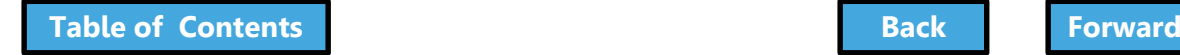

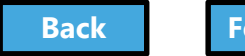

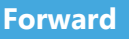

#### <span id="page-111-0"></span>Scope of Work – Supported Scaffold

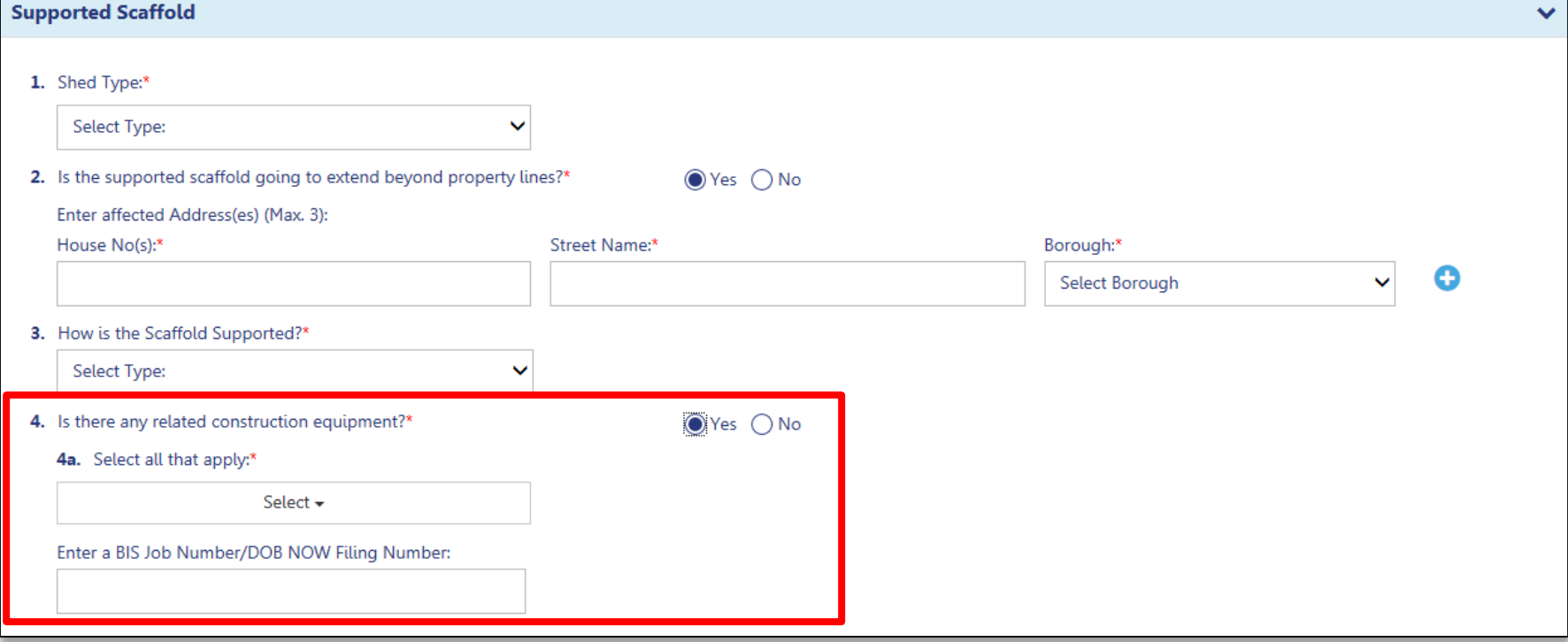

#### Complete required fields

Link to jobs with related construction equipment

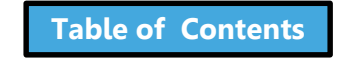

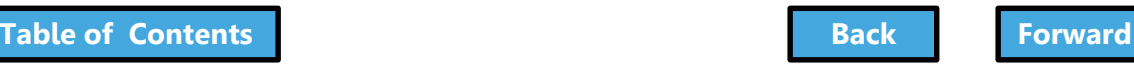

### <span id="page-112-0"></span>Scope of Work – Sidewalk Shed

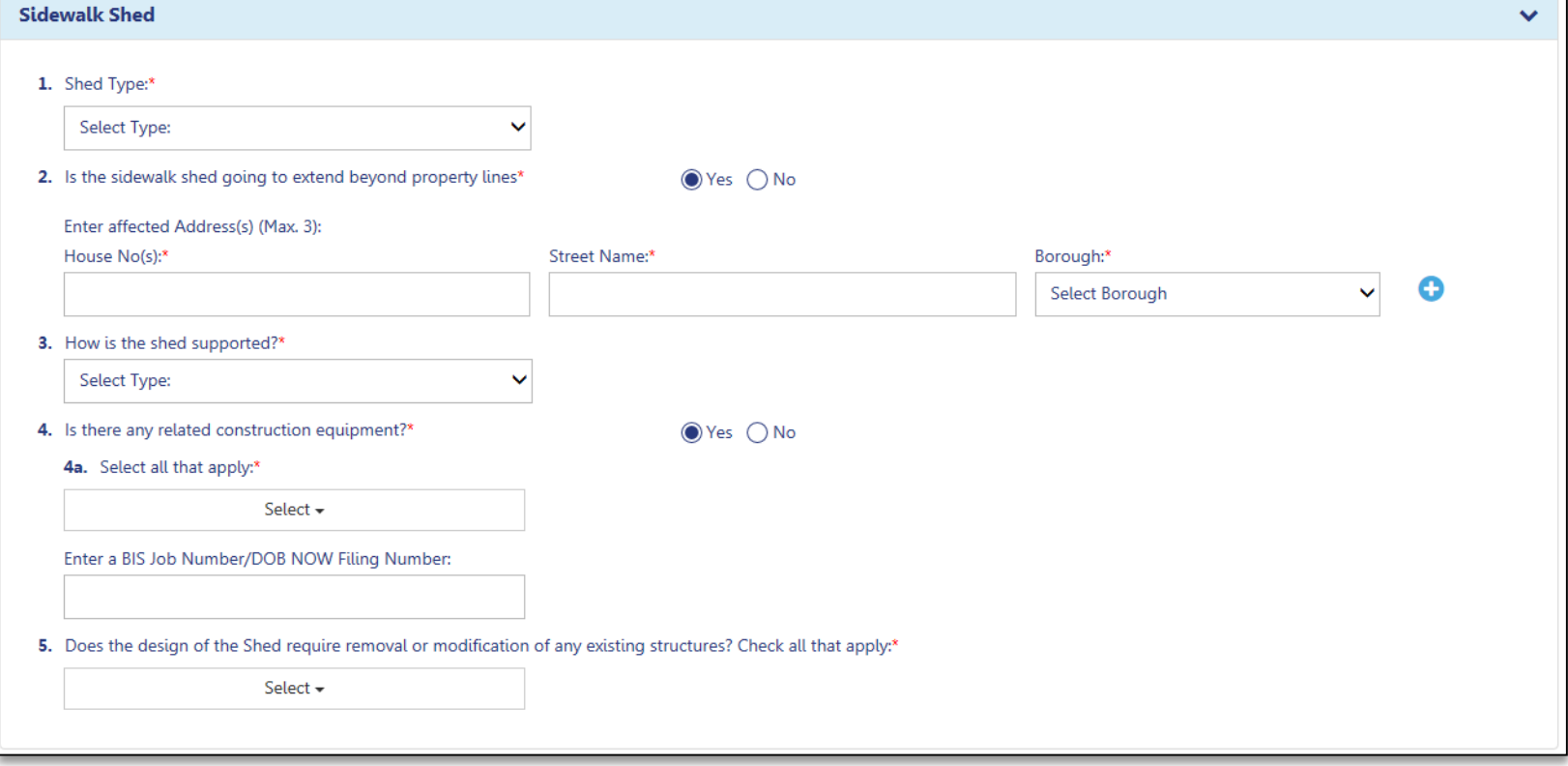

- Complete required fields
- Selecting yes will display additional fields

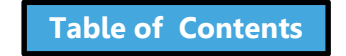

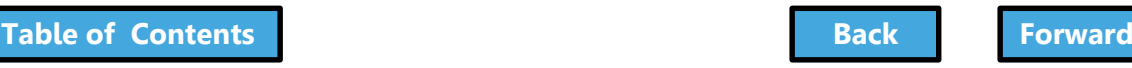

### <span id="page-113-0"></span>Scope of Work – Construction Fence

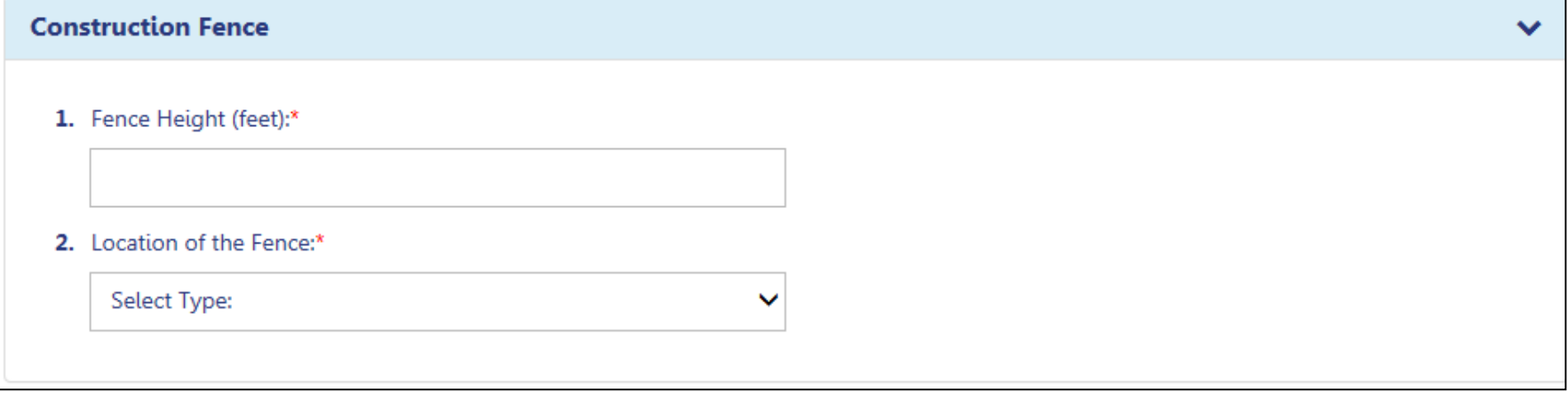

- Complete required fields
- Fence height must be at least 8 feet

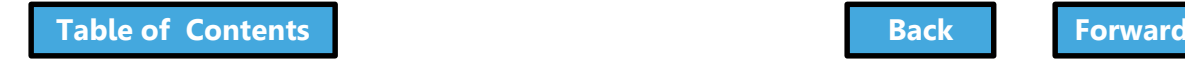

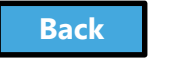

## <span id="page-114-0"></span>Cost Affidavit (PW3)

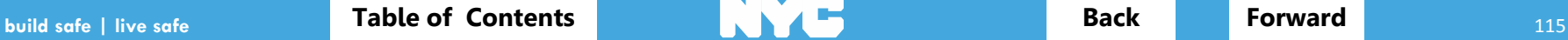

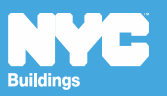

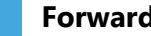

# Cost Affidavit (PW3) - Signs

<span id="page-115-0"></span>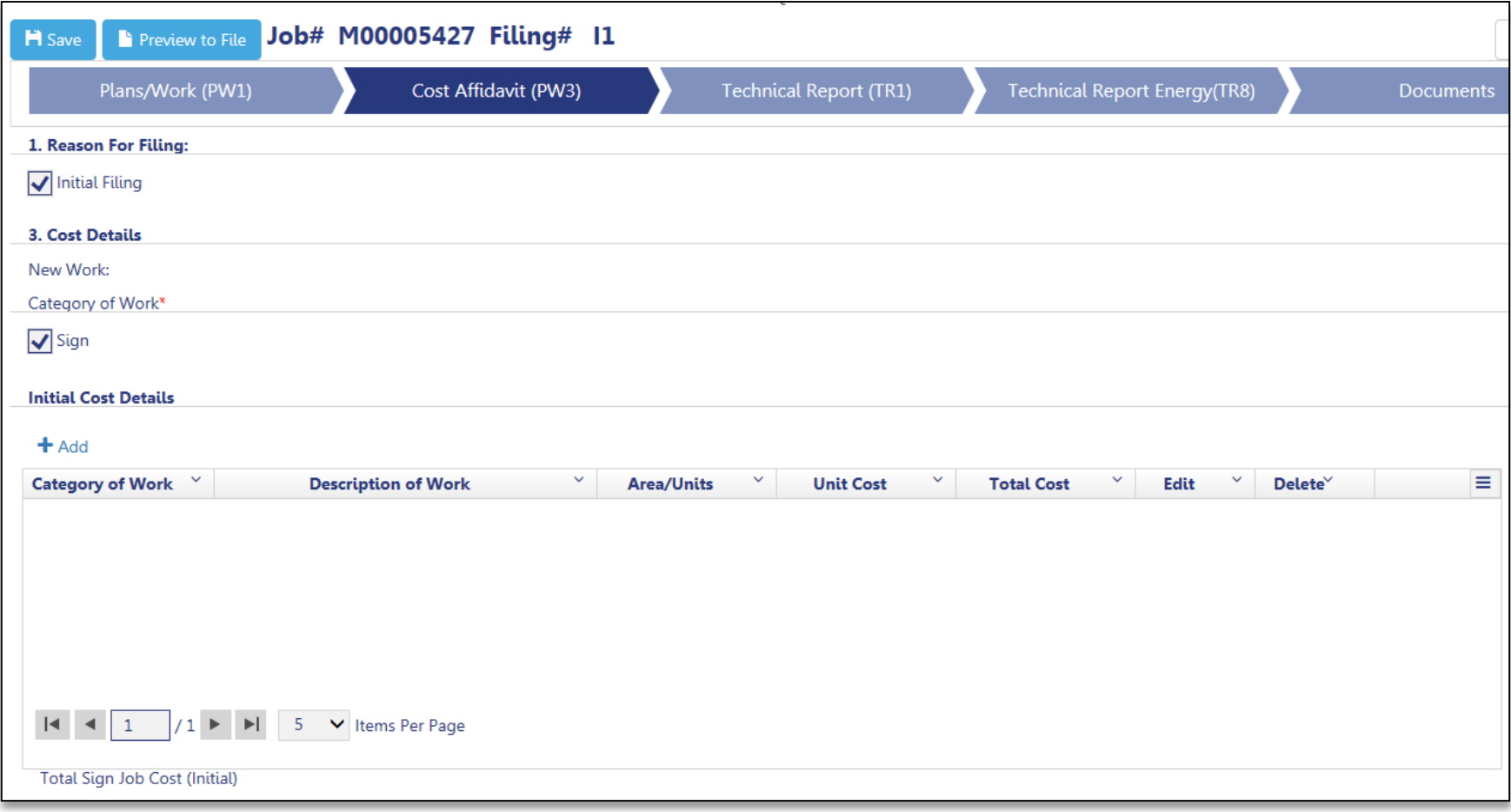

#### Navigate to the Cost Affidavit (PW3) Chevron

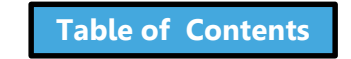

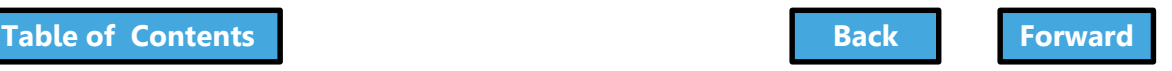

## Add Initial Cost Details

<span id="page-116-0"></span>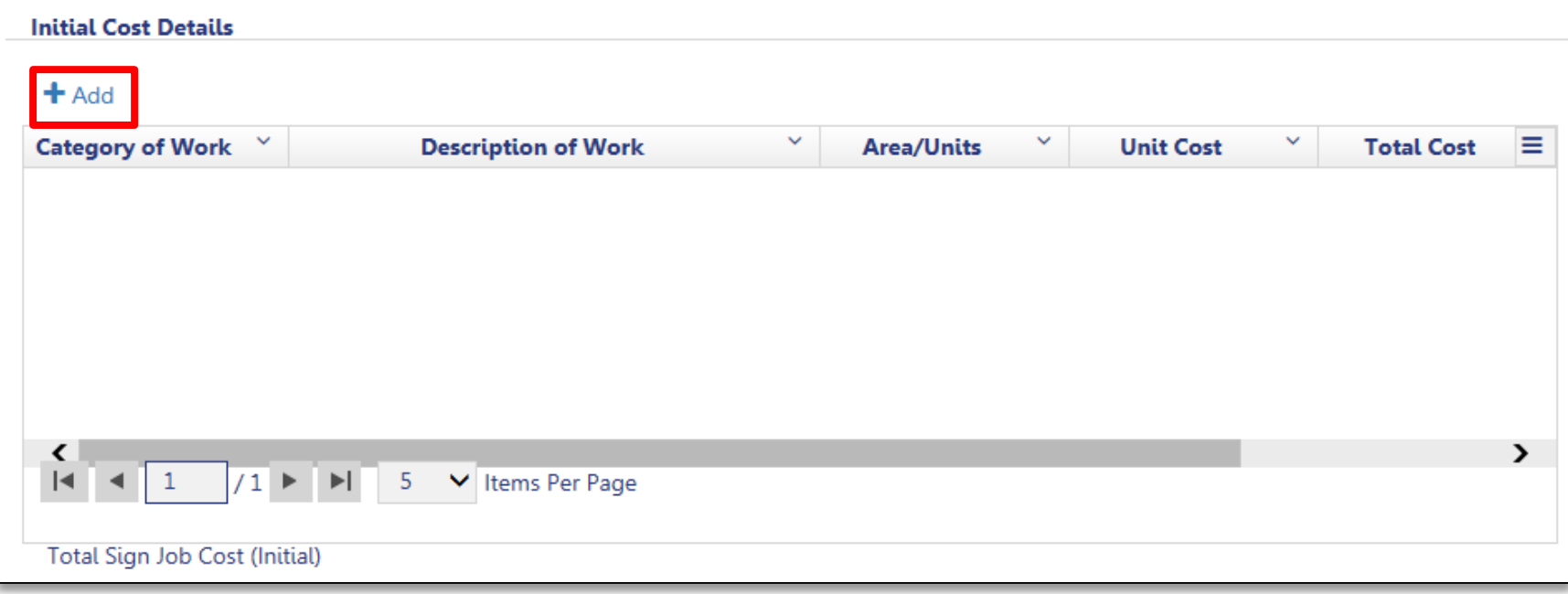

#### Click **+Add** to add cost details

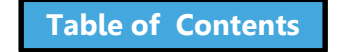

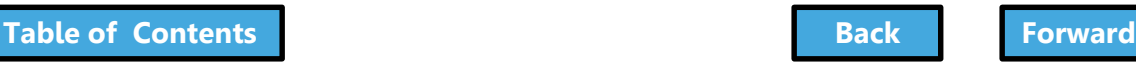

# Complete Cost Details

- <span id="page-117-0"></span>1. Complete required fields (\*)
- 2. Click **Save**

Repeat for each sign

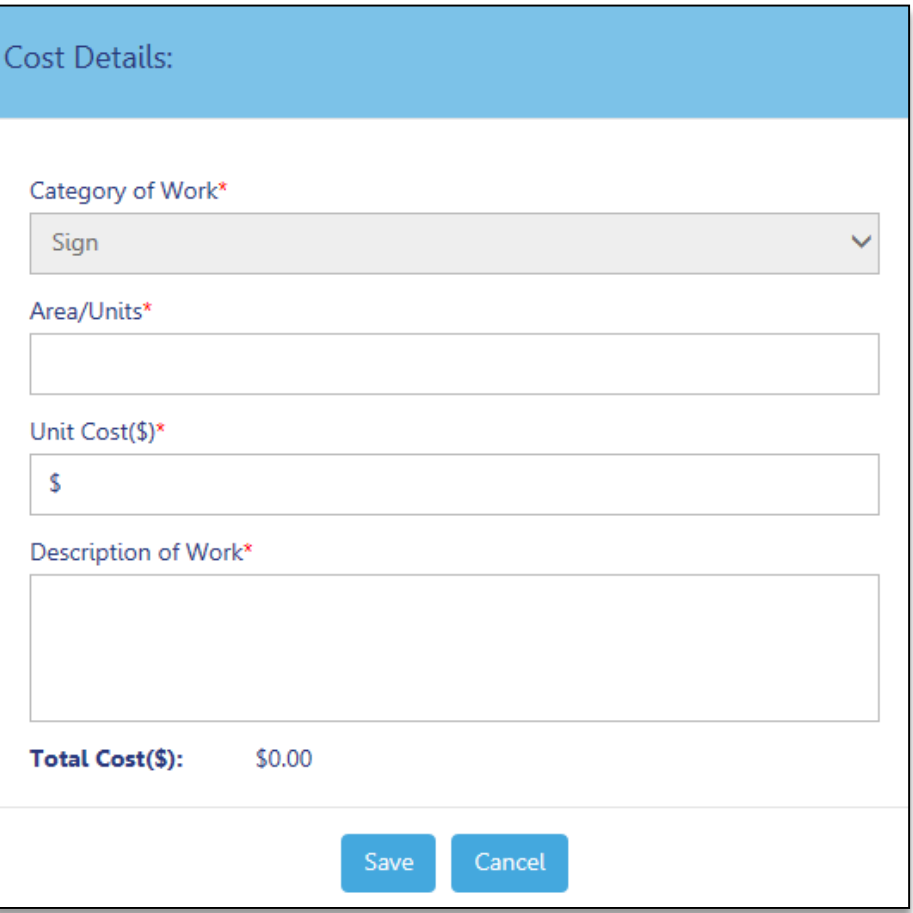

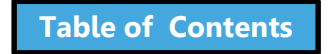

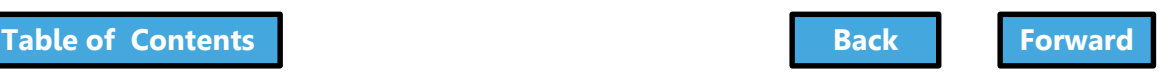

### <span id="page-118-0"></span>Technical Documents

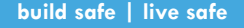

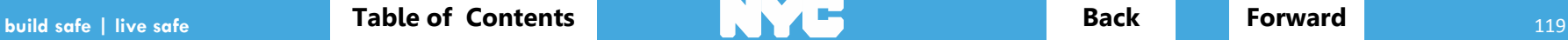

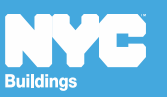

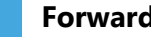

# Technical Documents

- <span id="page-119-0"></span>• In certain situations, special or progress inspections are conducted to verify that work is being done in accordance with approved plans and specifications
- Included in the technical sections of the filing (TR1, TR8 and EN2)

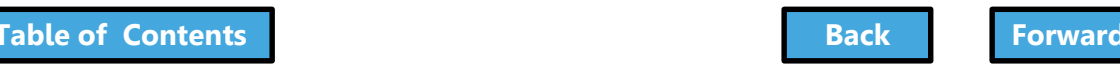

# <span id="page-120-0"></span>Navigate to Technical Document

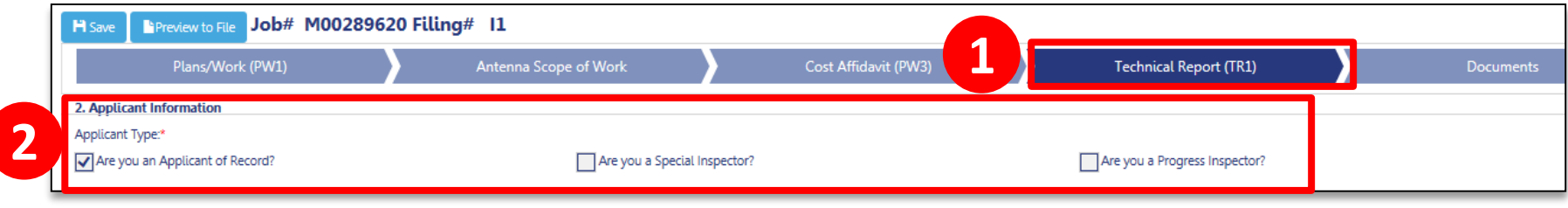

#### 1. Select **Technical Report** tab (e.g., TR1)

2. Select **Applicant of Record**

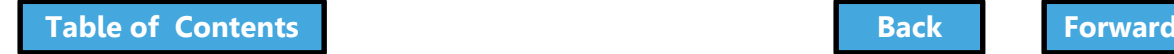

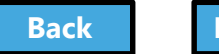

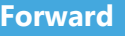

## Add New Requirement

<span id="page-121-0"></span>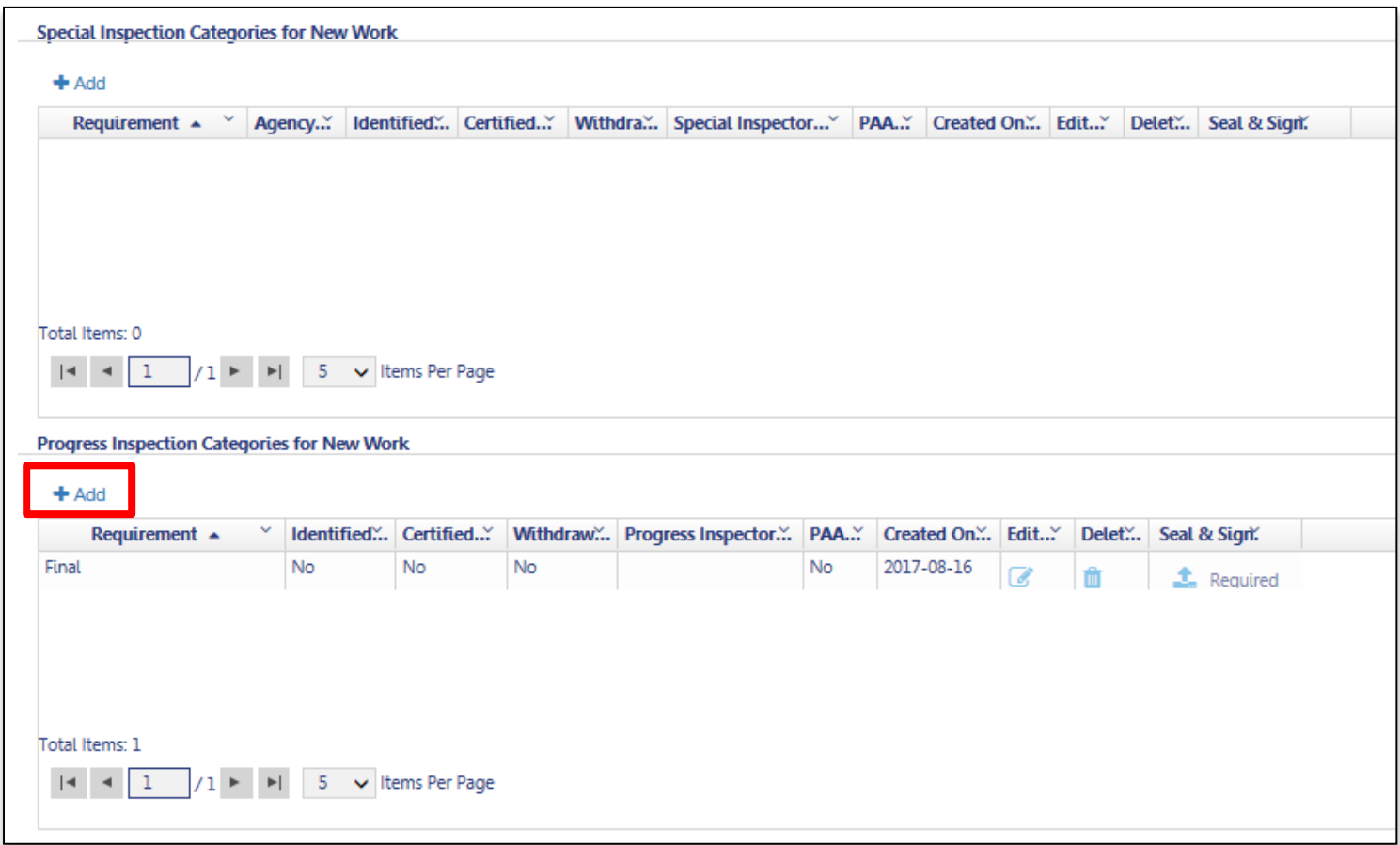

#### Click **+Add** to add new Special Inspection or Progress Inspection categories

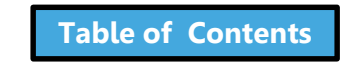

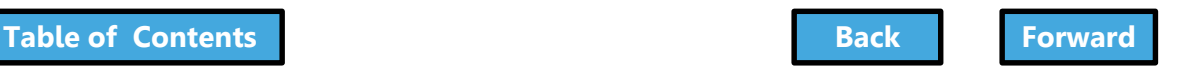

### Assign Inspector

<span id="page-122-0"></span>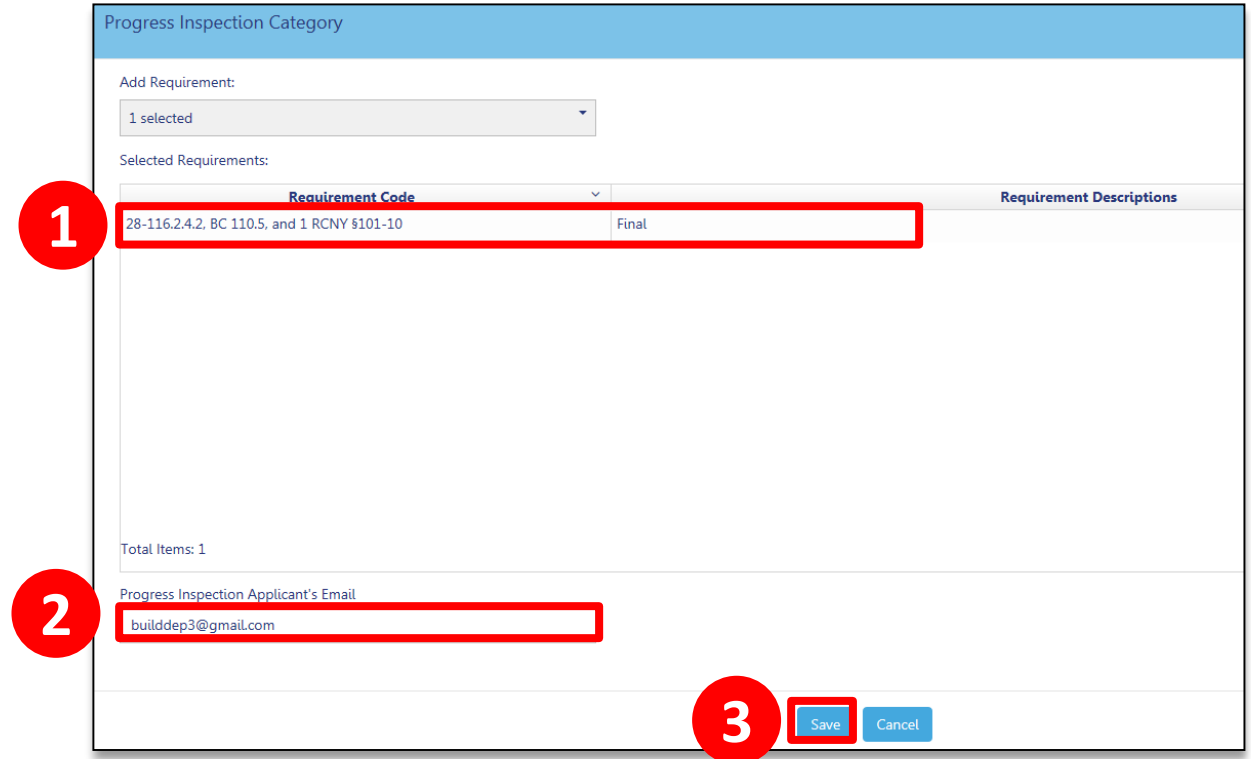

- 1. Select the **Requirement** from the list
- 2. Enter **registered eFiling Email** for the inspector
- 3. Click **Save**

The filing will appear on the Inspector's dashboard

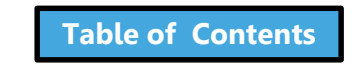

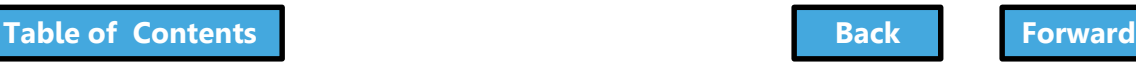

### Scenario

<span id="page-123-0"></span>You are a Progress Inspector and you are taking responsibility for a Final Inspection requirement. The Job Number is **M00004309-I1**.

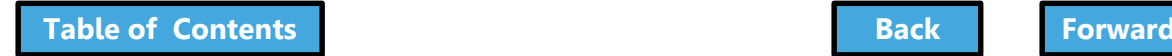

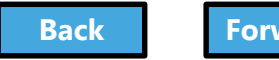

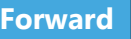

# <span id="page-124-0"></span>Search for the Job Number

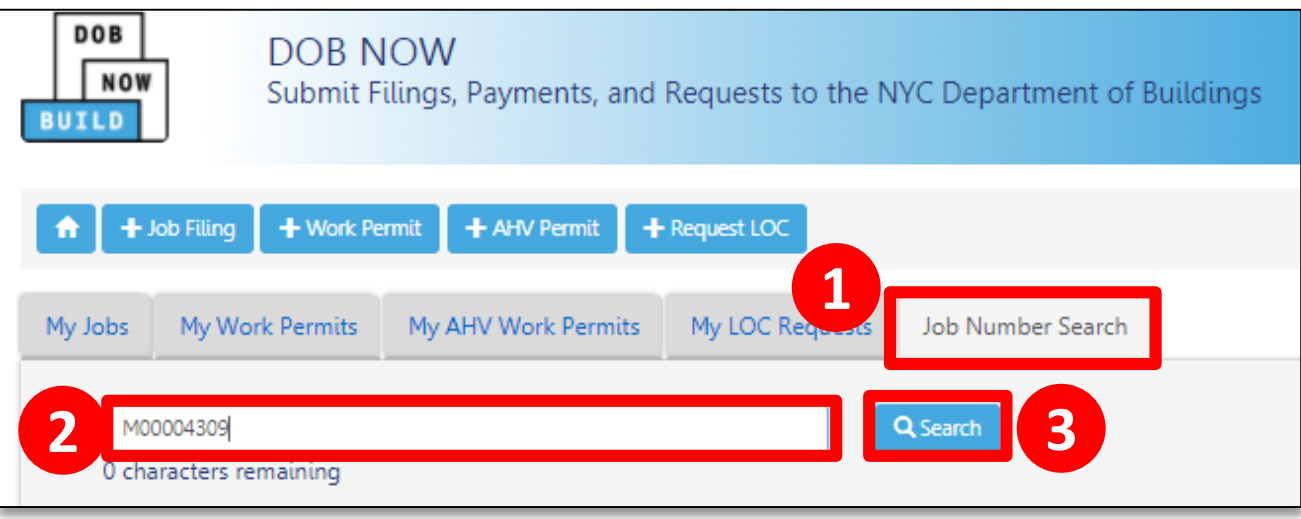

#### Log in to DOB NOW

- 1. From the Dashboard, click the **Job Number Search** tab
- 2. Enter the **Job Number**
- 3. Click **Search**

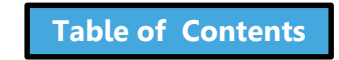

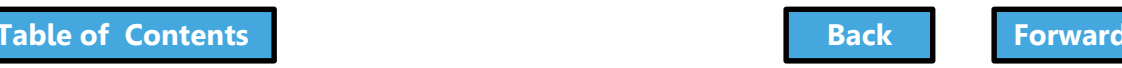

### <span id="page-125-0"></span>Navigate to the Technical Report Chevron

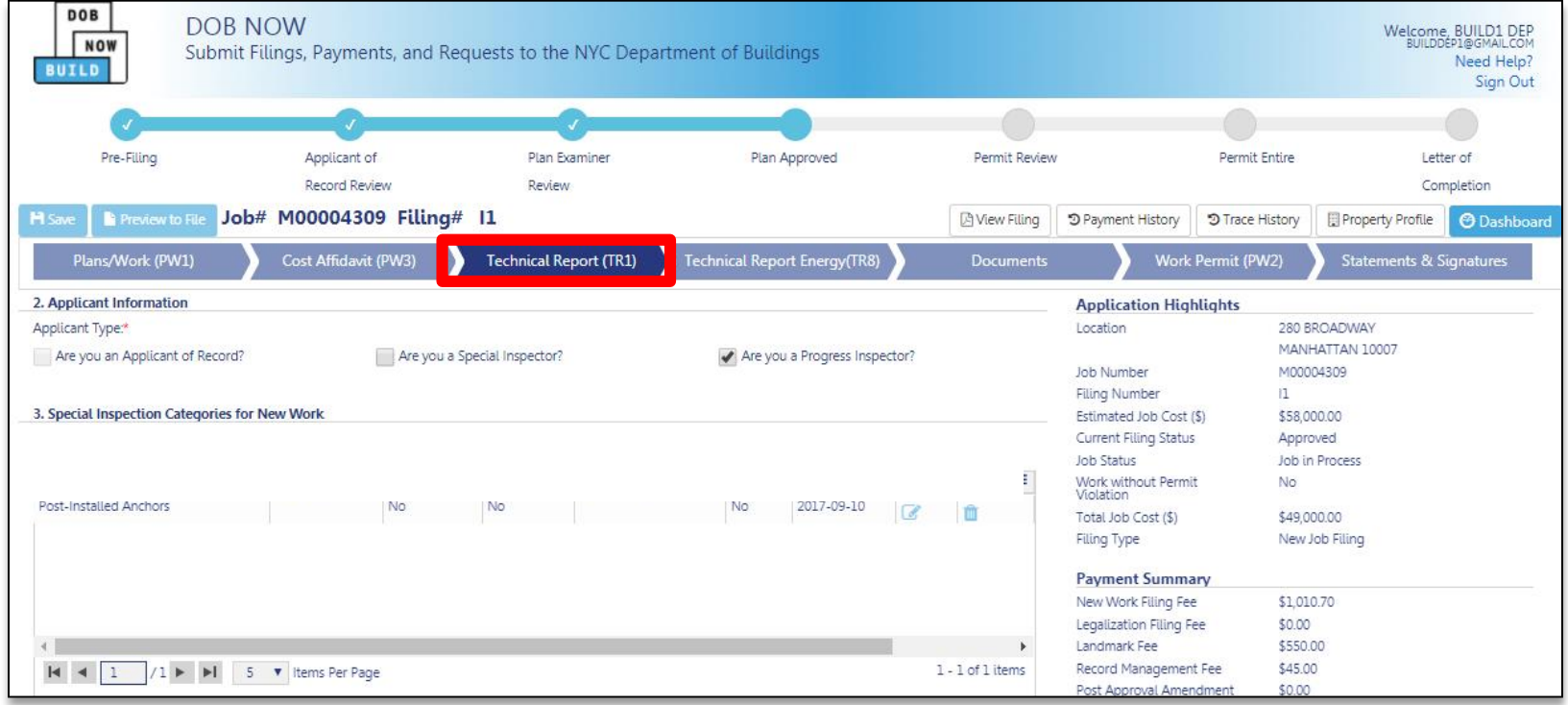

#### Click on the **Technical Report (TR1)** Chevron

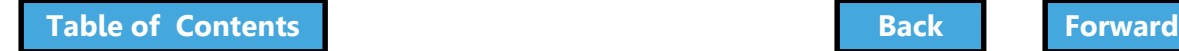

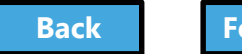

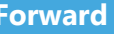

## <span id="page-126-0"></span>Indicate You Are the Progress Inspector

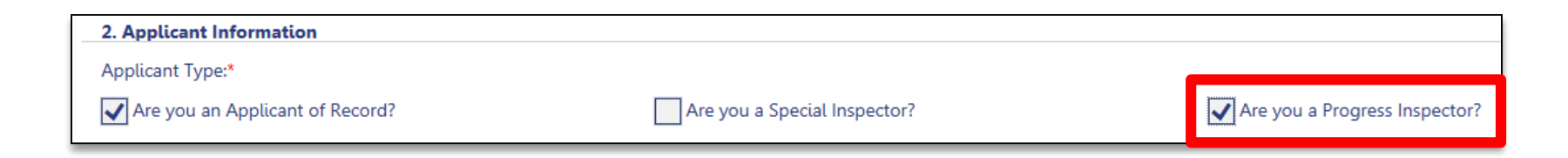

#### Check the box for **Are you a Progress Inspector?**

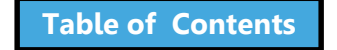

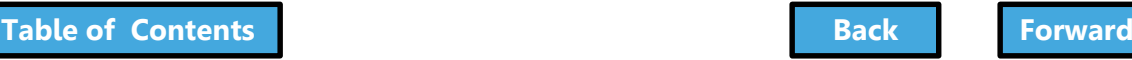

### Review Requirements

<span id="page-127-0"></span>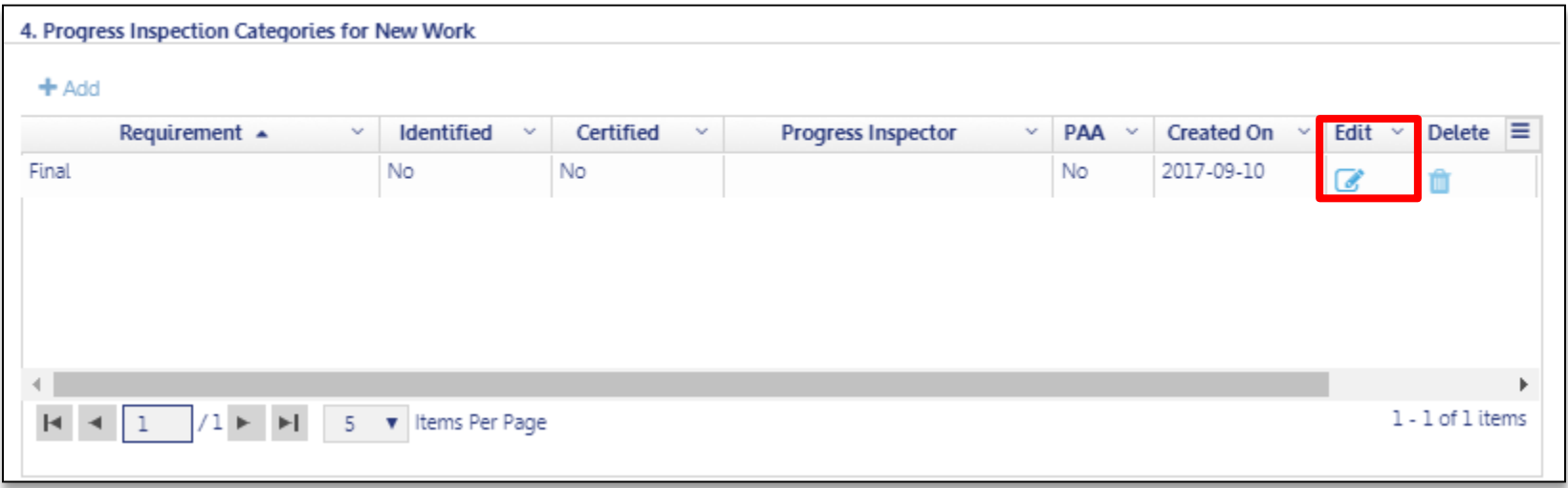

#### Click the **Edit** button to open the requirement

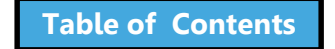

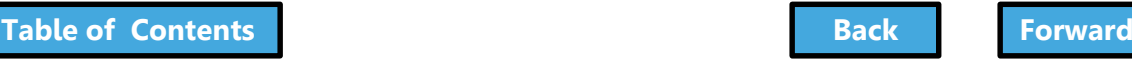

### Take Responsibility

<span id="page-128-0"></span>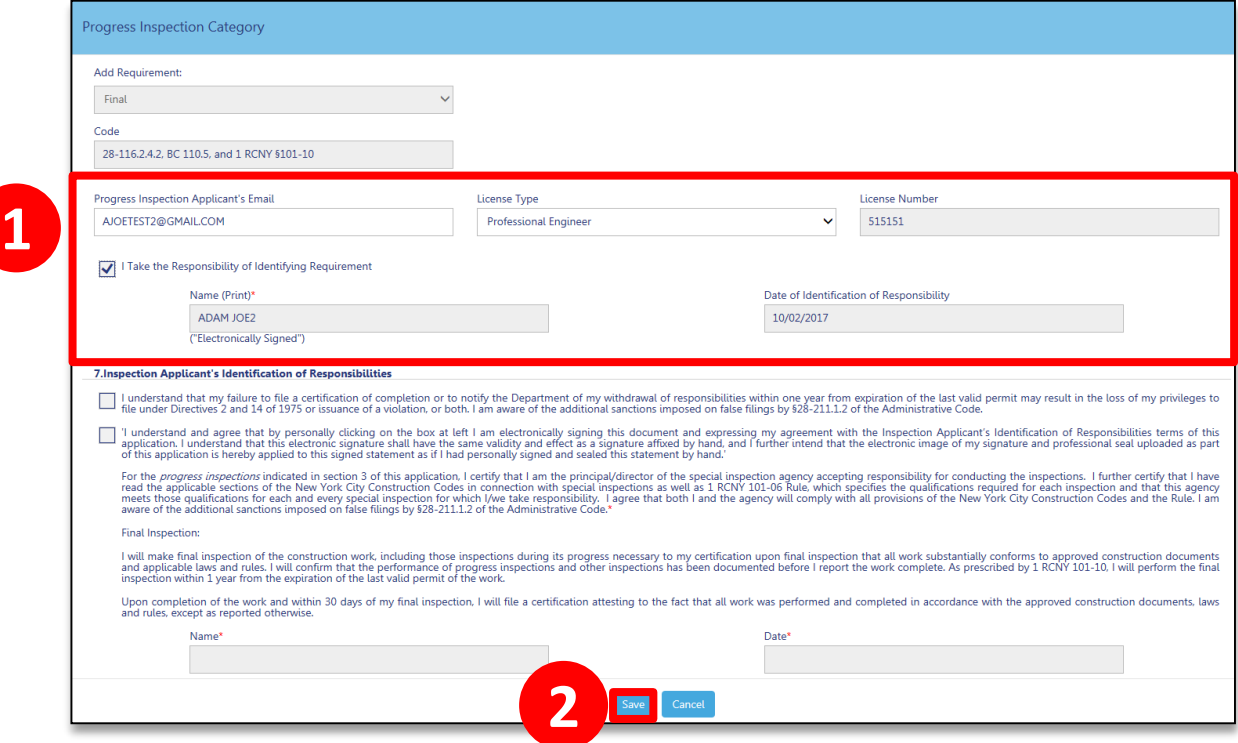

- 1. From within the Requirement, enter **eFiling email** and **License Type** and **check the box** to take responsibility
- 2. Click **Save**

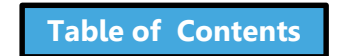

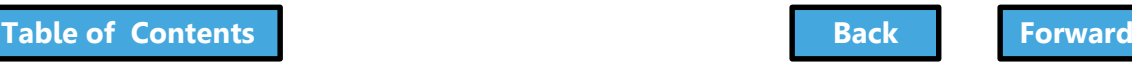

#### <span id="page-129-0"></span>Question:

#### What are the minimum sections you need to complete to generate a Job Number?

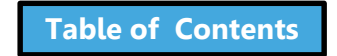

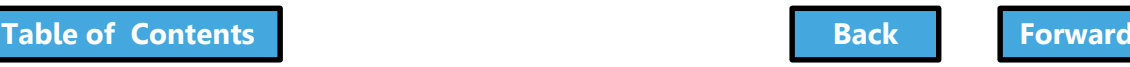

#### <span id="page-130-0"></span>Answer:

Section 1 – Location Information Section 2 – Applicant Information Section 11 – Job Description

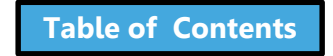

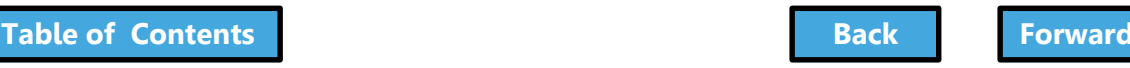

#### <span id="page-131-0"></span>True or False:

Sign filings can be filed in conjunction with other work types in DOB NOW: *Build*.

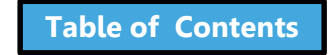

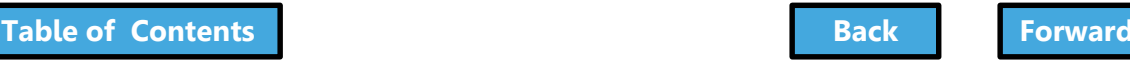

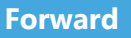

#### <span id="page-132-0"></span>False:

Sign filings are standalone filings in DOB NOW: *Build*.

Sidewalk Shed, Supported Scaffold, and Construction Fence can be filed together in DOB NOW: *Build*.

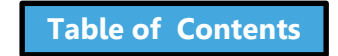

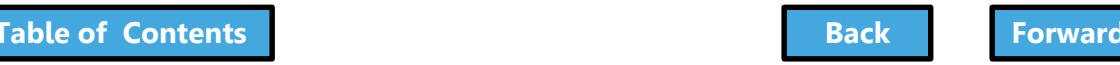

#### <span id="page-133-0"></span>How many signs can you include on a single application?

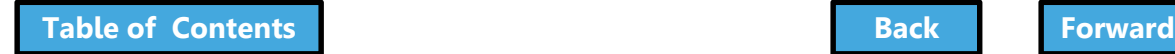

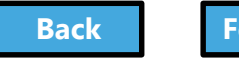

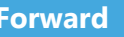

<span id="page-134-0"></span>You can include up to 10 signs on a single application as long as they are located at the same address, borough/block/lot and have the same General Contractor or Sign Hanger.

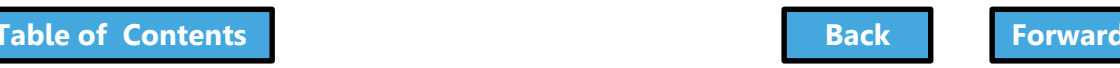

## <span id="page-135-0"></span>Upload Required Documents

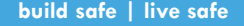

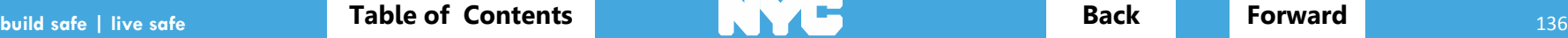

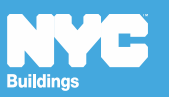

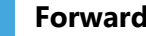

# Required Documents

<span id="page-136-0"></span>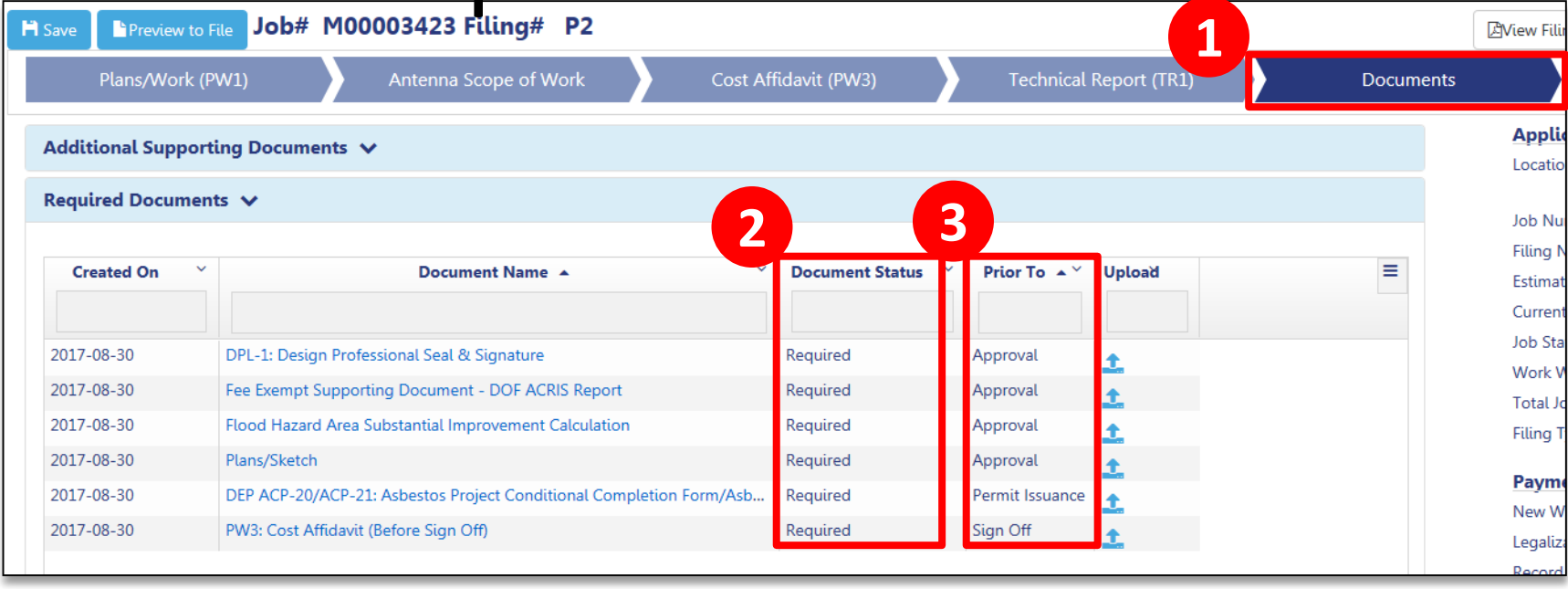

#### 1. Click the **Documents** tab

- 2. Document Status will be **Required**
- 3. **Prior To** indicates the stage at which the document must be uploaded

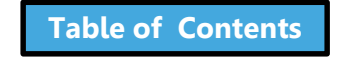

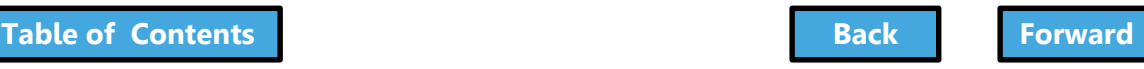

# <span id="page-137-0"></span>DPL-1 Signature and Seal Form

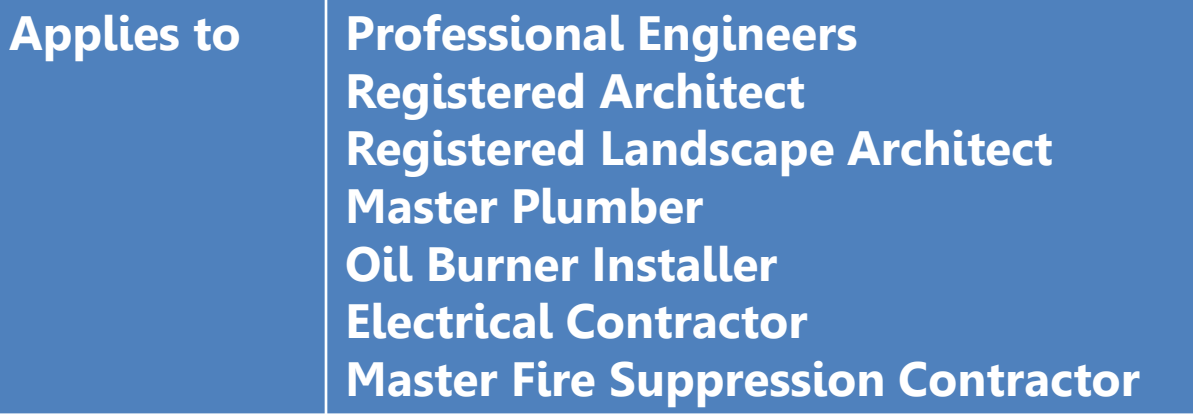

- Upload a scanned version of your **Signature and Seal** with each filing
- Use the **DPL-1** form available from the **Forms** section of the **DOB website**
- Good for **1 year** from signature date

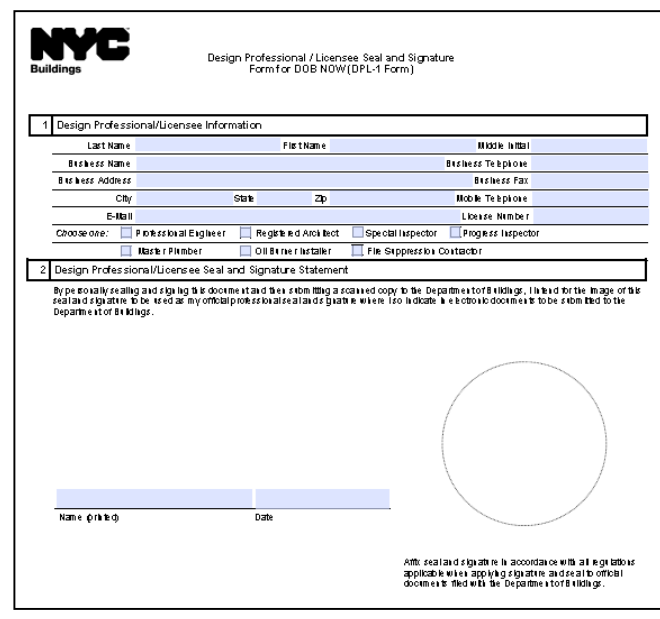

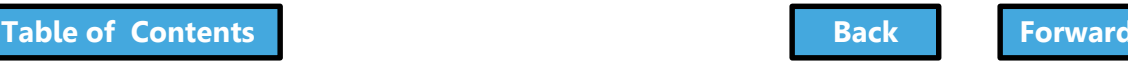

## Upload Documents

<span id="page-138-0"></span>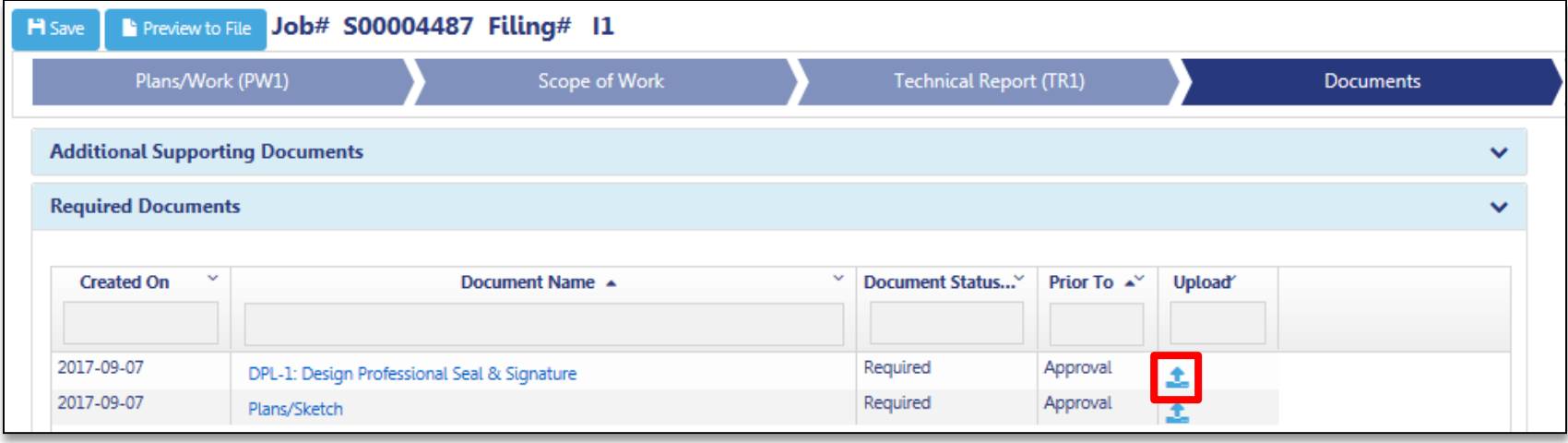

#### In the Required Documents Section, click the **Upload** icon to add **Required Documents Note:** only the DP can upload their Seal and Signature and the plan set

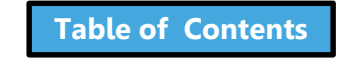

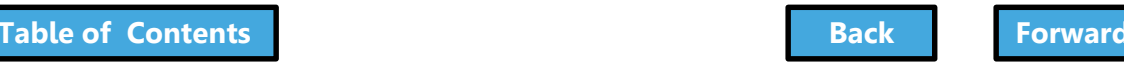

# <span id="page-139-0"></span>Additional Supporting Documents

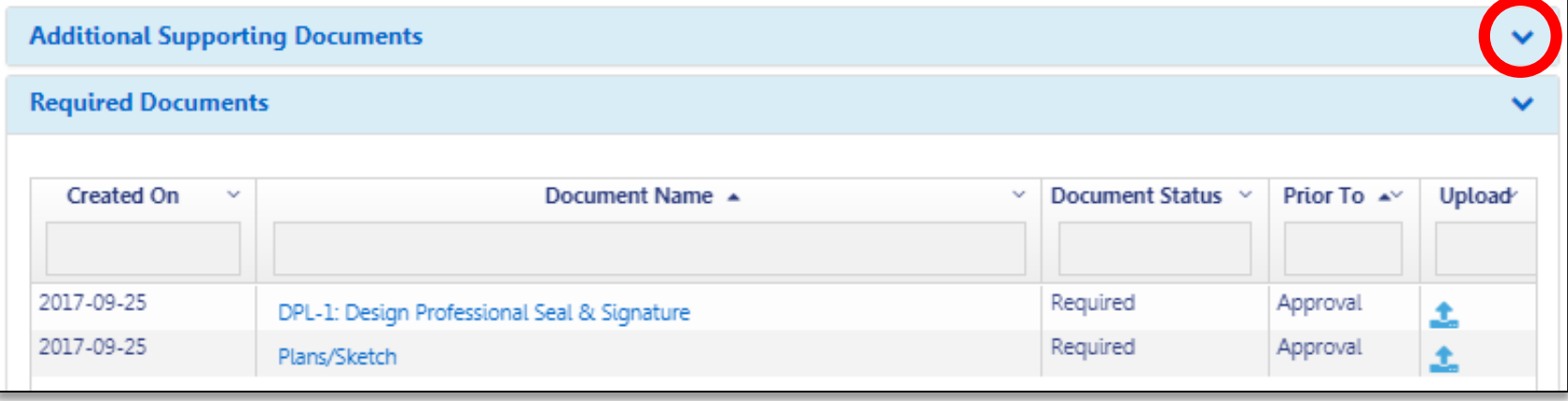

The applicant has the option to upload additional supporting documents Click the **down arrow** to expand the Additional Supporting Documents section

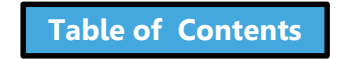

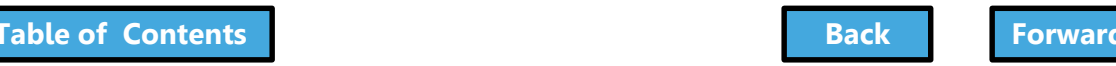

### Click Add New Document

<span id="page-140-0"></span>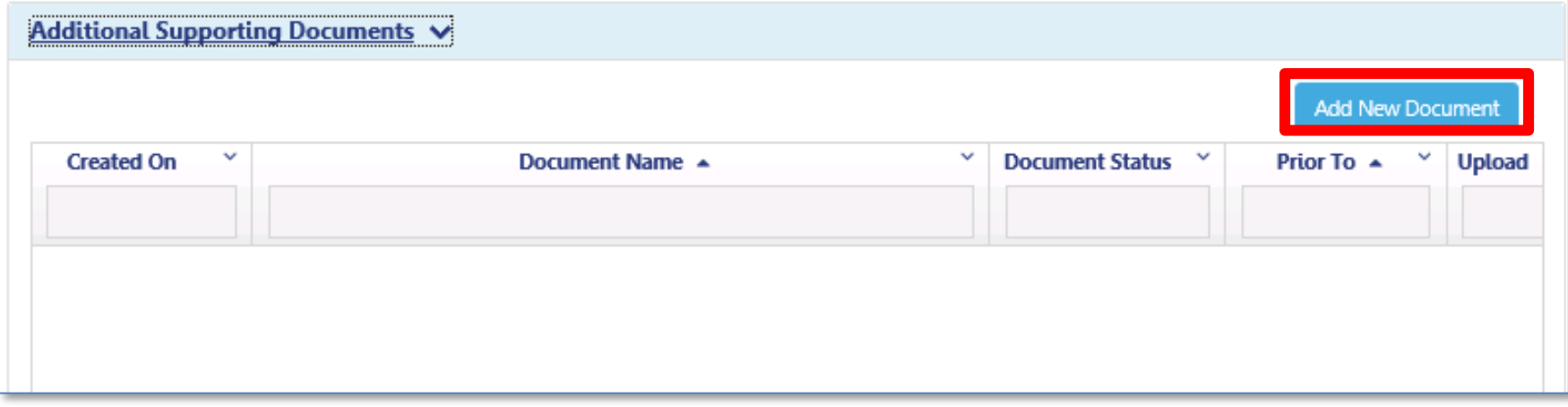

#### Click **Add New Document**

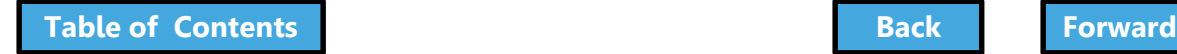

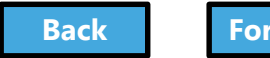

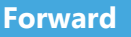

# Select Additional Document

<span id="page-141-0"></span>**Document Uploader** 

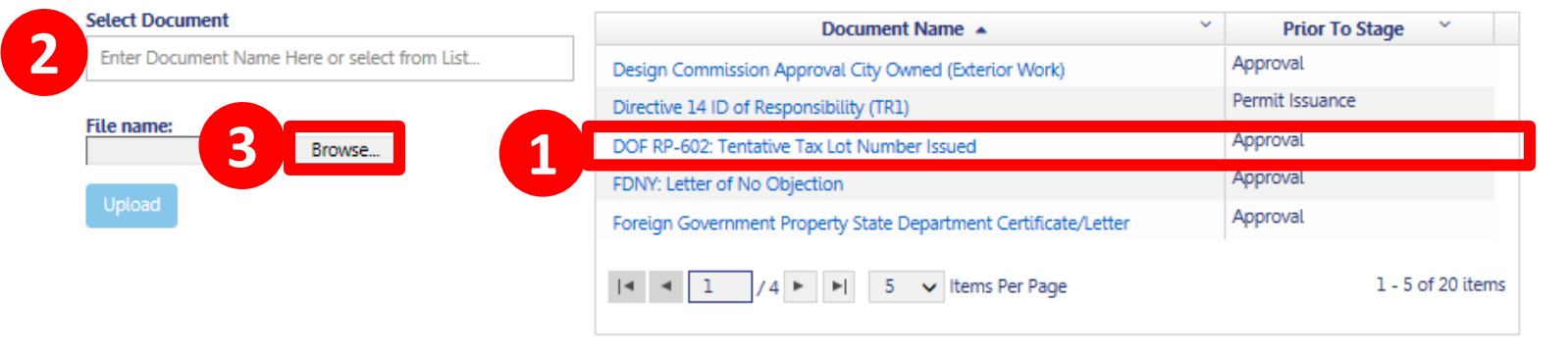

Cancel

- 1. Select the **Document Name** from the list
- 2. The **Select Document** field populates
- 3. Click **Browse**

Continue with document uploading

**[Table of Contents](#page-3-0) and Table of Contents and Table of Contents and Table of Contents and Table of Contents and Table of Table of Table of Table of Table of Table of Table of Table of Table of Table of Table of Table of Tab** 

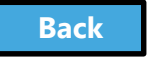

# <span id="page-142-0"></span>Upload Required Documents Video

#### To Watch: Hold your cursor at the bottom of the slide and click play when the buttons appear.

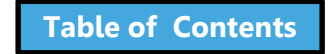

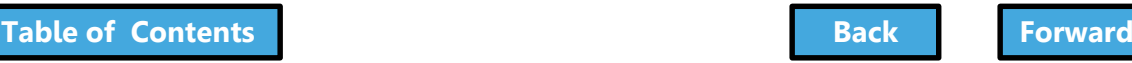

# Click the Upload Icon

<span id="page-143-0"></span>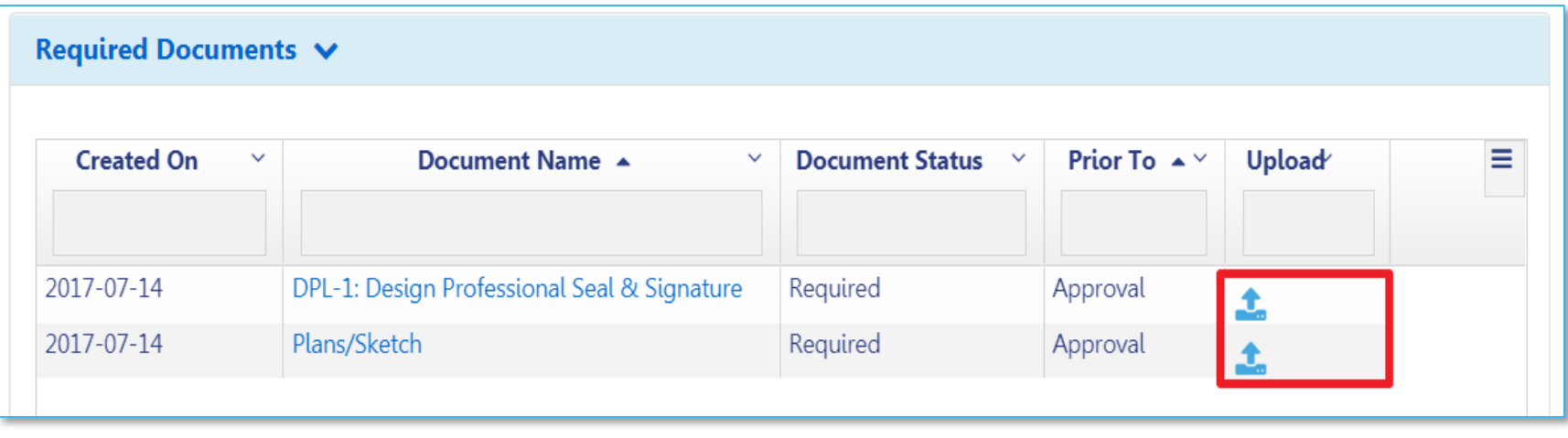

#### From the row of the document you want to upload, click the **Upload** icon

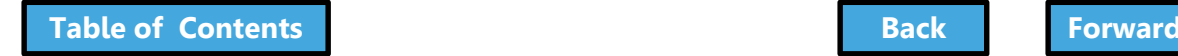

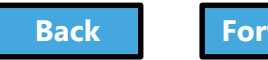
## <span id="page-144-0"></span>Click Choose File

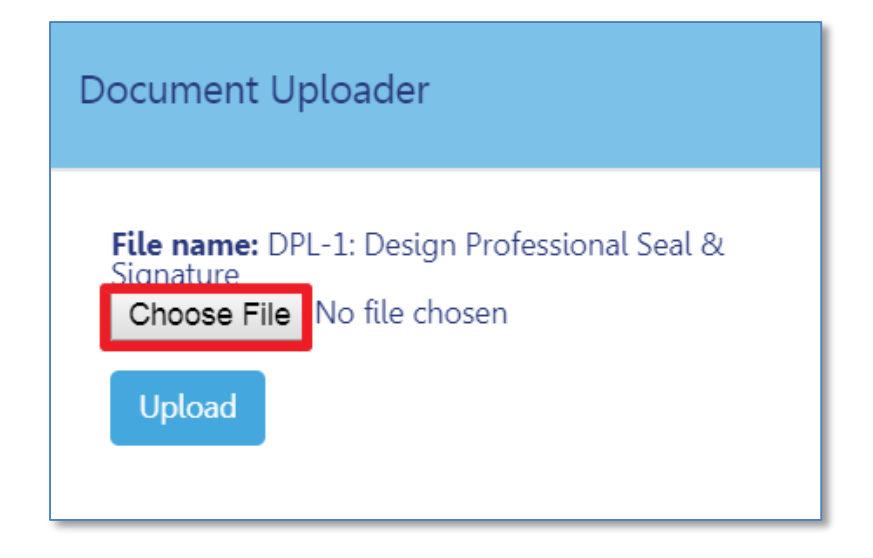

#### Click **Choose File**

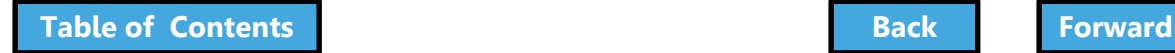

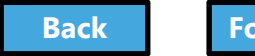

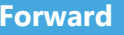

## Select File

<span id="page-145-0"></span>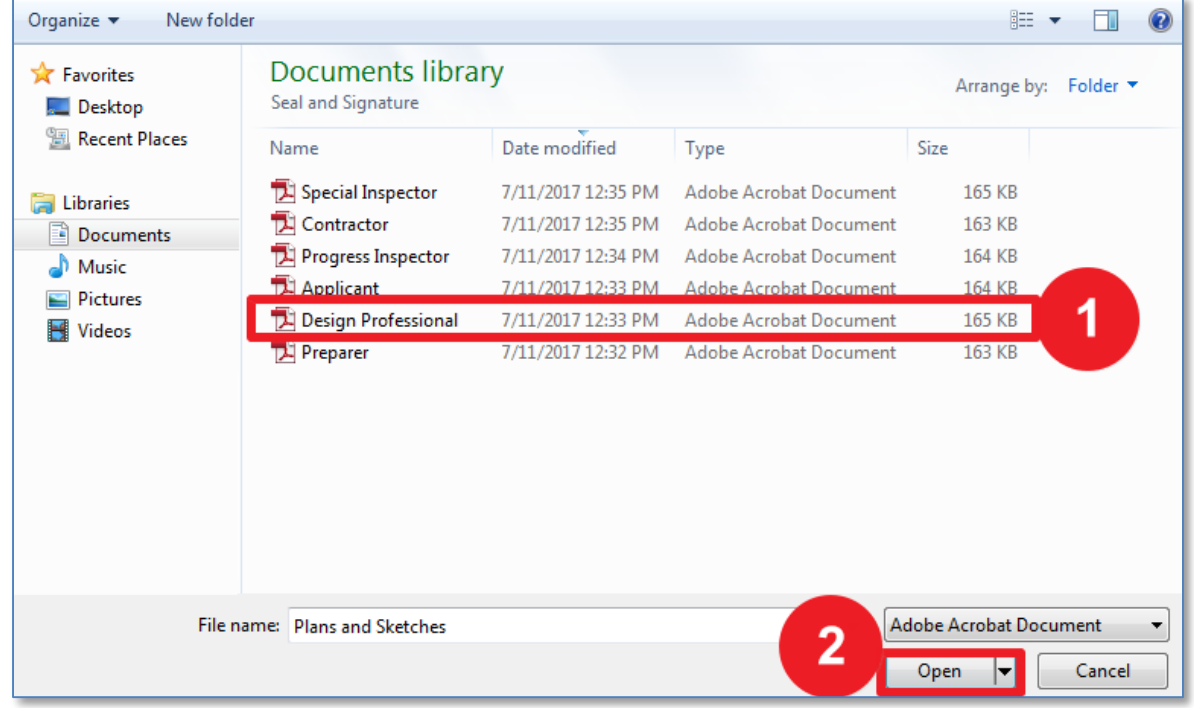

1. Highlight document to be uploaded 2. Click **Open**

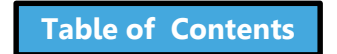

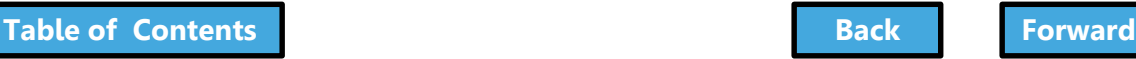

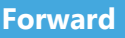

# <span id="page-146-0"></span>Upload Document

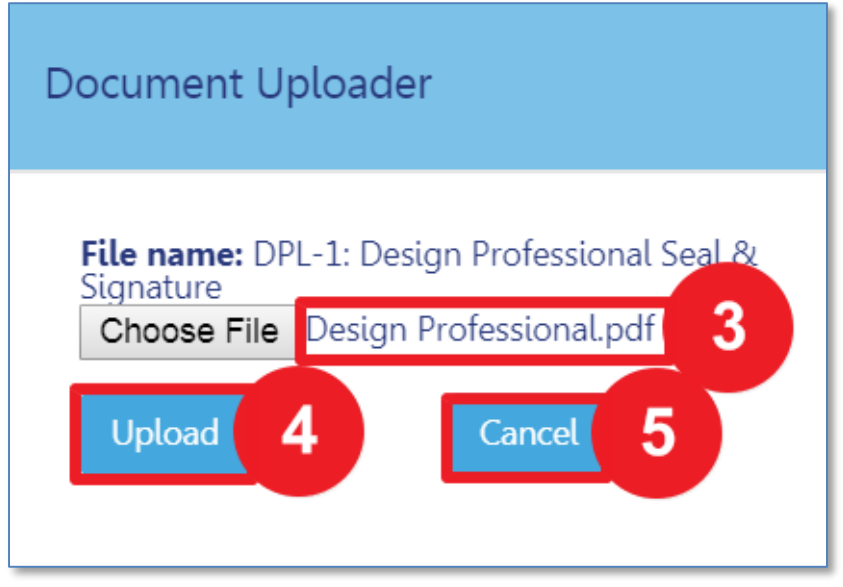

- 3. The **Document Uploader** will display the file to be attached
- 4. Select **Upload** or
- 5. Click **Cancel** to cancel the upload

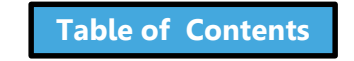

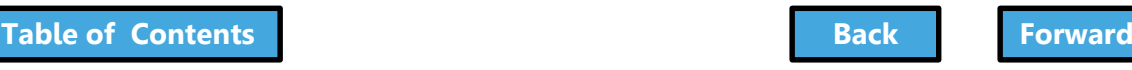

# <span id="page-147-0"></span>Confirm Successful Upload

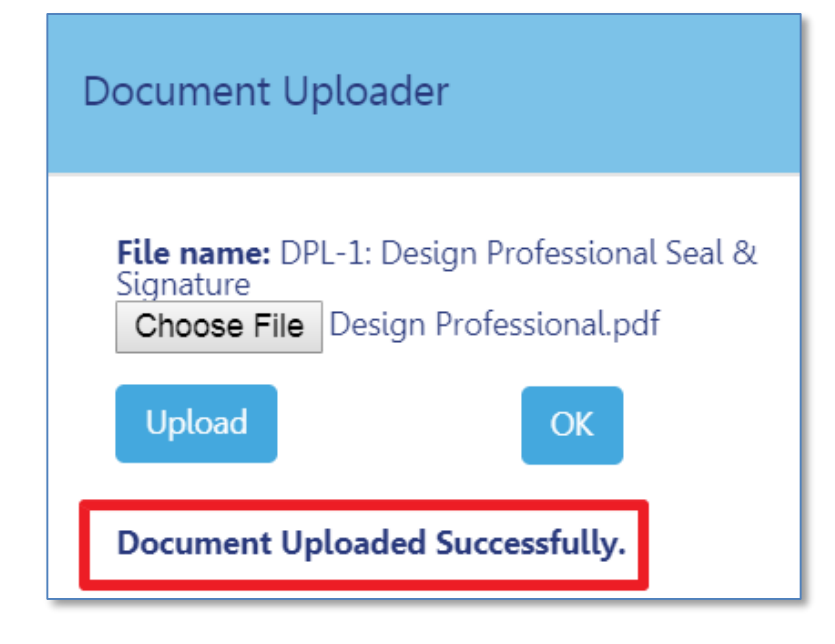

#### The system will display a confirmation message, **Document Uploaded Successfully**

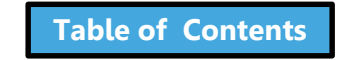

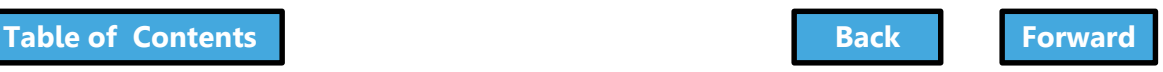

### Save Documents

<span id="page-148-0"></span>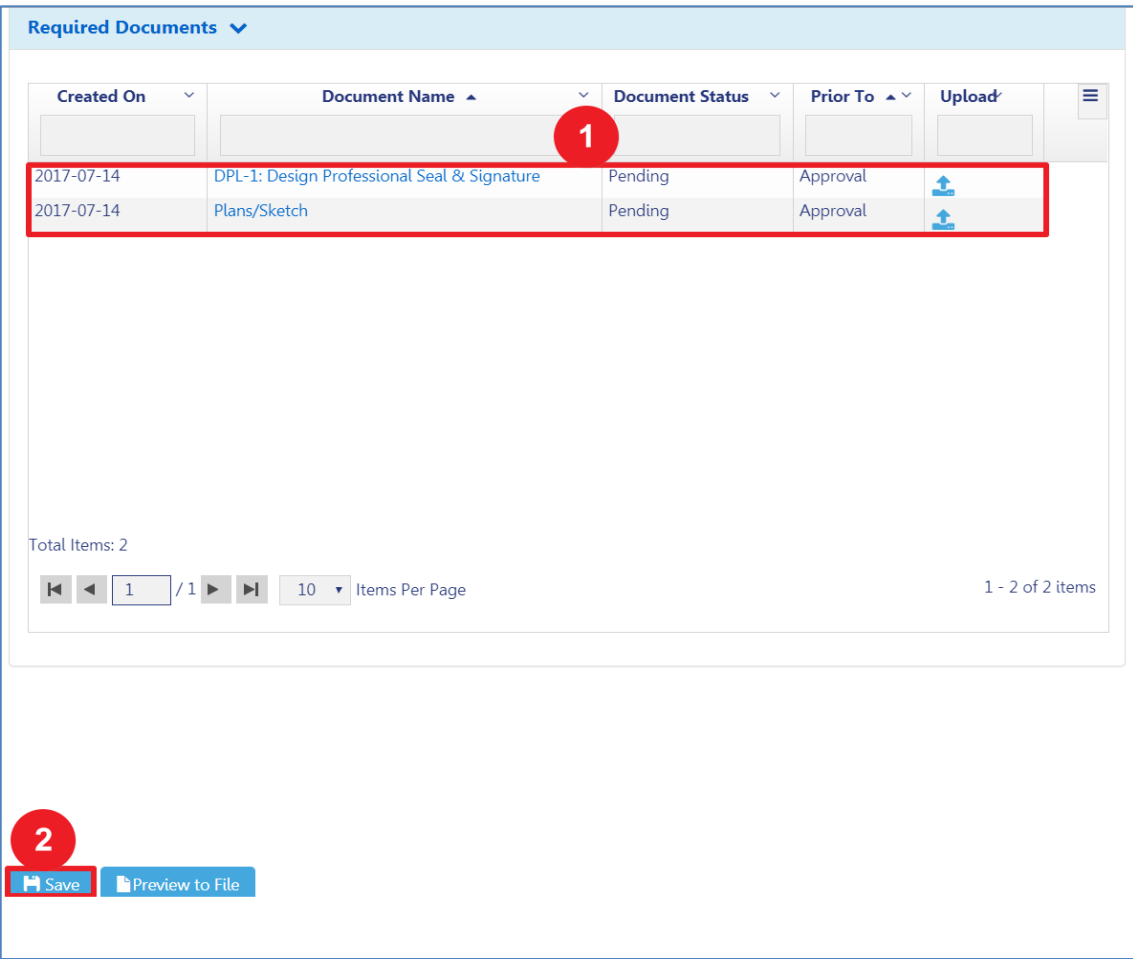

1. Document will appear in the **Documents** section with a status of **Pending**

2. Click **Save**

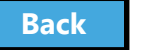

## Document Status

<span id="page-149-0"></span>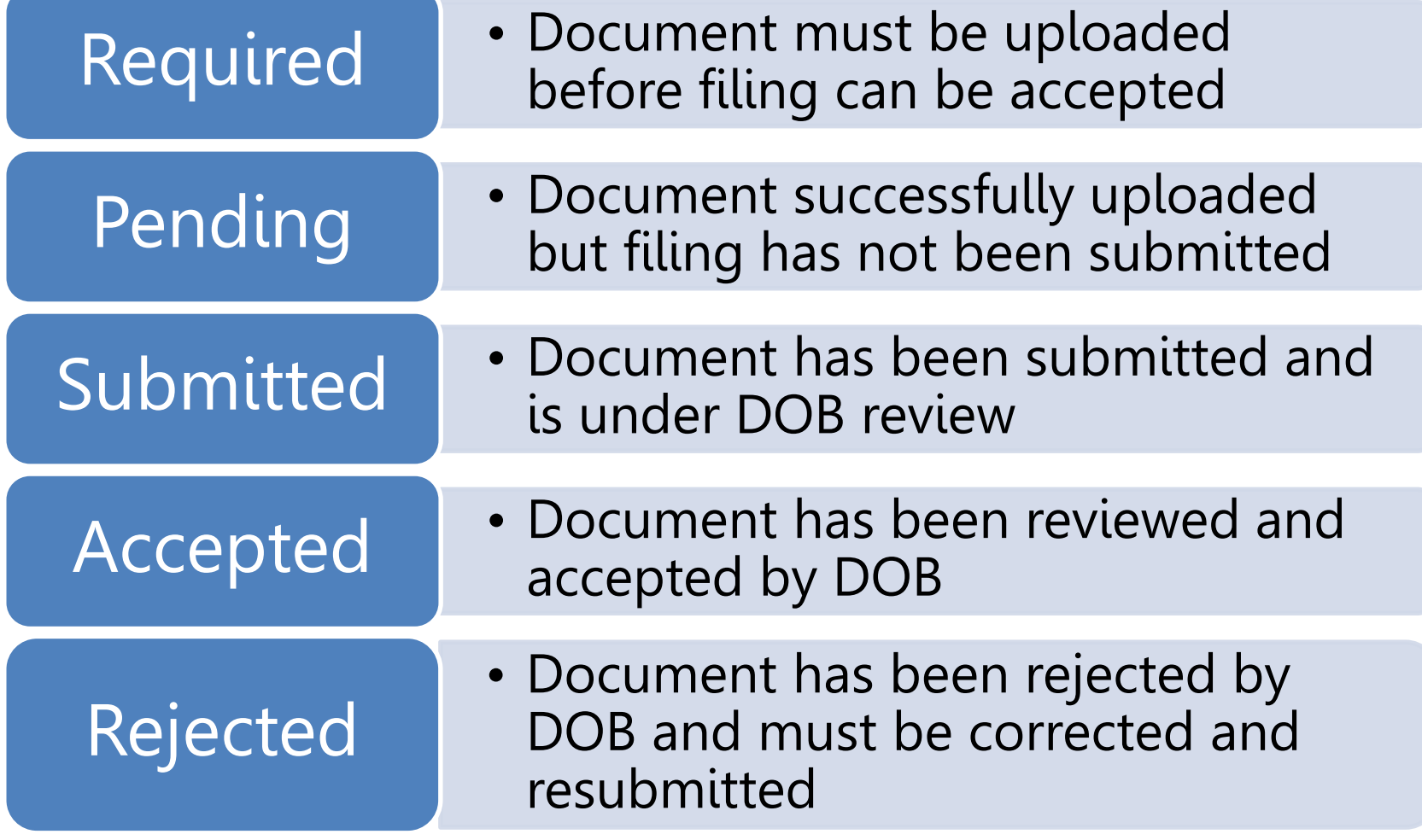

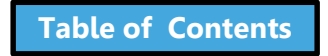

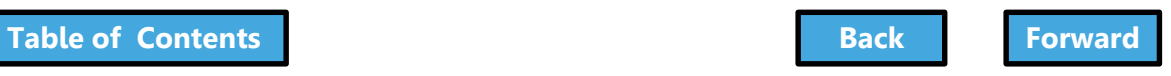

## Rule Review

- <span id="page-150-0"></span>• Acceptable document formats
	- .PDF
	- .JPEG
- File names cannot contain special characters
- Files can be no larger than 250 MBs

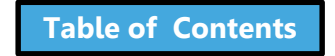

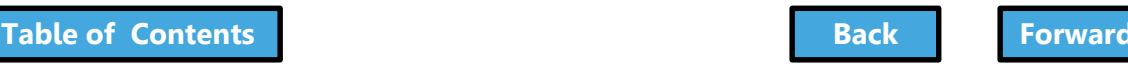

## Knowledge Check

#### <span id="page-151-0"></span>Question:

#### When I first upload a document, what is the Document Status?

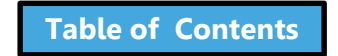

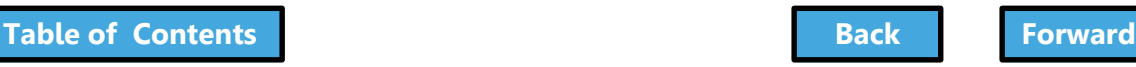

## Knowledge Check

#### <span id="page-152-0"></span>Answer:

Pending. It does not change to Submitted until the filing has been Submitted to the DOB for review.

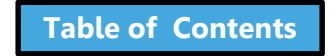

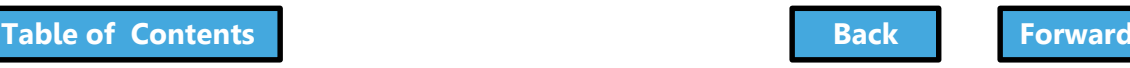

## <span id="page-153-0"></span>Pay Filing Fees

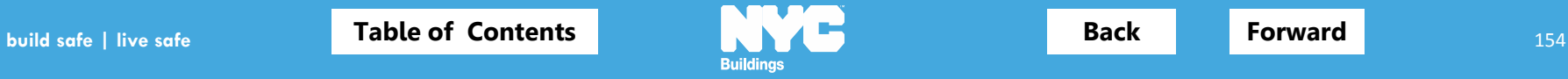

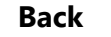

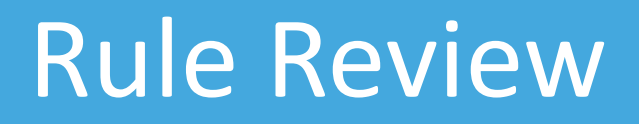

- <span id="page-154-0"></span>• You can pay by:
	- eCheck
	- Credit Card
	- Debit Card
- Credit and Debit Card payments are subject to a 2.49% convenience fee

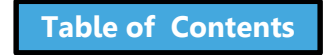

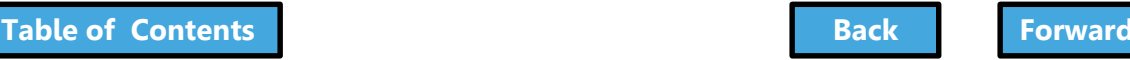

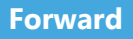

## <span id="page-155-0"></span>Pay Filing Fees Video

To Watch: click picture

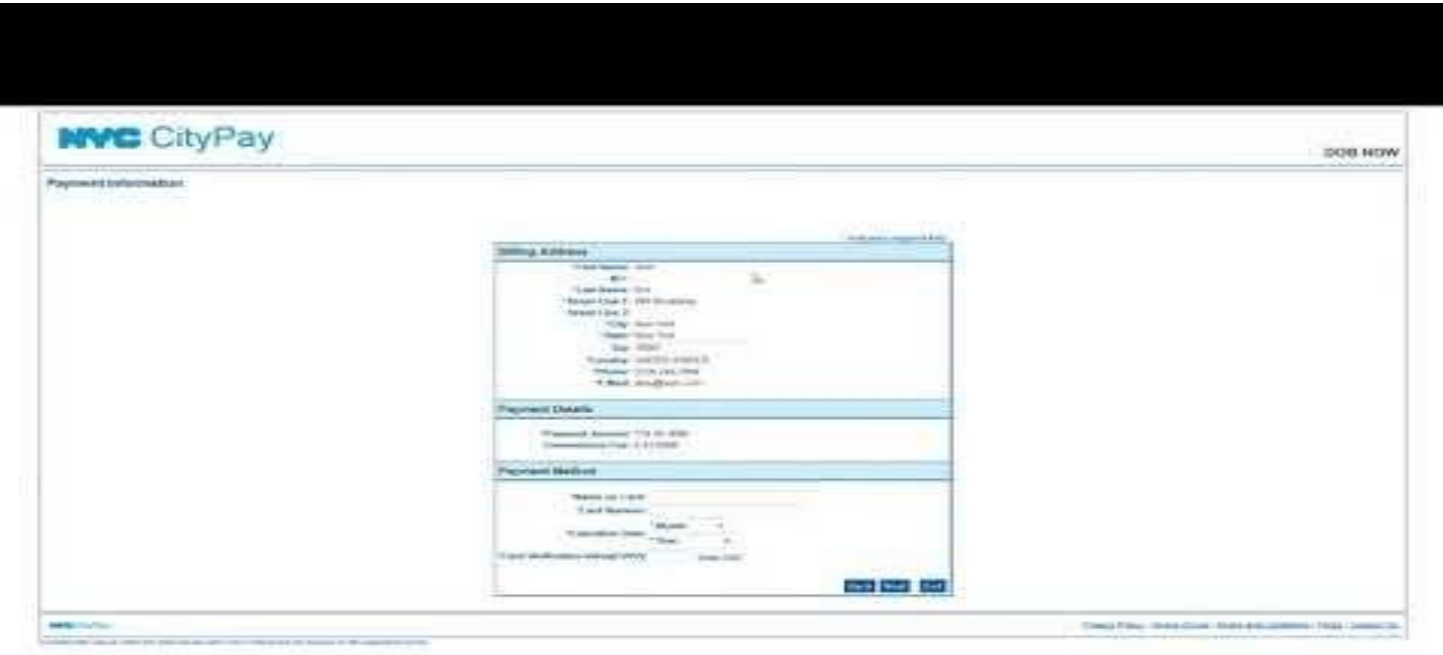

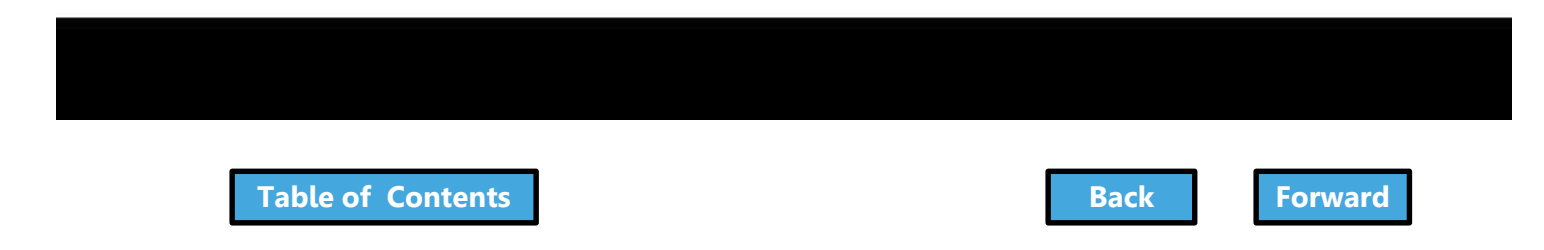

## Payments Blocked

<span id="page-156-0"></span>• If you click **Pay Now** and the system seems to stall, it is probably because your browser is blocking the Payment Portal

• You will need to update the Settings of your internet browser to turn off pop-up blockers and/or add DOB NOW to your Trusted Sites

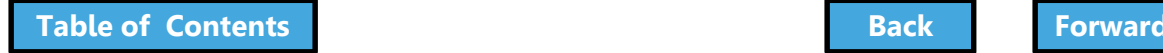

<span id="page-157-0"></span>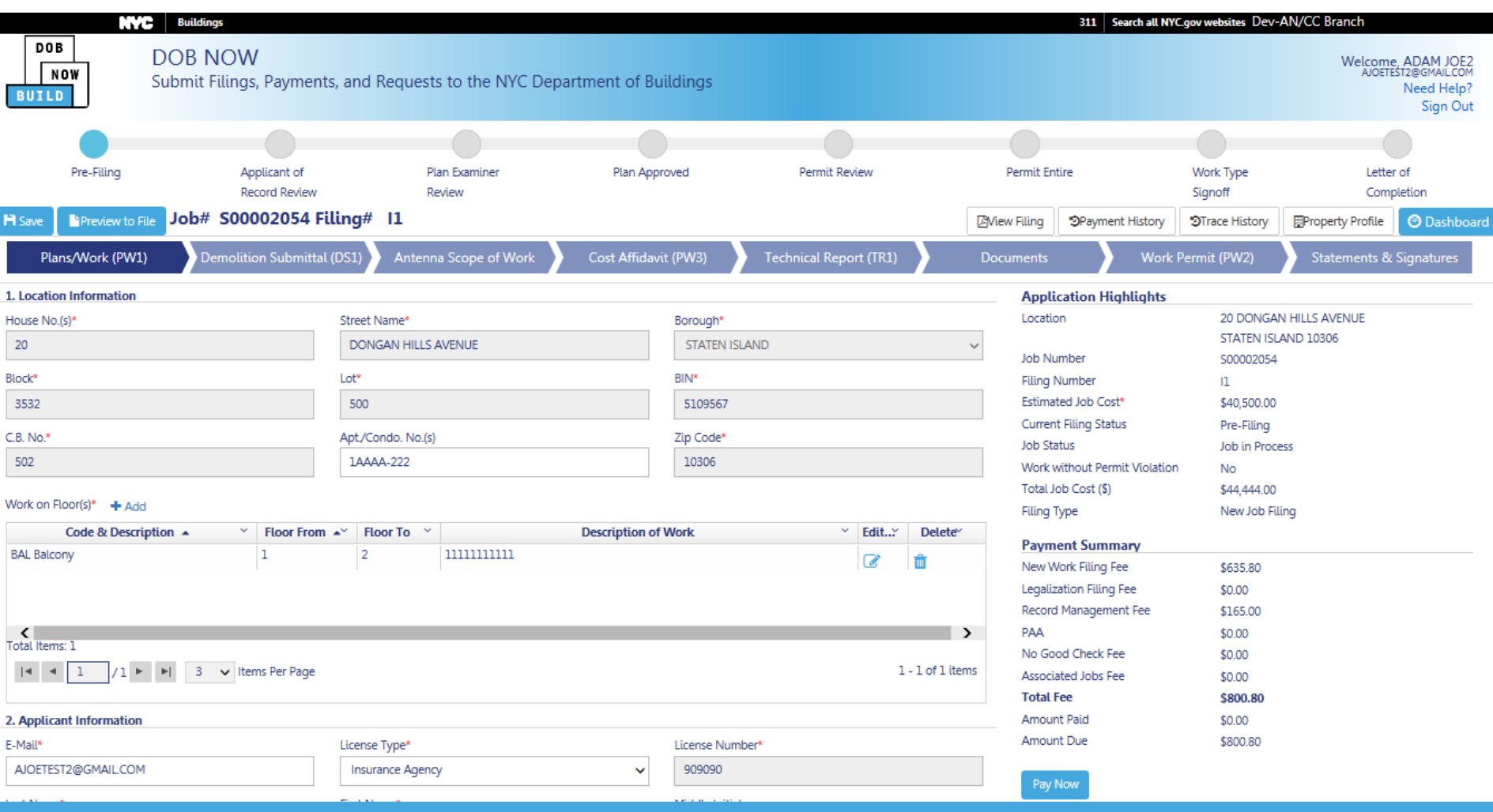

#### How to Allow Popups in IE9+

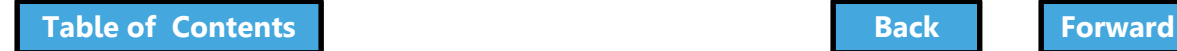

r

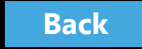

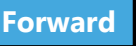

## Knowledge Check

#### <span id="page-158-0"></span>Question:

#### Who can pay for fees associated with a filing?

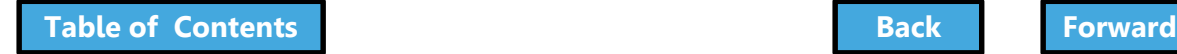

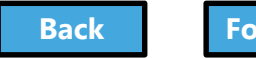

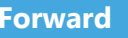

## Knowledge Check

#### <span id="page-159-0"></span>Answer:

Anyone associated with the filing can pay fees, including:

- Owner
- Filing Representative
- Design Professional
- General Contractor/ Sign Hanger
- Progress/Special Inspector

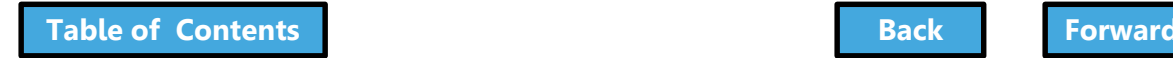

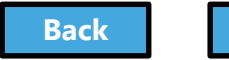

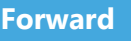

#### <span id="page-160-0"></span>Complete Statements and Signatures

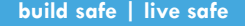

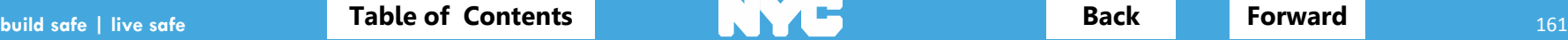

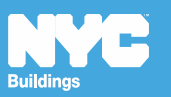

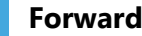

## Rule Review

<span id="page-161-0"></span>DOB NOW aggregates the statements from all forms and documents in one section so the Applicant and Owner can review and electronically sign the complete filing at once

- **Licensees** are required to submit their **Signature and Seal** on the DPL-1 form in conjunction with their Statements and Electronic Signatures
- **Owners** are required to log in and complete their Statements and Signatures

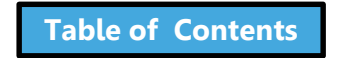

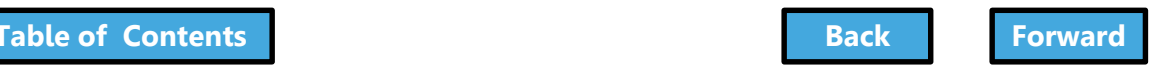

## <span id="page-162-0"></span>Complete Statements & Signatures

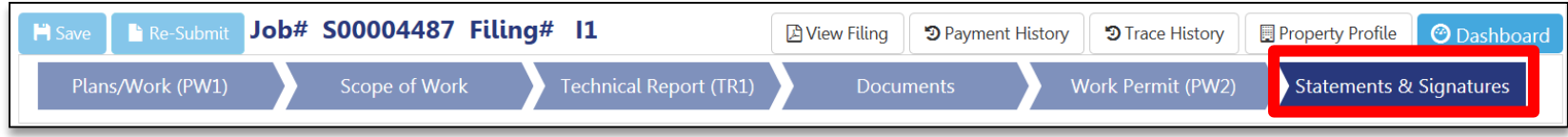

#### Navigate to **Statements & Signatures**

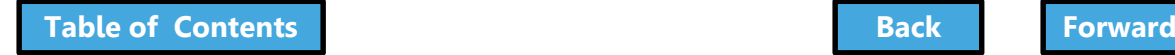

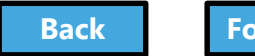

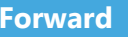

#### <span id="page-163-0"></span>Electronically Sign as Applicant of Record

#### After uploading your supporting **DPL1 Form:**

- 1. **Check the box** to acknowledge the statements
- 2. **Electronic signature** and **date** automatically added to filing

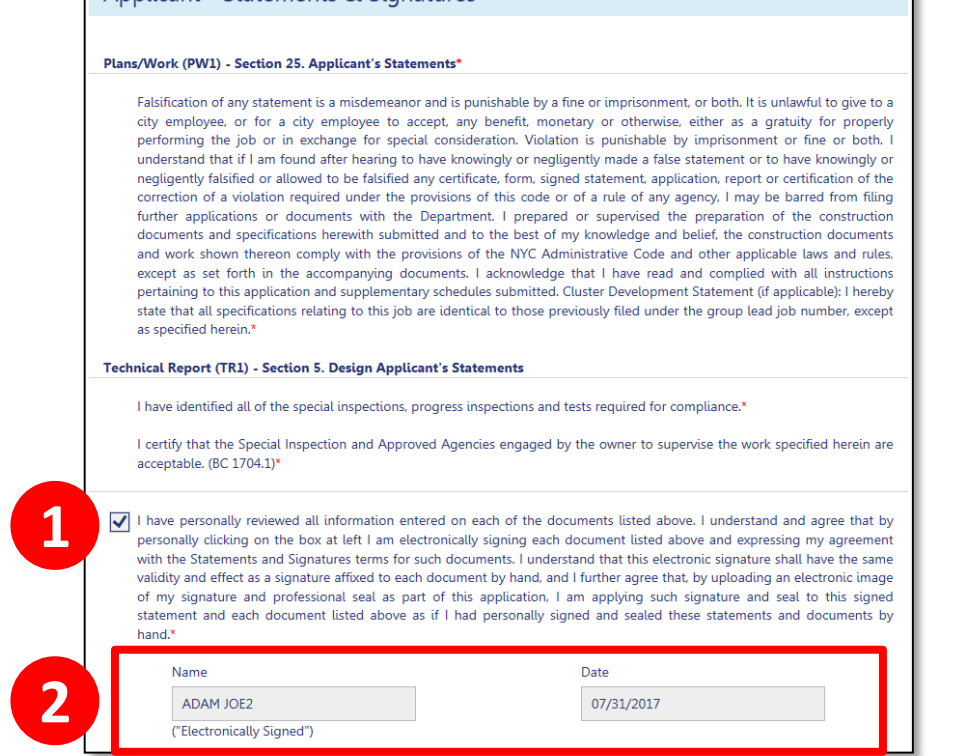

Applicant - Statements & Signatures

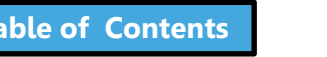

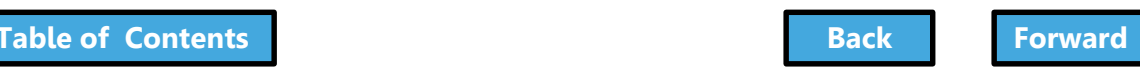

#### Owner Completes Owner's Statements

<span id="page-164-0"></span>• Read the Property Owner's Statements and acknowledge with a **Yes** or **No** response

#### Plans/Work (PW1) - Section 26. Property Owner's Statements\*

Fee Exemption Request (Non-Profit Owned and Operated) In accordance with Administrative Code §28-112.1, Exception 1, I certify that the deed holder is a corporation or association organized and operated exclusively for the purposes indicated in such section, and that the property is used exclusively by such entity for such purposed\*

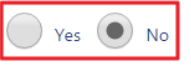

Fee Exemption Request (NYCHA/HHC, NYC Agency, or Other Government Owned and Operated) The building or any part thereof to be constructed, renovated, altered or demolished is owned and operated exclusively for the purposes of the NYC Agency, NYC Authority, NYS Agency, Federal Government or any other government entity\*

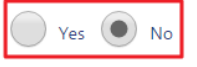

Owner's Certifications Regarding Occupied Housing. The site of the building to be altered or demolished, or the site of the new building to be constructed, contains one or more occupied dwelling units that will remain occupied during construction. These occupied dwelling units have been clearly identified on the submitted construction documents.'

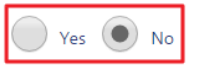

The site of the building to be altered or demolished, or the site of the new building to be constructed, contains occupied housing accommodations subject to rent control or rent stabilization under Chapters 3 and 4 of Title 26 of the New York City Administrative Code. If yes, select one of the following:\*

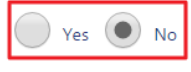

The owner is not required to notify the New York State Homes and Community Renewal (NYSHCR) of the owner's intention to file because the nature and scope of the work proposed, pursuant to NYSHCR regulations, does not require notification.

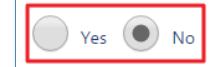

The owner has notified the New York State Homes and Community Renewal (NYSHCR) of its intention to file such construction documents/apply for such permit and has complied with all requirements imposed by the requlations of such agency as preconditions for such [filing/application].

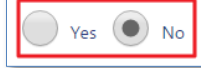

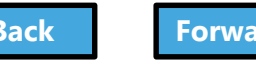

#### Complete Owner Details

<span id="page-165-0"></span>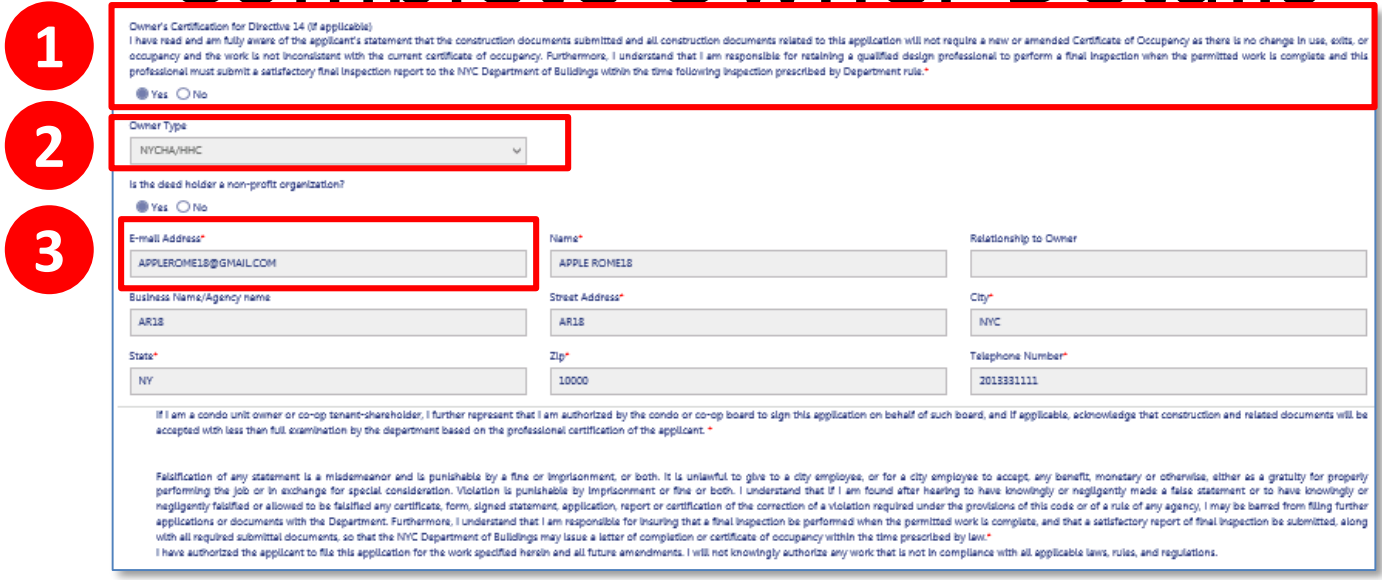

- 1. Acknowledge Certification of Directive 14, if applicable
- 2. Select **Owner Type**
- 3. Enter **Owner Email Address**

Other owner fields populate from eFiling registration

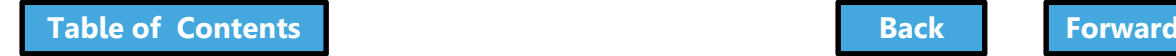

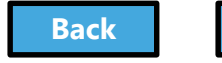

## <span id="page-166-0"></span>Electronically Sign as Owner

#### Cost Affidavit (PW3) - Section 7, Owner's/Lease Holder's Statement

I hereby state the information on this form is correct and complete to the best of my imoviedge. I understand faisification of any statement is a misdemeanor and is punishable by a fine or imprisonment, or both. I also und a city employee, or for a city employee to accept, any benefit, monetary or otherwise, either as a gratuity for properly performing the job or in exchange for special consideration. Violation is punishable by imprisonment I am found after hearing to have knowingly or negligently made a false statement or to have knowingly or negligently faisified or allowed to be faisified any certificate, form, signed statement, application, report or cert violation regulred under the provisions of this code or of a rule of any agency, I may be barred from filing further applications or documents with the Department.

Technical Report (TR1) - Section 6. Owner Statements for Progress/Special Inspector

I have reviewed the information provided herein and, to the best of my knowledge and belief, attest to its accuracy. I approve the identification of the responsible inspector. Faisification of any statement is a misdemeano Imprisonment, or both. It is uniquitul to dive to a dity employes, or for a dtv employes to accept, any benefit, monetary or otherwise, either as a gratulty for properly performing the iob or in exchange for special consid fine or imprisonment, or both. I understand that if I am found after hearing to have knowingly or negligently made a false statement or to have knowingly or negligently faisified or allowed to be faisified any certificate, application, report or certification of the correction of a violation regulred under the provisions of this code or of a rule of any agency, I may be barred from filling further applications or documents with the Departmen

V | understand and agree that by personally clicking on the box at left | am electronically signing each document listed above and expressing my agreement with the Statements and Signatures terms for such documents. I unde signature shall have the same validity and effect as a signature affload to each document by hand.

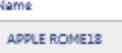

("Electronically Signed")

07/03/2017

Date

#### **Check the box** to electronically sign and date the filing

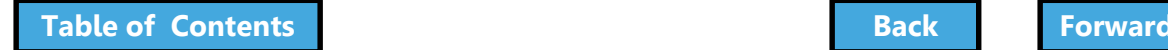

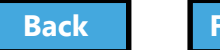

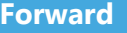

## Knowledge Check

#### <span id="page-167-0"></span>True or False:

#### The Owner plays no role in a filing before it is submitted to the DOB.

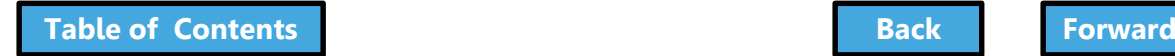

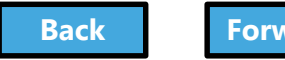

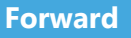

## Knowledge Check

#### <span id="page-168-0"></span>False:

The Property Owner is required to log in, review the filing and complete the Owner Statement and Signatures each time a filing is submitted to the DOB.

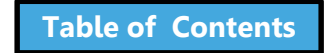

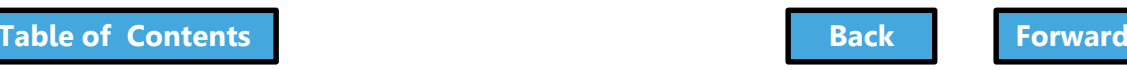

## <span id="page-169-0"></span>Fee-Exempt Filings

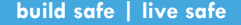

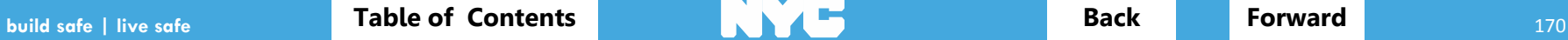

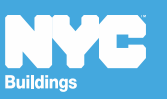

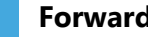

#### <span id="page-170-0"></span>Navigate to Statements and Signatures

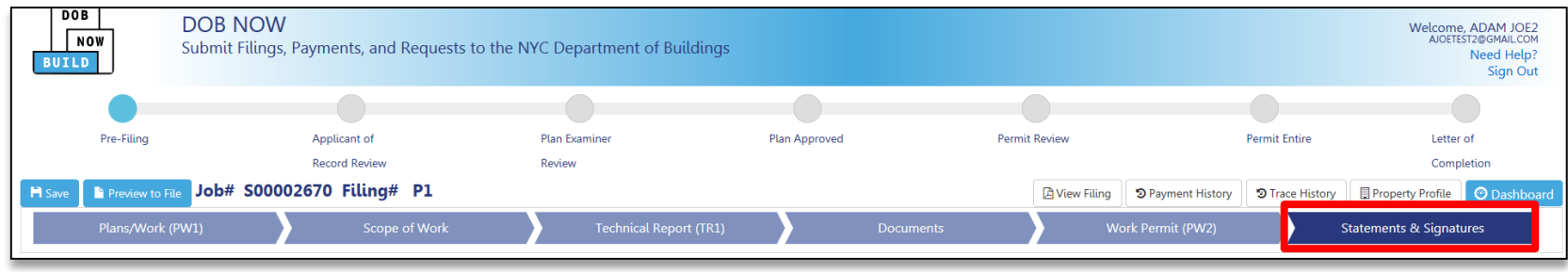

#### Navigate to Statements and Signatures chevron

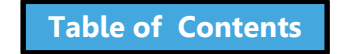

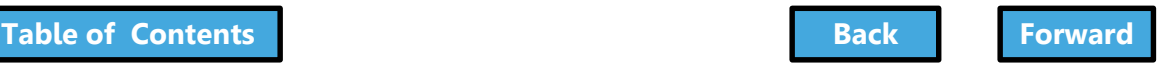

## <span id="page-171-0"></span>Respond to Owner's Statements

Owner - Statements & Signatures

Section 26. Property Owner's Statements\*

Fee Exemption Request (Non-Profit Owned and Operated) In accordance with Administrative Code §28-112.1, Exception 1, I certify that the deed holder is a corporation or association organized and operated exclusively for the purposes indicated in such section, and that the property is used exclusively by such entity for such purpose.\*

∩Yes ∩No

Fee Exemption Request (NYCHA/HHC, NYC Agency, or Other Government Owned and Operated) The building or any part thereof to be constructed, renovated, altered or demolished is owned and operated exclusively for the purposes of the NYC Agency, NYC Authority, NYS Agency, Federal Government or any other government entity.\*

Yes () No

- Select **Fee Exemption Request** 
	- Non-Profit Owned and Operated
	- NYCHA/HHC, NYC Agency, or Other Government Owned and Operated
- Click **Save**

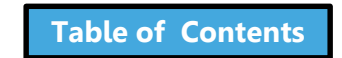

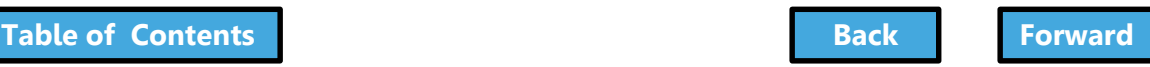

## <span id="page-172-0"></span>ACRIS Report Becomes Required

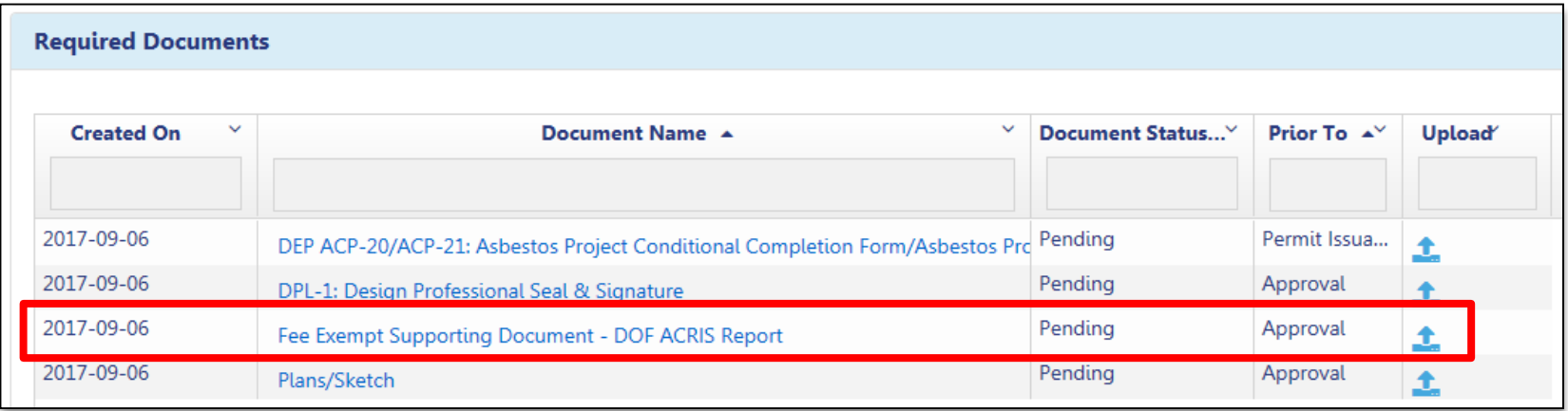

#### Upload a PDF version of the ACRIS report

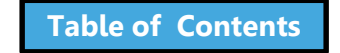

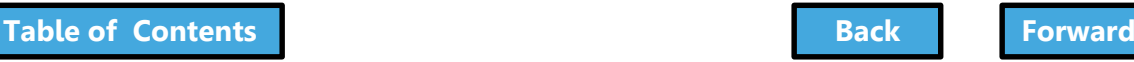

## Download the ACRIS Report

#### <span id="page-173-0"></span>Visit the **Finance Property Information** site at

<http://nycprop.nyc.gov/nycproperty/nynav/jsp/selectbbl.jsp>

- Enter the **Borough**, **House Number**, and **Street Name**
- Click **Search**
- Click on the most recent **Tentative** or **Final Assessment Roll**
- Find the Taxable/Billable Assessed Value section near the bottom
- If the Assessed Value is zero, your building is tax exempt
- Print this webpage showing the Assessed Value and save as a PDF and upload in DOB NOW

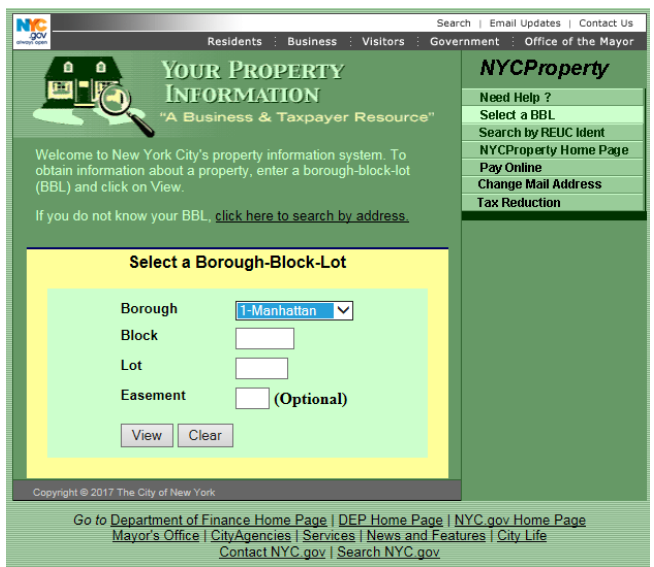

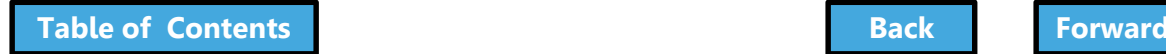

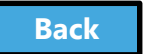

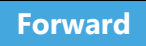

## View Payment Summary

**1**

**2**

- <span id="page-174-0"></span>1. **Amount Due** will be \$0.00
- 2. **Pay Now** button will be disabled

#### **Application Highlights**

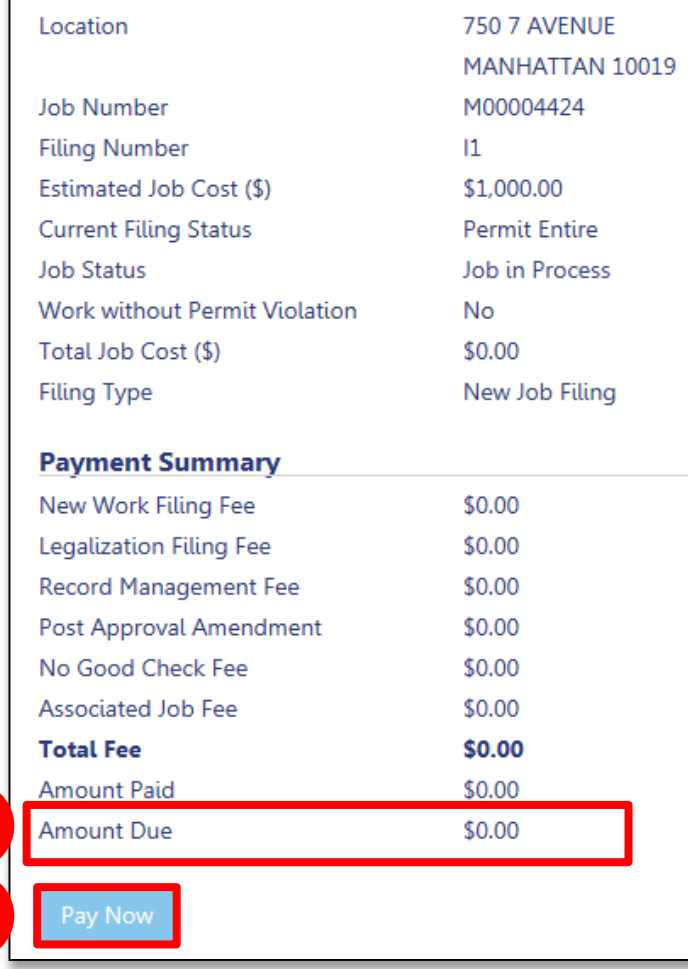

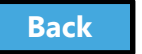

## <span id="page-175-0"></span>Preview and File a Job

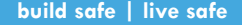

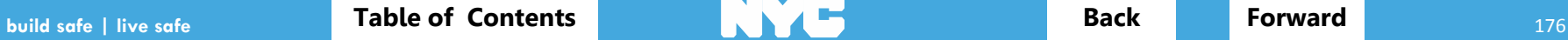

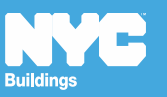

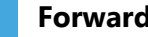

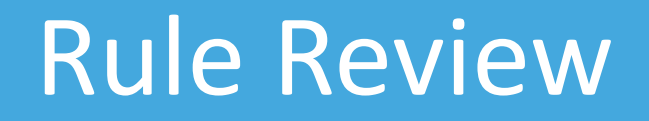

- <span id="page-176-0"></span>• Only the **Applicant of Record** can **File** a completed filing
- Because other stakeholders have the ability to add/edit the filing, it's important that the Applicant of Record conduct a final review
- Before the Applicant of Record can **File**, they must **Preview** and **Electronically Sign** the filing

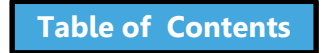

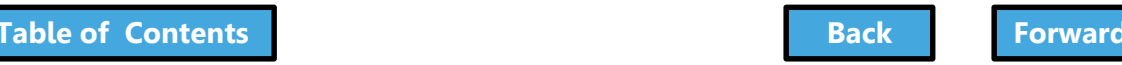

## <span id="page-177-0"></span>Preview to File Demo

#### To Watch: Hold your cursor at the bottom of the slide and click play when the buttons appear.

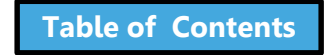

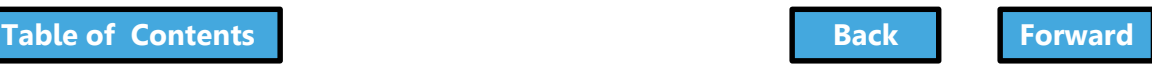

## Click Preview to File

<span id="page-178-0"></span>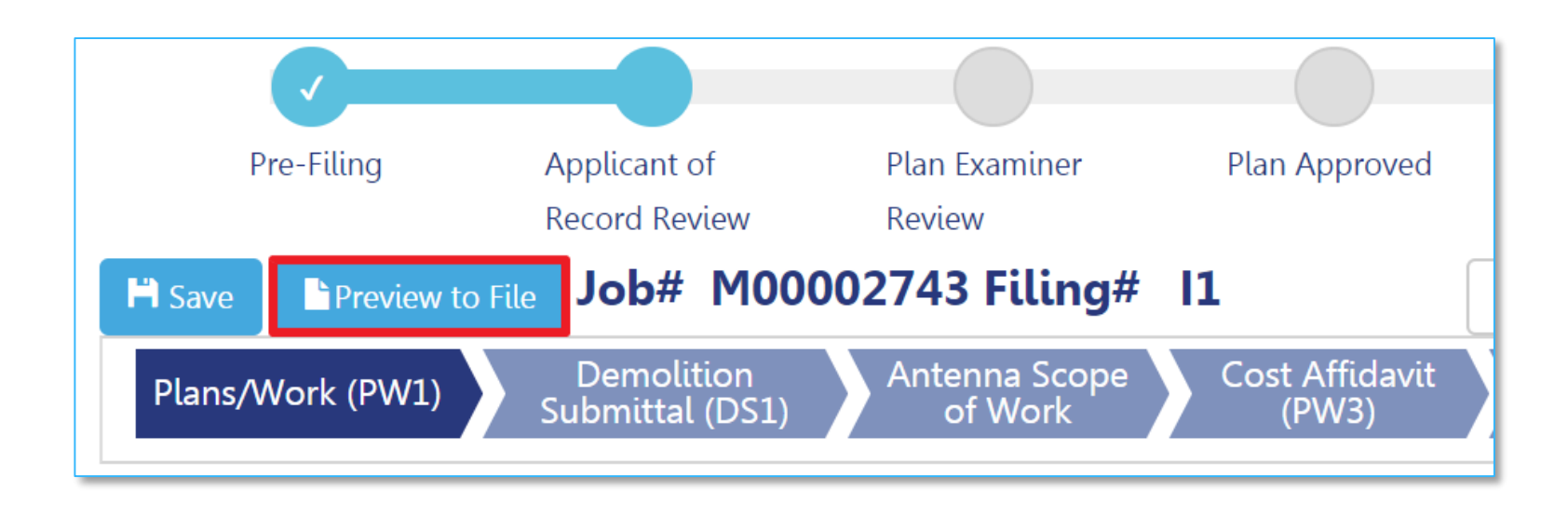

#### Click **Preview to File** button in the upper left of a filing

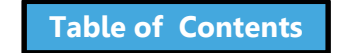

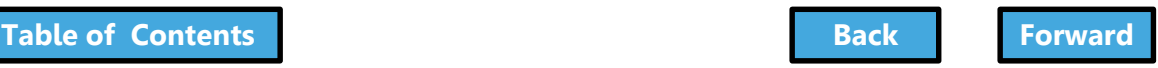

## <span id="page-179-0"></span>Click Through the Application Preview

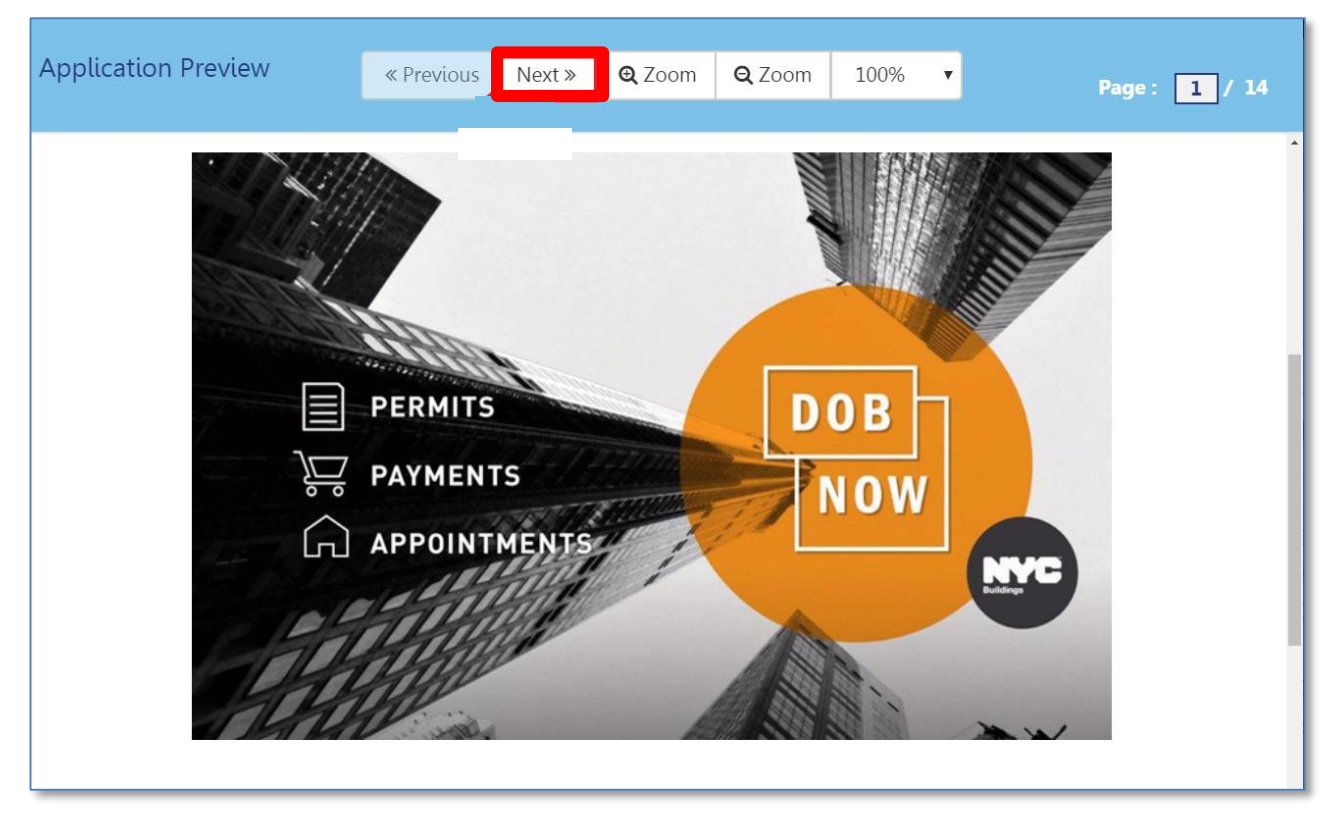

#### Click **Next** to review all pages of the filing

Be sure to scroll to the bottom of each page

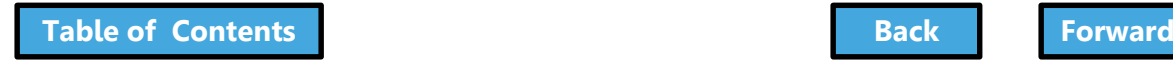

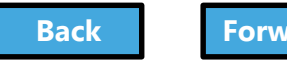
# Electronically Sign and File

<span id="page-180-0"></span>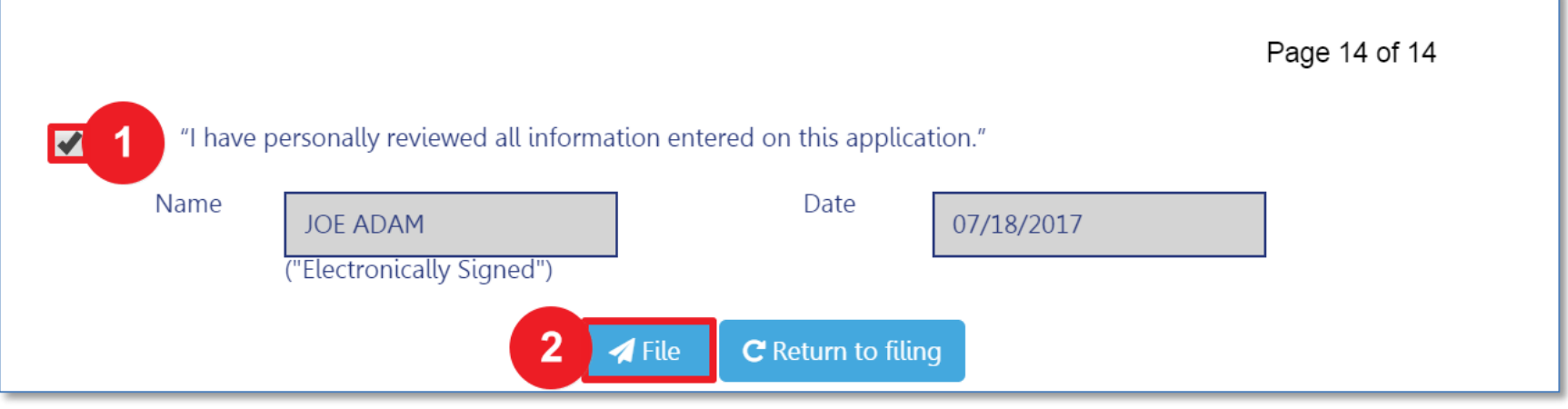

## 1. Select the **check box** to electronically sign

### 2. Select **File**

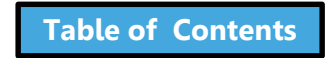

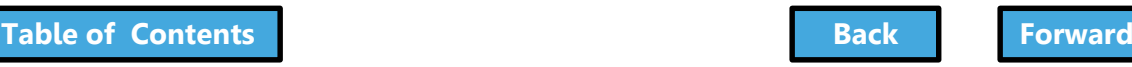

# <span id="page-181-0"></span>View Job Filing Confirmation

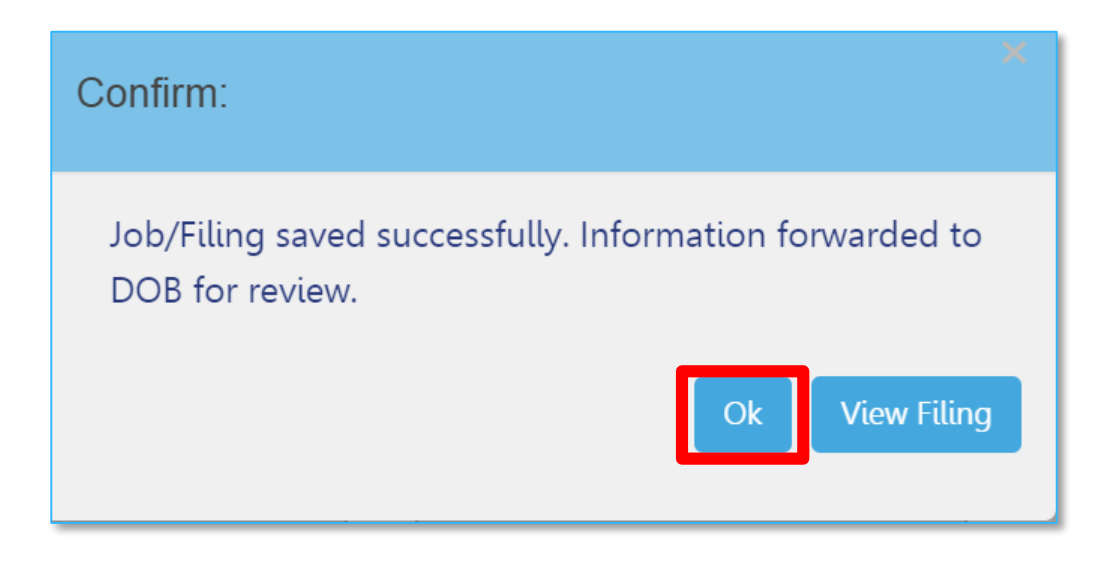

## A successful filing confirmation will appear Click **OK**

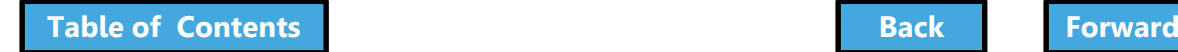

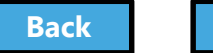

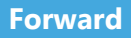

# View Confirmation Email

<span id="page-182-0"></span>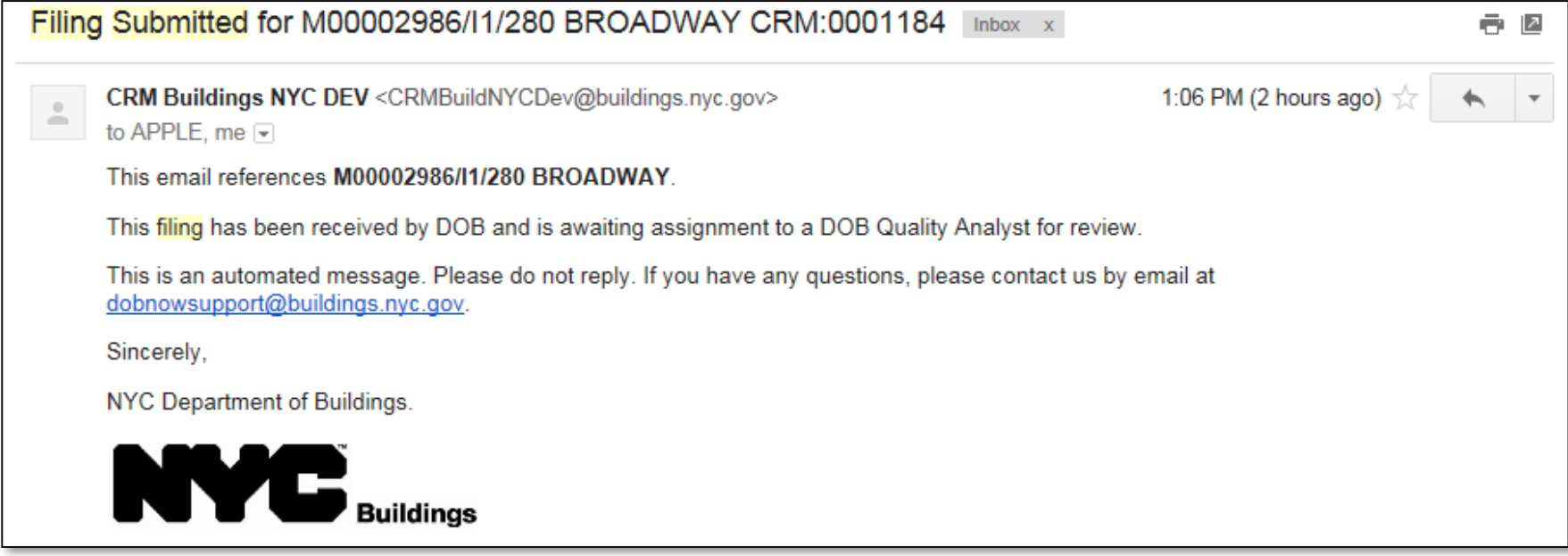

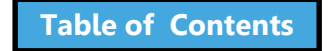

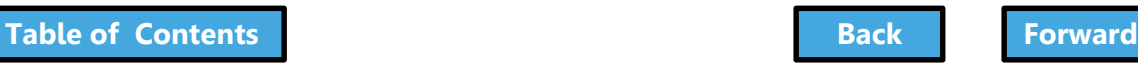

## Plan Examiner Assignment

<span id="page-183-0"></span>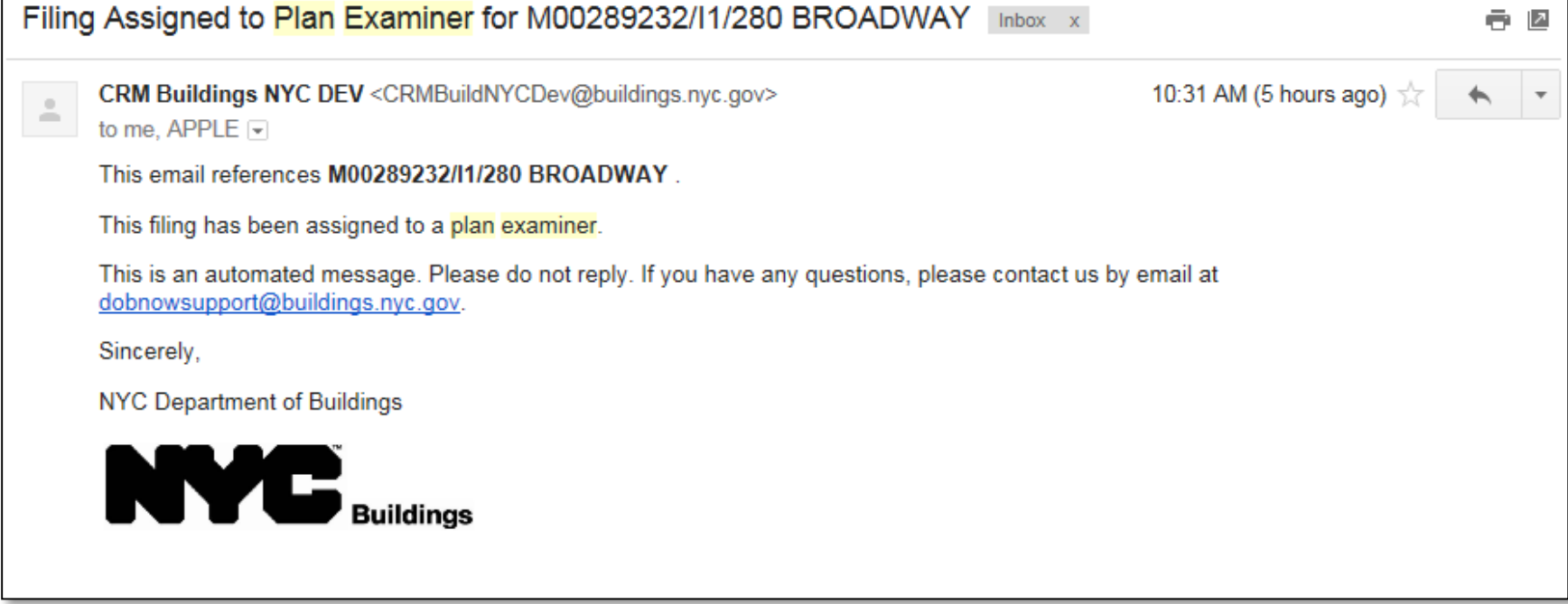

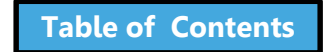

# QA Analyst Assignment

<span id="page-184-0"></span>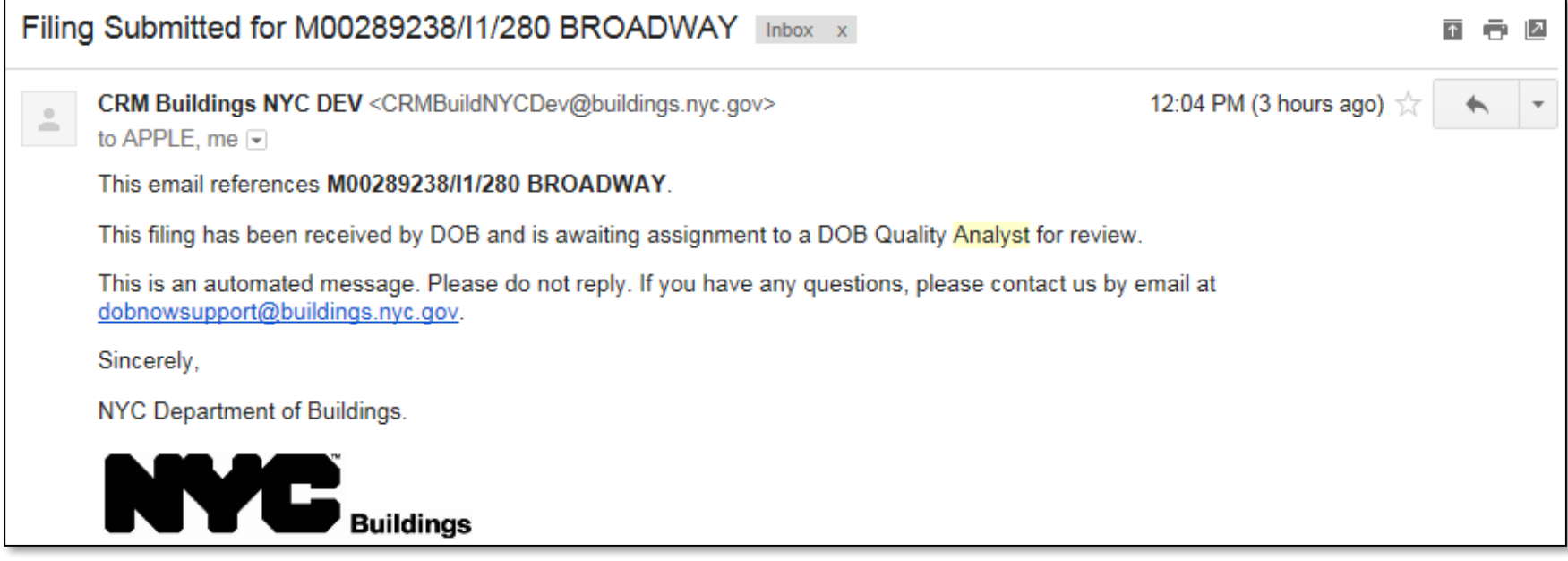

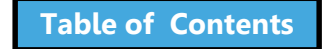

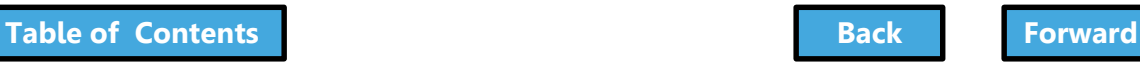

## Knowledge Check

#### <span id="page-185-0"></span>Question:

### Who is required to click the **Preview to File**  button, review, and confirm before submitting a filing to the DOB?

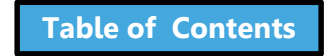

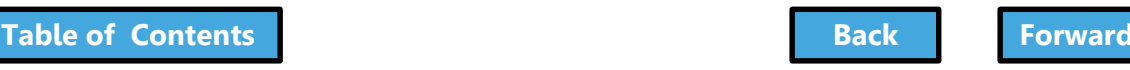

## Knowledge Check

#### <span id="page-186-0"></span>Answer:

The **Applicant of Record** is required to click **Preview to File**, review the application page by page, and affix his/her electronic signature by checking the box. Only then will the **File** button become active.

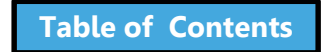

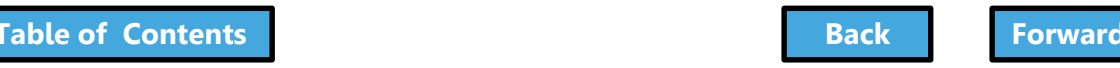

## <span id="page-187-0"></span>Make Corrections

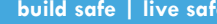

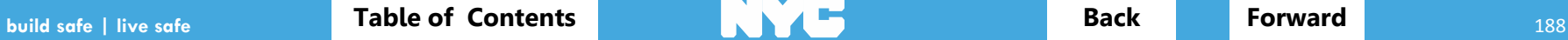

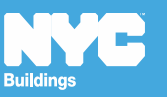

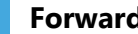

# <span id="page-188-0"></span>Ways to Correct/Update a Filing

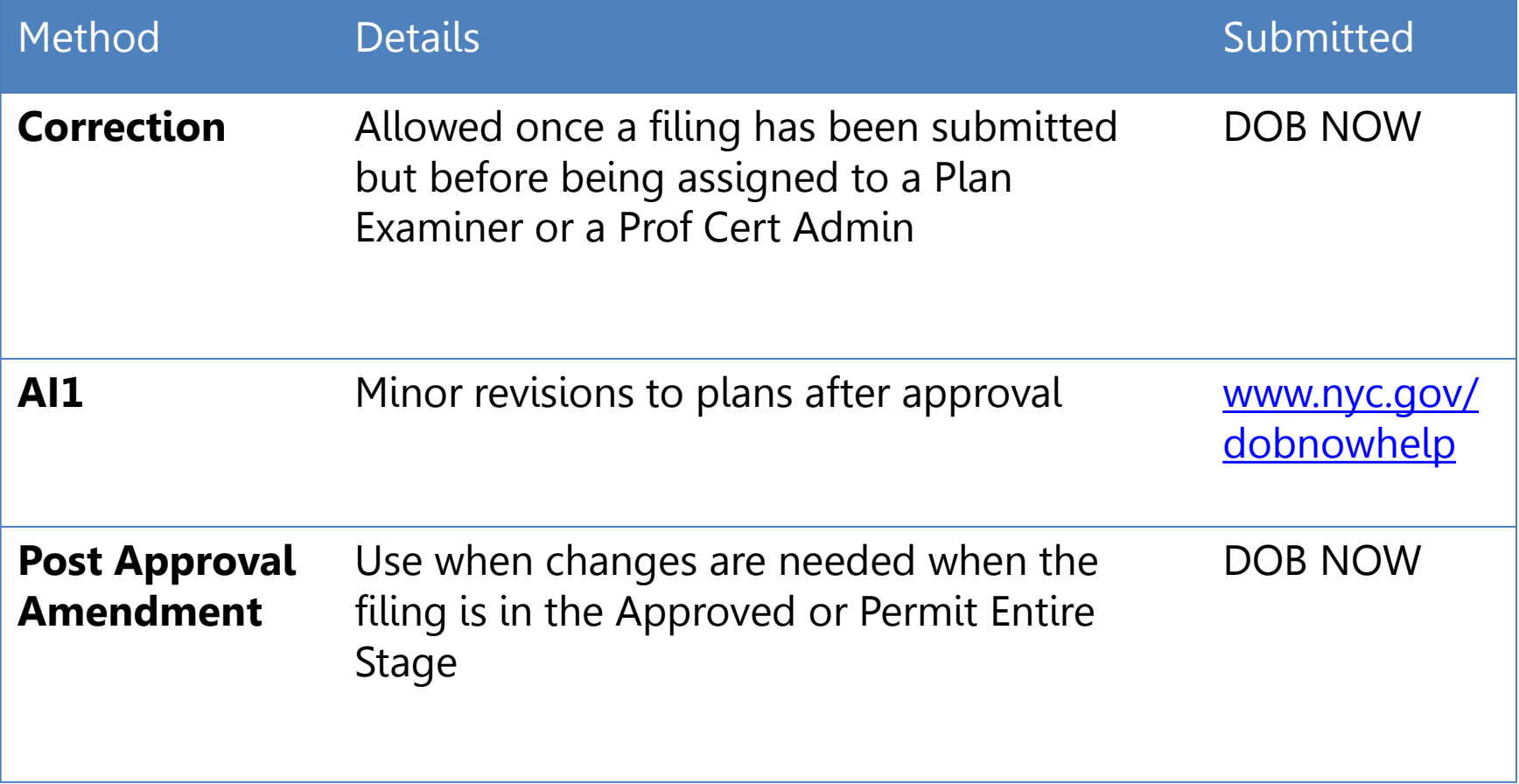

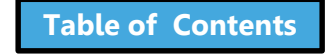

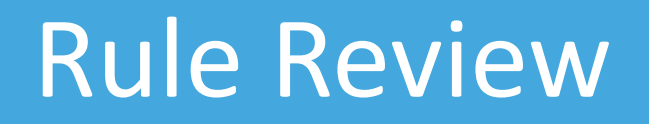

- <span id="page-189-0"></span>• Corrections can be made on the filing after you have submitted but before the filing has been assigned to a Plan Examiner or QA Analyst for Review
- Corrections are allowed for filings with status of:
	- **Pending Plan Examiner Assignment**
	- **Pending Prof Cert QA Review**
- If corrections result in additional fees, those fees must be paid before the filing can be resubmitted

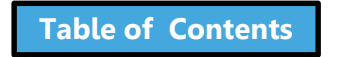

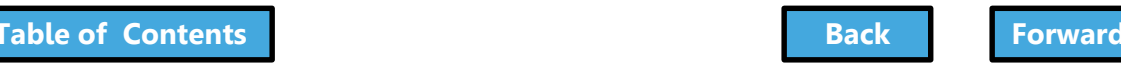

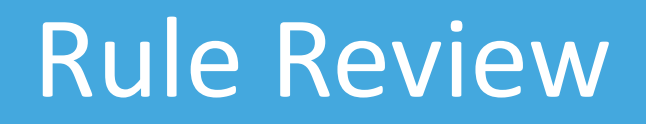

<span id="page-190-0"></span>The following fields will be **greyed out** and are **not** editable once the application has been filed:

- Location Information
- Applicant Information
- Filing Review Type
- Building Type
- Property Owner's Information

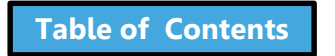

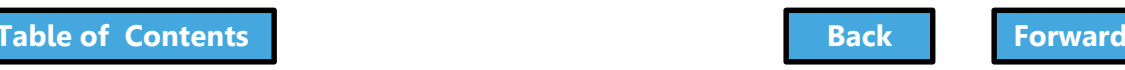

## Scenario

- <span id="page-191-0"></span>• While reviewing the submitted filing, the Design Professional realizes they need to update the size of the Sidewalk Shed in **Section 15 of the PW1 – Additional Information**.
- Since the filing is in the **Pending Plan Examiner Assignment** stage, a correction is permitted

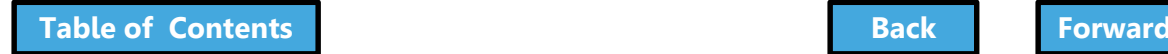

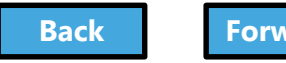

## Locate the Filing

<span id="page-192-0"></span>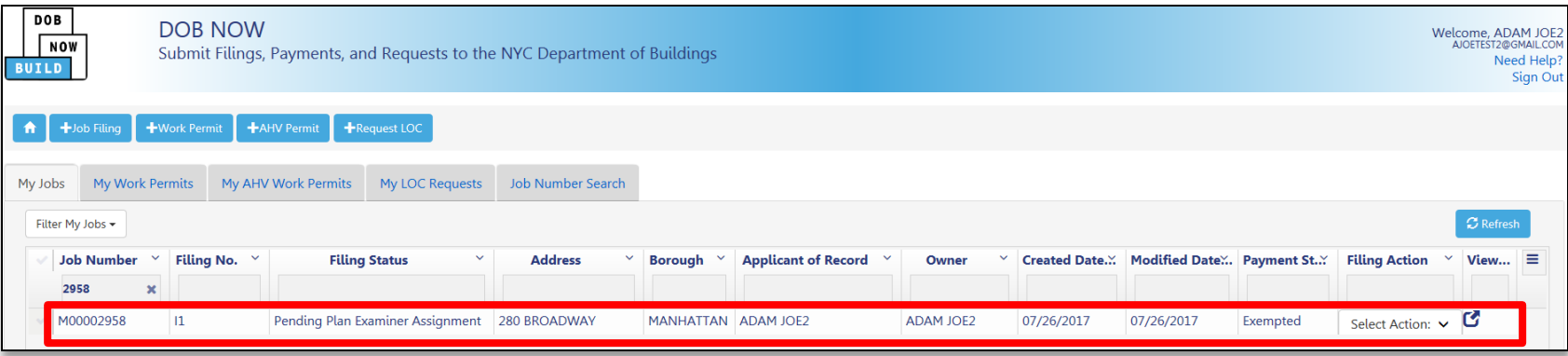

#### From the **My Jobs** tab on the Dashboard, locate the filing

#### Notice Filing Status is **Pending Plan Examiner Assignment**

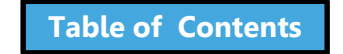

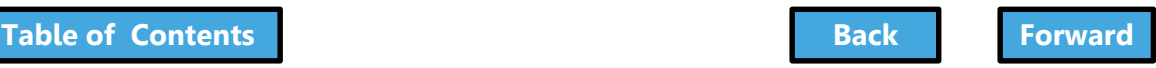

## <span id="page-193-0"></span>Select Corrections from Filing Actions

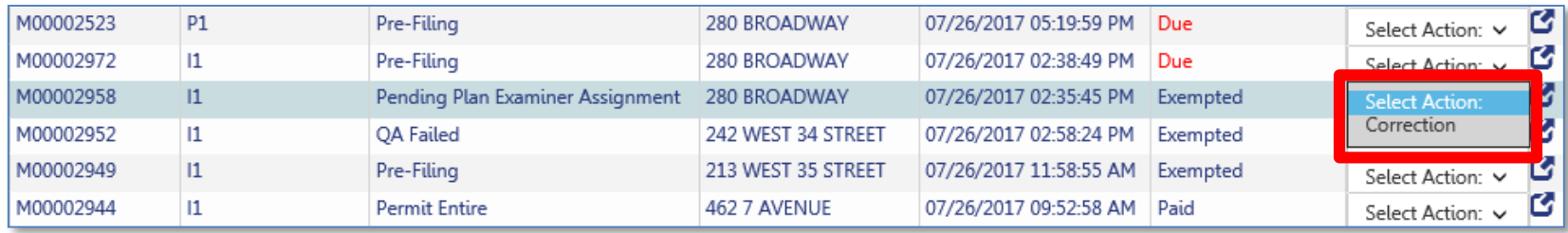

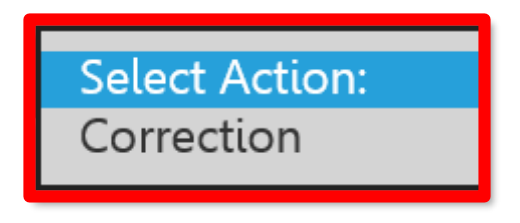

#### In the **Filing Actions** column, select **Correction**

If a filing is not eligible for a correction, the option will not appear in the list

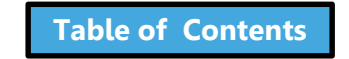

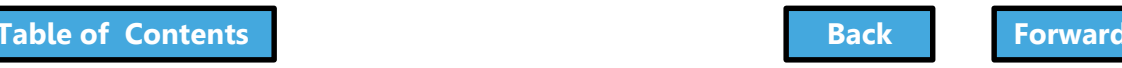

## <span id="page-194-0"></span>Confirm to Proceed with Correction

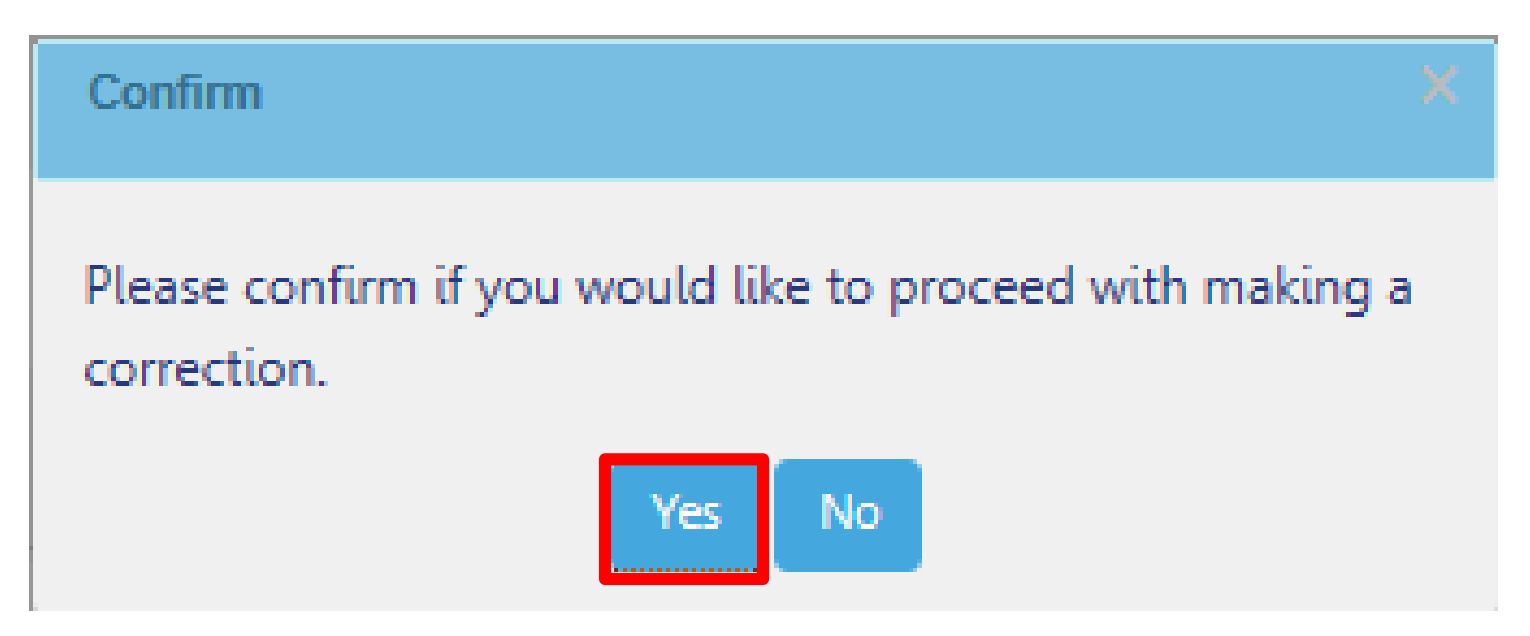

#### Click **Yes** to proceed with making a correction

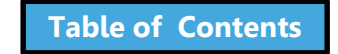

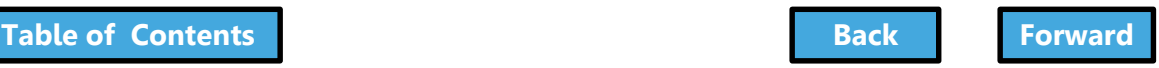

## <span id="page-195-0"></span>Correction in Progress Message

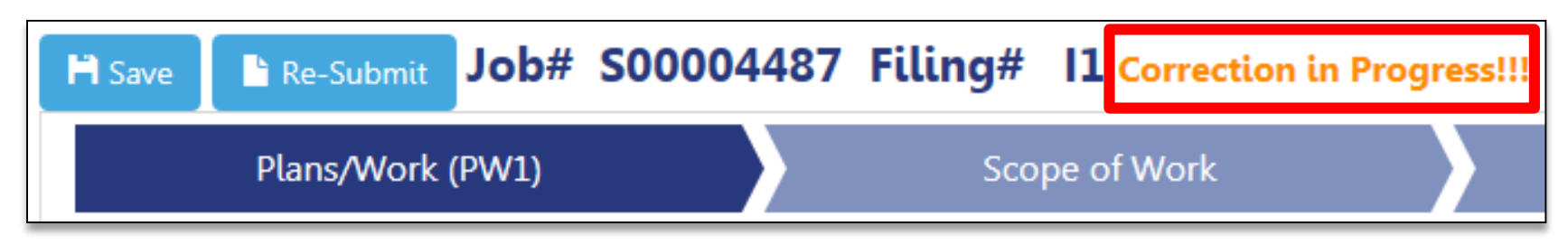

### The system will notify all users that a correction is in progress

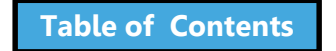

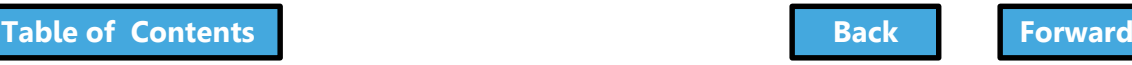

## Make Correction

<span id="page-196-0"></span>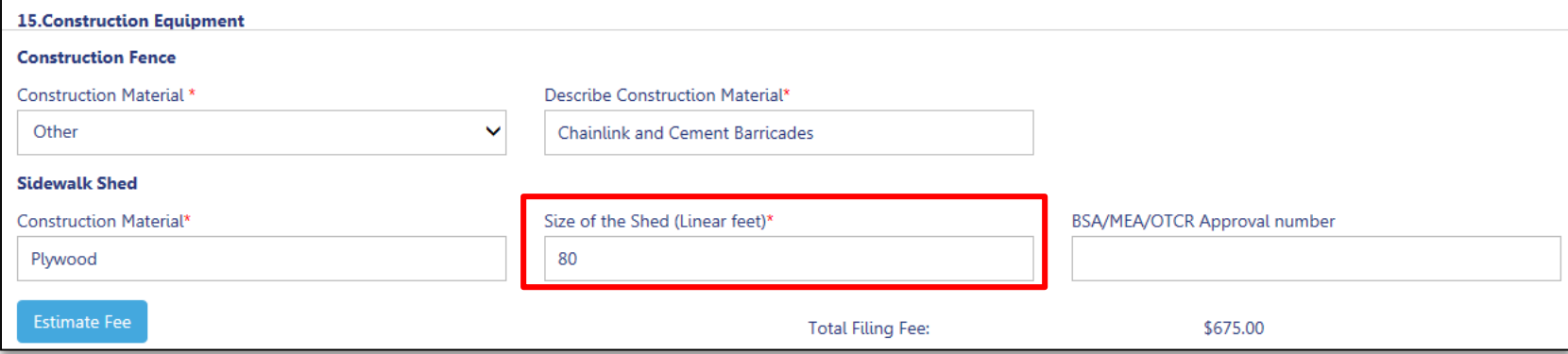

#### Make corrections

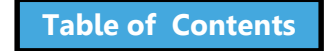

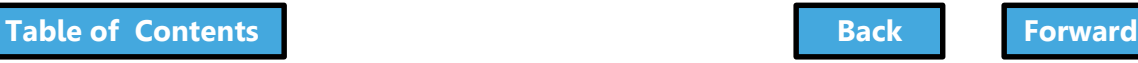

## <span id="page-197-0"></span>Save and Submit the Corrected Filing

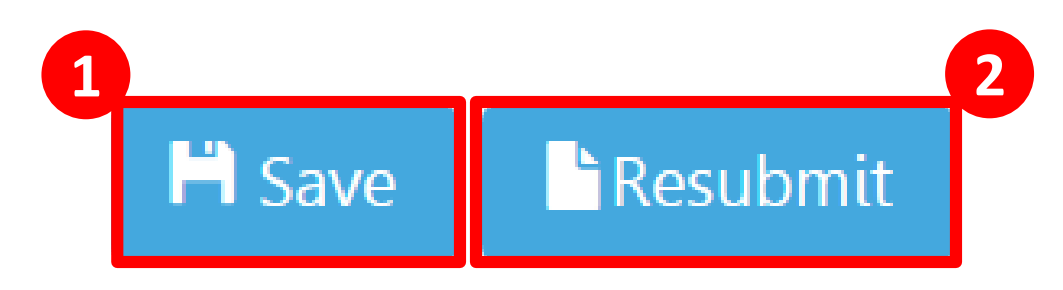

## 1. Click **Save** 2. Click **Resubmit**

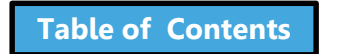

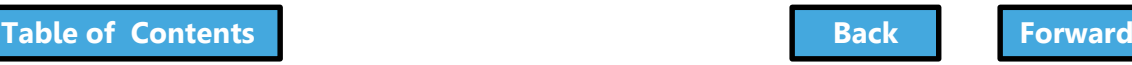

# Preview to File

<span id="page-198-0"></span>1. The system will ask you to **preview the application**  again

2. Review each page of the filing by clicking **Next**

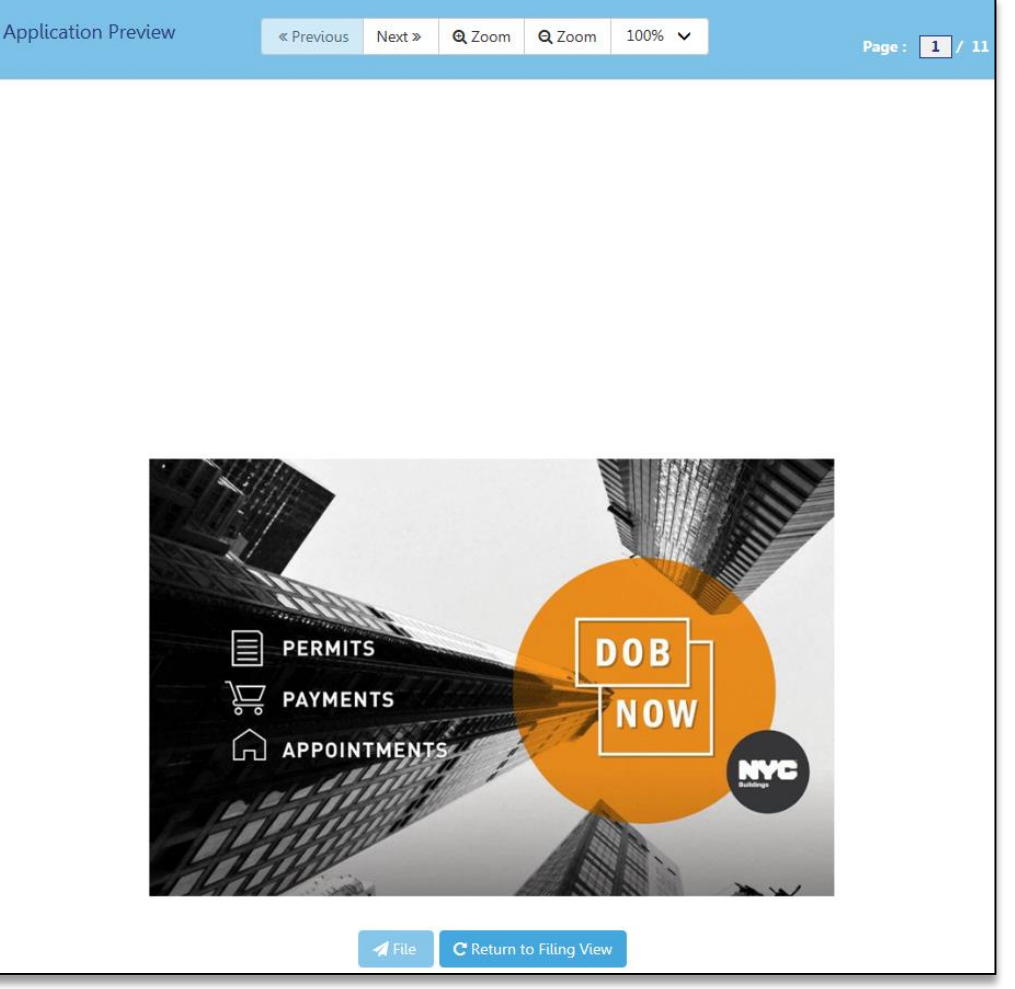

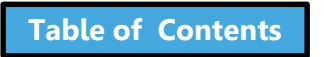

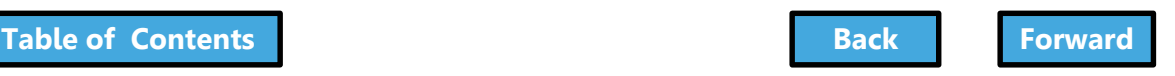

# Sign the Filing

<span id="page-199-0"></span>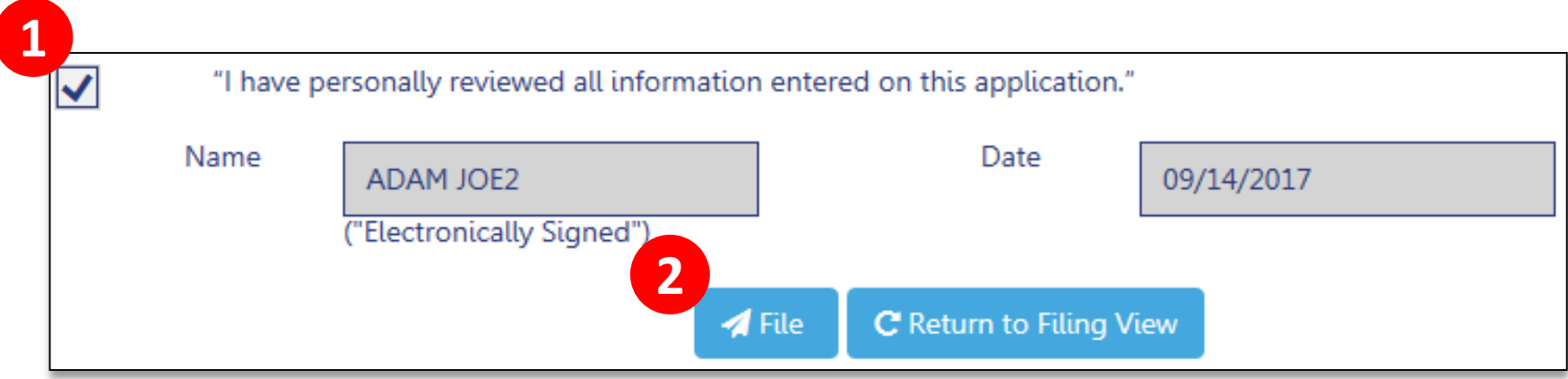

- 1. Add your digital signature by **checking the box**
- 2. Click **File** to submit the filing

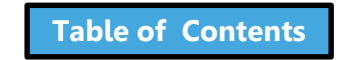

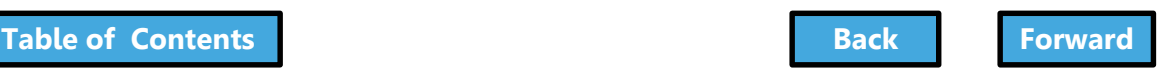

## Knowledge Check

#### <span id="page-200-0"></span>True or False:

Corrections are still allowed once a filing has been assigned to a Plan Examiner or a QA Analyst as long as the Plan Examiner or QA Analyst has not started the review.

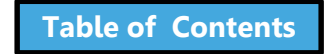

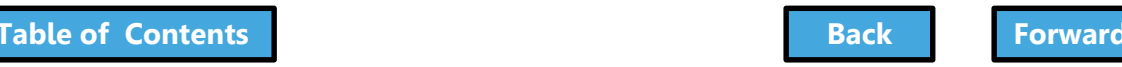

## Knowledge Check

#### <span id="page-201-0"></span>False:

Corrections are only allowed while the filing is still awaiting assignment to a Plan Examiner or QA Analyst

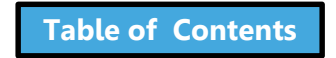

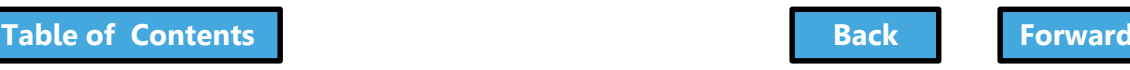

## <span id="page-202-0"></span>Review Objections and Schedule Appointments

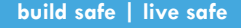

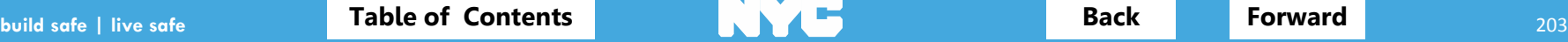

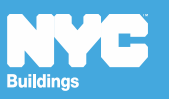

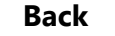

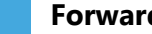

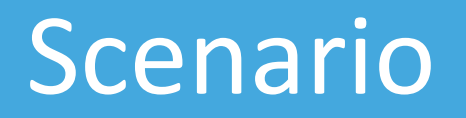

<span id="page-203-0"></span>You are an Applicant of Record and you receive an email notification that the DOB has raised objections with your filing and has requested an appointment

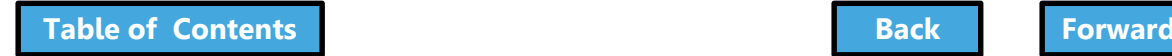

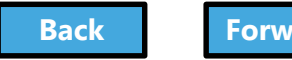

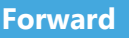

<span id="page-204-0"></span>Appointments Conducted Virtually Plan Examiner appointments for DOB NOW jobs are conducted virtually using GoToMeeting.

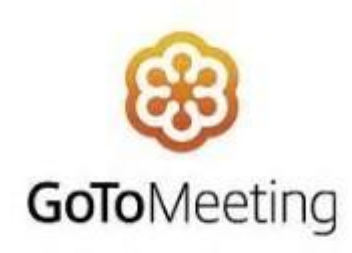

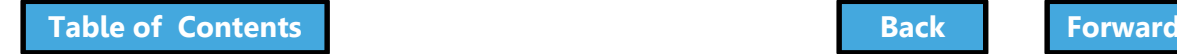

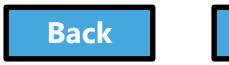

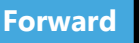

# Notification of Objections

#### <span id="page-205-0"></span>Objections Are Raised for M00290366/I1/6 EAST 15 STREET Inbox x CRM Buildings NYC DEV <CRMBuildNYCDev@buildings.nyc.gov>  $\stackrel{0}{=}$ to me. APPLE This email references M00290366/[1/6 EAST 15 STREET. During the review of your filing, the Plan Examiner and/or Chief Plan Examiner raised objections. To review and address the objections, please log into DOB NOW: Build. This is an automated message. Please do not reply. If you have any questions, please contact us by email at dobnowsupport@buildings.nyc.gov. Sincerely. NYC Department of Buildings NYC Buildings

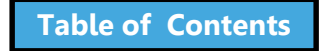

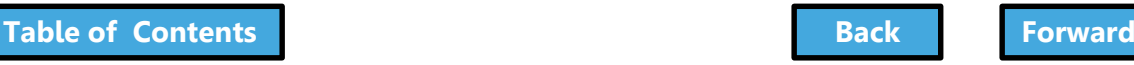

# Locate and Open the Filing

<span id="page-206-0"></span>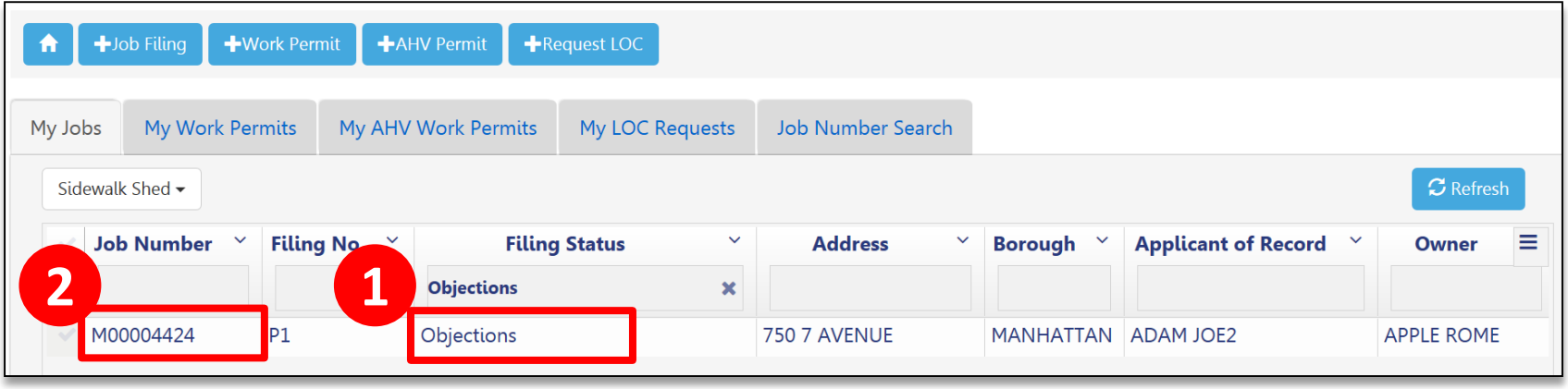

- 1. Go to **My Jobs** and look for **Filing Status**  equal to **Objections**
- 2. Double-click the **Job Number** to open the filing

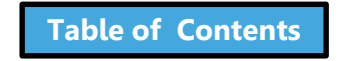

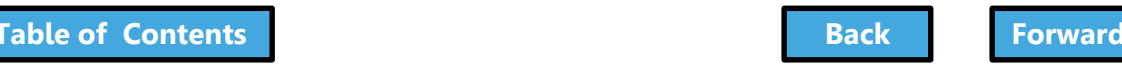

# <span id="page-207-0"></span>Progress Bar Indicates Objections

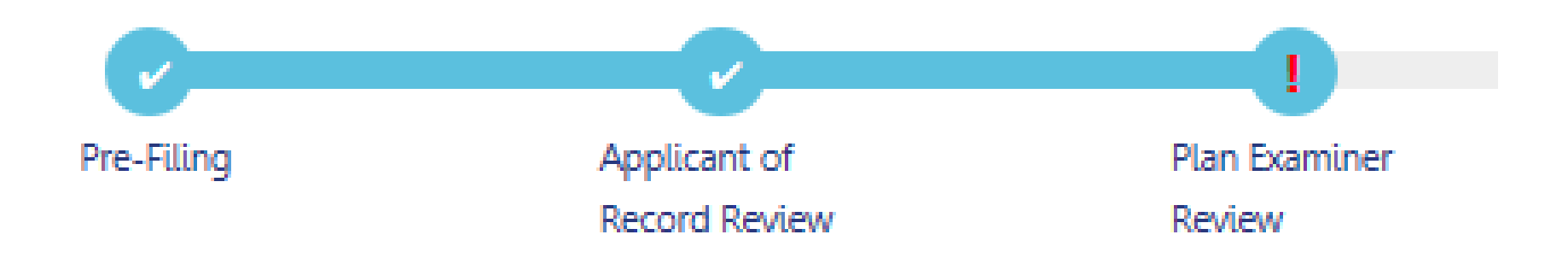

### A **red exclamation point !** in the Plan Examiner Review Stage is an indicator that **Objections** have been raised

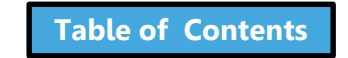

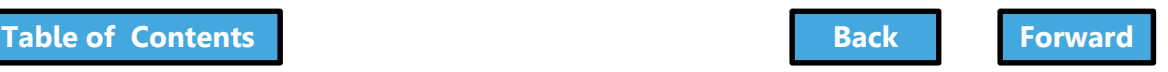

# Locate Objections

## <span id="page-208-0"></span>Within the filing, under **Application Highlights,**

two new sections will display:

- 1. Objections
- 2. DOB Appointments

**Note**: DOB Appointments section will only appear if an appointment as been requested

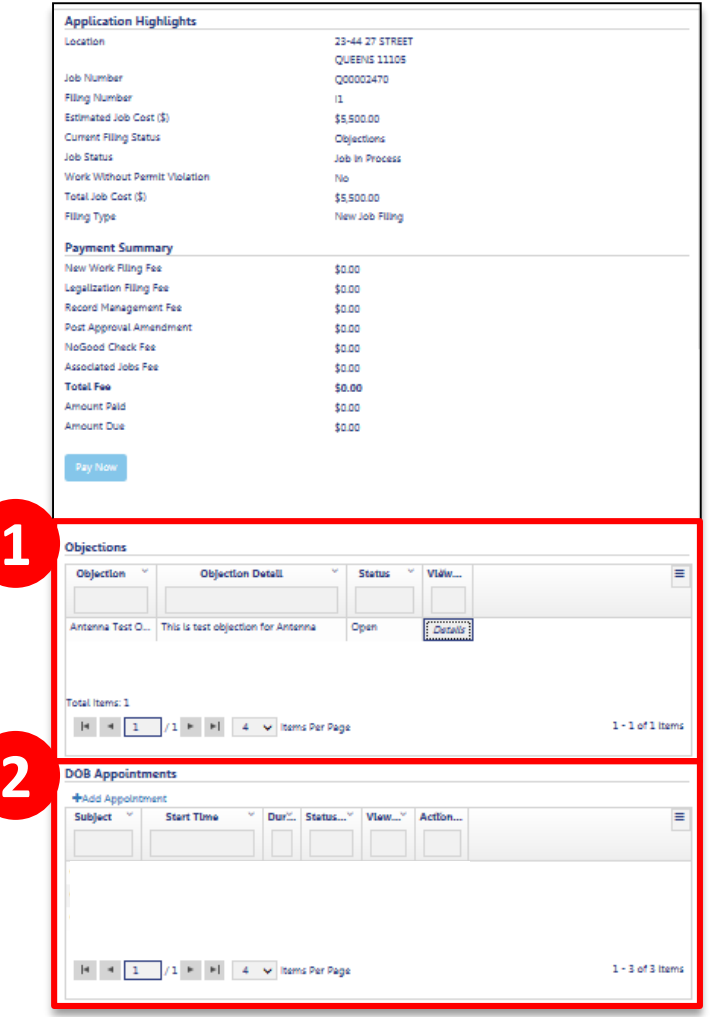

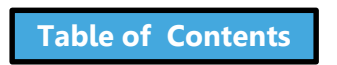

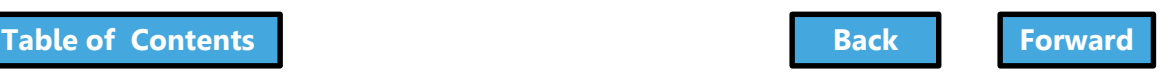

## Review List of Objections

<span id="page-209-0"></span>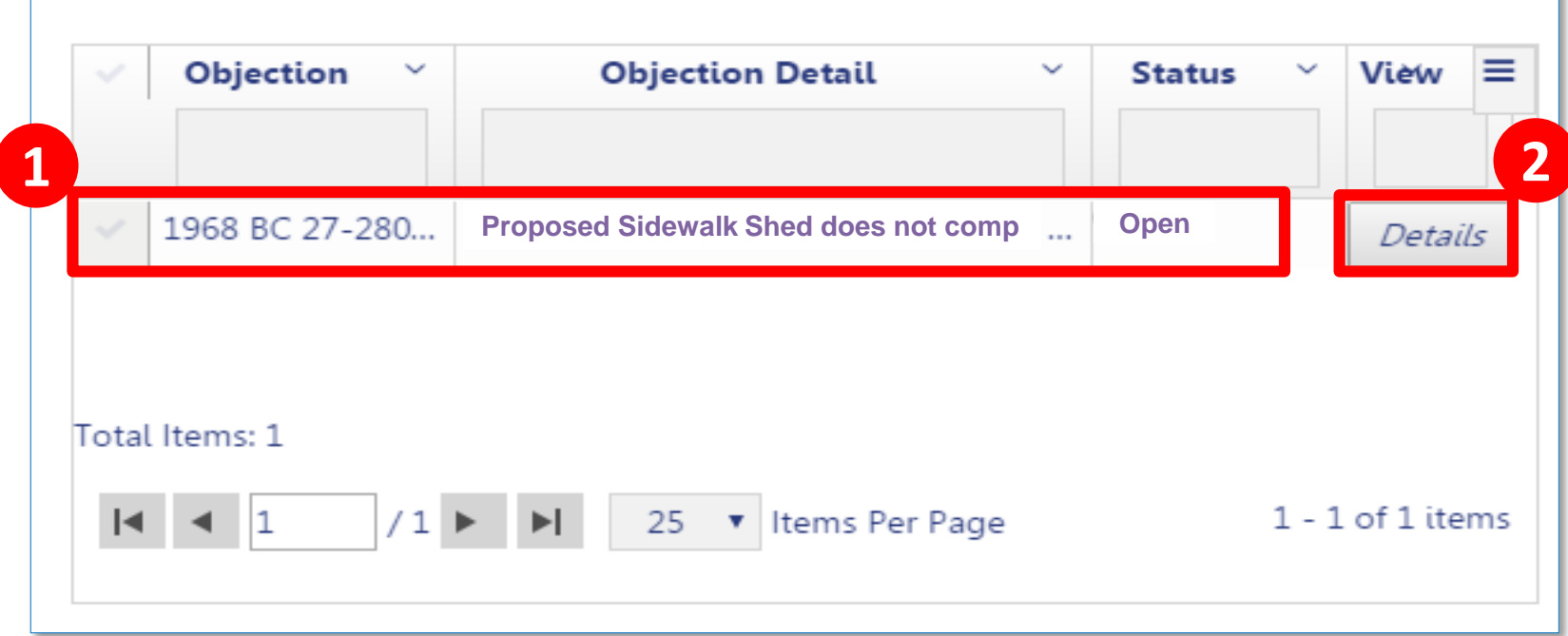

- 1. In the **Objections** section of the filing, review **Objections**
- 2. Click **Details** to open the Objection

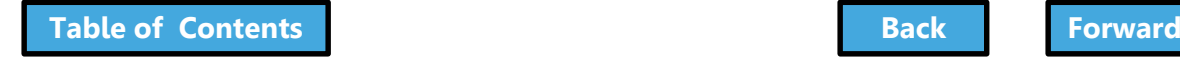

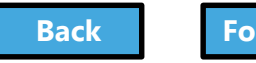

## Review Objection Details

<span id="page-210-0"></span>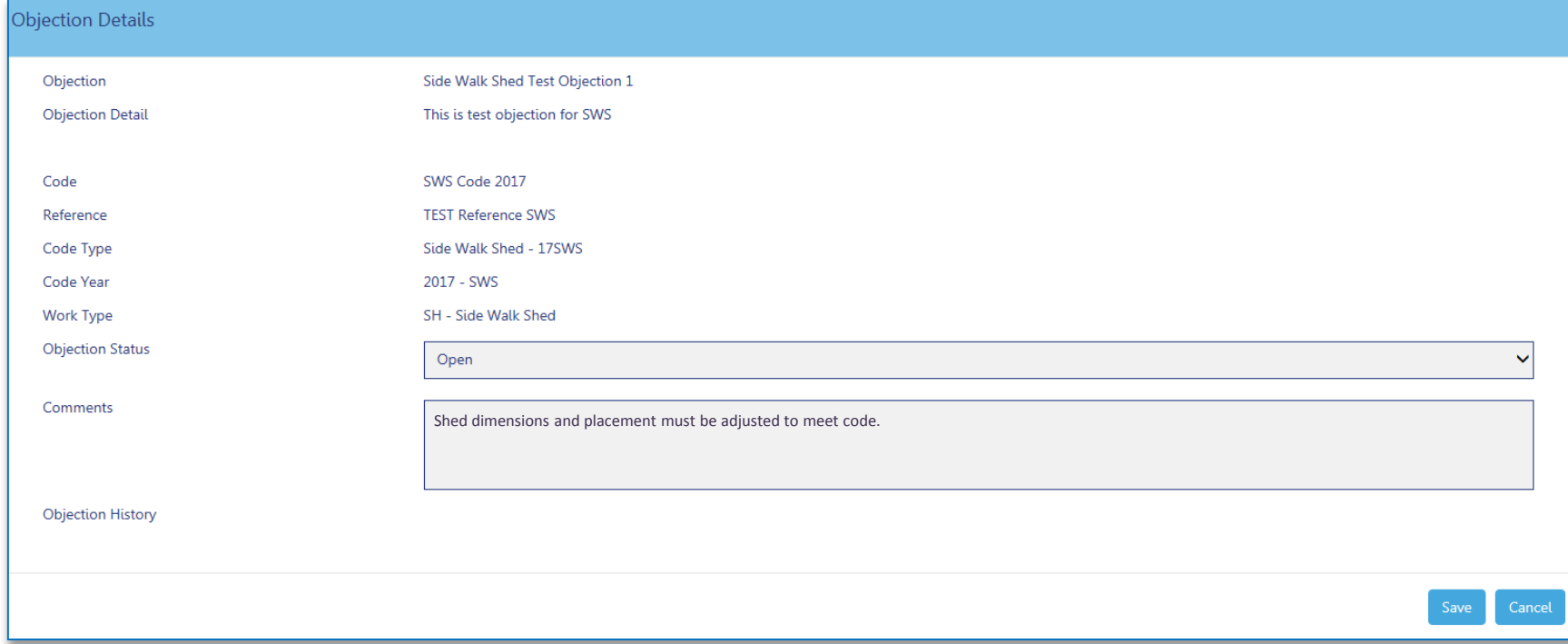

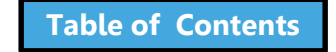

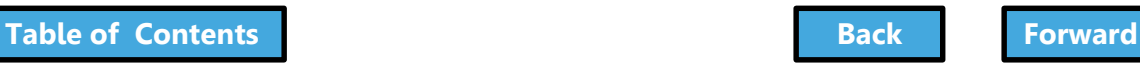

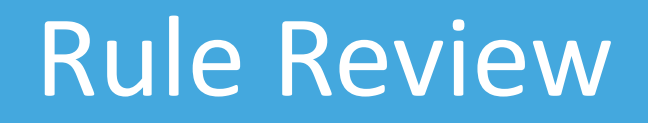

- <span id="page-211-0"></span>• If the DOB has requested an appointment, the **Applicant of Record**, **Filing Rep** or **Owner** can schedule the appointment
- The **Applicant of Record** is a **mandatory** attendee
- Others associated with the filing can be added as **Optional Attendees**
- Only **one** scheduled appointment is allowed at one time

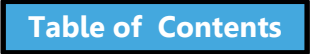

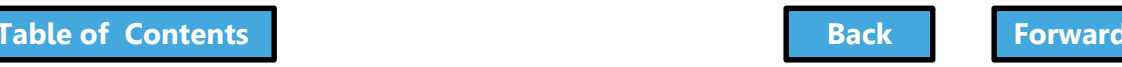

# Schedule an Appointment

<span id="page-212-0"></span>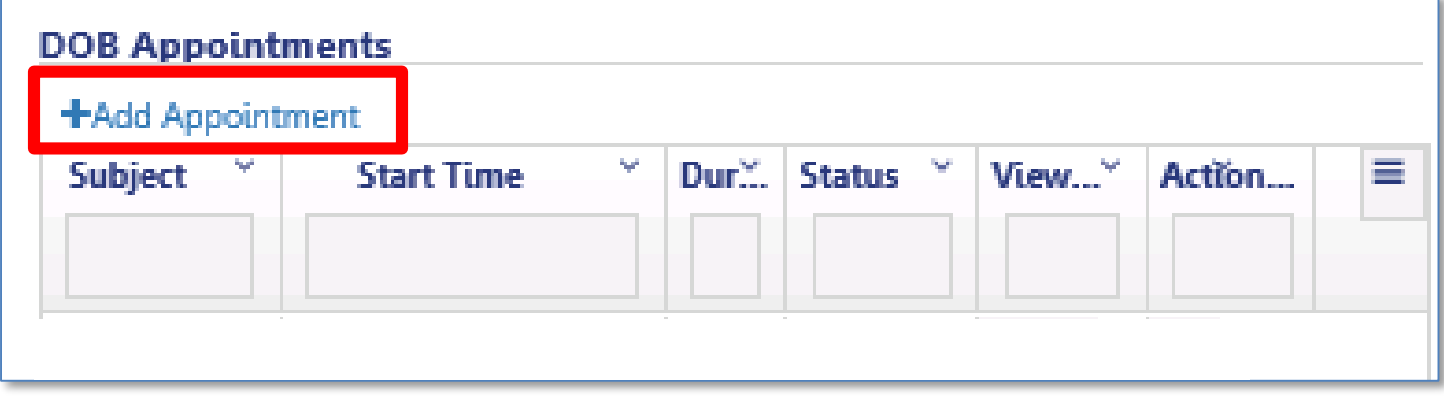

Navigate to the **DOB Appointments** section of the filing

• Click **+Add Appointment**

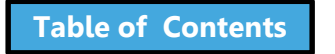

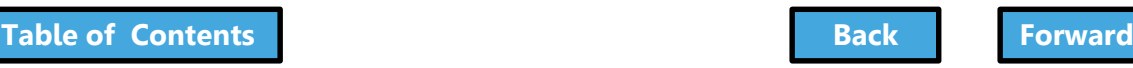

## Create an Appointment

<span id="page-213-0"></span>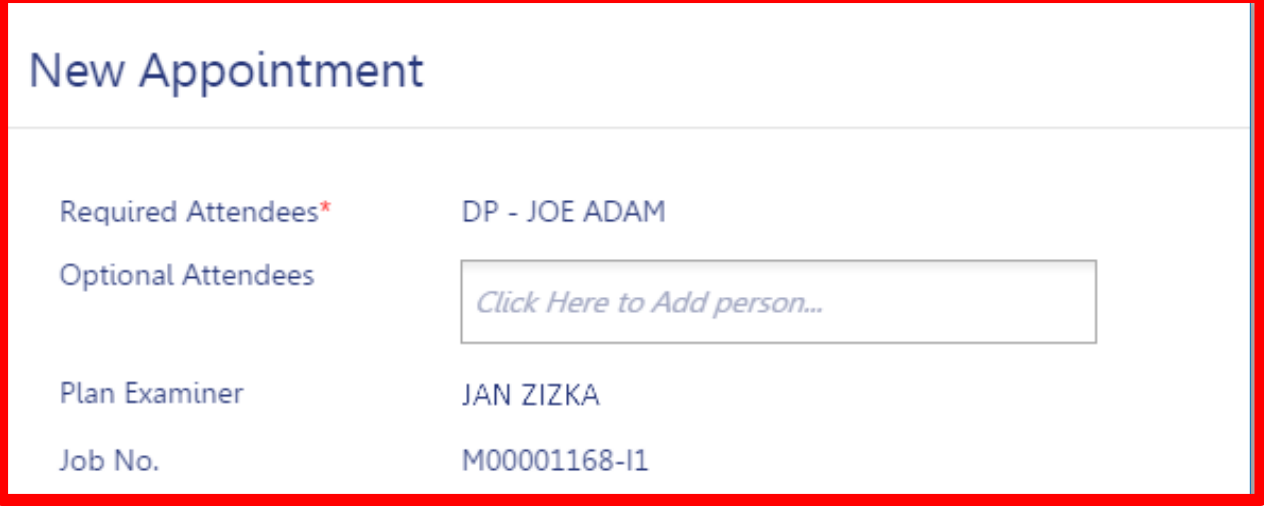

- **Required Attendees** Defaults to Applicant of Record
- **Optional Attendees**  Add others associated with the filing
- **Plan Examiner** Defaults to DOB Plan Examiner that raised the objections
- **Job No.**  Auto-populates the Job Filing Number

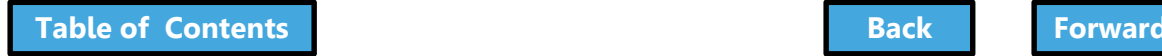

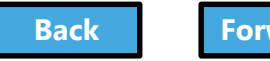

## <span id="page-214-0"></span>Add Optional Attendees

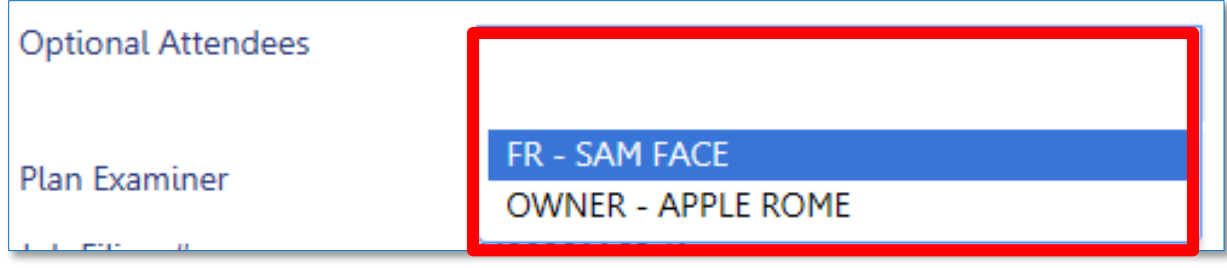

### Click **Optional Attendees** field and select from individuals associated with the filing

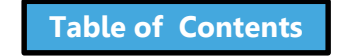

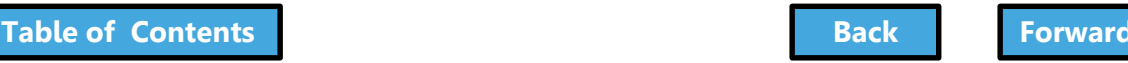

# <span id="page-215-0"></span>Select Appointment Date and Time

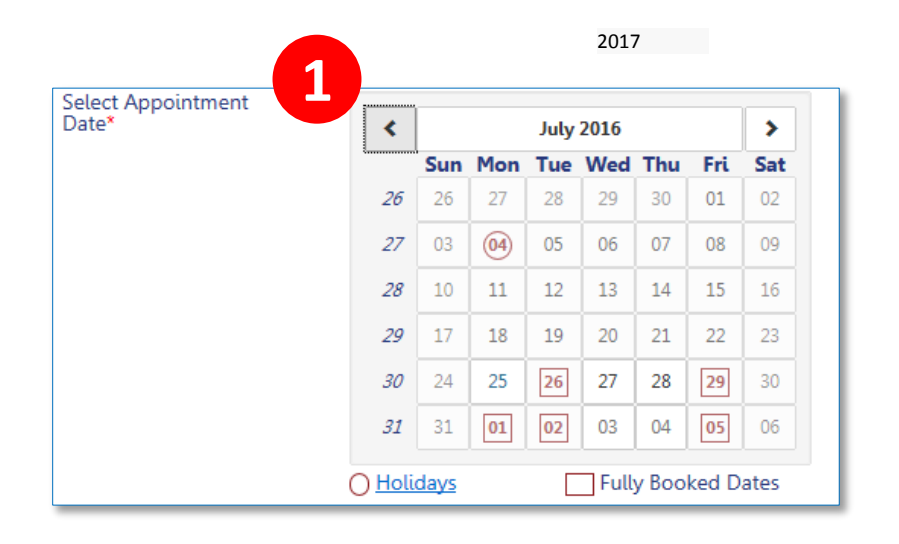

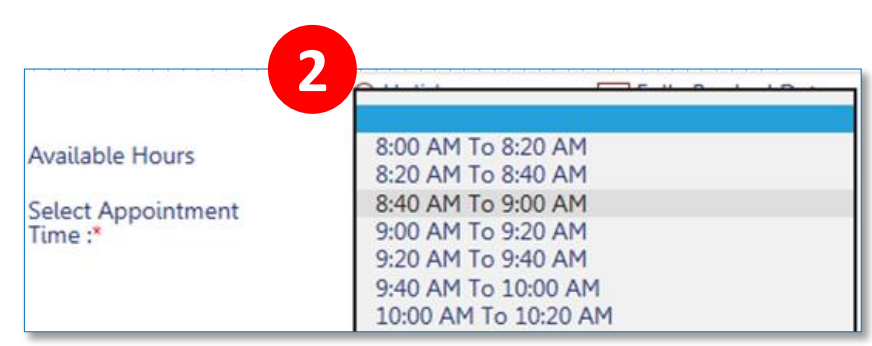

- 1. Select a future **Date**
- 2. Select an **Appointment Time**

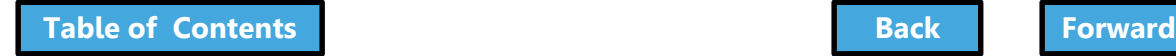

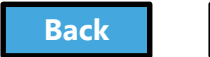

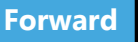
# <span id="page-216-0"></span>Confirm Date and Time

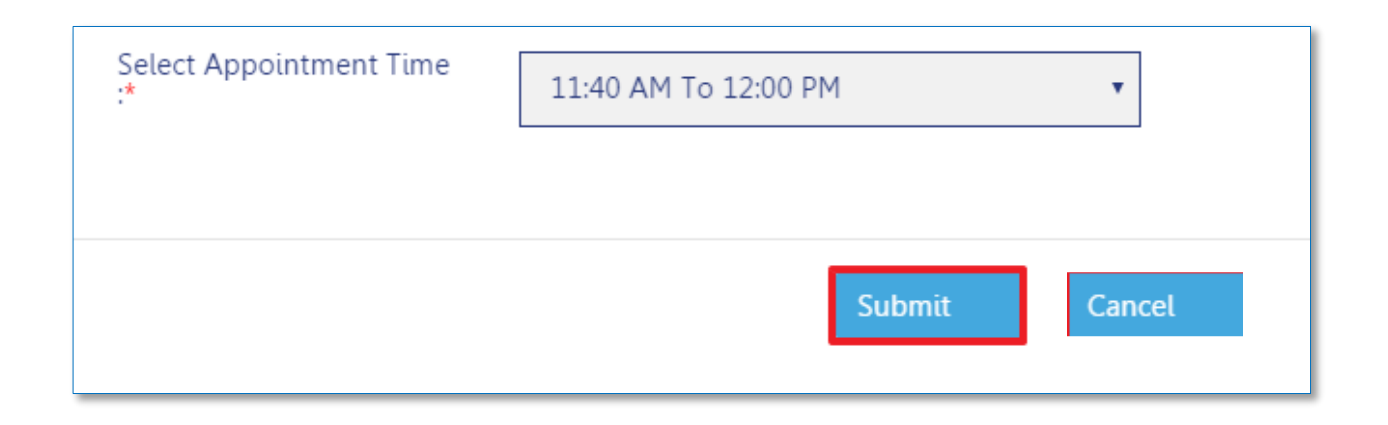

#### Once you select date and time, click **Submit**

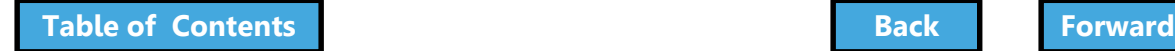

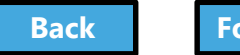

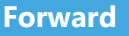

# <span id="page-217-0"></span>Confirm Appointment

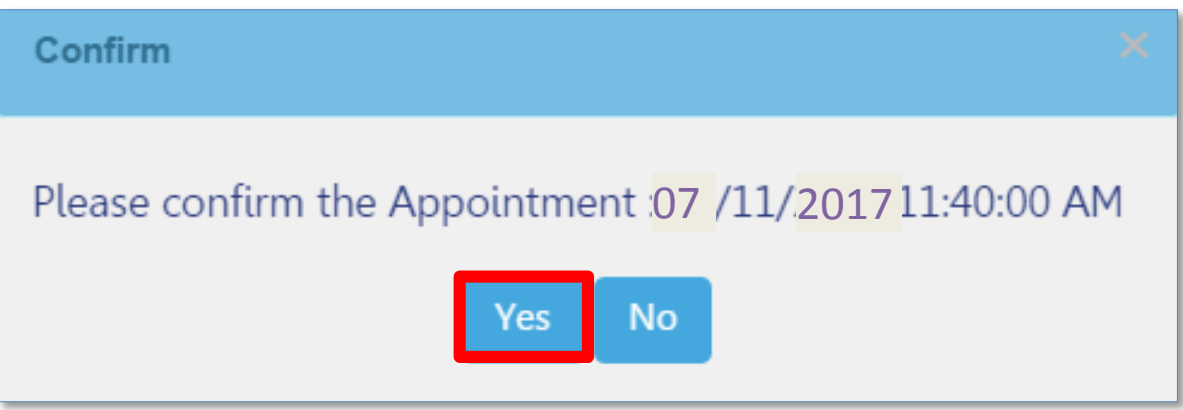

#### Click **Yes** to confirm appointment date and time

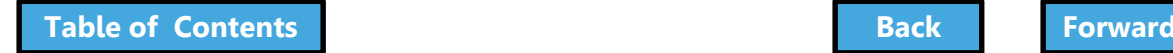

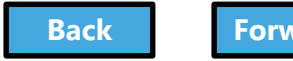

# <span id="page-218-0"></span>Appointment Scheduling Process

- Requested appointment slot is sent to DOB Scheduling Coordinator
- Scheduling Coordinator creates the GoToMeeting session and sends a calendar appointment to all attendees containing the GoToMeeting link

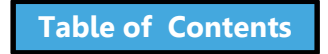

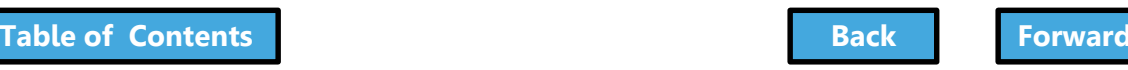

# GoToMeeting Plan Review

- <span id="page-219-0"></span>• You will need:
	- PC or mobile device for screen sharing
	- Web cam
	- Phone or activated headset/microphone for audio
- Tips:
	- Log in early
	- Set your audio preferences dial in versus audio through your PC
	- Have the access code and audio pin handy

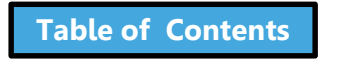

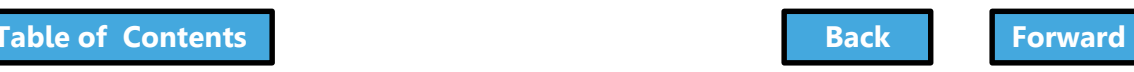

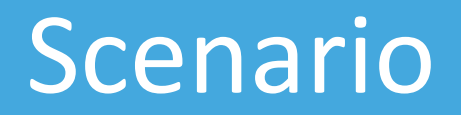

<span id="page-220-0"></span>The date for your appointment with the Plan Examiner is approaching but you now have a scheduling conflict. You need to cancel and reschedule the appointment.

Please try to provide 24-hour's notice.

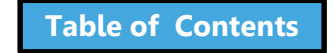

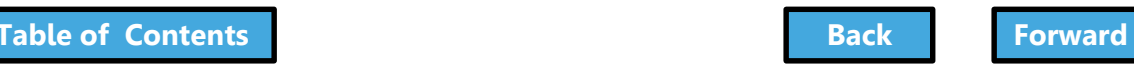

#### <span id="page-221-0"></span>Cancel and Reschedule an Appointment

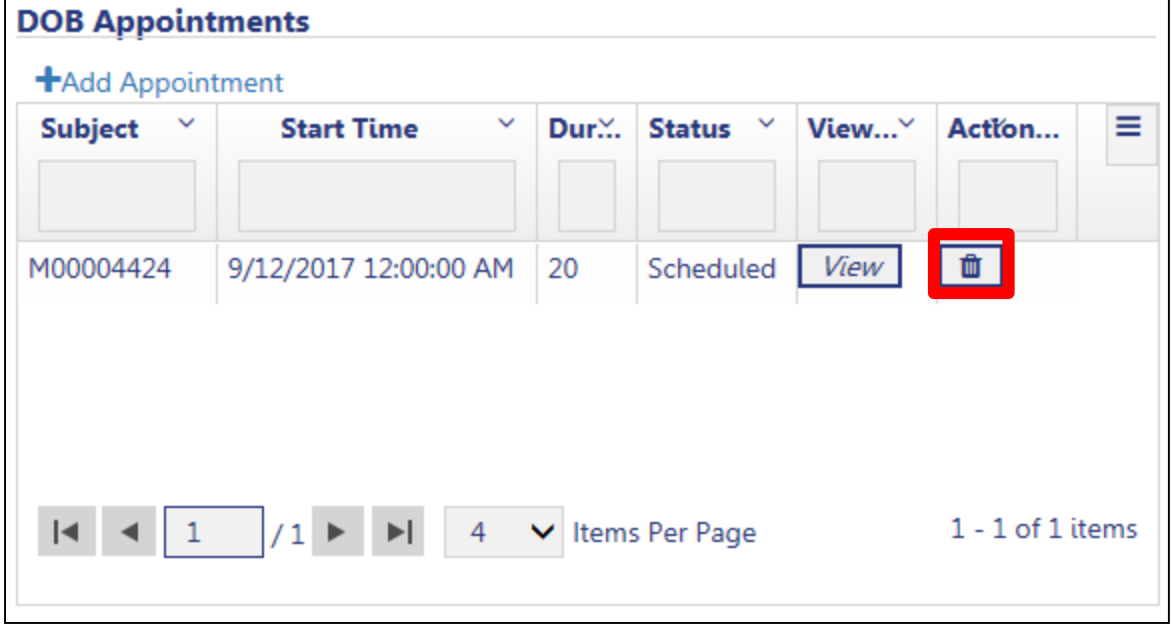

#### Under **Application Highlights** in the **DOB Appointments** section, click the **trash can** icon

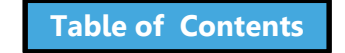

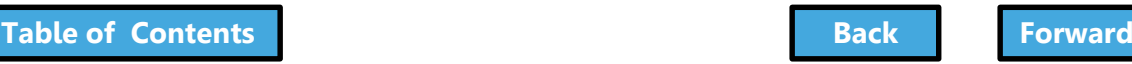

# Confirm Cancellation

<span id="page-222-0"></span>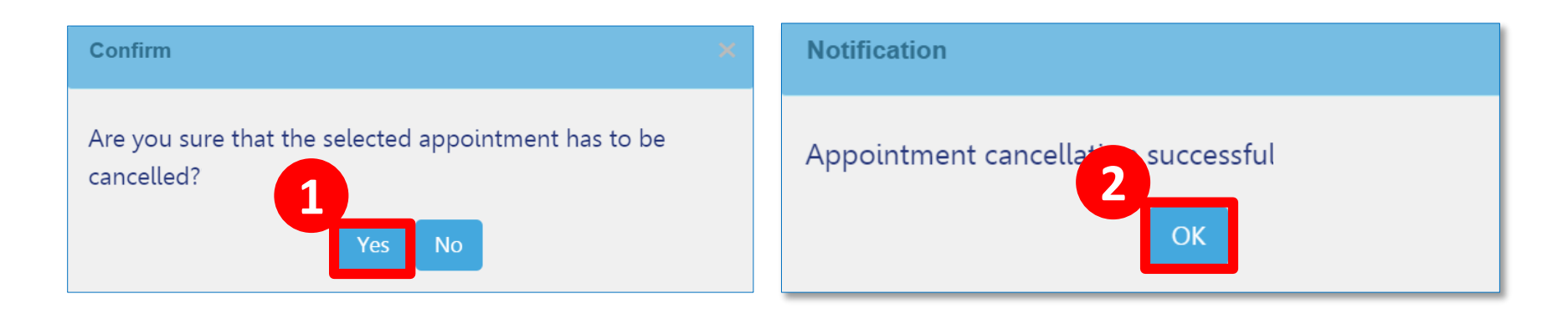

- 1. Click **Yes** to confirm cancellation
- 2. Click **OK** at cancellation window

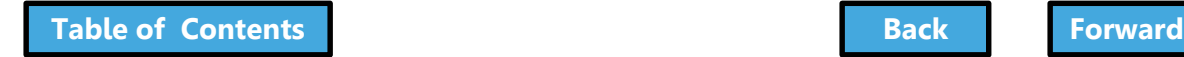

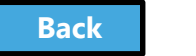

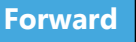

# <span id="page-223-0"></span>Schedule a New Appointment

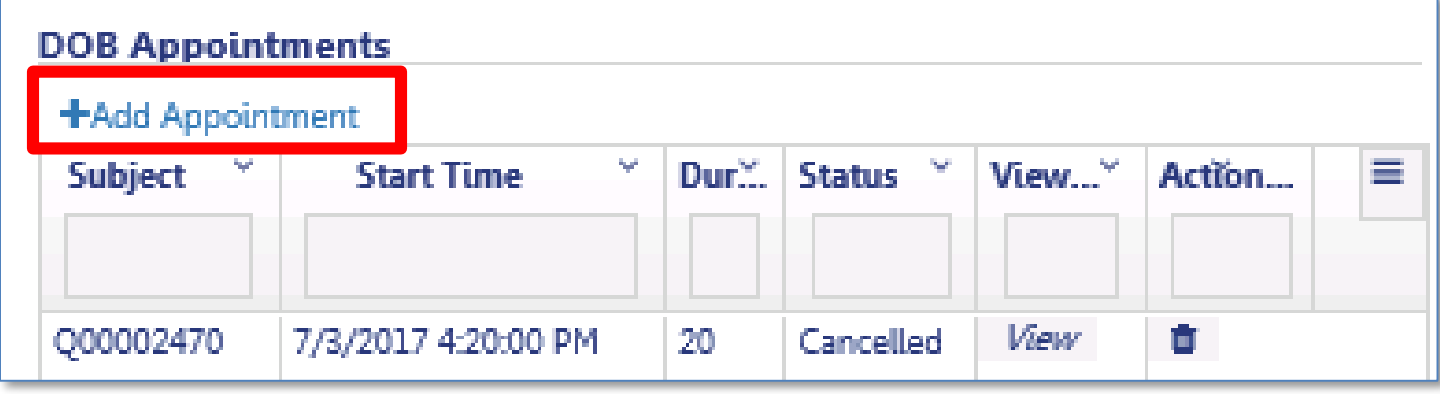

#### Click **+Add Appointment** to schedule a new appointment

Follow the previous steps to create an appointment

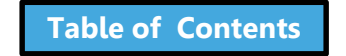

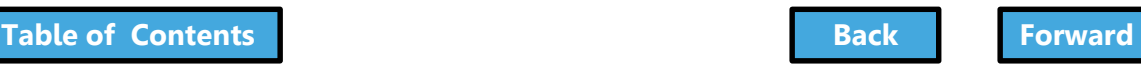

# <span id="page-224-0"></span>Cancellations Initiated by DOB

If there are technical issues with the meeting or the DOB needs to cancel, a Scheduling Coordinator will reach out to you via email with upcoming availability to reschedule your appointment.

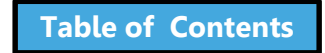

## Knowledge Check

#### <span id="page-225-0"></span>Question:

#### Besides the DOB Plan Examiner, who is required to attend an Appointment?

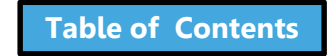

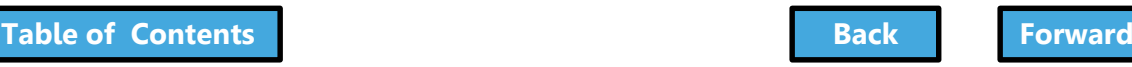

#### Knowledge Check

#### <span id="page-226-0"></span>Answer:

#### The Applicant of Record

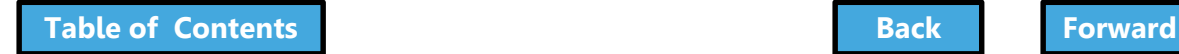

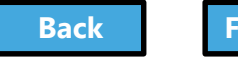

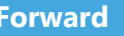

## <span id="page-227-0"></span>Address Objections

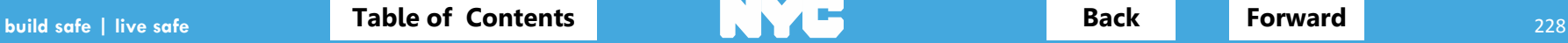

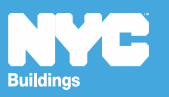

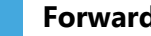

# Replace Rejected Documents

<span id="page-228-0"></span>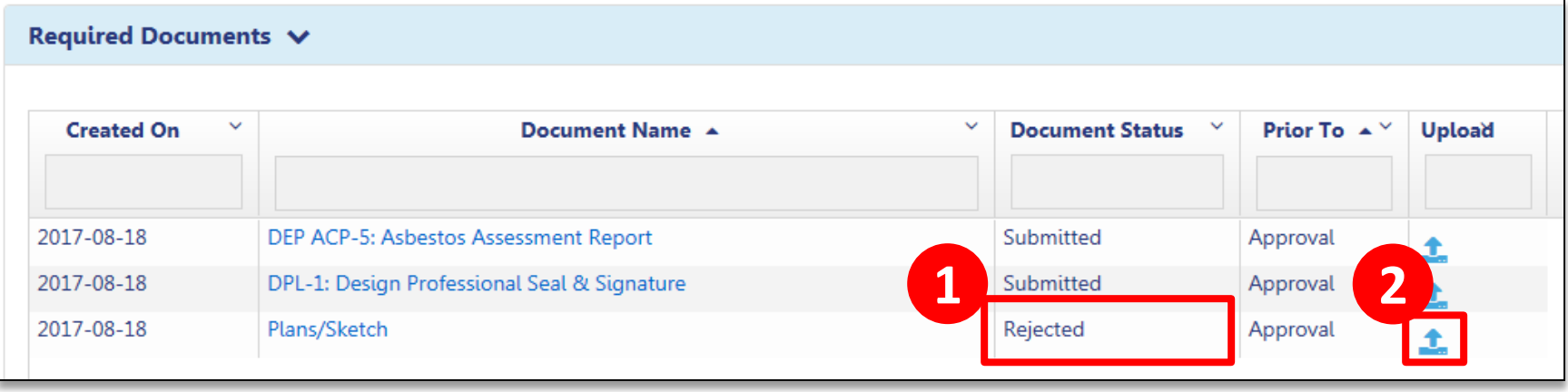

- 1. Look for Document Status of **Rejected**
- 2. Click **Upload icon** to add the revised document

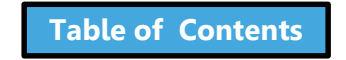

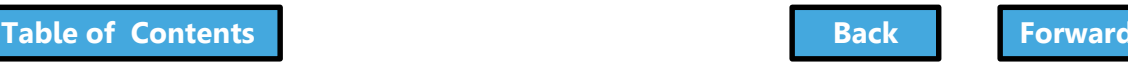

# <span id="page-229-0"></span>Upload New Required Documents

The Plan Examiner may request additional documents.

If so, an objection will be issued.

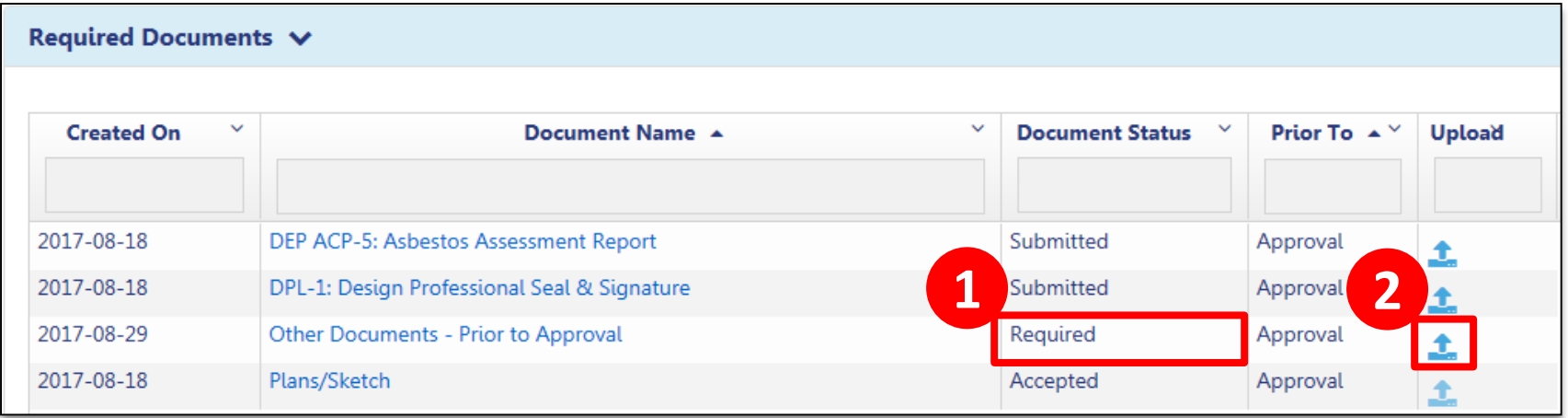

- 1. The new required document will display in the **Required Documents** section
- 2. Click **Upload** icon to upload the document

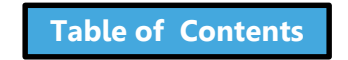

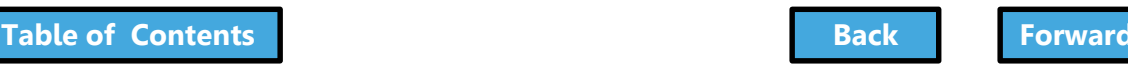

# Review List of Objections

<span id="page-230-0"></span>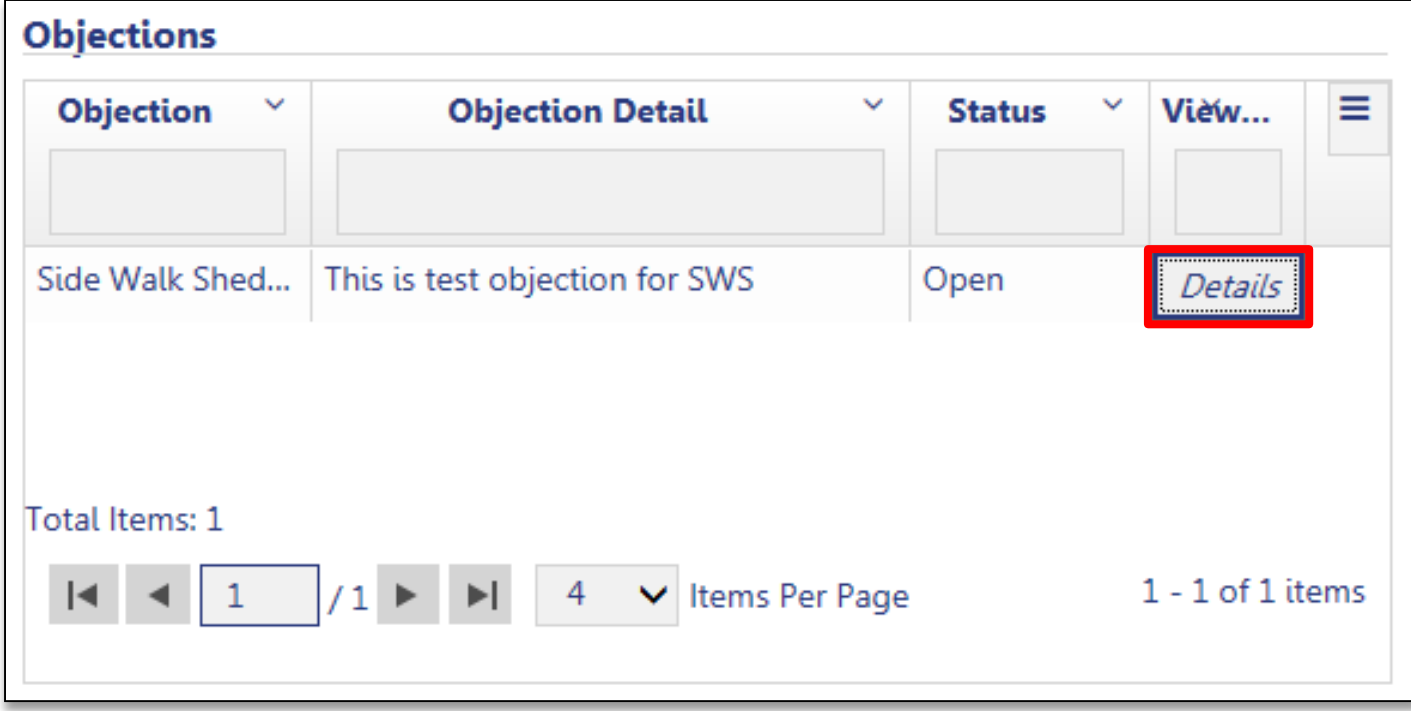

#### In the **Objections** section of the filing, open the Objection by clicking **Details**

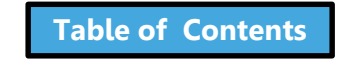

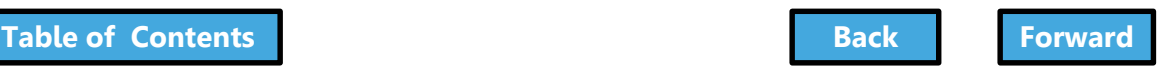

#### Address Objections

<span id="page-231-0"></span>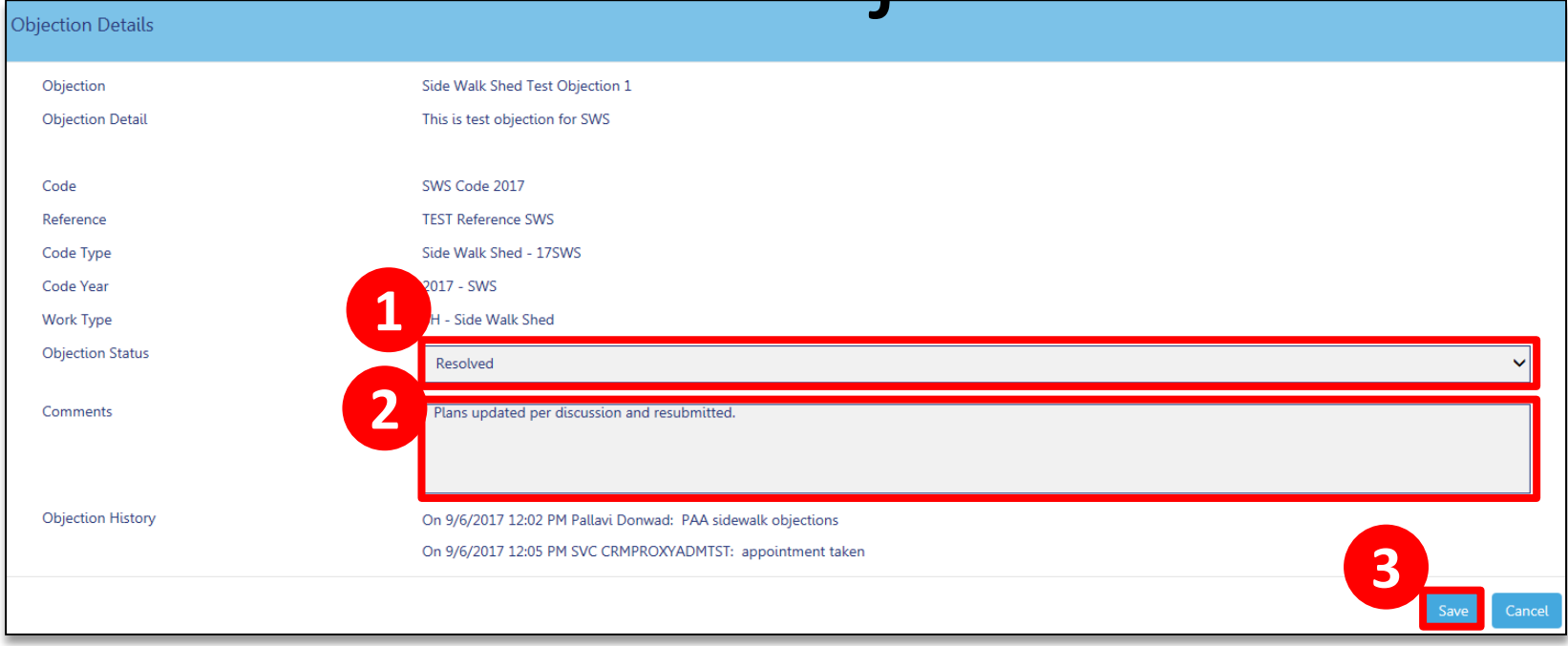

- 1. Change the Objection Status to **Resolved**
- 2. Add **Comments**
- 3. Click **Save**

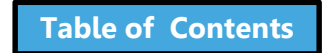

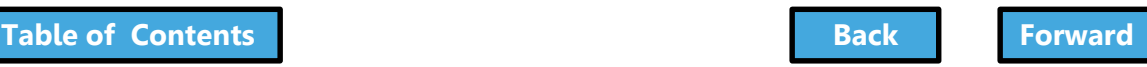

## Resubmit Filing

<span id="page-232-0"></span>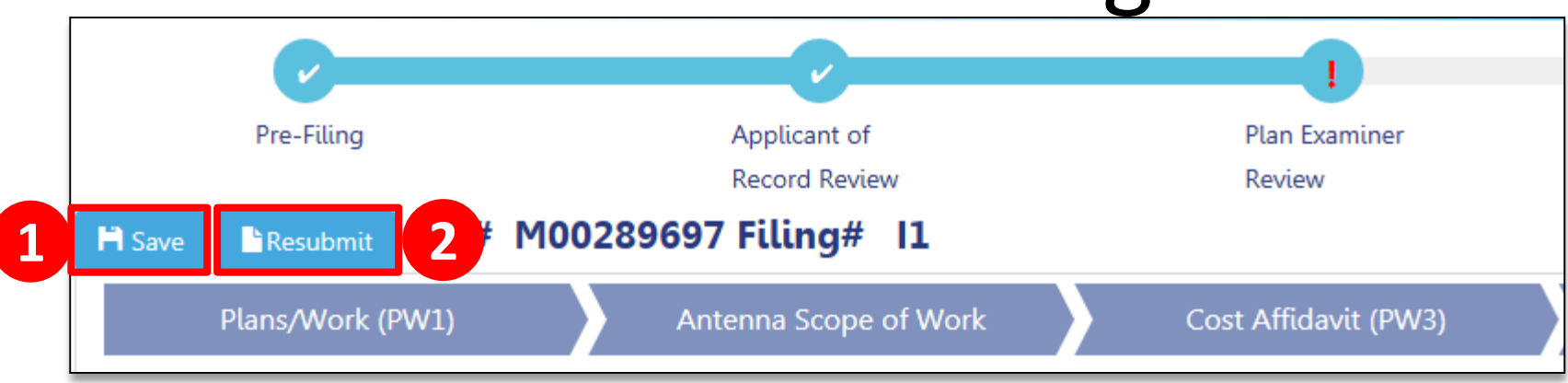

- 1. Click **Save**
- 2. Click **Resubmit** button
- Applicant must log in and complete **Statements and Signatures**
- Owner must log in and complete **Statements and Signatures**

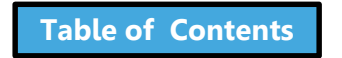

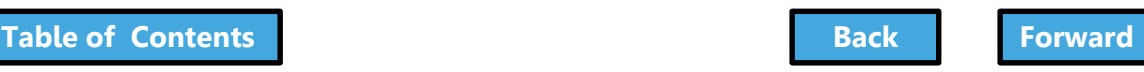

#### <span id="page-233-0"></span>Error Message – Please Acknowledge

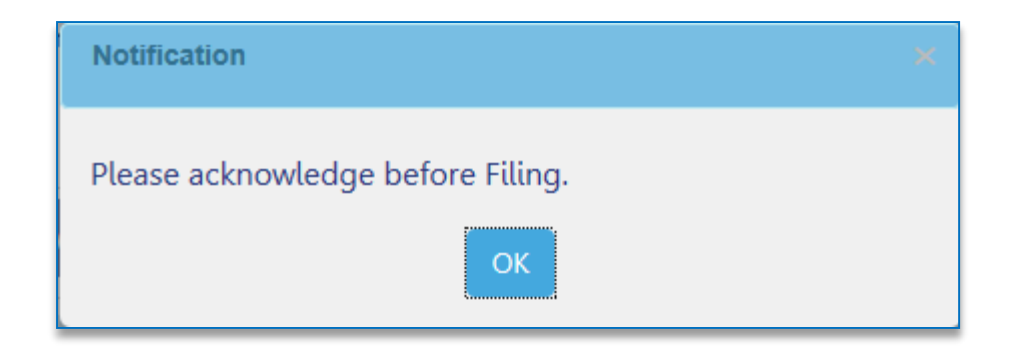

#### An error message will display if you **Resubmit** before the applicant and owner complete **Statements and Signatures**

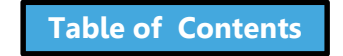

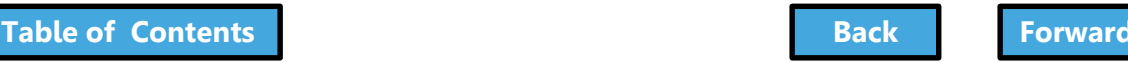

#### Preview to File

<span id="page-234-0"></span>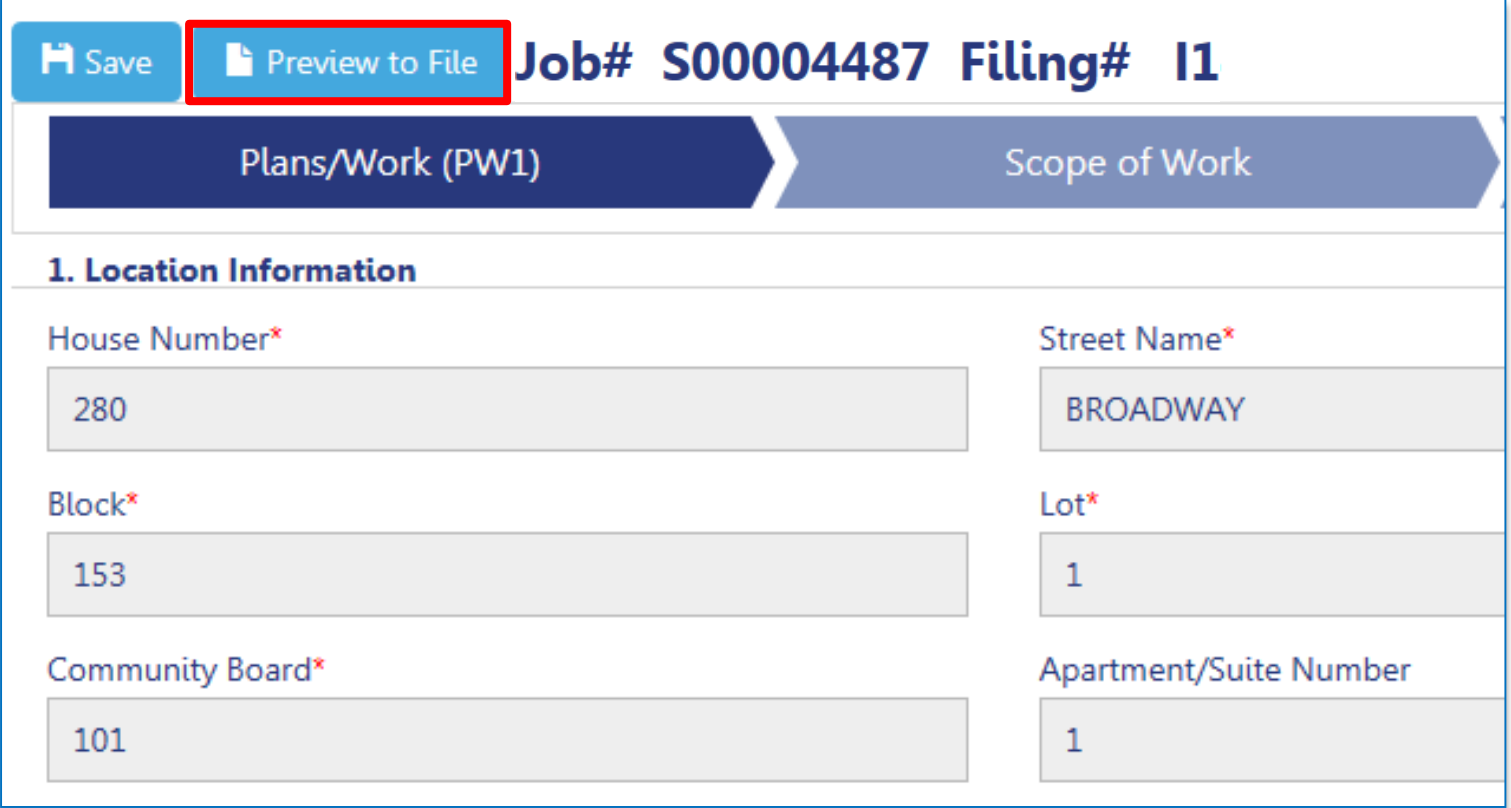

Applicant clicks **Preview to File** to review the application

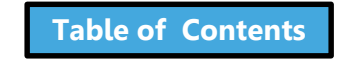

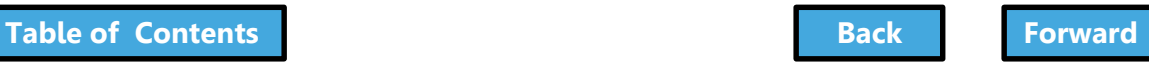

# Preview to File

<span id="page-235-0"></span>1. The system will ask you to **preview the application**  again

2. Review each page of the filing by clicking **Next**

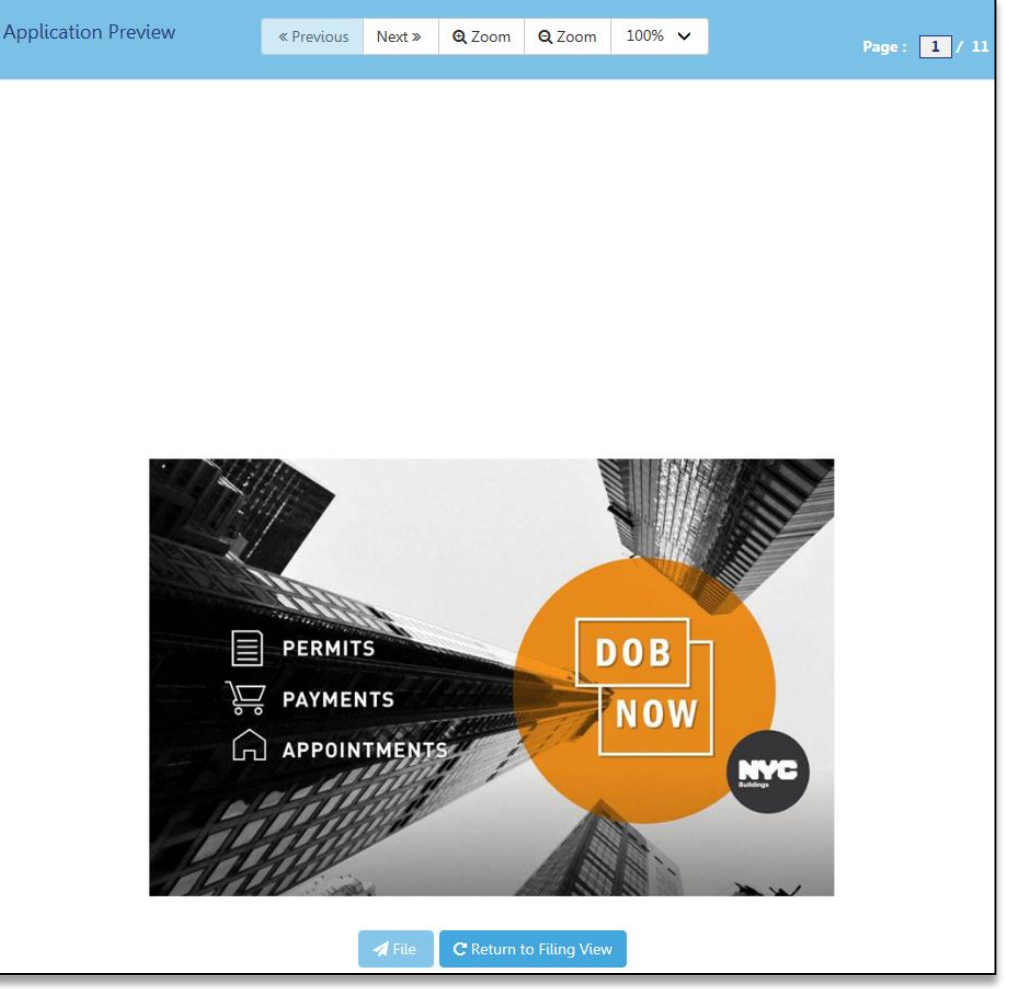

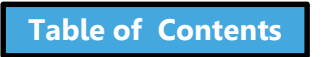

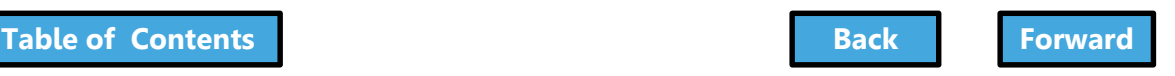

# Sign and File

<span id="page-236-0"></span>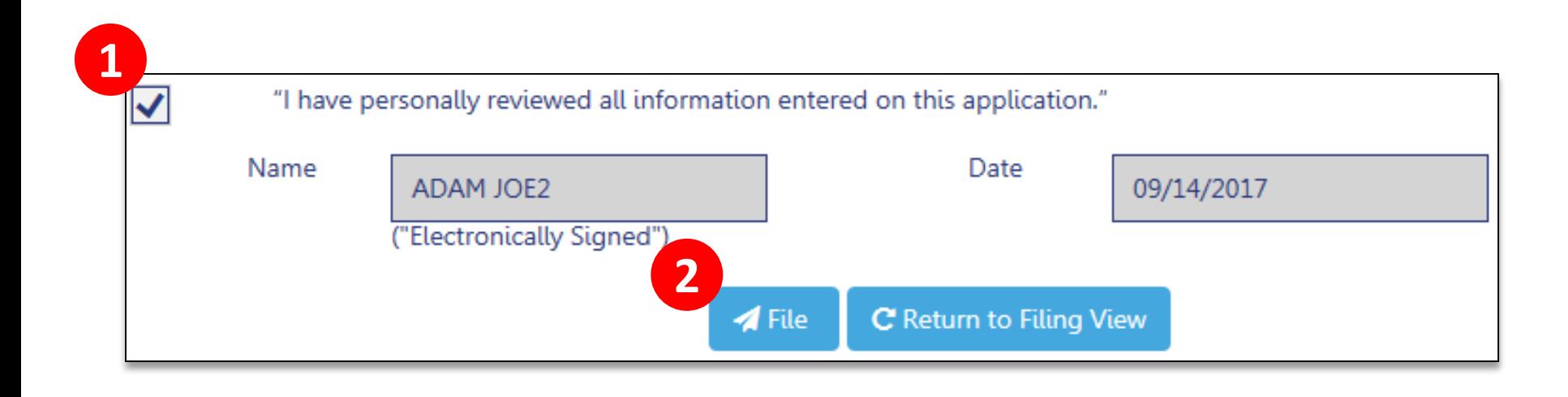

- 1. Add your digital signature by **checking the box**
- 2. Click **File** to submit the filing

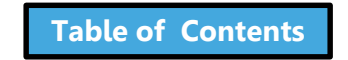

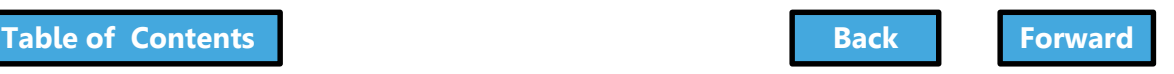

#### Scenario

<span id="page-237-0"></span>The Design Professional filed a Professional Certification filing. You receive notification that the filing failed QA Review.

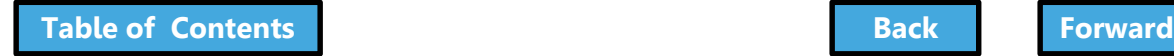

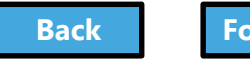

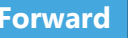

### QA Failed

#### <span id="page-238-0"></span>QA Failed for M00002986/I1/280 BROADWAY CRM:0001194 Inbox x

CRM Buildings NYC DEV <CRMBuildNYCDev@buildings.nyc.gov> to me, APPLE

This email references M00002986/I1/280 BROADWAY.

While reviewing your filing, errors were identified that you need to correct. To review and correct the errors, please log into DOB NOW: Build.

This is an automated message. Please do not reply. If you have any questions, please contact us by email at dobnowsupport@buildings.nyc.gov.

Sincerely,

 $\stackrel{0}{\equiv}$ 

**NYC Department of Buildings** 

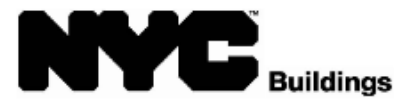

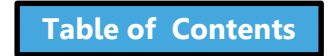

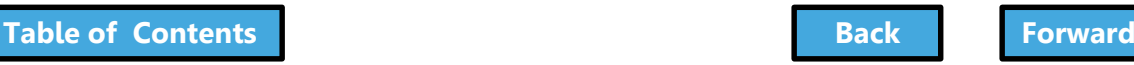

## QA Failed

<span id="page-239-0"></span>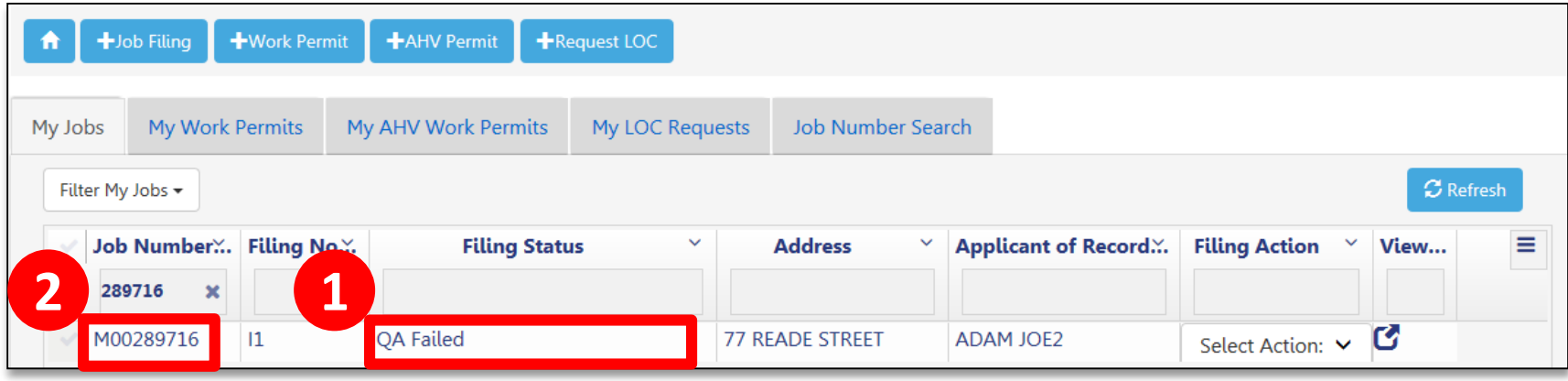

- 1. View **Filing Status** of **QA Failed**
- 2. Click the **Job Number** to open the filing

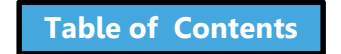

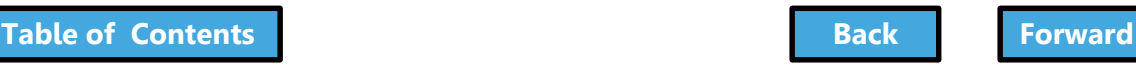

#### <span id="page-240-0"></span>View Failure Reasons In the **Application**  Location 77 READE STREET MANHATTAN 10007 **Job Number** M00289716 **Filing Number**  $\mathbf{u}$ **Highlights** section of Estimated Job Cost\* \$50,000.00 Current Filing Status QA Failed **Job Status Job in Process** the filing, review **Work Without Permit No** Violation Total Job Cost (\$) \$0.00 **Filing Type** New Job Filing **Failure ReasonsPayment Summary** New Work Filing Fee \$286.00

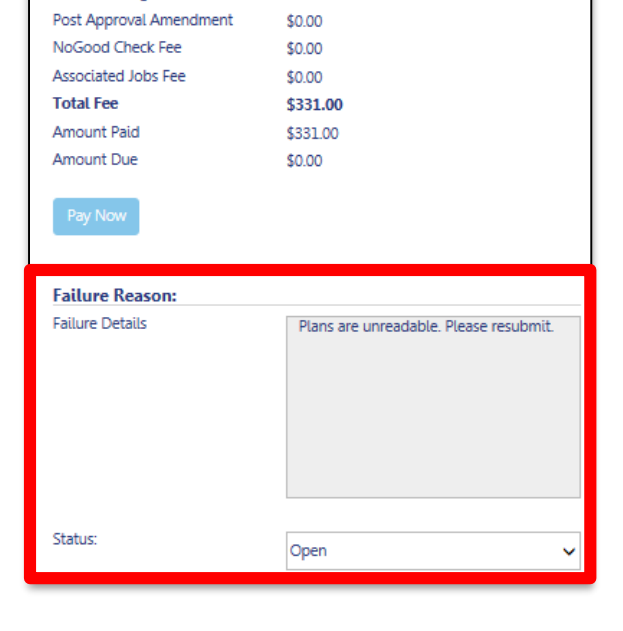

\$0.00

\$45.00

Legalization Filing Fee

Record Management Fee

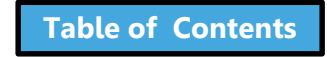

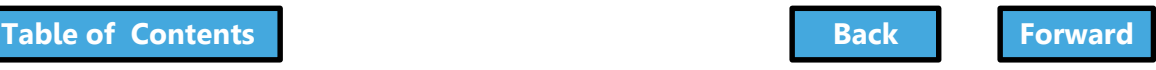

<span id="page-241-0"></span>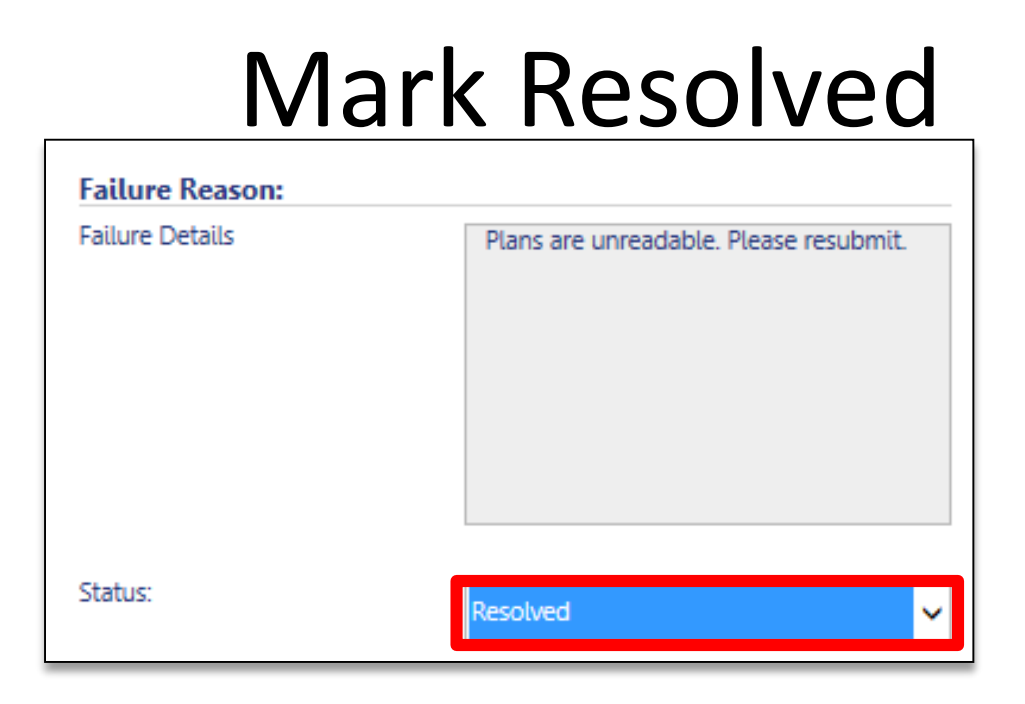

Once failure reason has been addressed, click the drop-down in the **Status** field and select **Resolved**

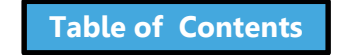

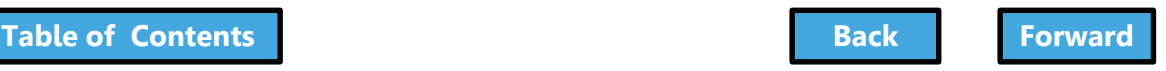

<span id="page-242-0"></span>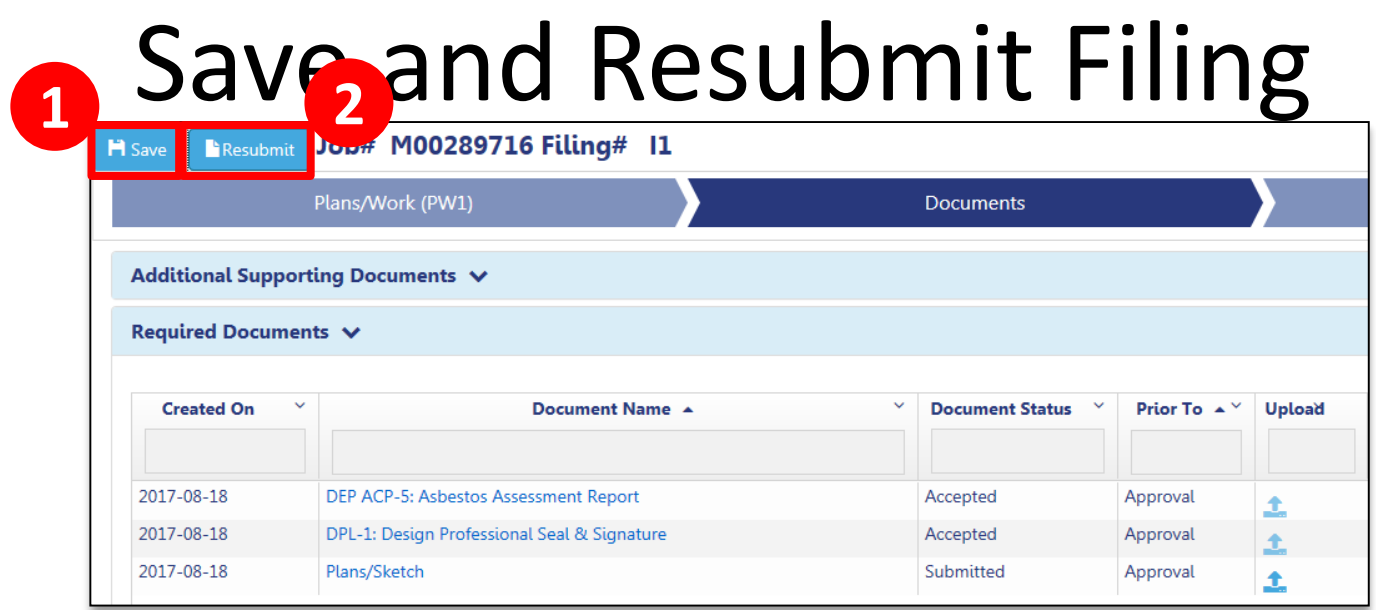

1. Click **Save** to save the Filing

Applicant and Owner must complete **Statements and Signatures**

2. Applicant clicks **Resubmit**

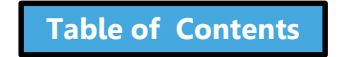

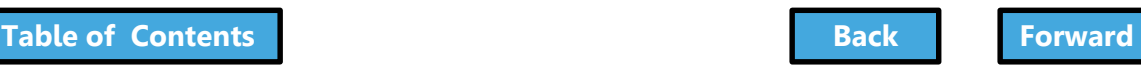

# Preview to File

<span id="page-243-0"></span>1. The system will ask you to **preview the application**  again

2. Review each page of the filing by clicking **Next**

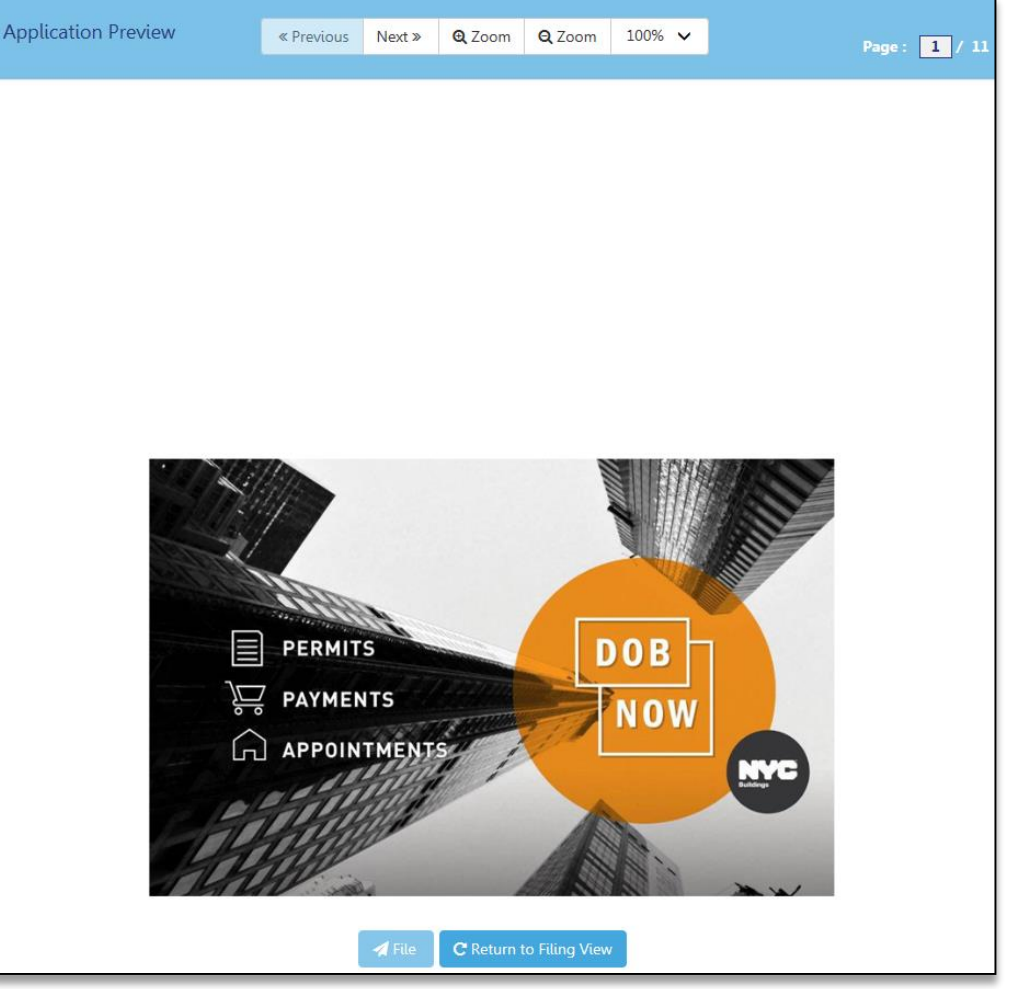

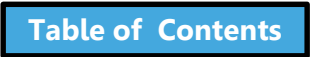

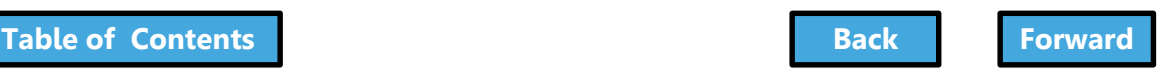

# Sign the Filing

<span id="page-244-0"></span>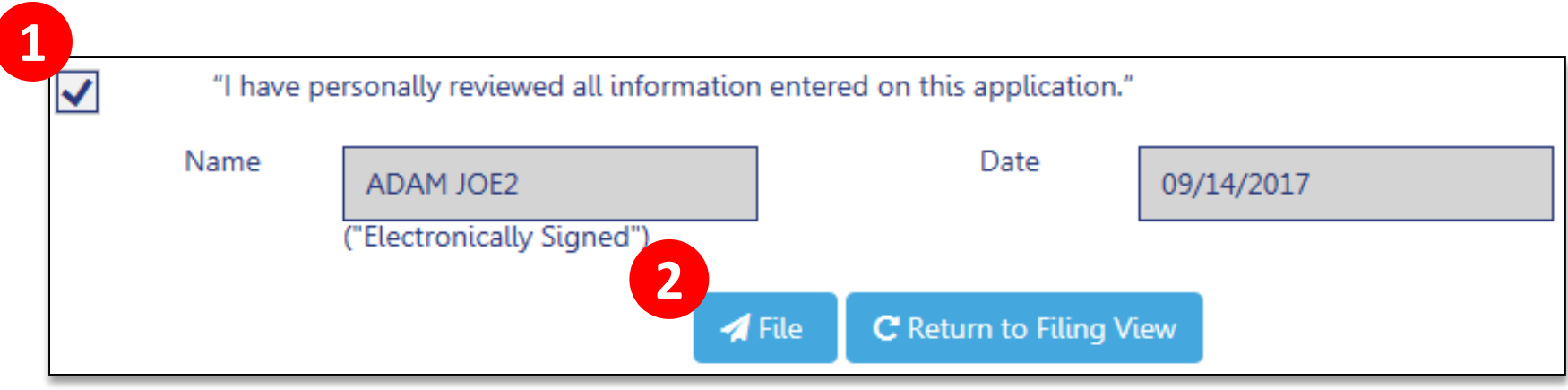

- 1. Add your digital signature by **checking the box**
- 2. Click **File** to submit the filing

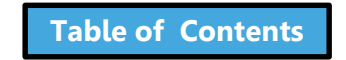

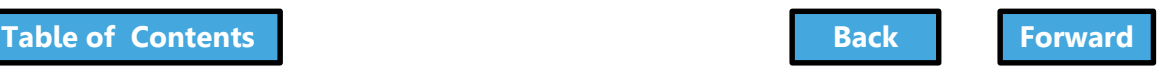

#### <span id="page-245-0"></span>Create a Work Permit

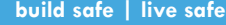

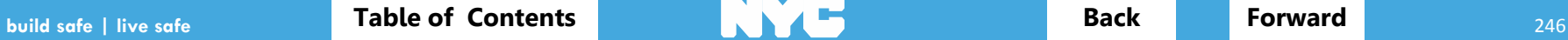

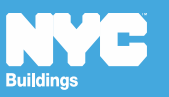

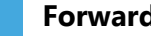

#### Rule Review

<span id="page-246-0"></span>Work Permit (PW2) Filings can be submitted

- With the initial Professional Certification filing
- When the Professional Certification filing has a status of Approved
- When the Standard Plan filing has a status of Approved

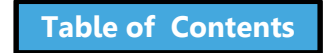

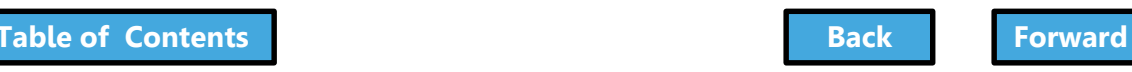

#### Scenario

<span id="page-247-0"></span>You are the General Contractor for a Sidewalk Shed and Construction Fence project. The Architect has notified you that the DOB has approved the application and you can apply for the permits.

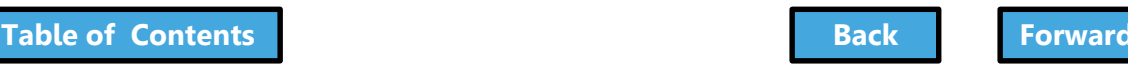

## <span id="page-248-0"></span>Log In to DOB NOW

#### Welcome

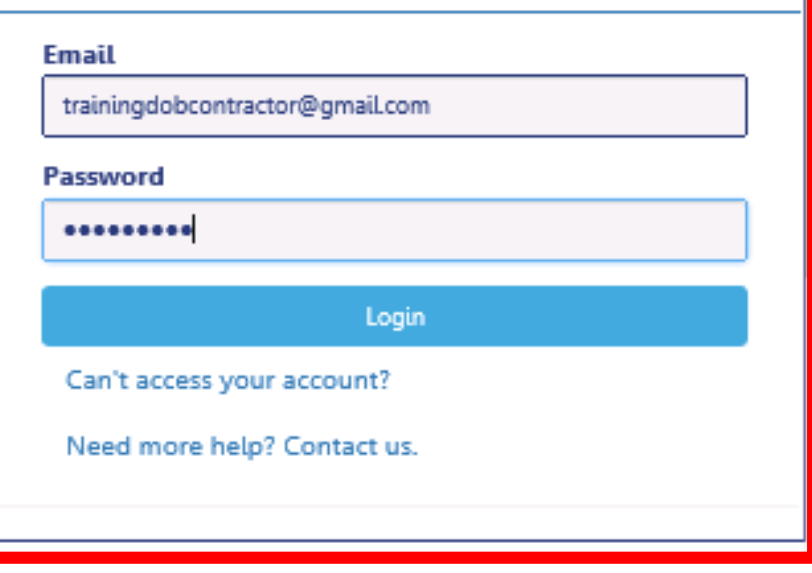

#### Log In with your eFiling account

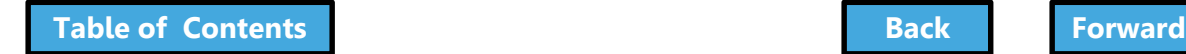

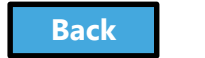

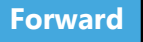

#### <span id="page-249-0"></span>Create a New Work Permit

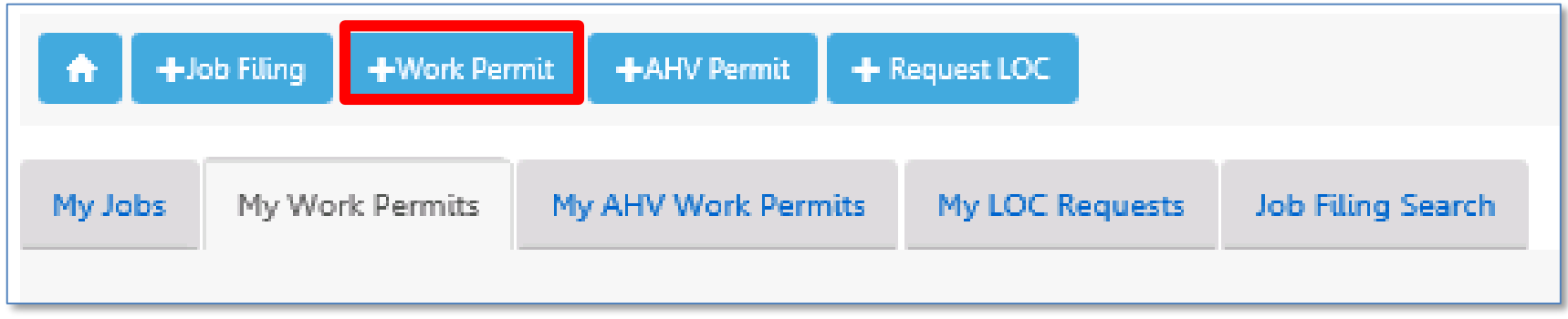

#### From your Dashboard, click **+Work Permit**

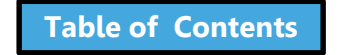

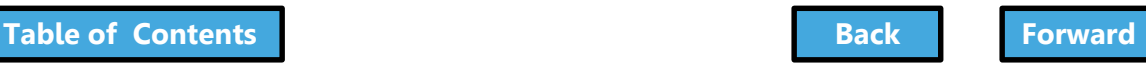

## Search for the Job Filing

<span id="page-250-0"></span>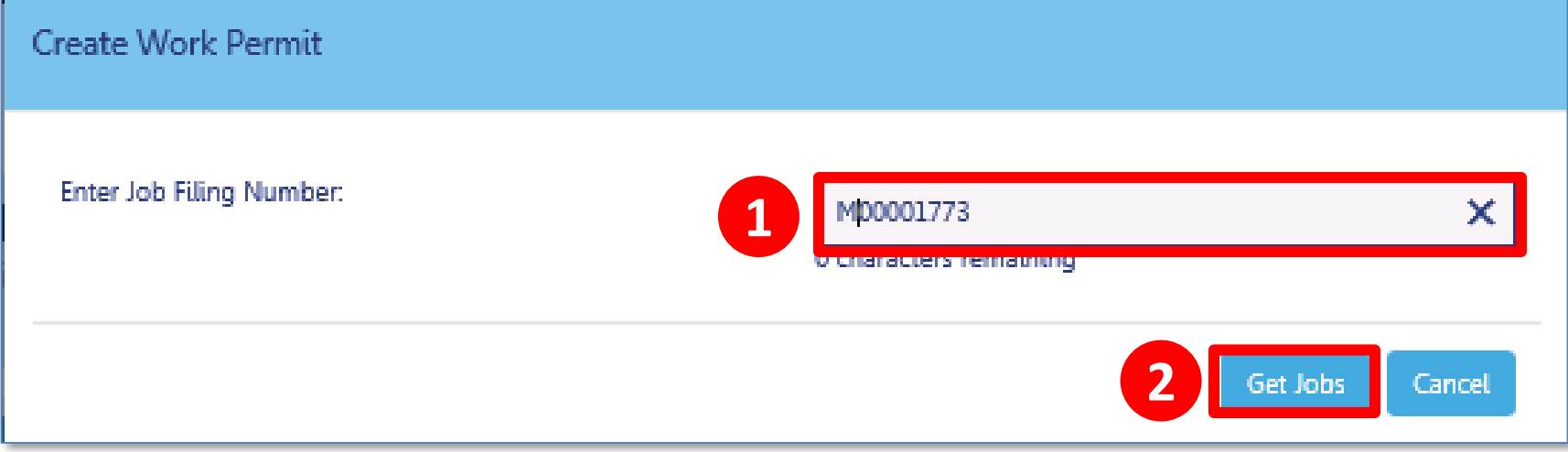

#### 1. Enter the **Job Number**

#### 2. Click **Get Jobs**

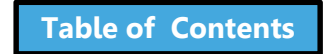

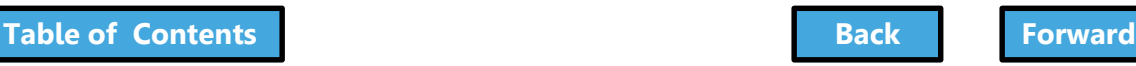

#### Create Work Permit

<span id="page-251-0"></span>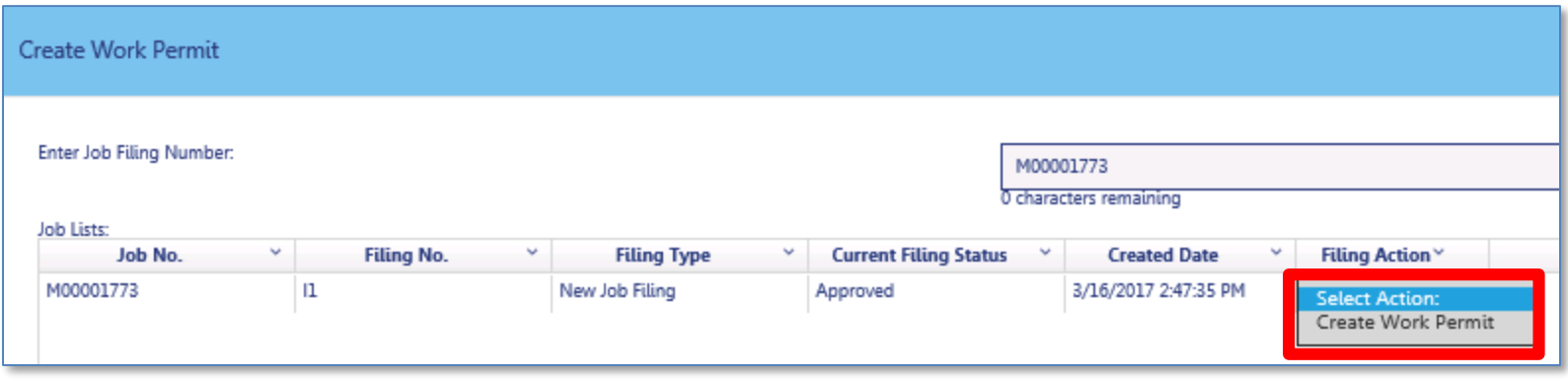

#### From the **Filing Action** column, select **Create Work Permit**

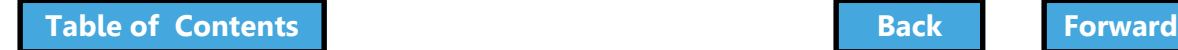

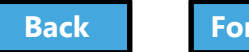

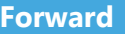
# <span id="page-252-0"></span>Confirm Create Work Permit

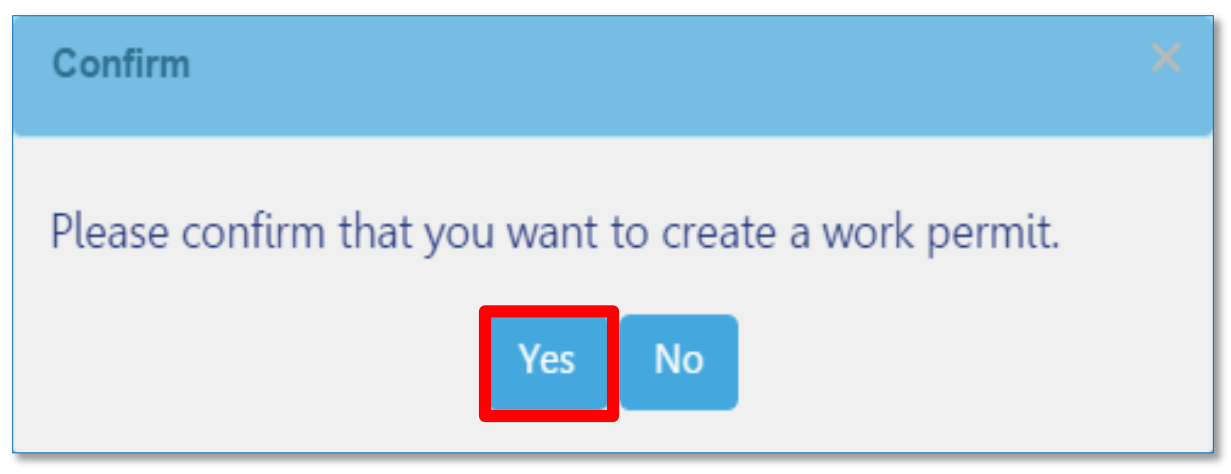

### Click **Yes** to confirm that you would like to create a work permit

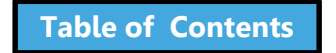

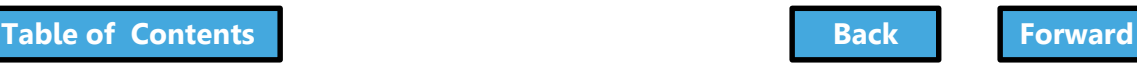

# <span id="page-253-0"></span>Complete the Work Permit Form

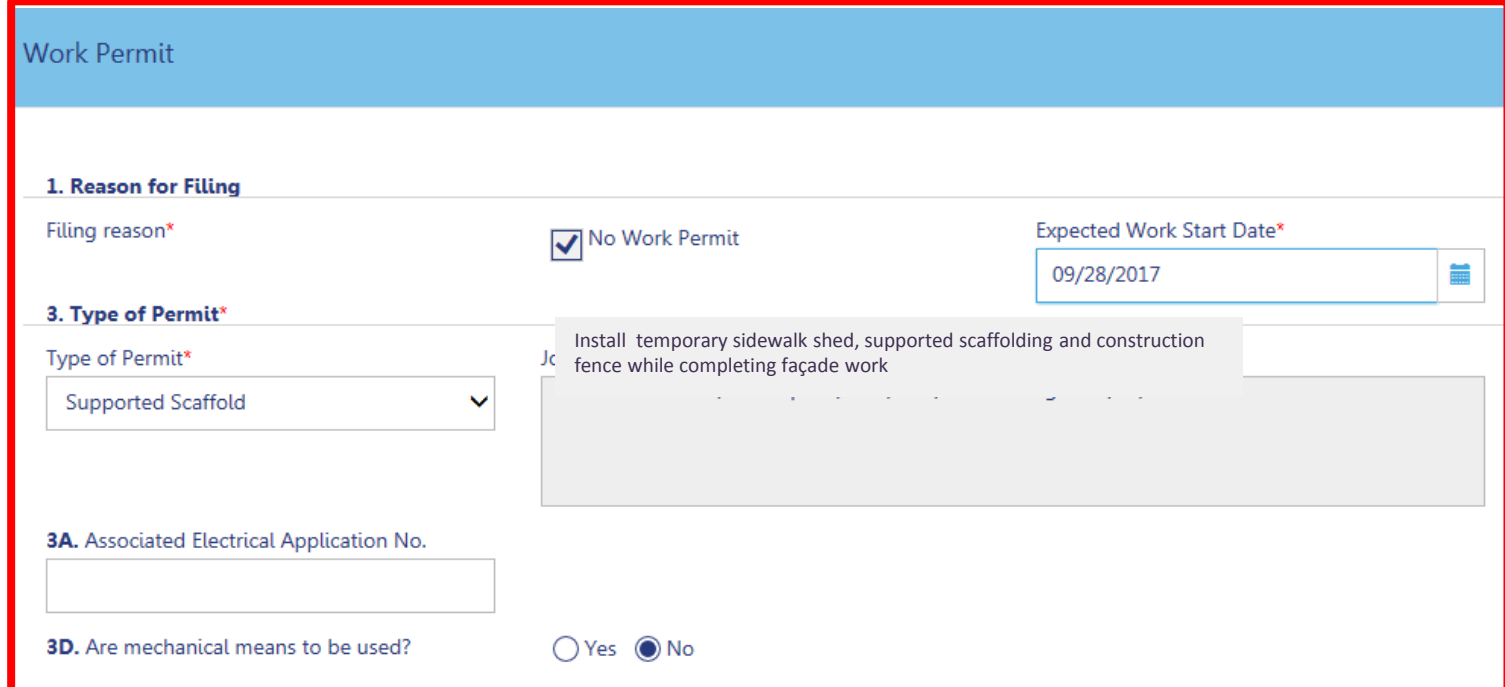

#### Enter **Work Permit** details by completing all **Required Fields** (\*)

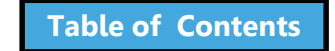

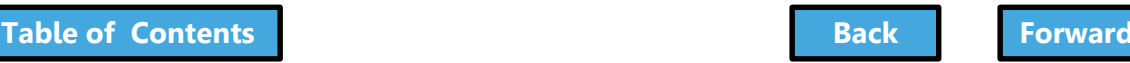

# Enter Applicant Information

<span id="page-254-0"></span>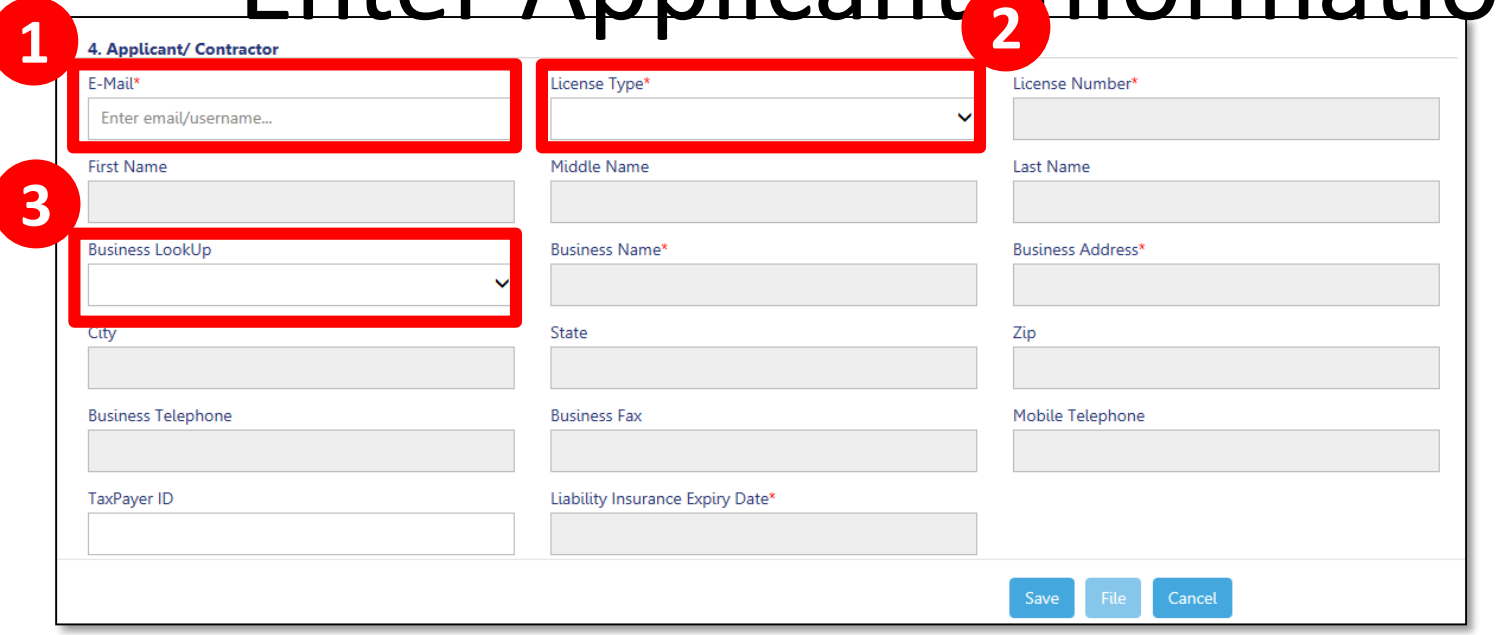

- 1. Enter your **registered eFiling email**
- 2. Select **License Type**
- 3. Select Your **Business**

All other fields are populated from your eFiling registration

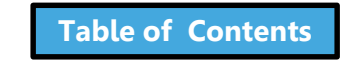

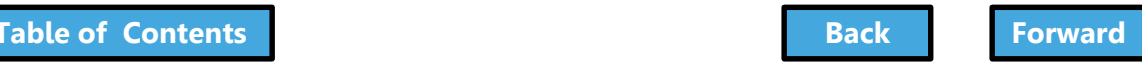

### <span id="page-255-0"></span>Design Professional as Contractor

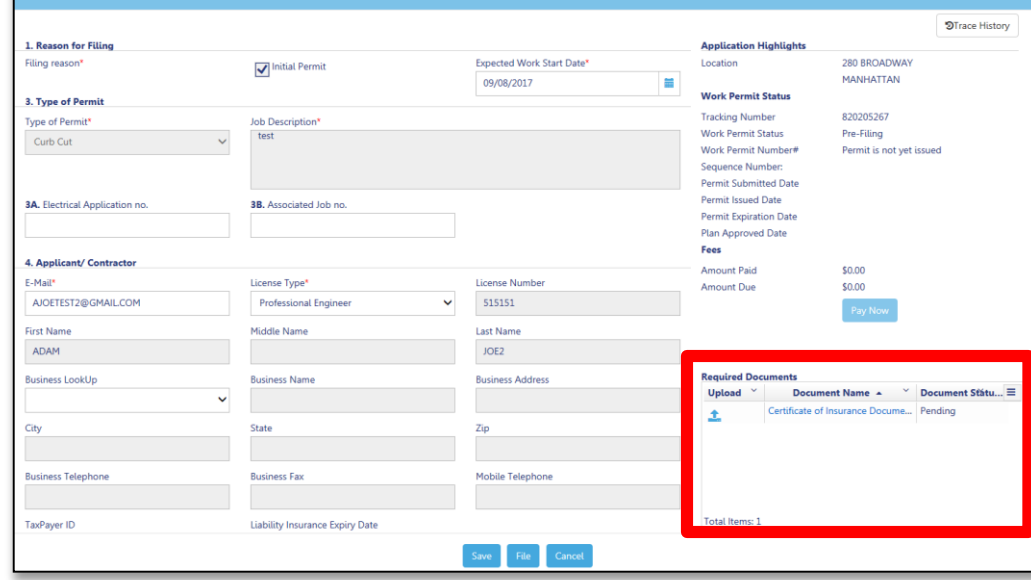

If a Design Professional is the Applicant of Record for a Work Permit:

- Required to manually enter **insurance information**
- **Certificate of Insurance** is a **Required Document** on the work permit tab

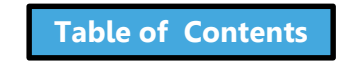

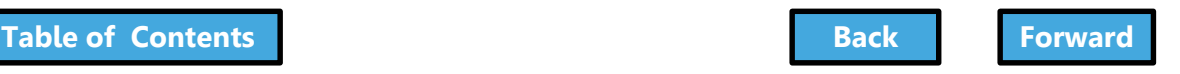

# <span id="page-256-0"></span>Designate a Filing Rep, if different

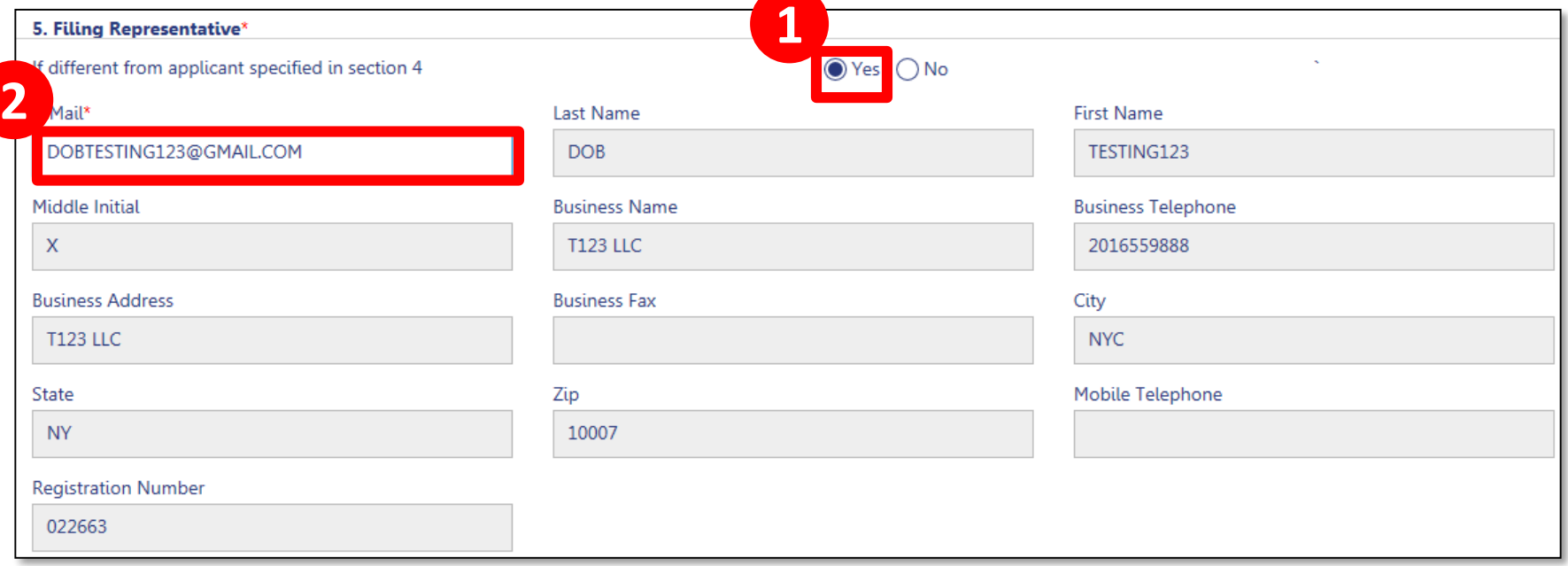

- 1. If different from applicant specified in section 4, click **Yes**
- 2. Enter **registered eFiling email** of Filing Rep

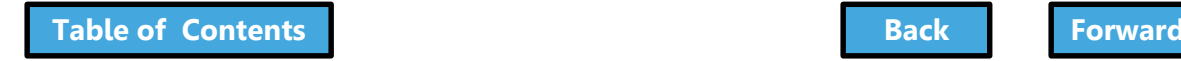

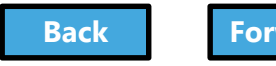

<span id="page-257-0"></span>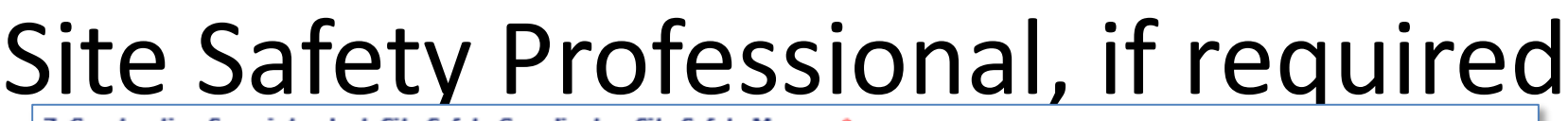

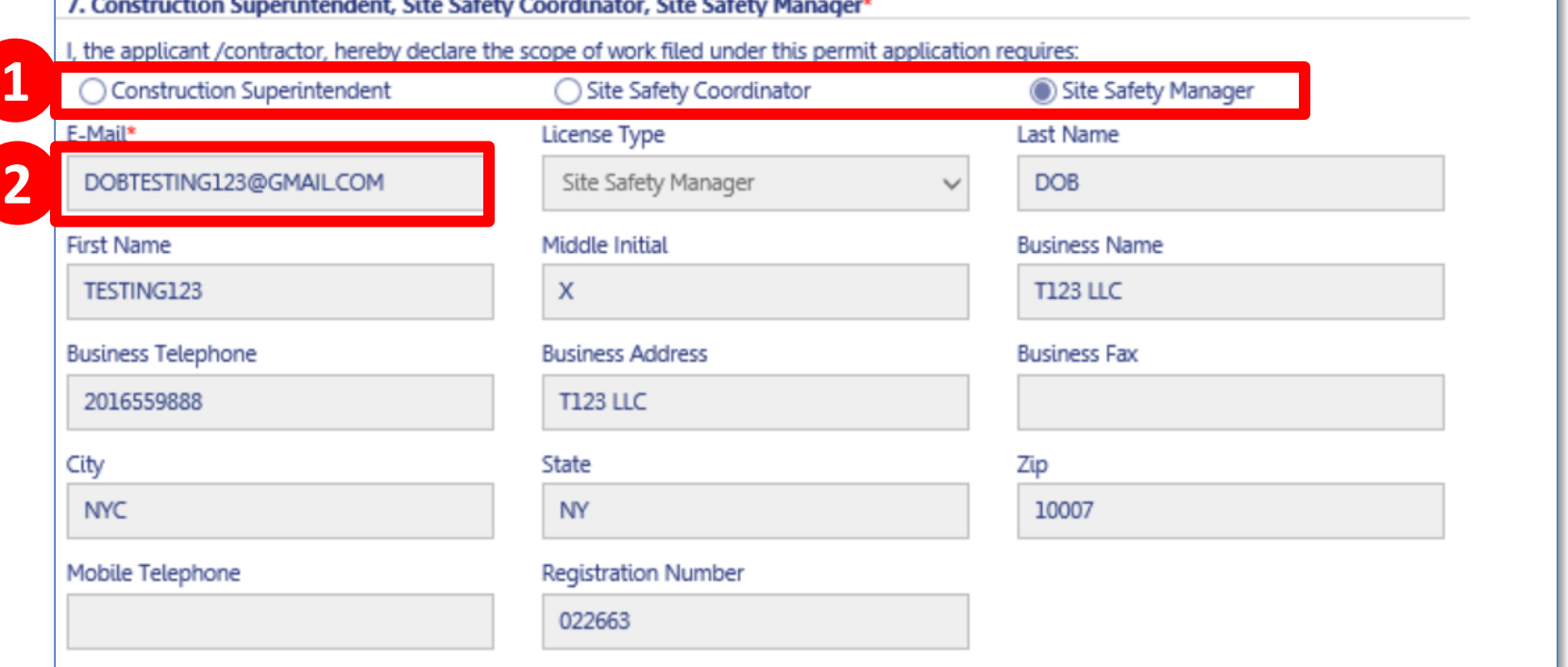

- 1. In Section 7 of the Work Permit, select **radio button**  for the Site Safety role
- 2. Enter **Registered Email Address**

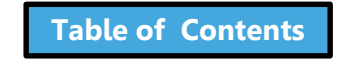

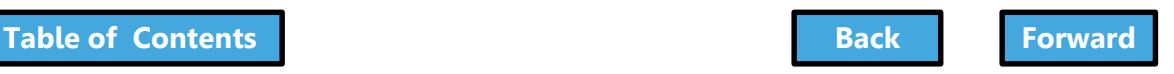

### <span id="page-258-0"></span>Site Safety Program – BEST Approval Letter

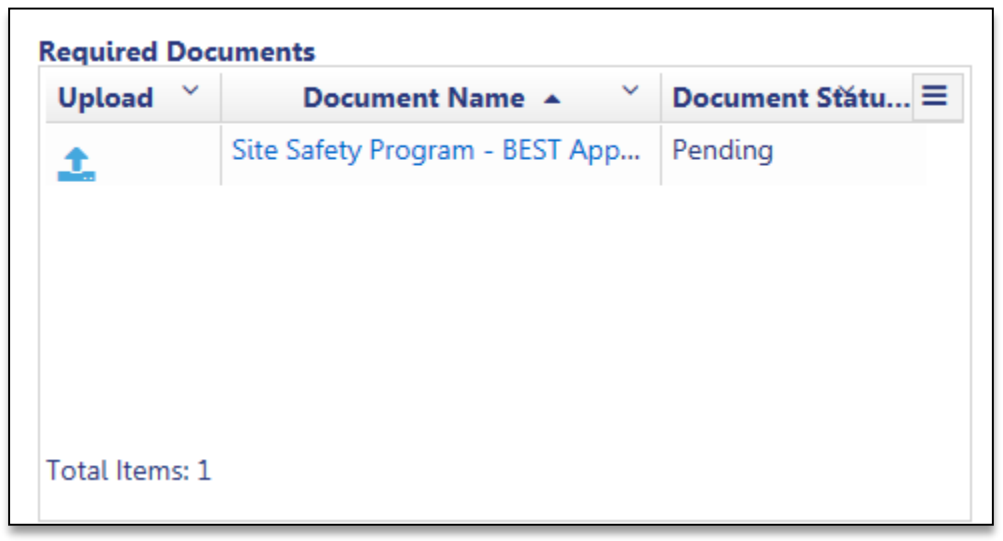

### If the Site Safety Program is required, a **BEST Approval Letter** must be uploaded on the Work Permit tab

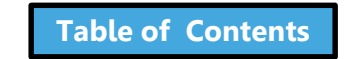

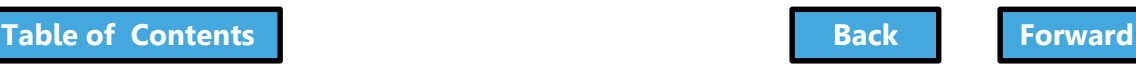

### <span id="page-259-0"></span>Provide Statements and Signatures

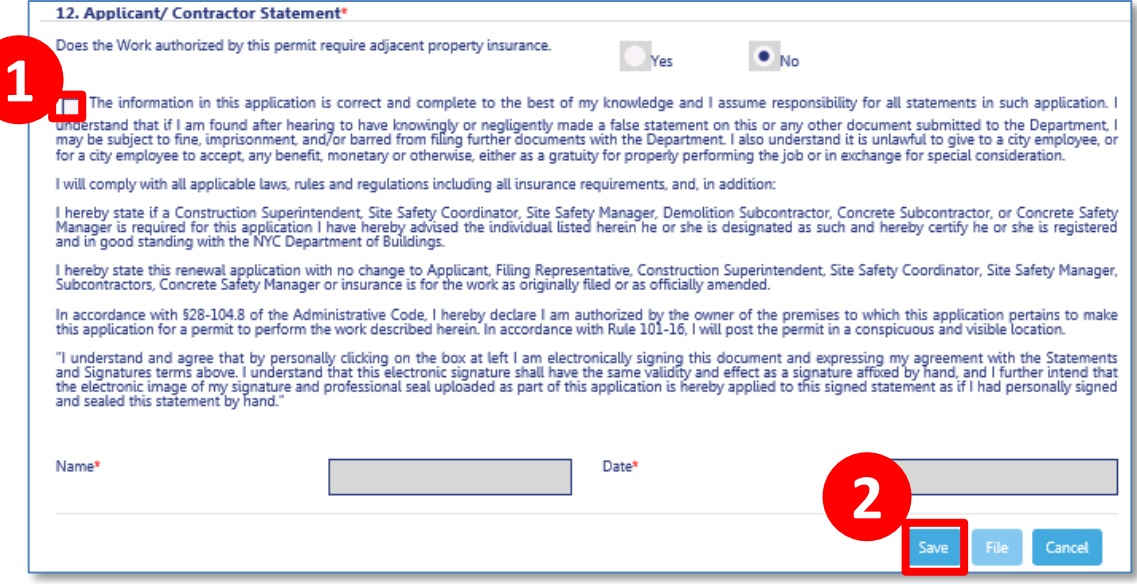

Each required signer will need to log in, locate the filing and go to the **Statements and Signature** section

- 1. **Check the box**. Your electronic signature and the date will auto-populate.
- 2. Click **Save**

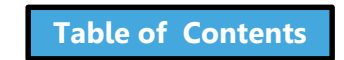

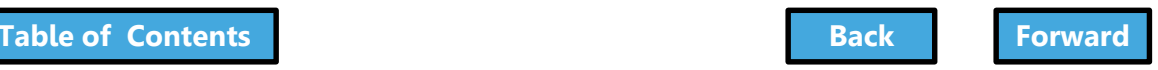

# File Work Permit

<span id="page-260-0"></span>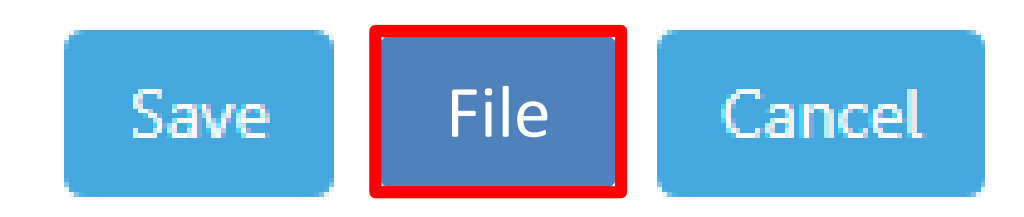

Once all required fields are complete, documents uploaded, Statements and Signatures complete, the **File** button will become activated for the Applicant/General Contractor

– Click **File** to submit the Work Permit Request

If applicable, repeat for each Work Type

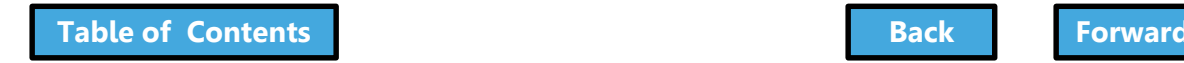

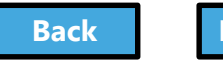

# <span id="page-261-0"></span>Permit Submitted Notification

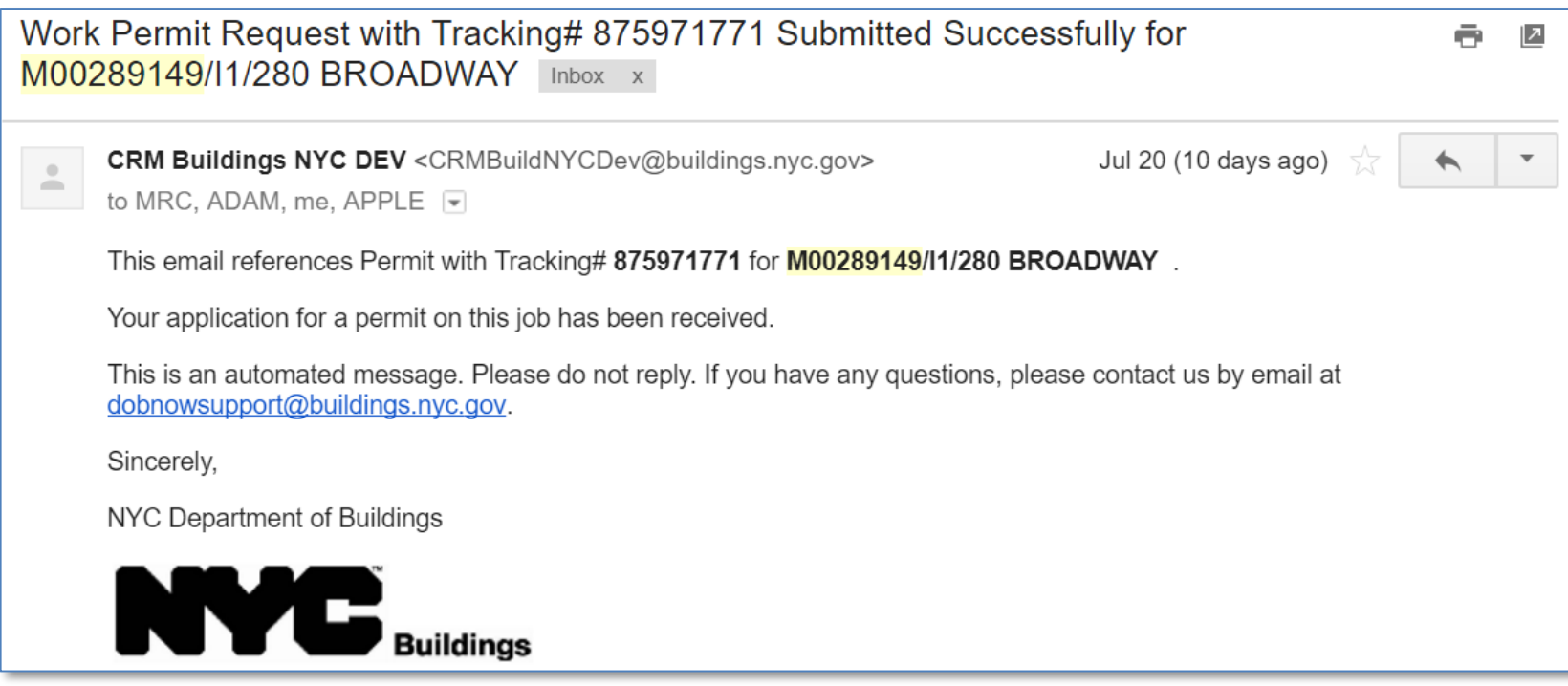

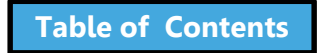

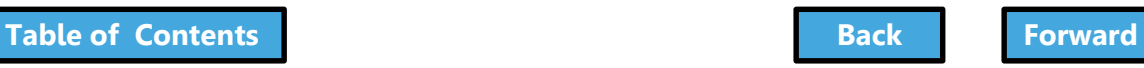

# <span id="page-262-0"></span>Permit Under Review Notification

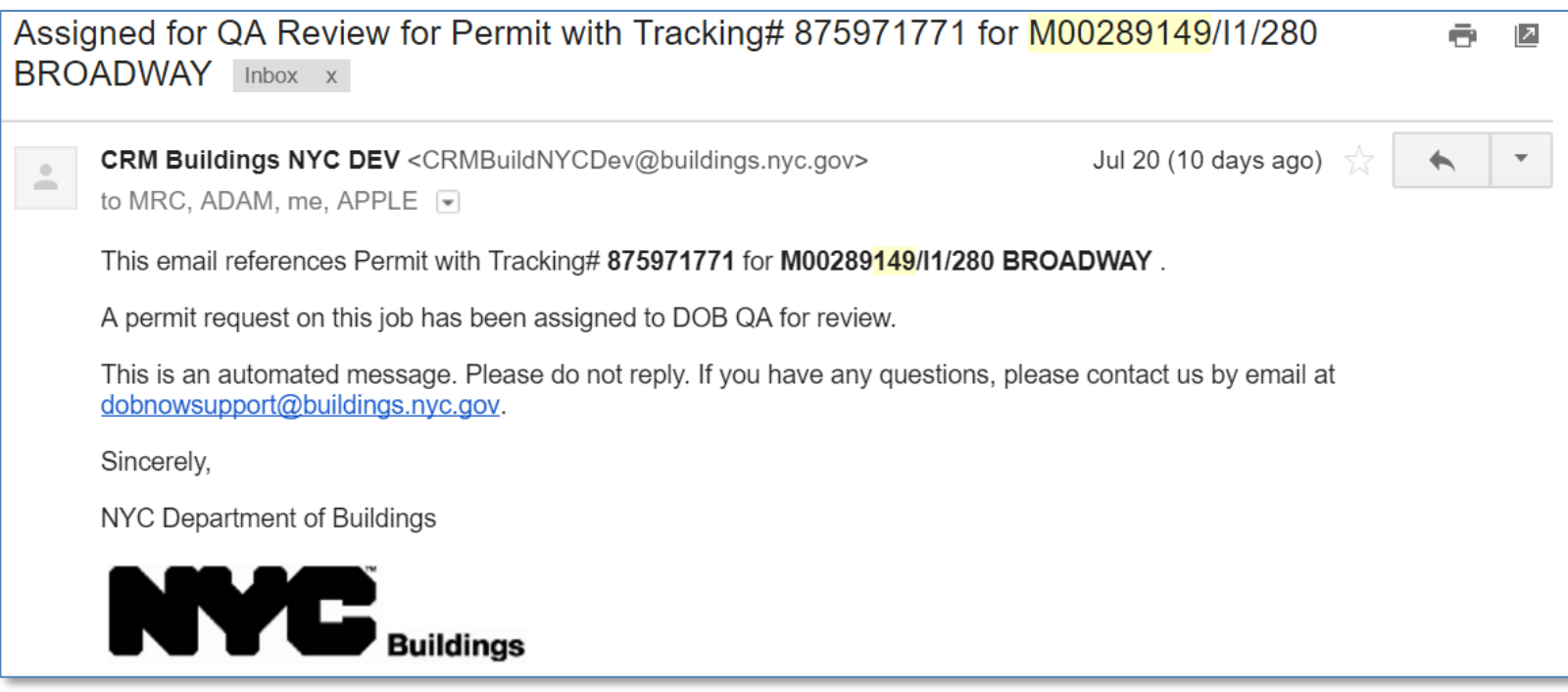

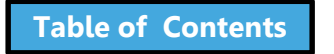

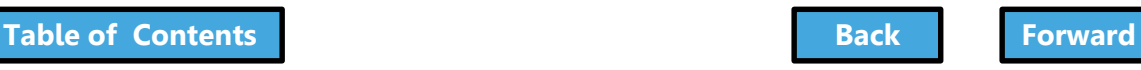

# Permit Issued Notification

<span id="page-263-0"></span>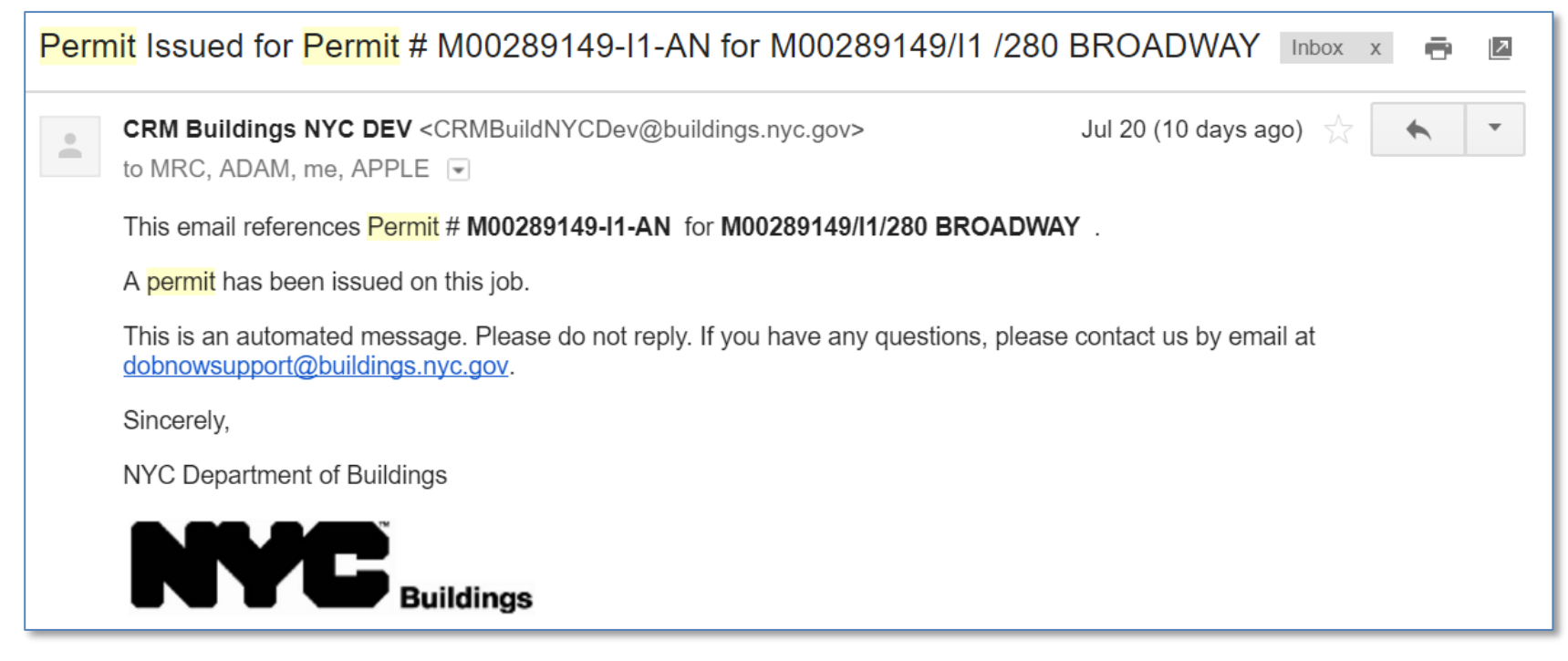

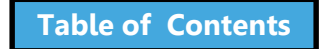

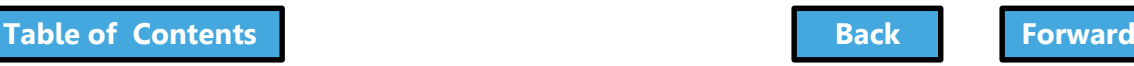

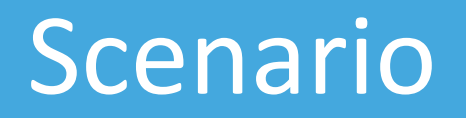

<span id="page-264-0"></span>You are the Sign Hanger and you have received notification that the Work Permit has been approved. You log in to DOB NOW: *Build* to print the permit.

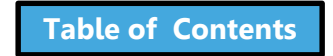

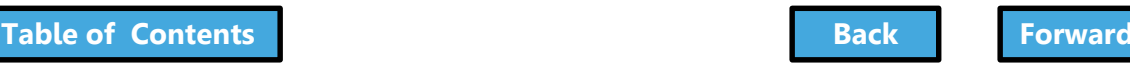

### Print a Work Permit

<span id="page-265-0"></span>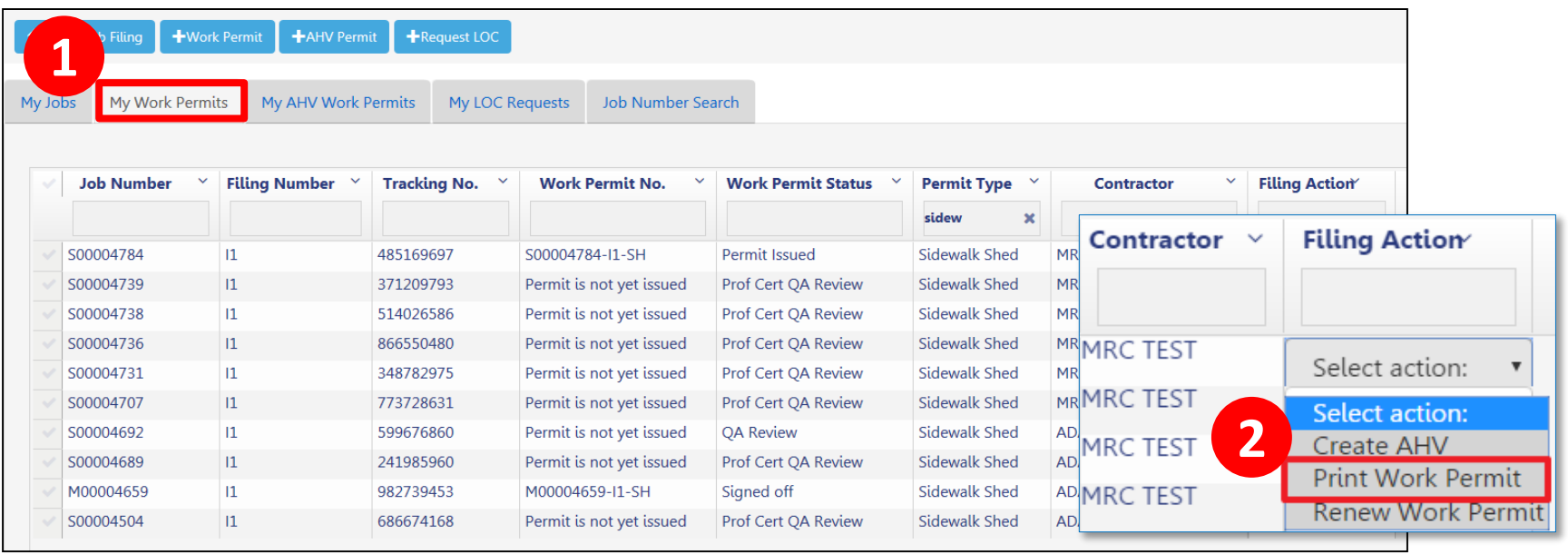

- 1. From the **My Work Permits** tab, locate the **work permit**
- 2. From **Filing Action** field, select **Print Work Permit**

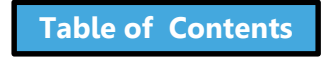

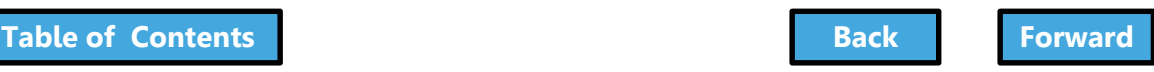

# Confirm Print

<span id="page-266-0"></span>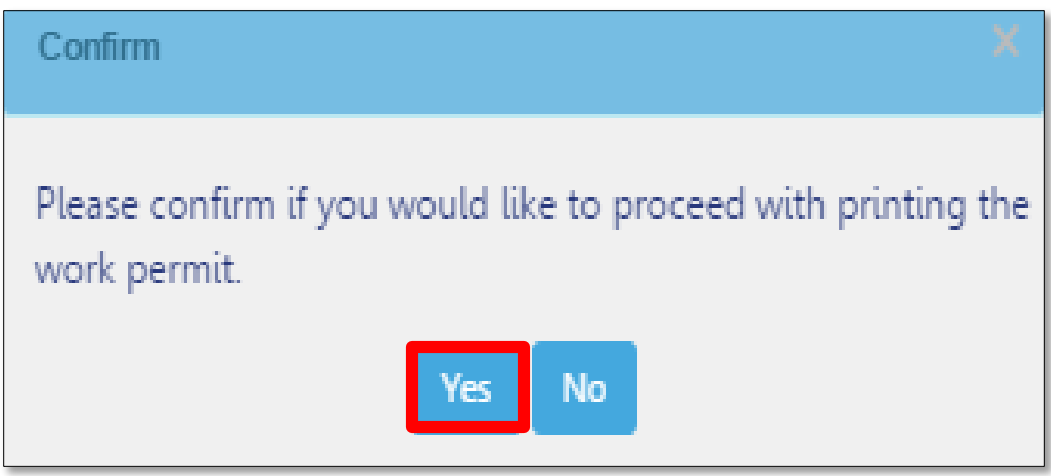

#### Click **Yes** to proceed with printing

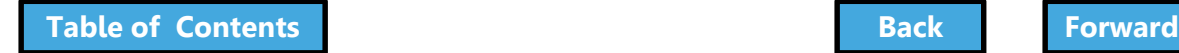

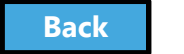

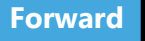

<span id="page-267-0"></span>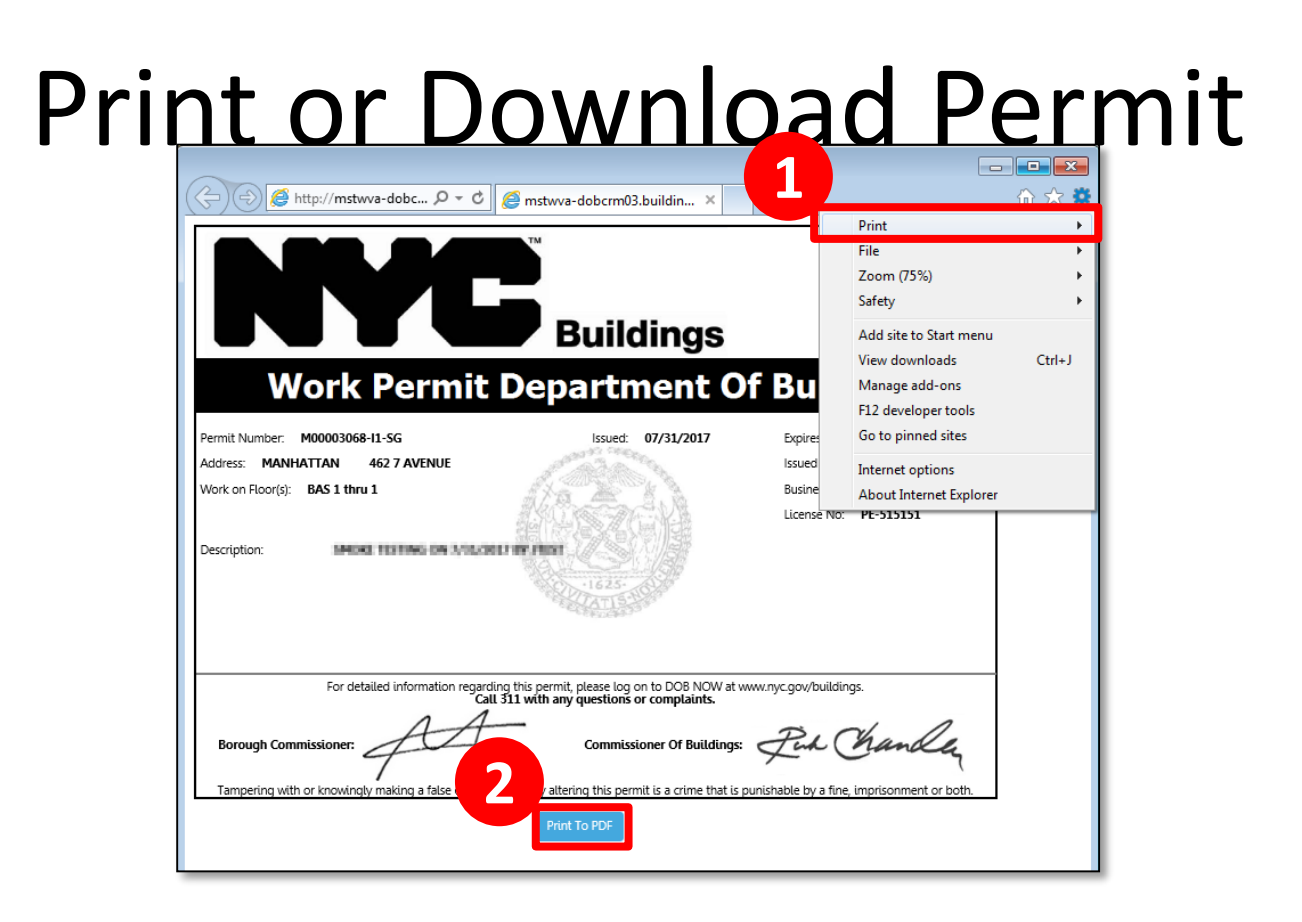

- 1. Print from your browser (**Ctrl+P**)
- 2. Select **Print to PDF** to save the file

**!Tip**: Set to print orientation to landscape

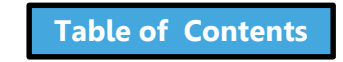

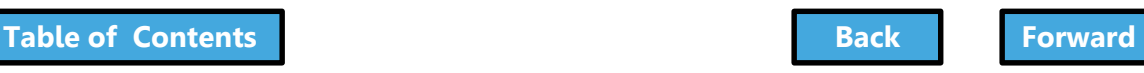

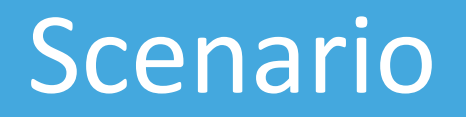

<span id="page-268-0"></span>A Supported Scaffold permit is scheduled to expire before the work will be completed. The General Contractor requests a permit renewal.

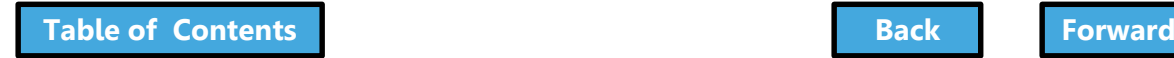

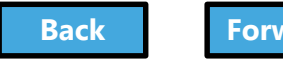

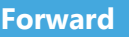

### Renew a Work Permit

<span id="page-269-0"></span>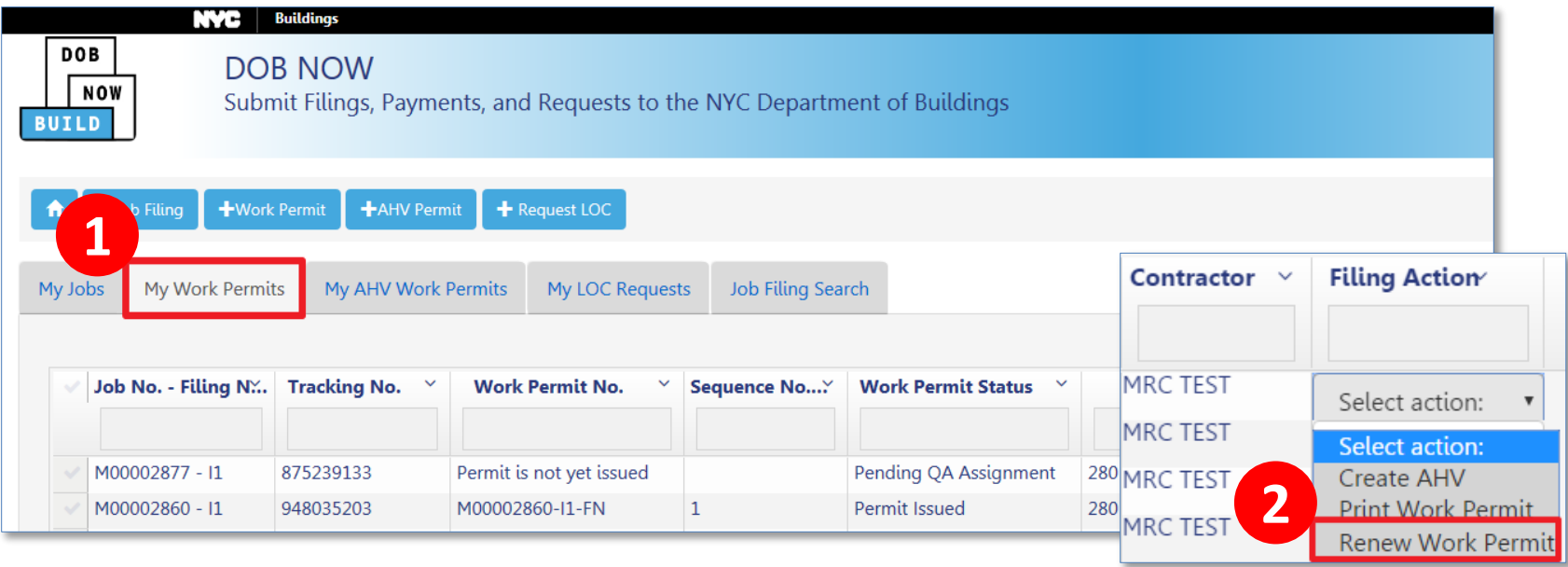

- 1. From the **My Work Permits** tab, locate the **work permit**
- 2. From **Filing Action** field, select **Renew Work Permit**

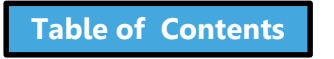

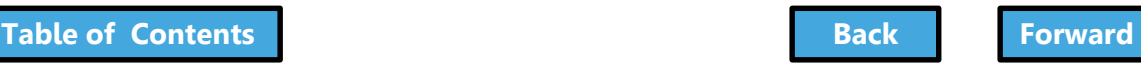

# Complete Renewal Form

<span id="page-270-0"></span>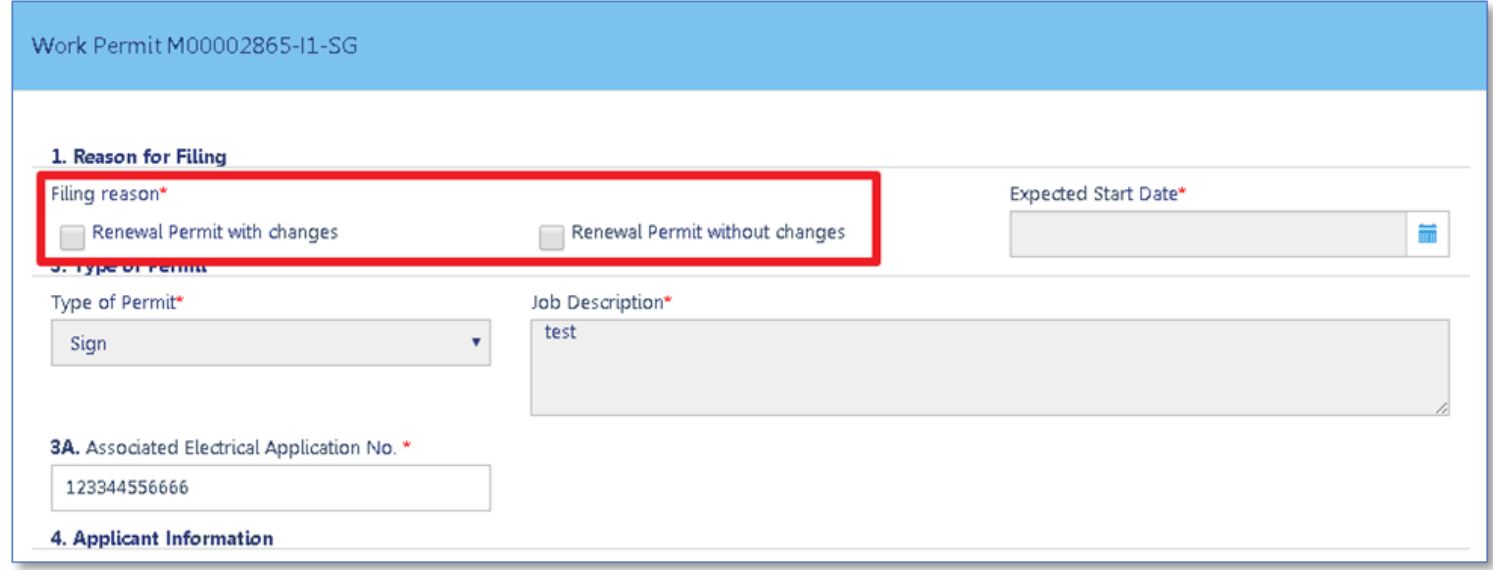

### Select **Reason for Filing**

- Renewal Permit with Changes
- Renewal Permit without Changes

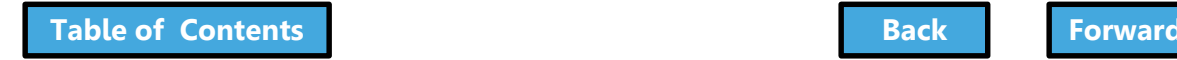

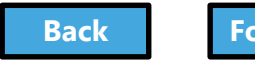

### Pay Fees

<span id="page-271-0"></span>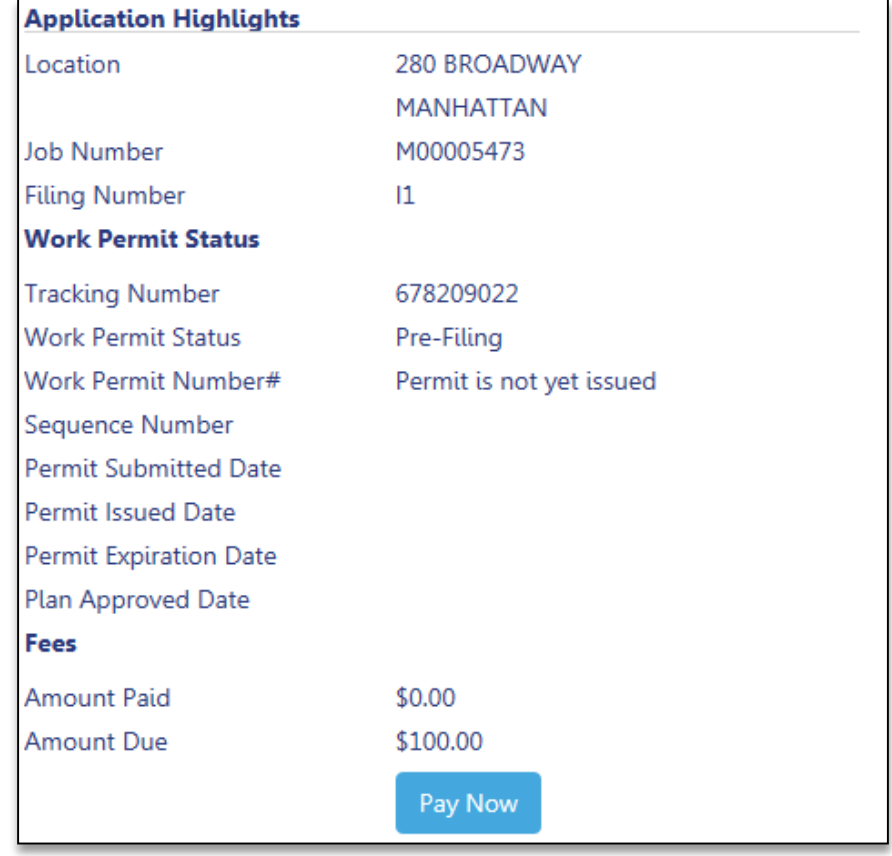

### Click **Pay Now** to pay filing fees

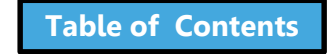

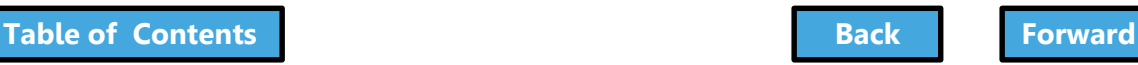

### <span id="page-272-0"></span>Electronically Sign and Save Renewal

Work Permit is not yet issued

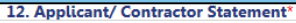

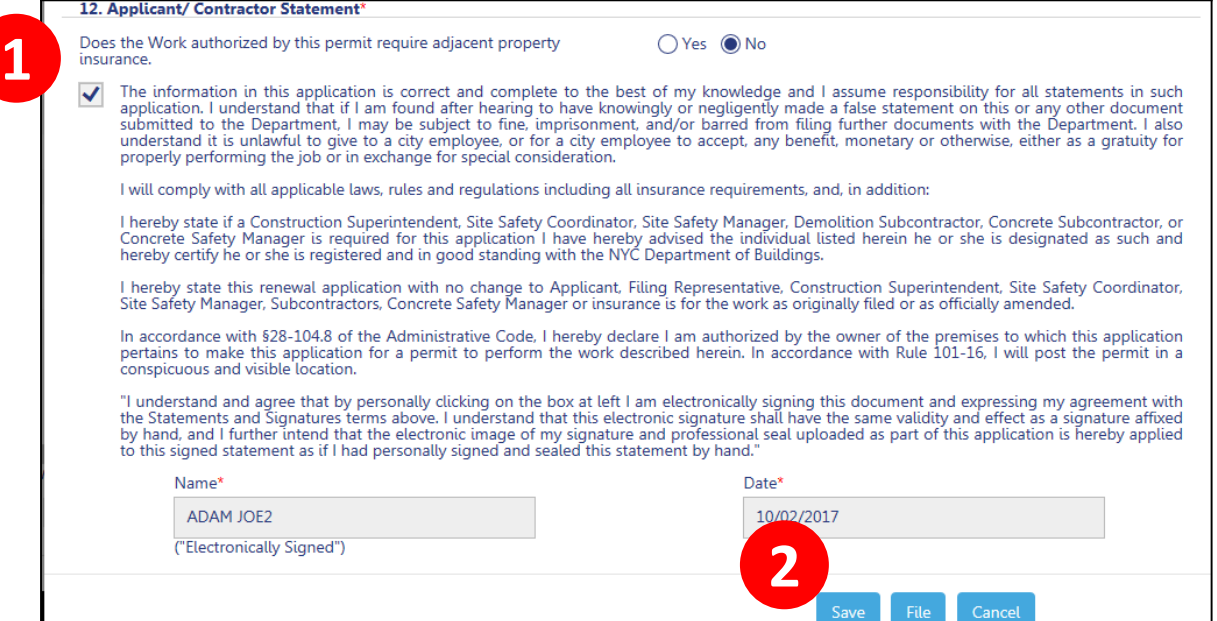

1. Click the **check box** to electronically sign 2. Click **Save** and then click **File**

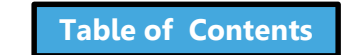

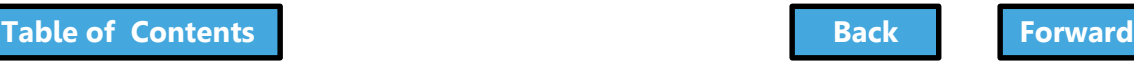

### <span id="page-273-0"></span>DOB Reviews Renewal Request

Once DOB reviews the renewal request, an email notification will be sent and the renewed permit can be printed

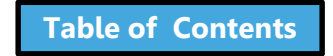

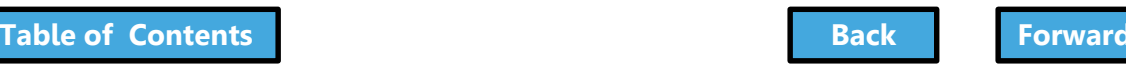

### <span id="page-274-0"></span>Submit an After Hours Variance (AHV) Request

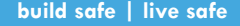

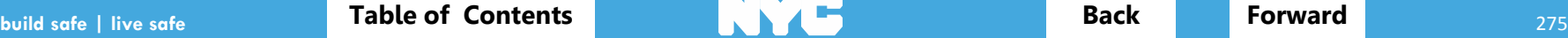

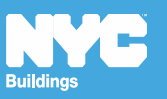

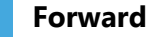

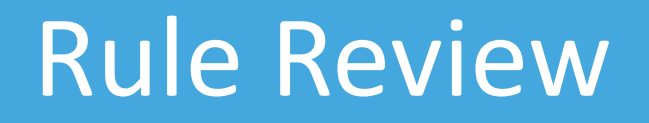

- <span id="page-275-0"></span>• An After Hours Variance is required if you are seeking to perform construction activity before 7:00 am, after 6:00 pm, or on the Weekend
- Only filings that have been approved by DOB and have a permit issued are eligible for After Hours Variance permit requests
- May only be requested in DOB NOW: *Build* by the General Contractor that was listed on the initial permit

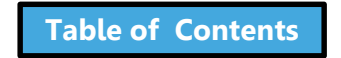

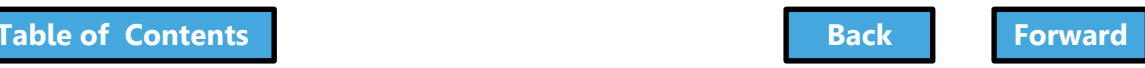

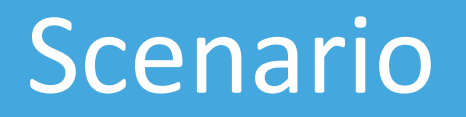

<span id="page-276-0"></span>You are a General Contractor. Supported Scaffold assembly work will need to be performed after hours for 4 days. You file an AHV Permit request.

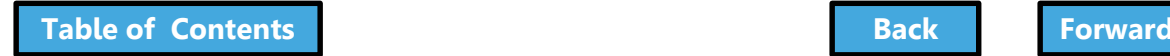

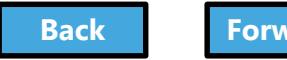

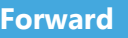

### Request an AHV Work Permit

<span id="page-277-0"></span>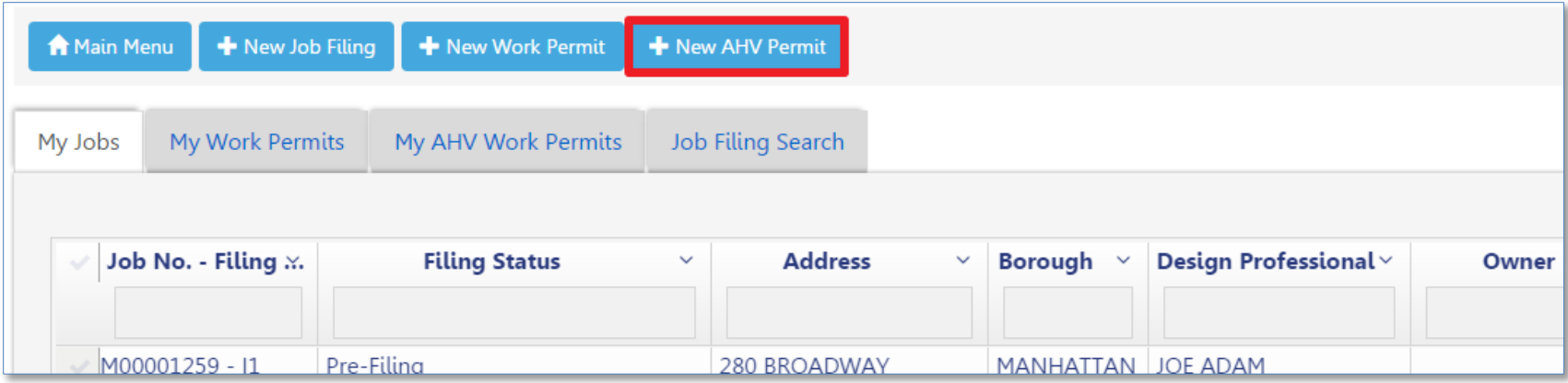

#### Click **+ New AHV Permit**

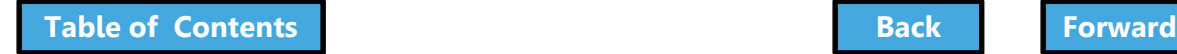

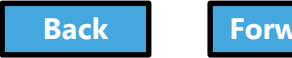

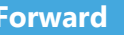

# Complete the AHV Request

<span id="page-278-0"></span>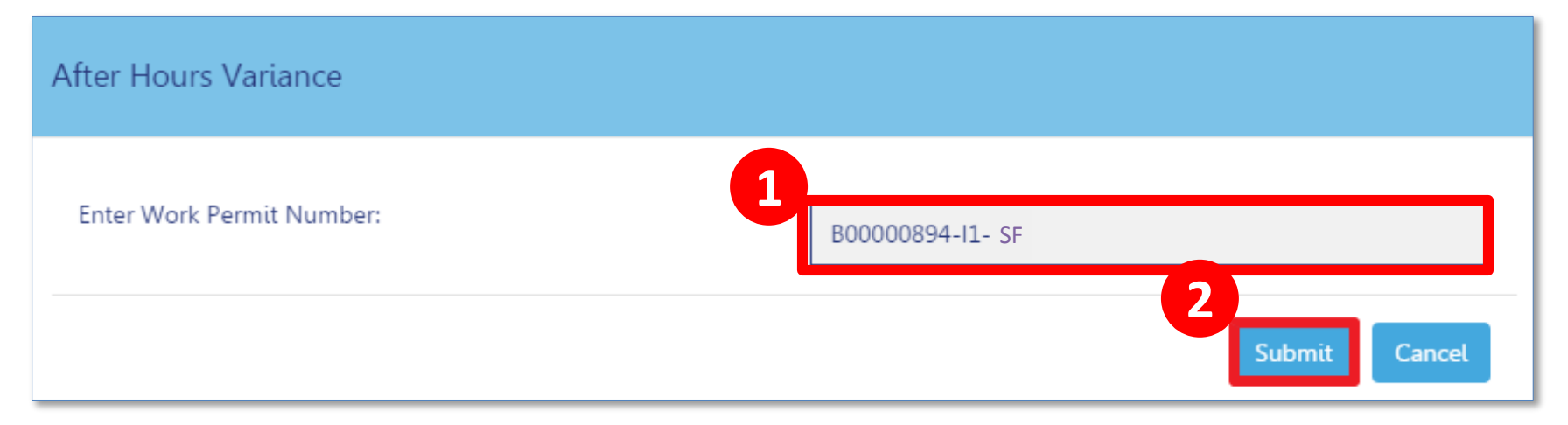

### 1. Enter **Work Permit Number**

### 2. Click **Submit**

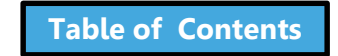

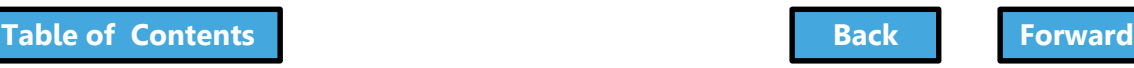

### <span id="page-279-0"></span>Complete AHV Permit Form

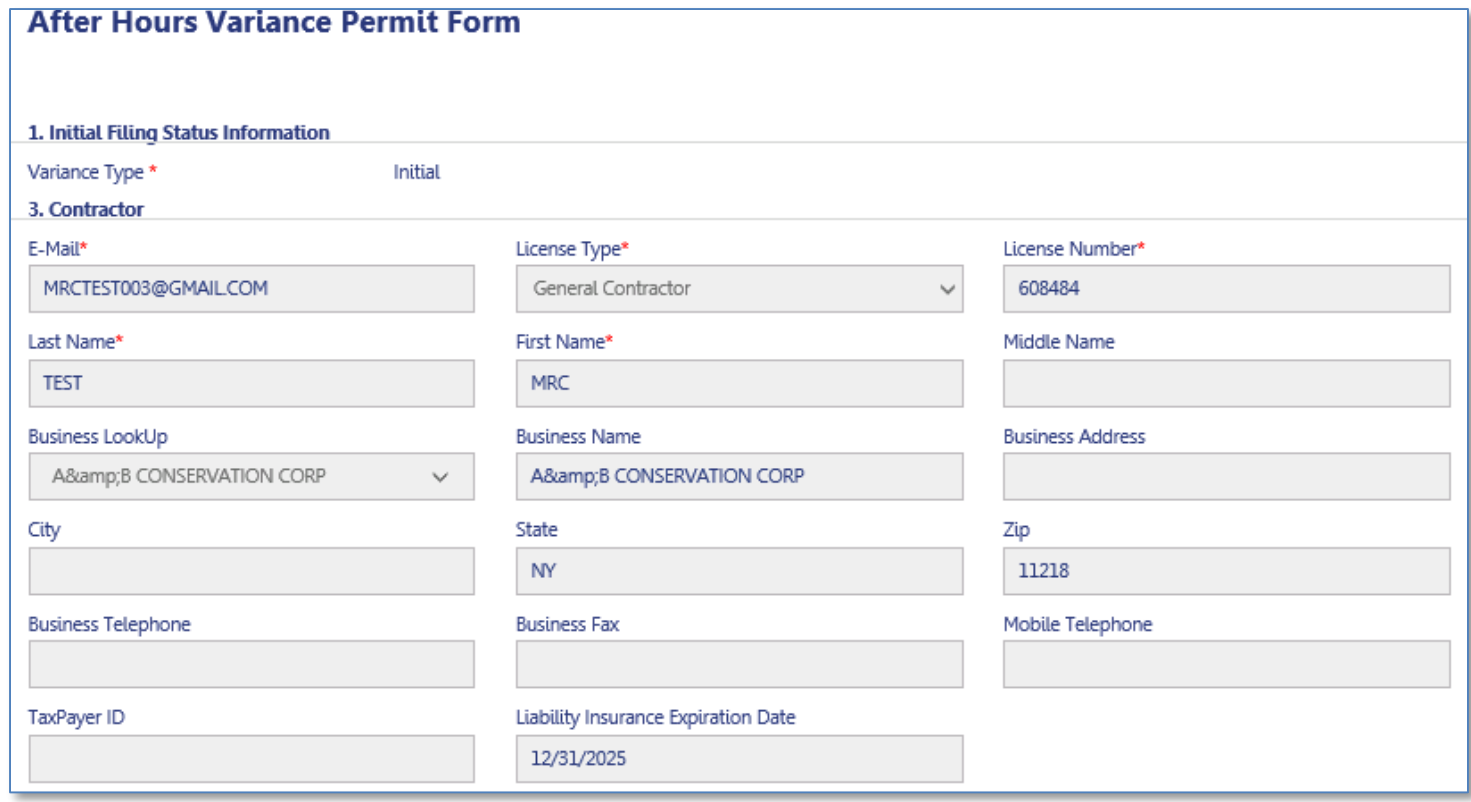

1. Contractor details populate

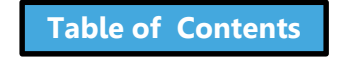

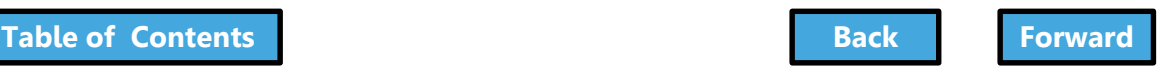

# Enter Variance Information

<span id="page-280-0"></span>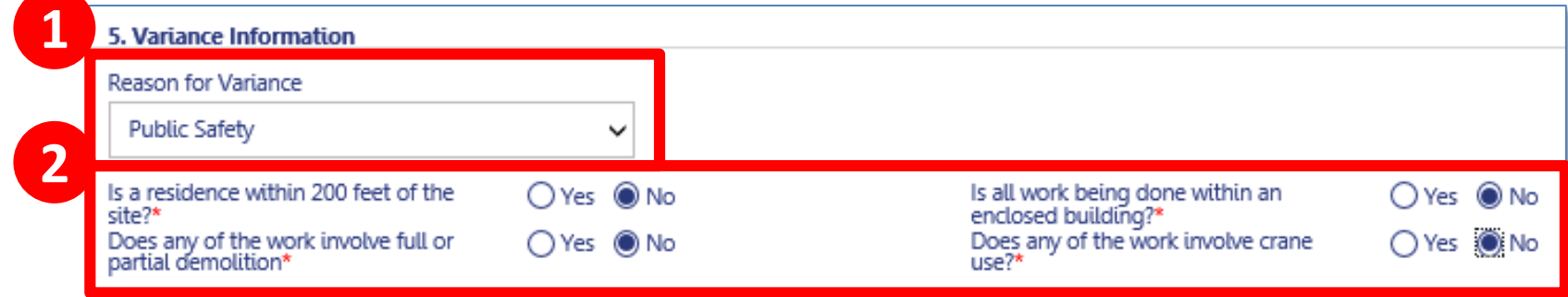

#### 1. Select Reason for Variance

- City Construction Project
- Undue Hardship
- Construction Activities with Minimal Noise Impact
- Emergency Work
- Public Safety

2. Respond to questions about variance request

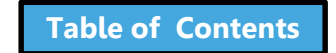

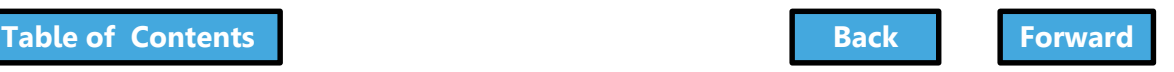

# <span id="page-281-0"></span>Enter Variance Dates and Hours

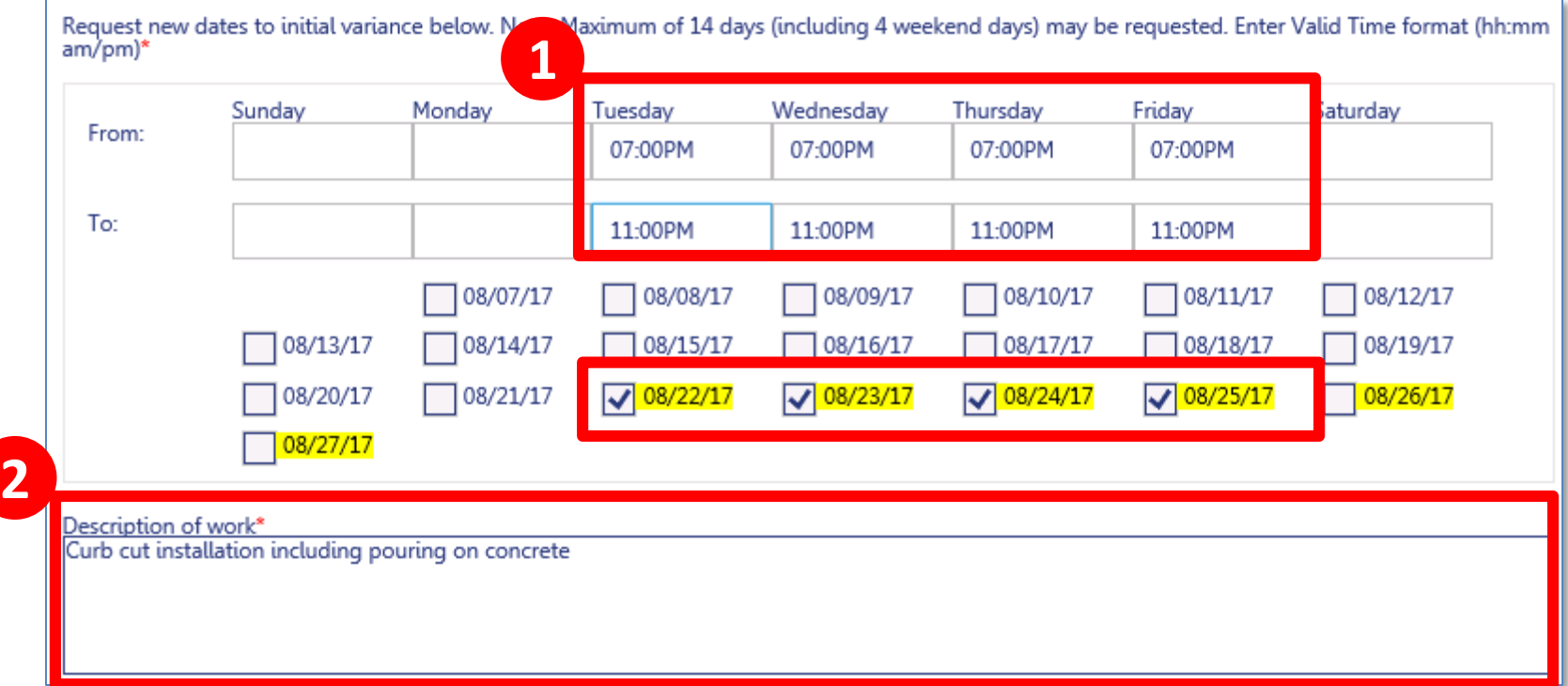

#### 1. Select **Dates** and **Times**

### 2. Enter **Description of Work**

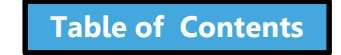

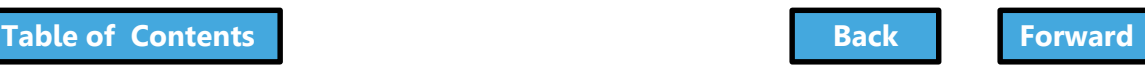

### Save the AHV

<span id="page-282-0"></span>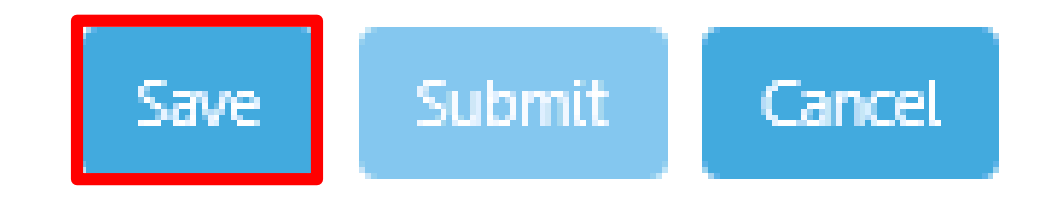

### Click **Save** at the bottom of the form to save the permit request

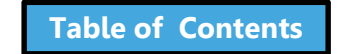

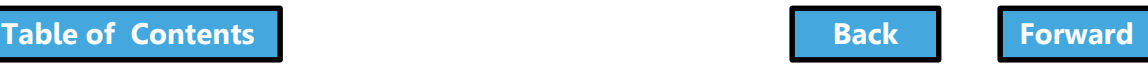

# Pay Filing Fee

### <span id="page-283-0"></span>Click **Pay Now** to pay filing fee

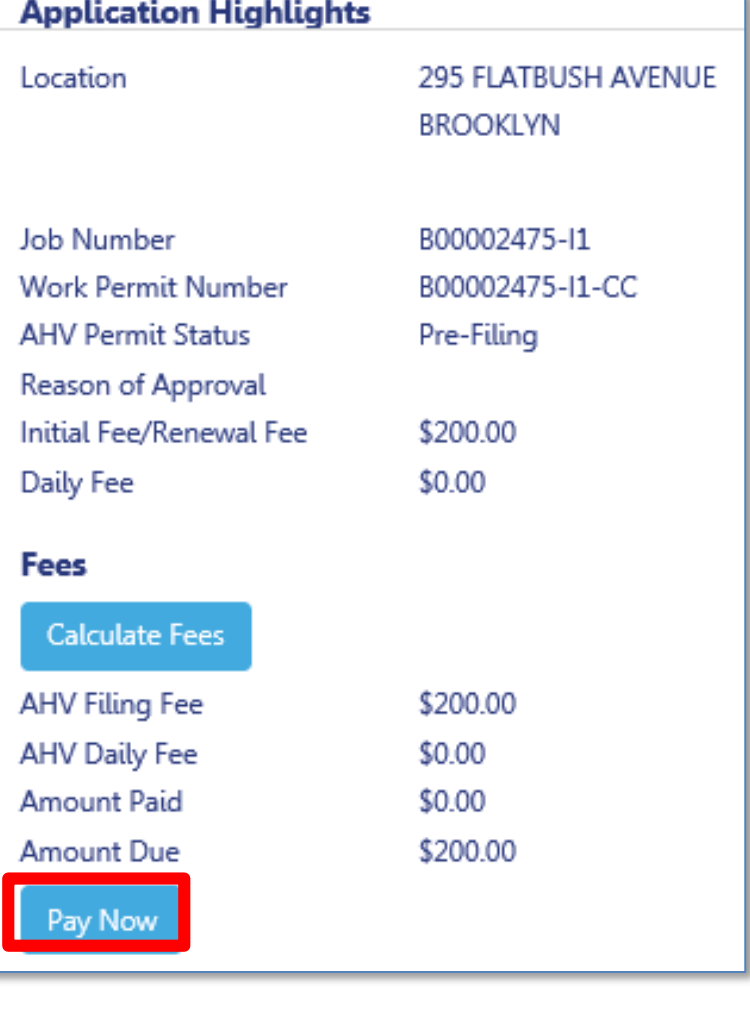

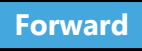

### <span id="page-284-0"></span>Complete Statements and Signatures

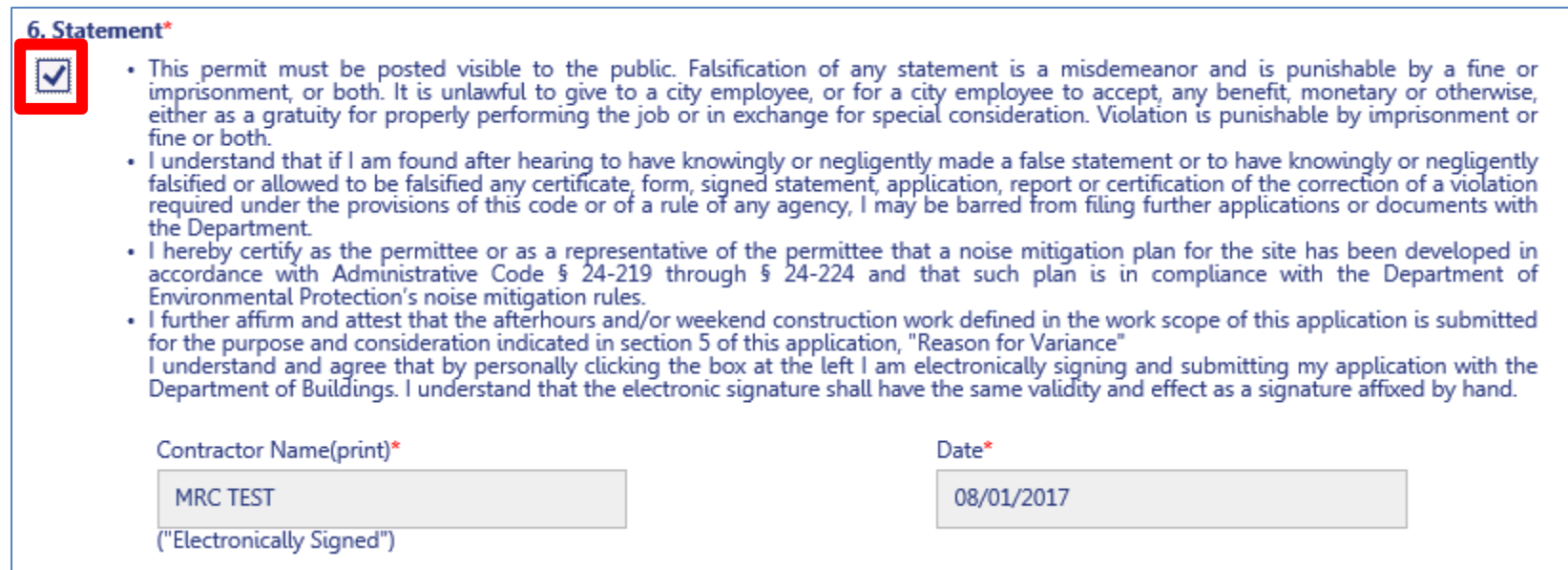

### Contractor **checks the box** to acknowledge statements and add electronic signature

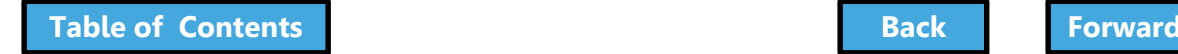

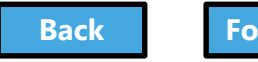

### <span id="page-285-0"></span>Save and Submit AHV Request

#### 6. Statement\*

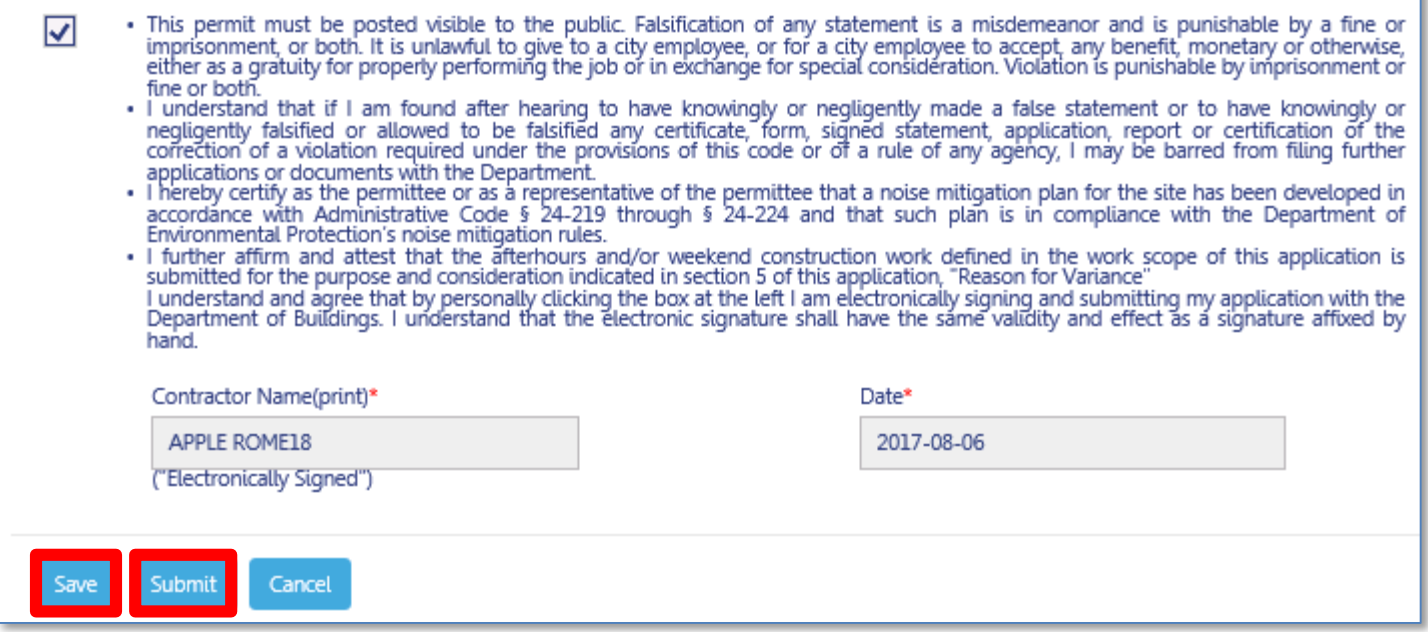

#### Click **Save**, then click **Submit**

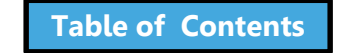

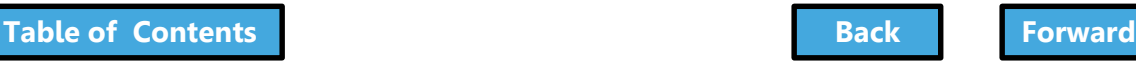

# <span id="page-286-0"></span>Confirm AHV Request Success

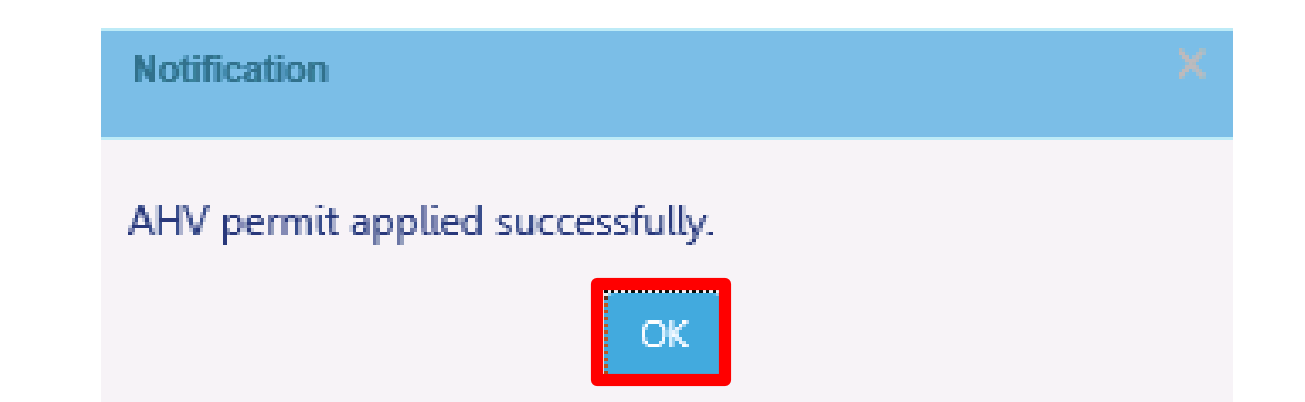

### Click **OK**

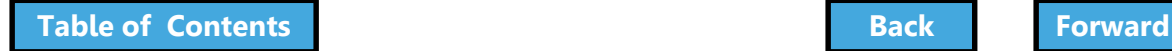

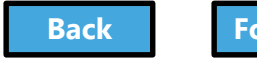

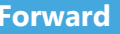

### View Notification

<span id="page-287-0"></span>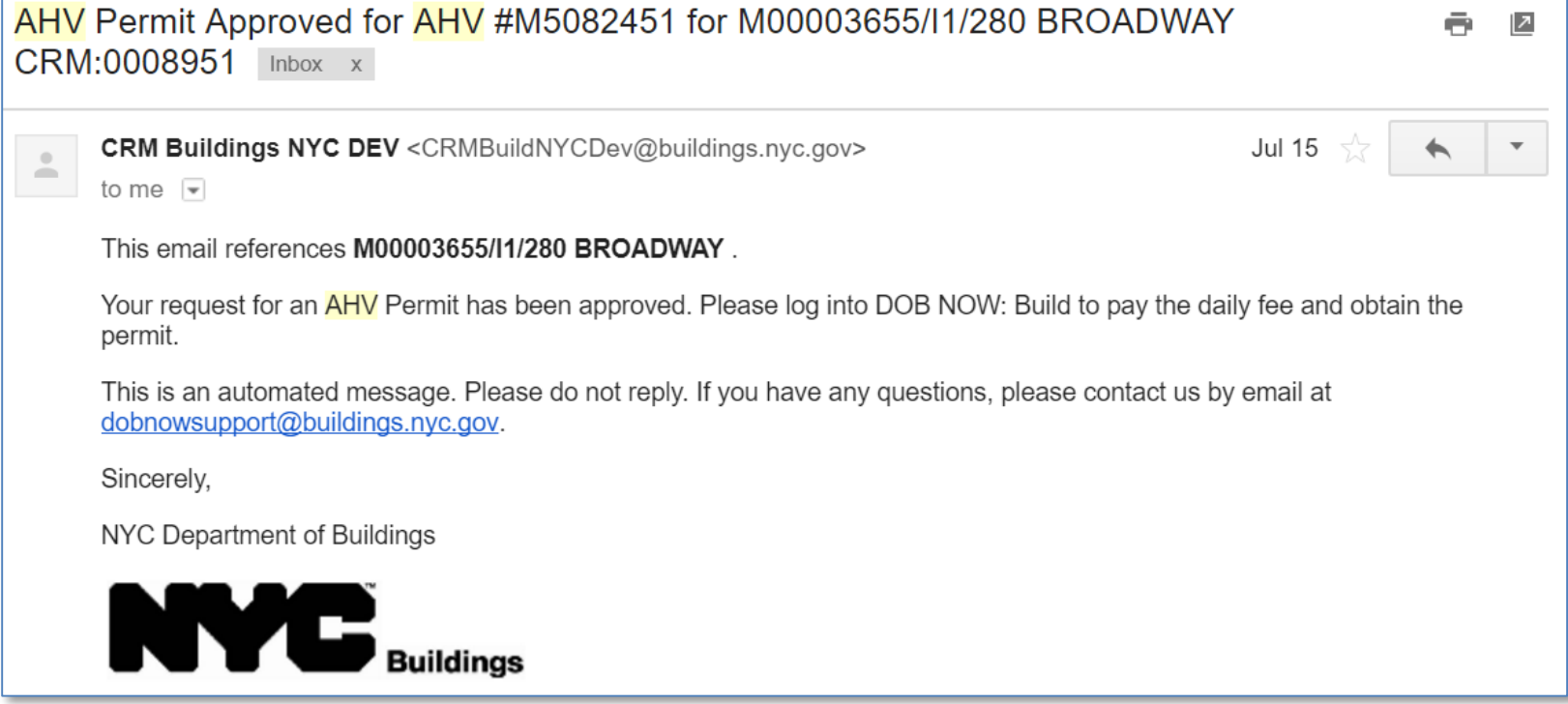

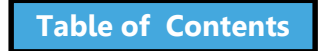

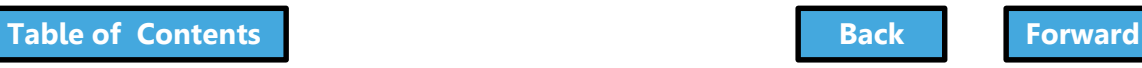
# Open the Approved AHV

<span id="page-288-0"></span>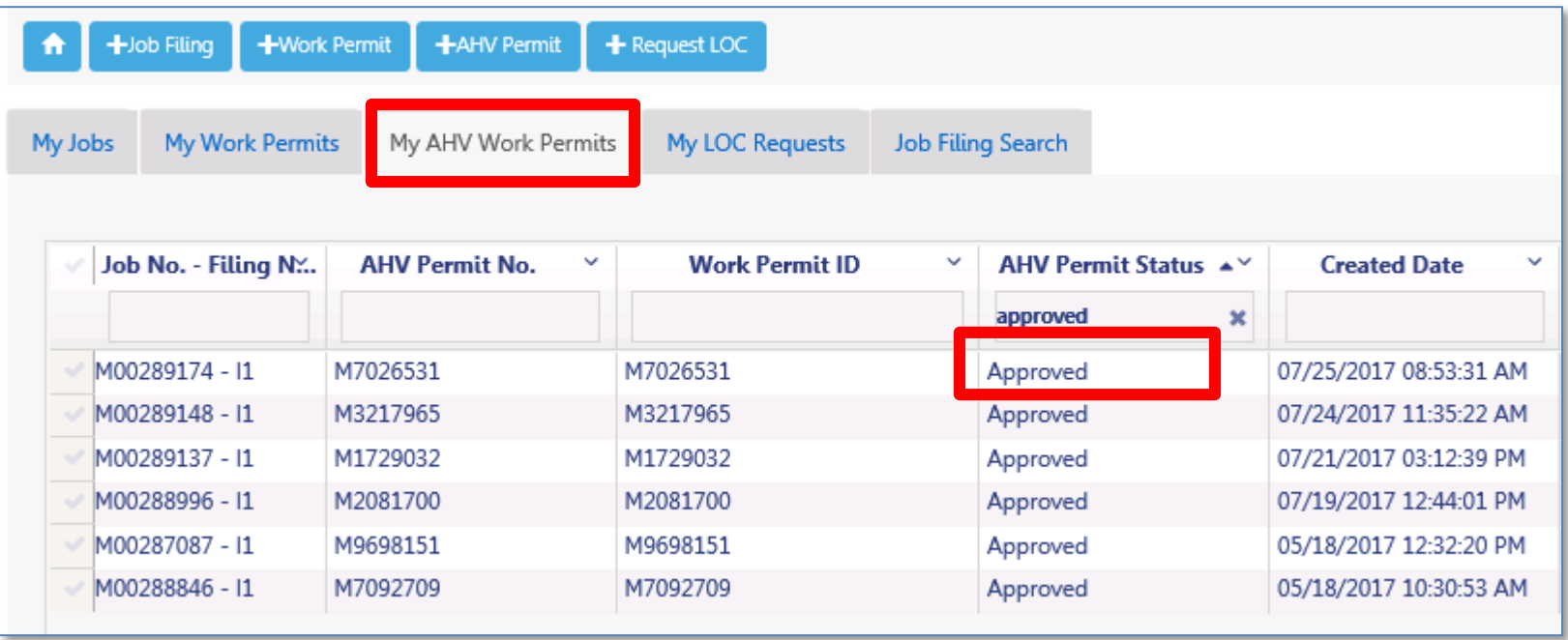

After receiving approval notification, open the AHV permit from **My AHV Permits** tab on Dashboard

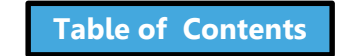

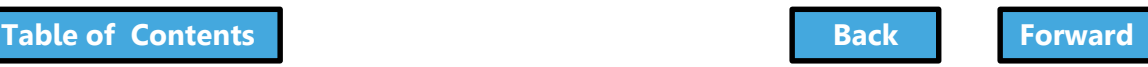

# Pay Daily AHV Fee

### <span id="page-289-0"></span>Click **Pay Now** to pay daily AHV Daily Fee

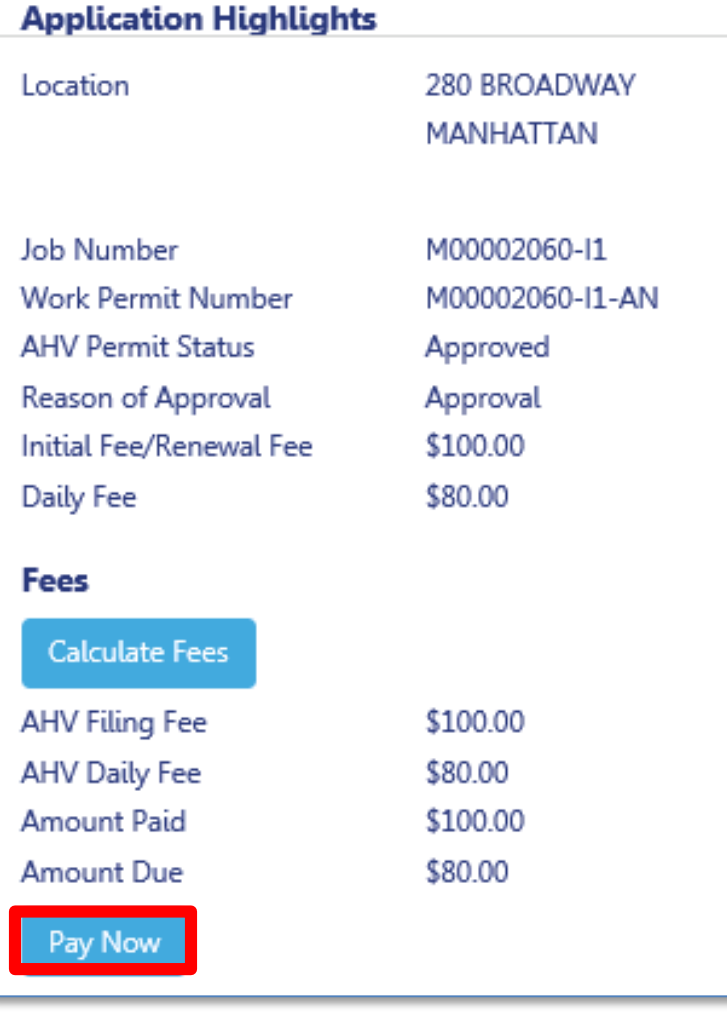

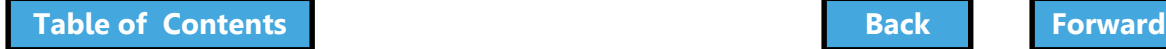

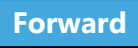

### Print an AHV Permit

<span id="page-290-0"></span>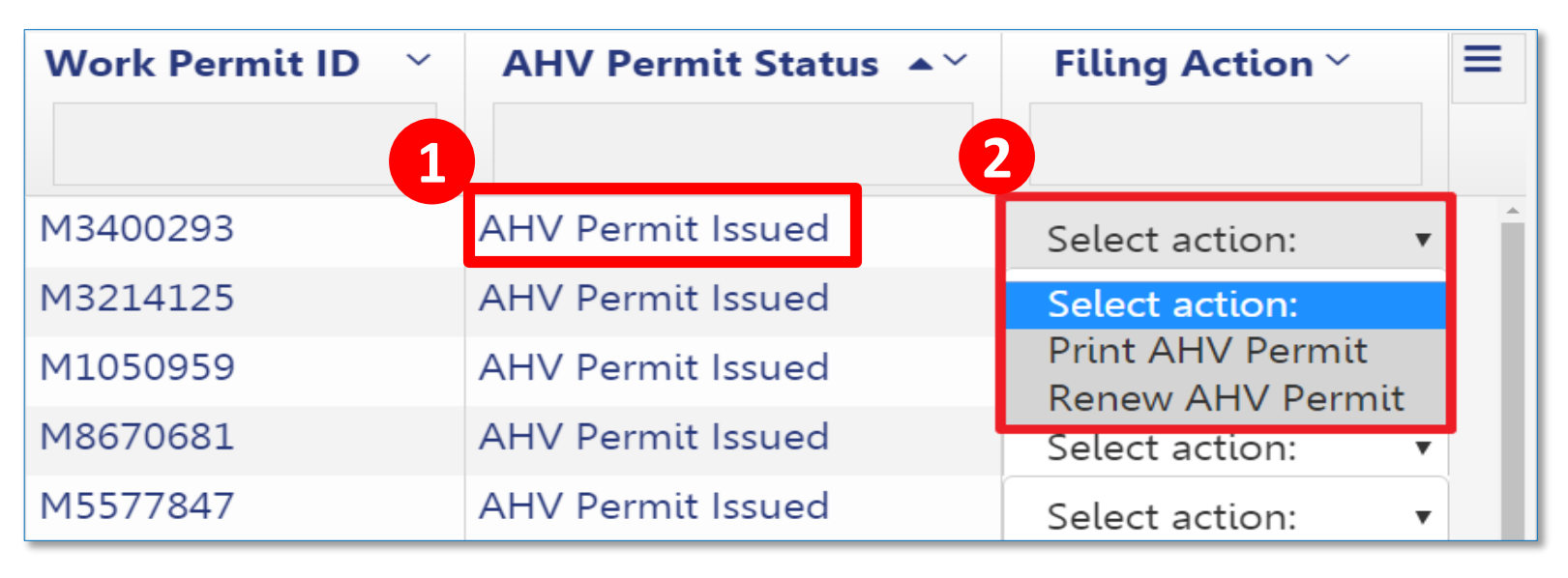

- 1. From **My AHV Work Permits tab**, select a permit with the status of **AHV Permit Issued**
- 2. From the Filing Action drop down, select **Print an AHV Permit**

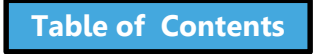

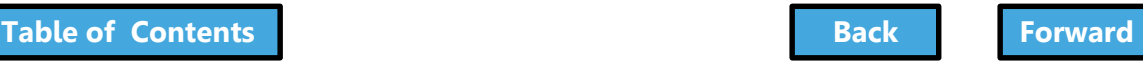

### <span id="page-291-0"></span>Submit Post Approval Amendments (PAA)

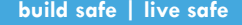

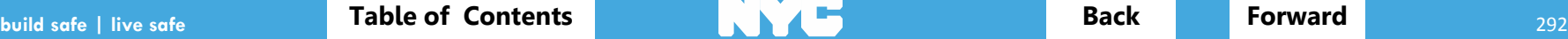

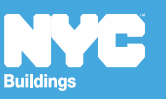

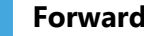

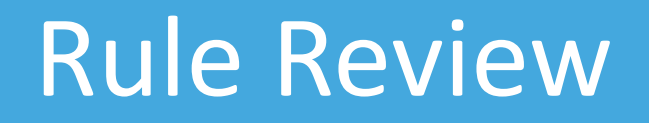

- <span id="page-292-0"></span>• The DOB requires applicants to maintain **current and accurate** records of their jobs
- File a **Post Approval Amendment (PAA)** when you need to make updates including changes to the Scope of Work, plans, or correct an Environment Control Board (ECB) violation
- Allowed when filing status is
	- **Approved**
	- **Permit Entire**

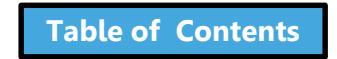

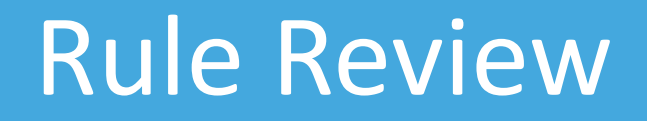

- <span id="page-293-0"></span>• Provide description of the changes in **Section 24** of the PW1 – Comments.
- Post Approval Amendments can only be filed by a **Applicant of Record**
- Post Approval Amendments (PAA) must be filed by the same **Applicant of Record** as the PW1

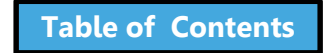

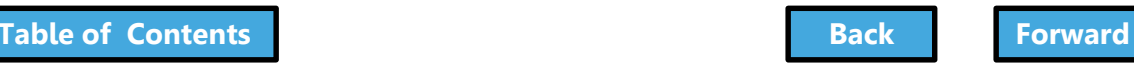

### Rule Review

<span id="page-294-0"></span>When a PAA is filed, the following fields will be greyed out and are not editable

- Filing Status
- Primary Address
- Applicant Information
- Owner Information
- Building Type

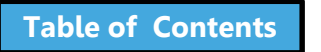

### <span id="page-295-0"></span>Withdrawal and Superseding Requests

If the Architect, Engineer or Contractor needs to be changed on the filing, file a Withdrawal and/or Superseding Request at [ww.nyc.gov/dobnowhelp](http://www.nyc.gov/dobnowhelp)

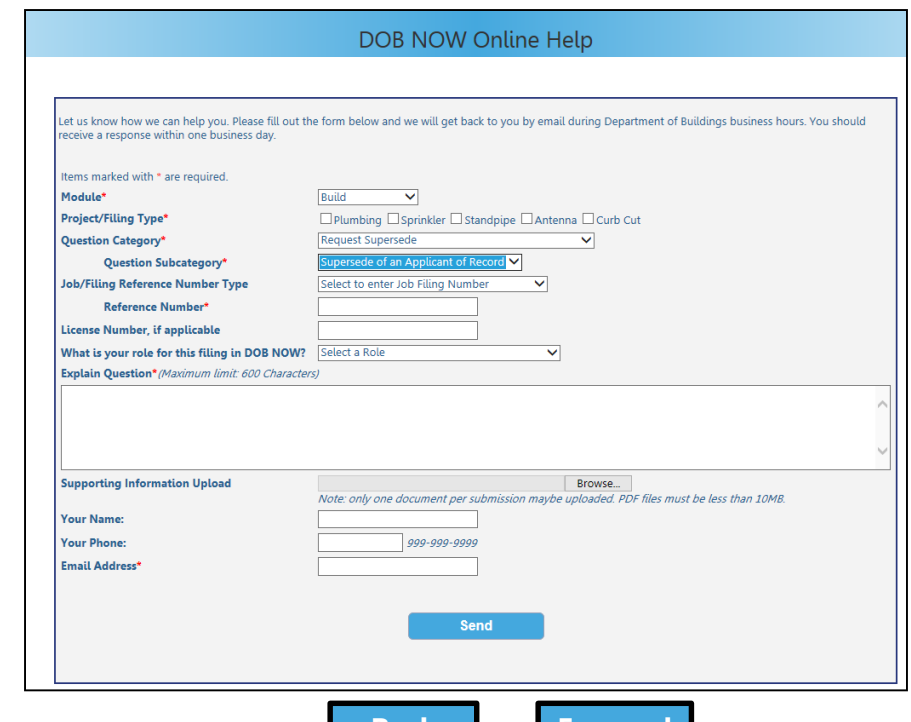

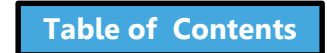

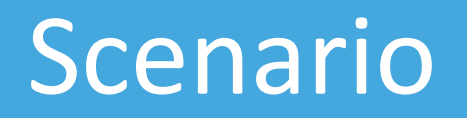

<span id="page-296-0"></span>After the application has been approved, the Registered Architect needs to make changes to the dimensions of the Sidewalk Shed and Fence.

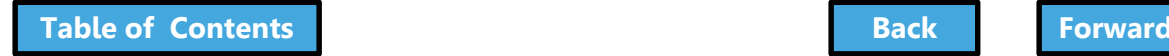

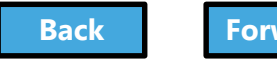

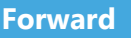

### Navigate to a Job Filing

<span id="page-297-0"></span>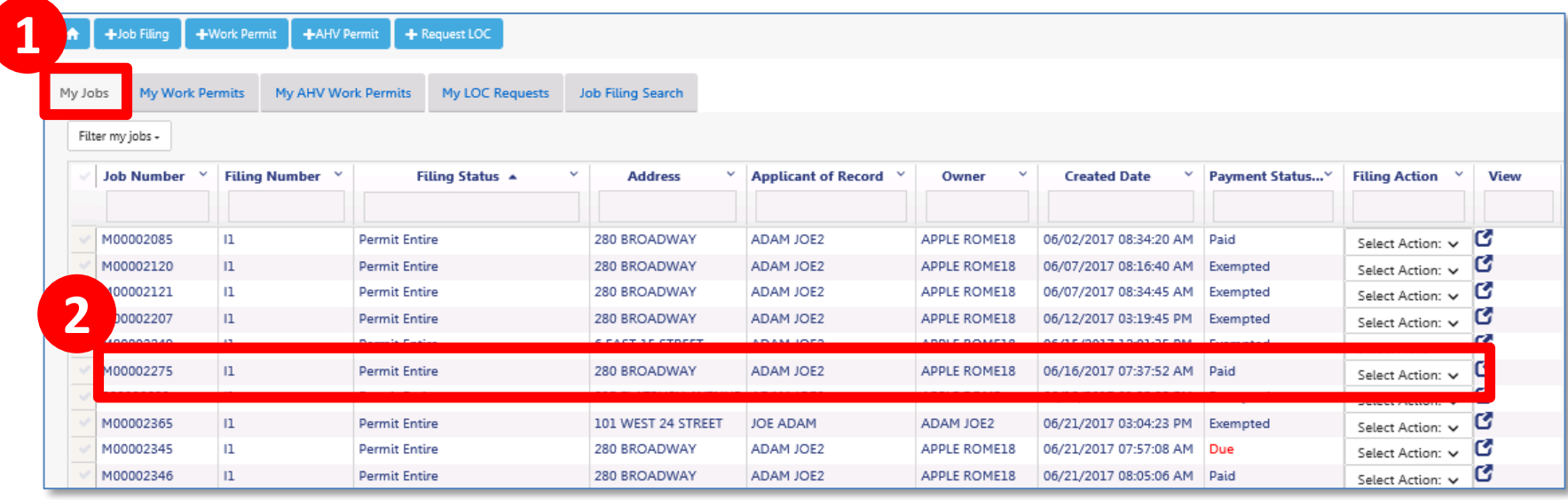

- 1. Go to **My Jobs** tab
- 2. Locate the **Job Filing**

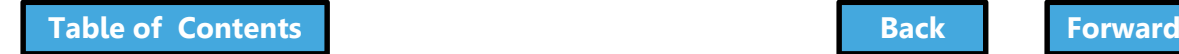

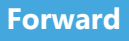

# <span id="page-298-0"></span>Select Filing Action

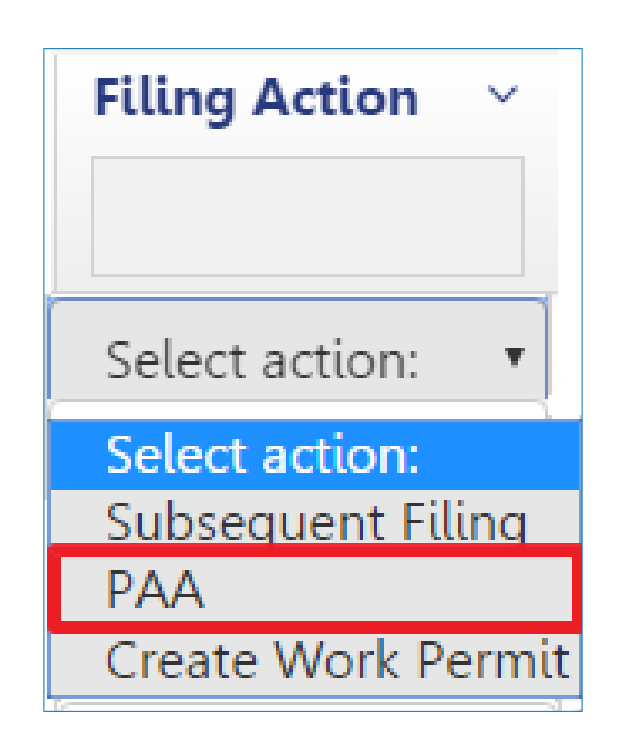

#### Select **PAA** from the Filing Actions field

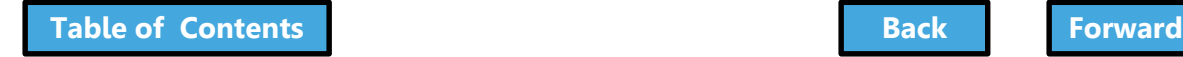

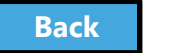

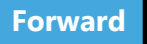

# <span id="page-299-0"></span>Confirm Creation of PAA

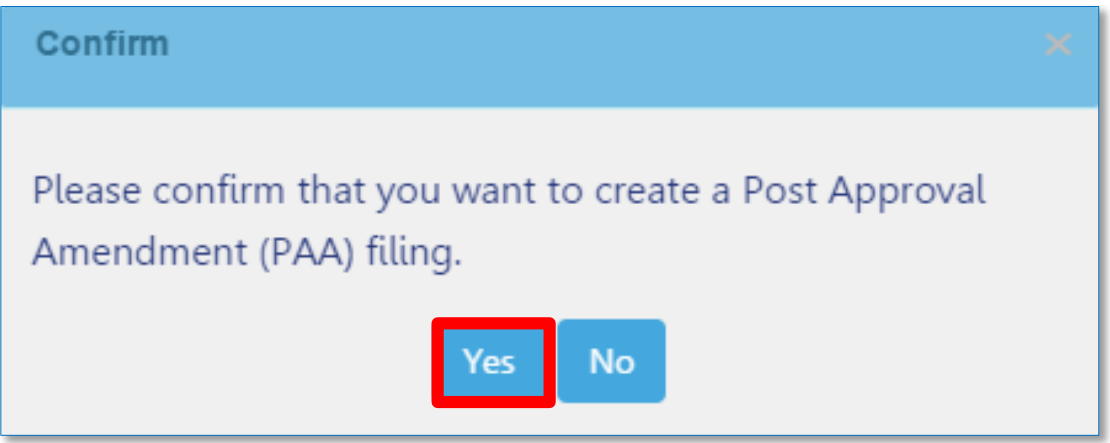

#### Click **Yes** to create PAA

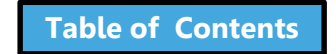

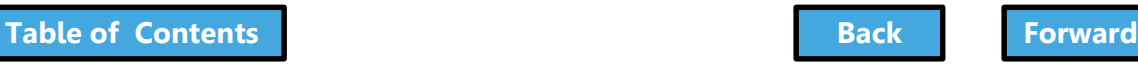

### Initiate PAA

<span id="page-300-0"></span>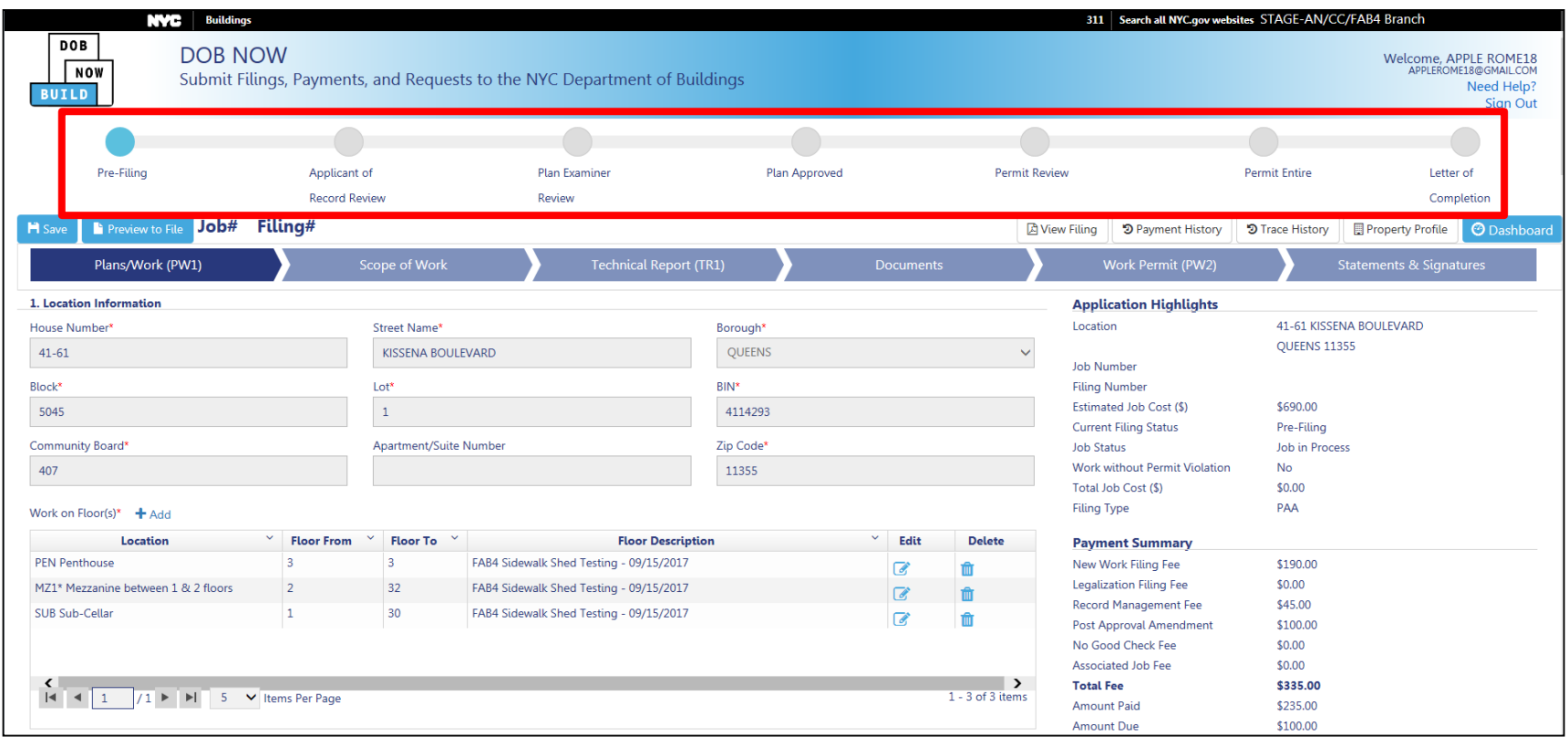

#### The PAA filing is in the Pre-Filing Status

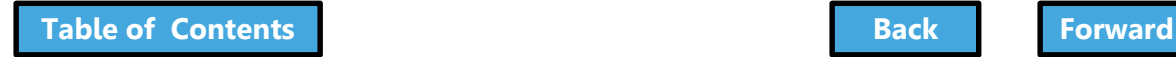

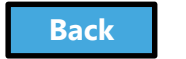

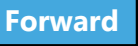

# Update and Save Job Filing

<span id="page-301-0"></span>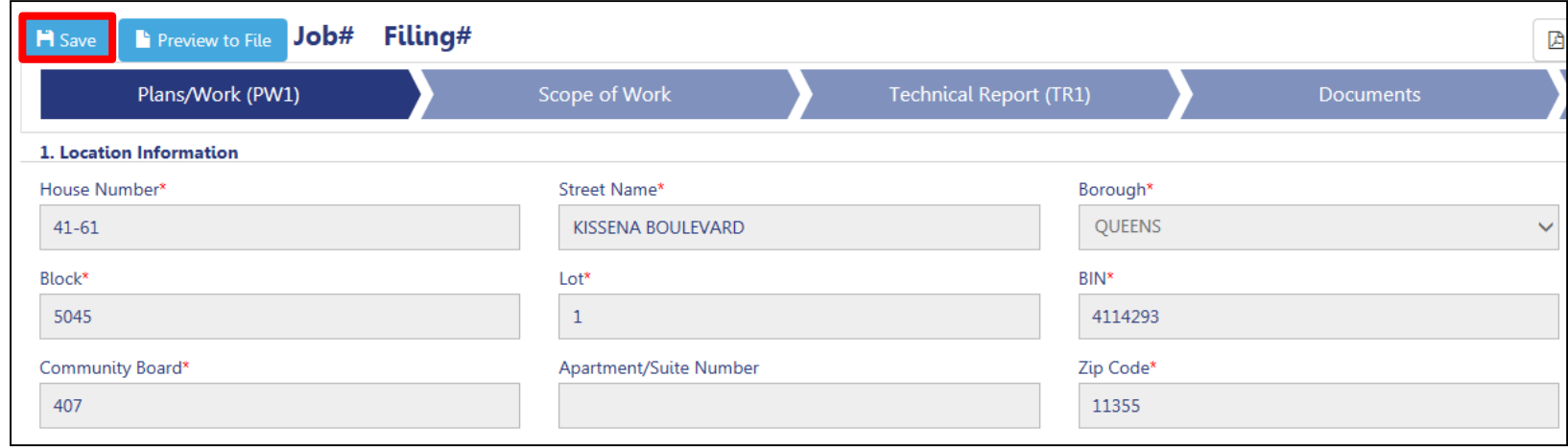

Make necessary updates to the filing

• Click **Save** in the upper left corner

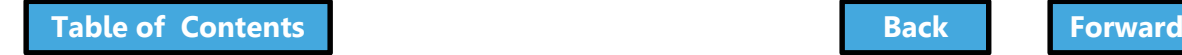

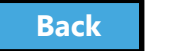

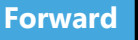

### <span id="page-302-0"></span>Upload Required Documents

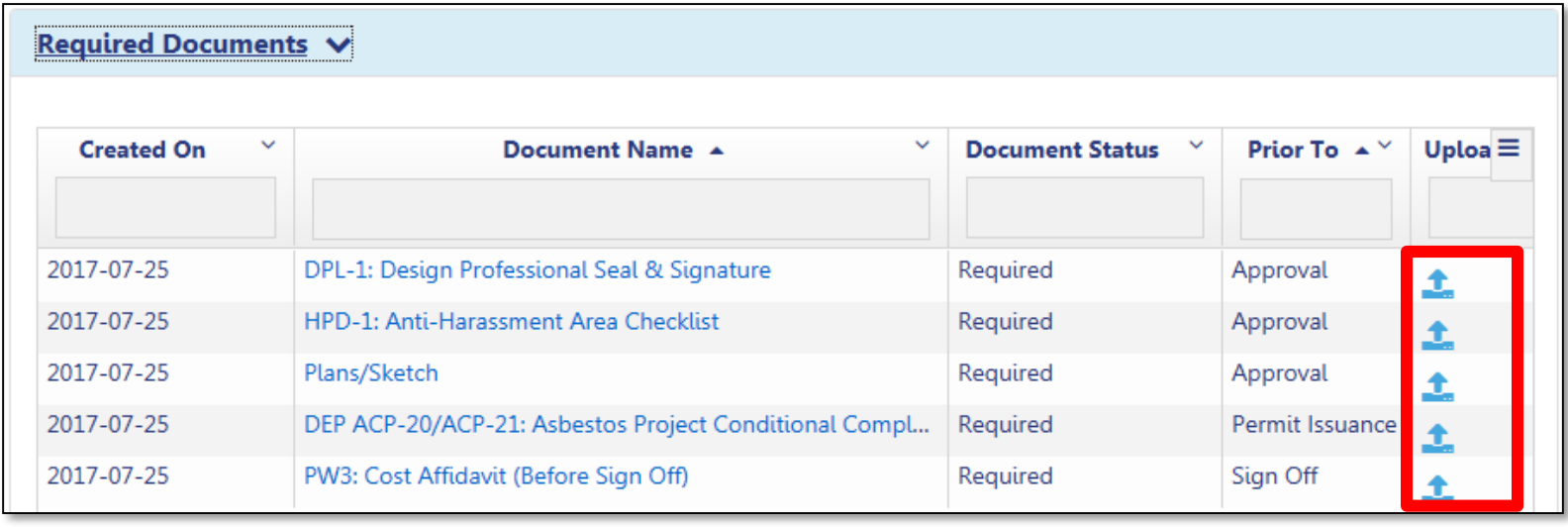

### Click **Upload** to add documents

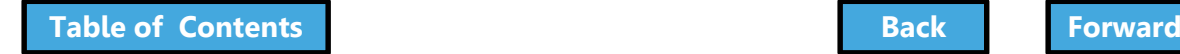

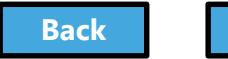

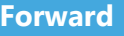

### <span id="page-303-0"></span>Pay Additional Filing Fees, if required

- **Total Job Cost** impacts filing fees
- If Total Job Cost increases, additional filing fees may be due
- Filing fees must be paid **before submitting PAA**

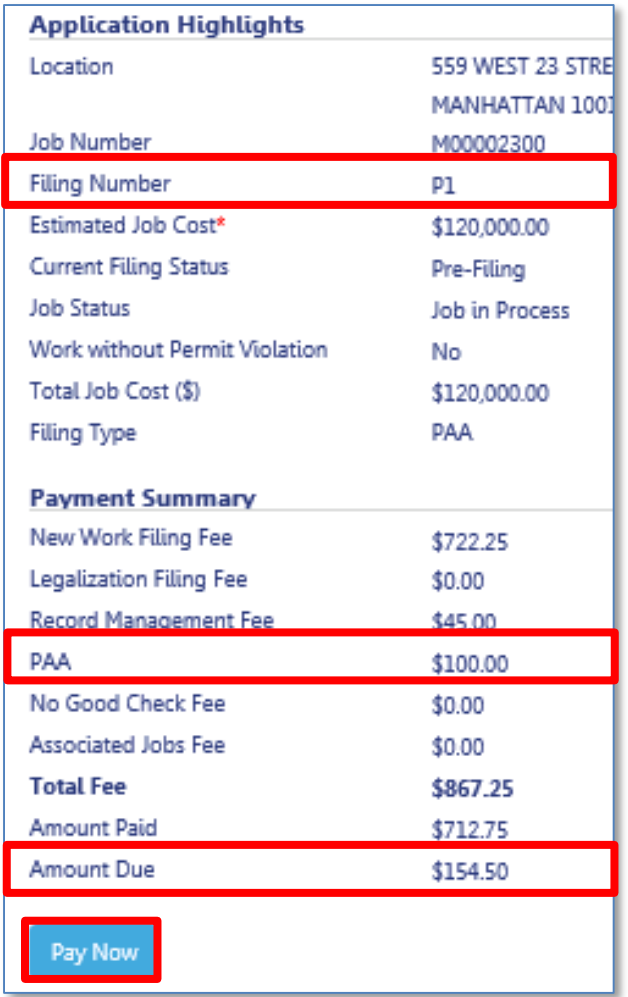

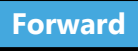

### <span id="page-304-0"></span>Applicant Statements and Signatures

Design Professional - Statements & Signatures

#### Plans/Work (PW1) - Section 25. Applicant's Statements'

Name

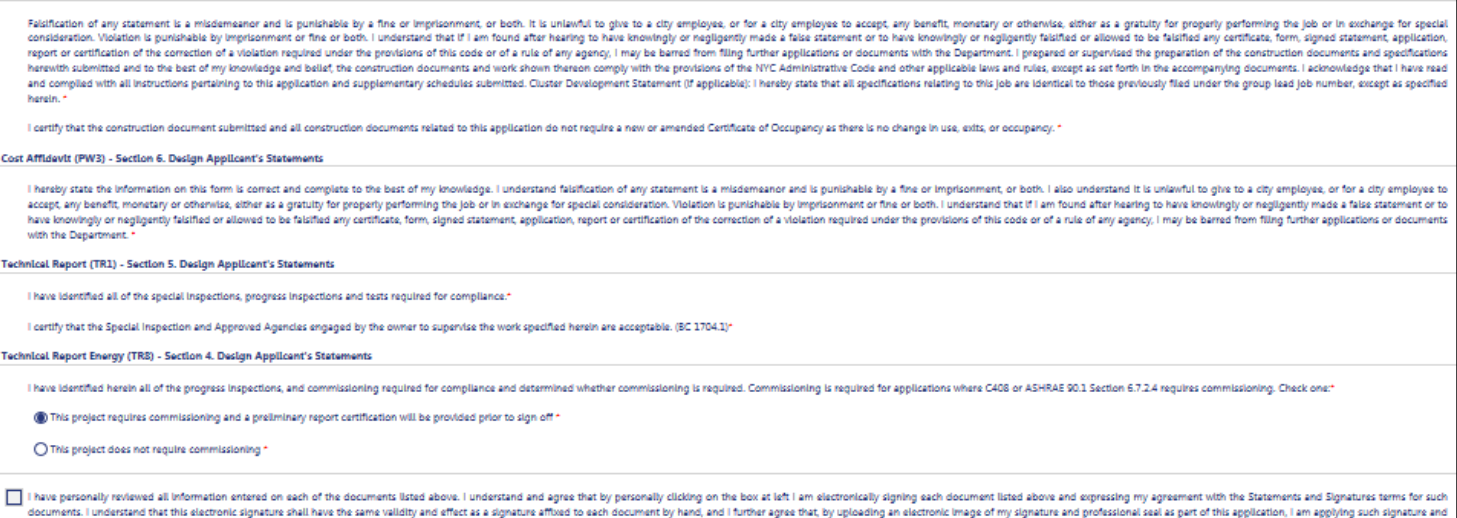

Date

• Applicant must log in, upload DPL-1, affirm statements, and electronically sign the filing by checking the box

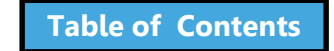

seal to this signed statement and each document listed above as if I had personally signed and sealed these statements and documents by hand.

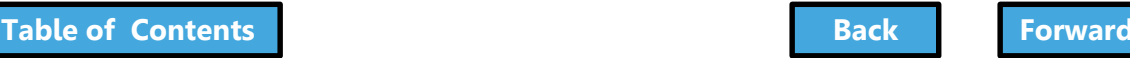

<span id="page-305-0"></span>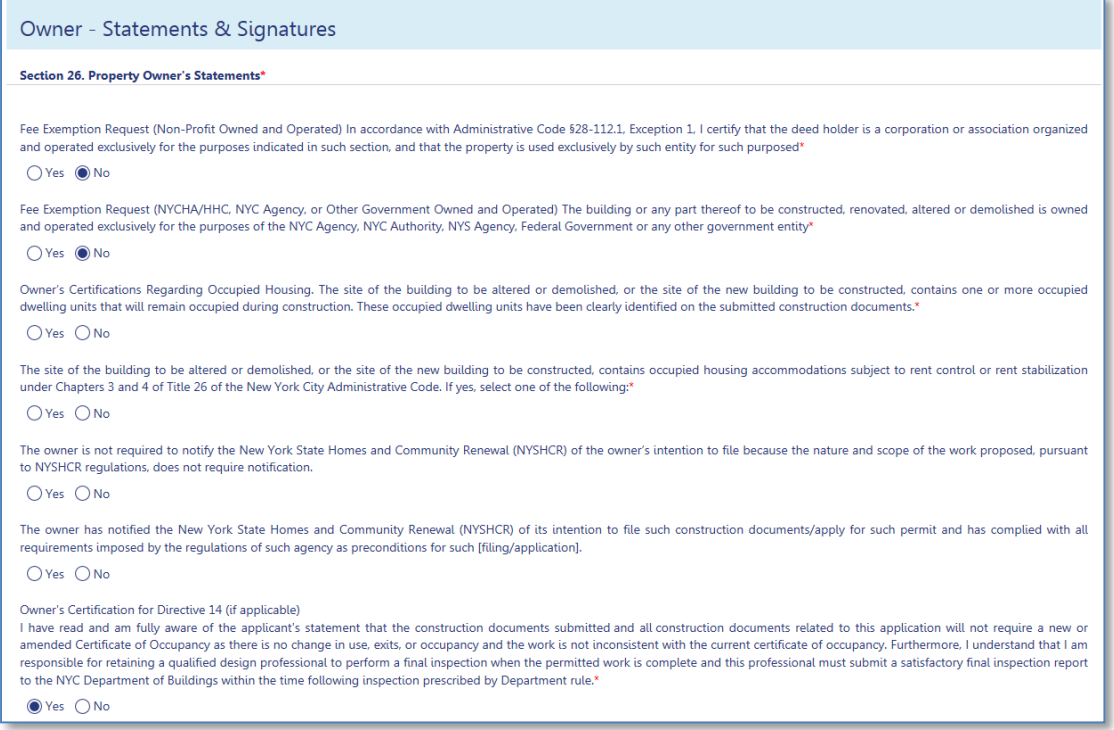

### 1. Owner must log in and complete **Owner Statements and Signatures**

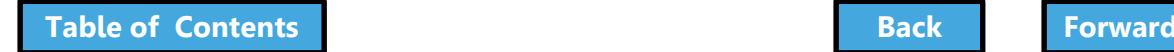

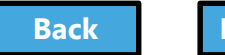

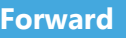

<span id="page-306-0"></span>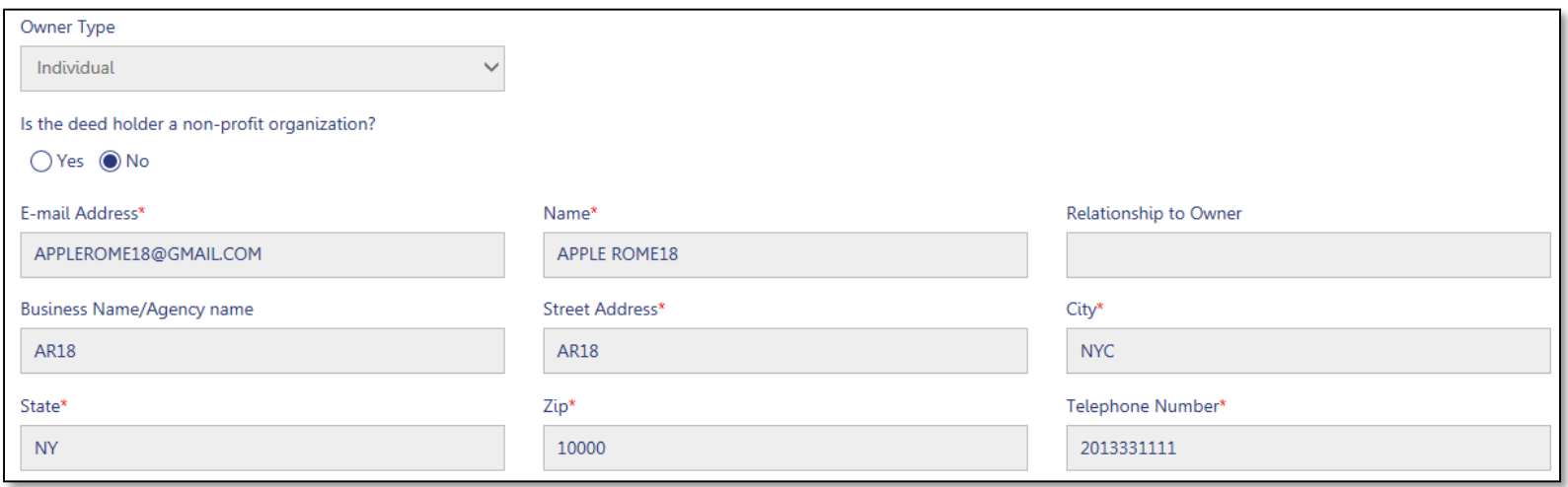

- 1. Select **Owner Type**
- 2. Enter **Owner Email Address**

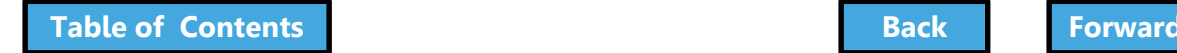

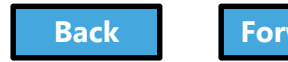

<span id="page-307-0"></span>If I am a condo unit owner or co-op tenant-shareholder, I further represent that I am authorized by the condo or co-op board to sign this application on behalf of such board, and if applicable, acknowledge that construction and related documents will be accepted with less than full examination by the department based on the professional certification of the applicant.<sup>\*</sup>

Falsification of any statement is a misdemeanor and is punishable by a fine or imprisonment, or both. It is unlawful to give to a city employee, or for a city employee to accept, any benefit, monetary or otherwise, either as a gratuity for properly performing the job or in exchange for special consideration. Violation is punishable by imprisonment or fine or both. I understand that if I am found after hearing to have knowingly or negligently made a false statement or to have knowingly or negligently falsified or allowed to be falsified any certificate, form, signed statement, application, report or certification of the correction of a violation required under the provisions of this code or of a rule of any agency. I may be barred from filing further applications or documents with the Department. Furthermore, I understand that I am responsible for insuring that a final inspection be performed when the permitted work is complete, and that a satisfactory report of final inspection be submitted, along with all required submittal documents, so that the NYC Department of Buildings may issue a letter of completion or certificate of occupancy within the time prescribed by law.\*

I have authorized the applicant to file this application for the work specified herein and all future amendments. I will not knowingly authorize any work that is not in compliance with all applicable laws, rules, and regulations.

#### Cost Affidavit (PW3) - Section 7. Owner's/Lease Holder's Statement

I hereby state the information on this form is correct and complete to the best of my knowledge. I understand falsification of any statement is a misdemeanor and is punishable by a fine or imprisonment, or both. I also understand it is unlawful to give to a city employee, or for a city employee to accept, any benefit, monetary or otherwise, either as a gratuity for properly performing the job or in exchange for special consideration. Violation is punishable by imprisonment or fine or both. I understand that if I am found after hearing to have knowingly or negligently made a false statement or to have knowingly or negligently falsified or allowed to be falsified any certificate, form, signed statement, application, report or certification of the correction of a violation required under the provisions of this code or of a rule of any agency, I may be barred from filing further applications or documents with the Department.

#### Technical Report (TR1) - Section 6. Owner Statements for Progress/Special Inspector

I have reviewed the information provided herein and, to the best of my knowledge and belief, attest to its accuracy. I approve the identification of the responsible inspector. Falsification of any statement is a misdemeanor and is punishable by a fine or imprisonment, or both. It is unlawful to give to a city employee, or for a city employee to accept, any benefit, monetary or otherwise, either as a gratuity for properly performing the job or in exchange for special consideration. Violation is punishable by a fine or imprisonment, or both. I understand that if I am found after hearing to have knowingly or negligently made a false statement or to have knowingly or negligently falsified or allowed to be falsified any certificate, form, signed statement, application, report or certification of the correction of a violation required under the provisions of this code or of a rule of any agency, I may be barred from filing further applications or documents with the Department.\*

#### Review the Owner Statements

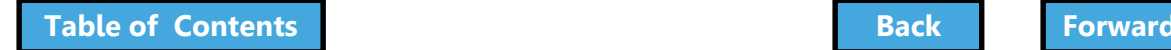

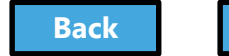

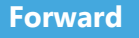

<span id="page-308-0"></span>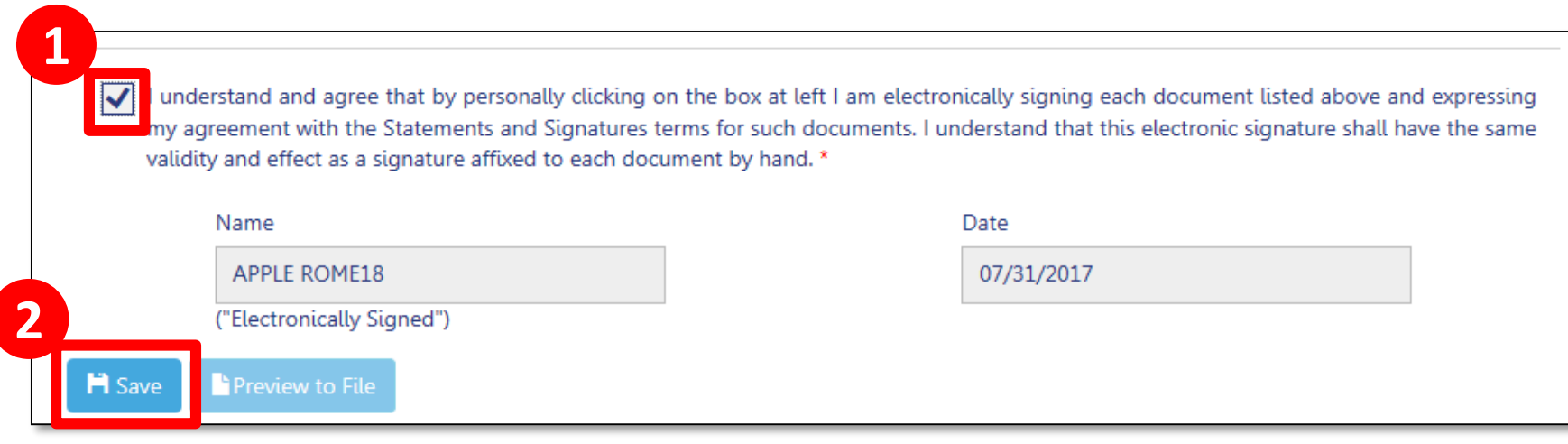

- 1. **Check the box** to affix your electronic signature to the filing
- 2. Click **Save**

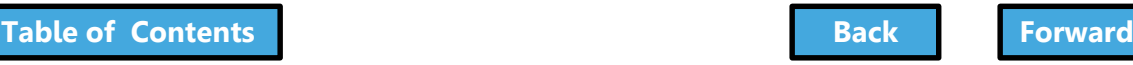

### Preview the Application

<span id="page-309-0"></span>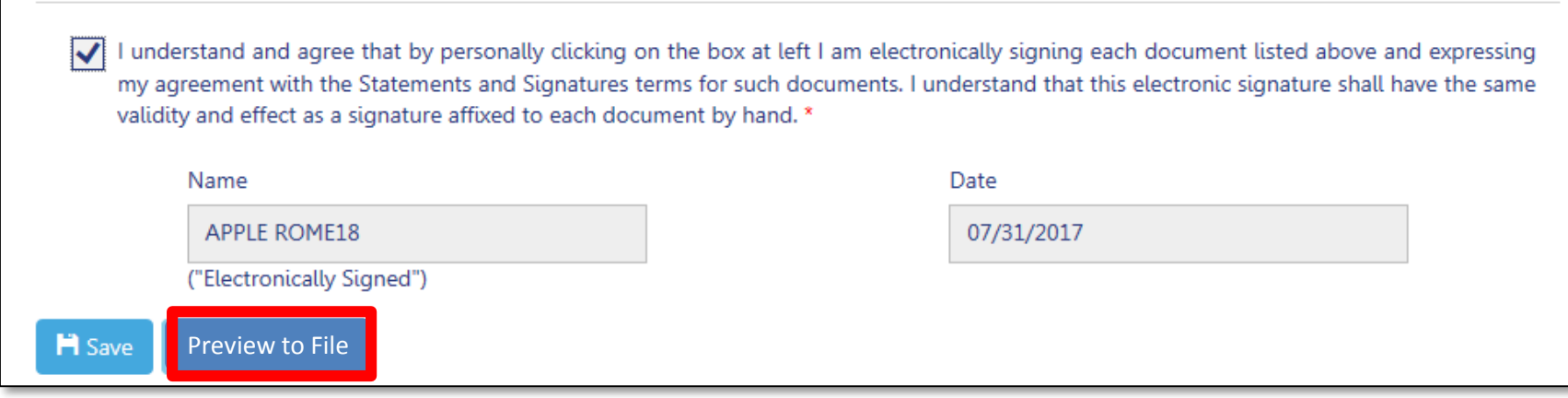

### Click **Preview to File** button in the upper left of a filing

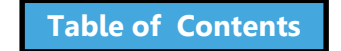

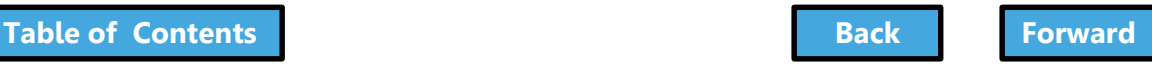

# <span id="page-310-0"></span>Complete Application Preview

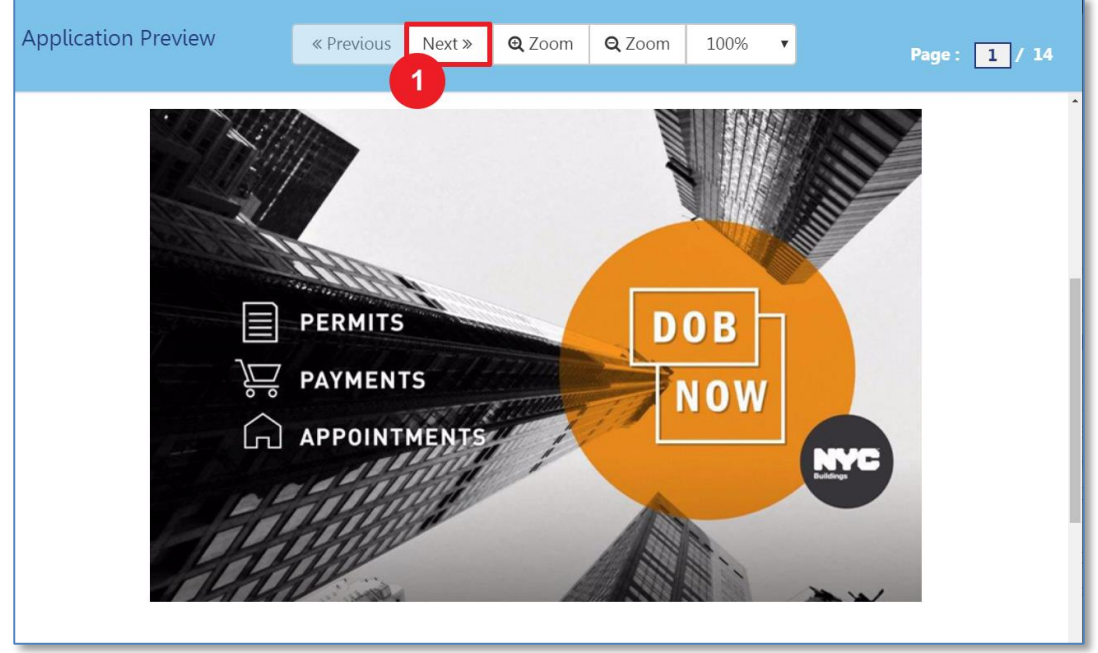

Click **Next** to review all pages of the filing Be sure to scroll to the bottom of each page to review the complete page

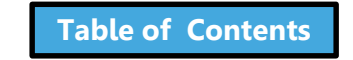

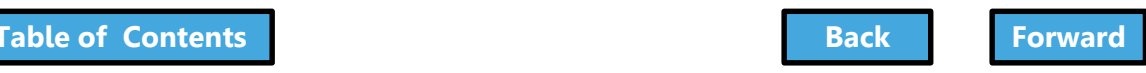

# Electronically Sign and File

<span id="page-311-0"></span>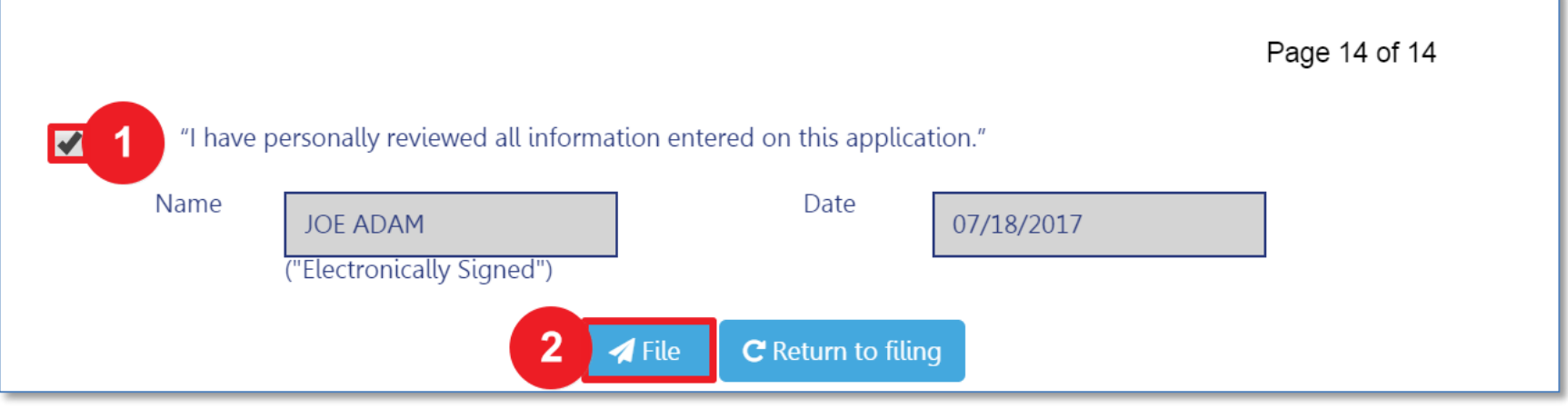

### 1. Select the **check box** to electronically sign

### 2. Select **File**

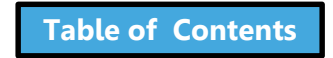

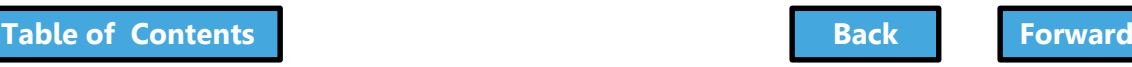

# <span id="page-312-0"></span>View Job Filing Confirmation

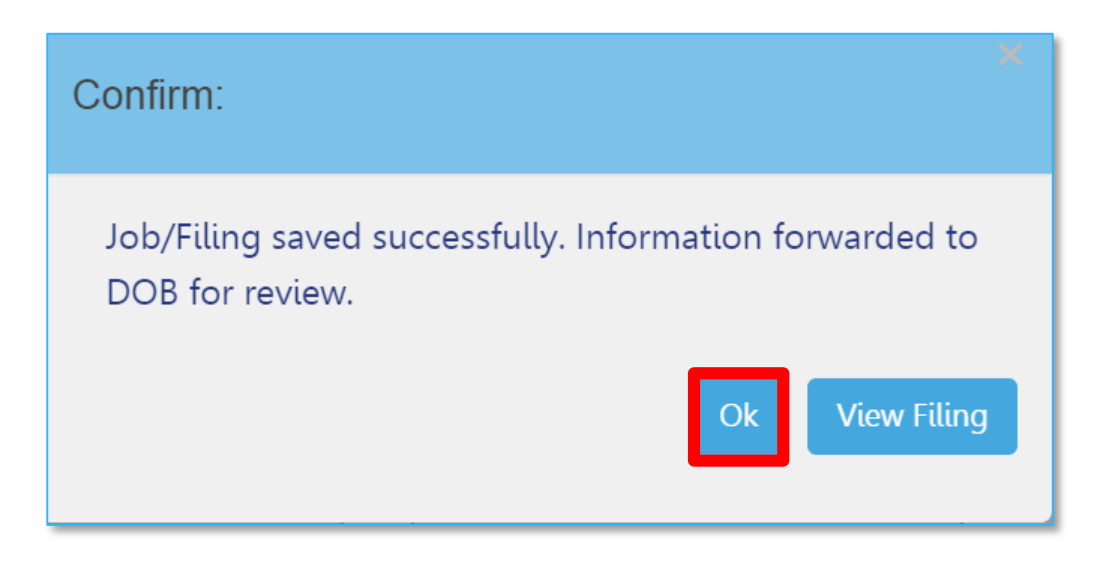

### A successful filing confirmation will appear

• Click **OK**

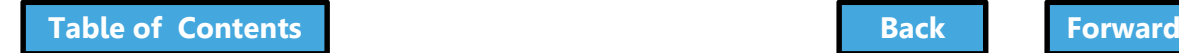

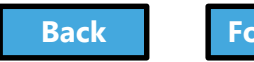

## <span id="page-313-0"></span>View New Job Filing No.

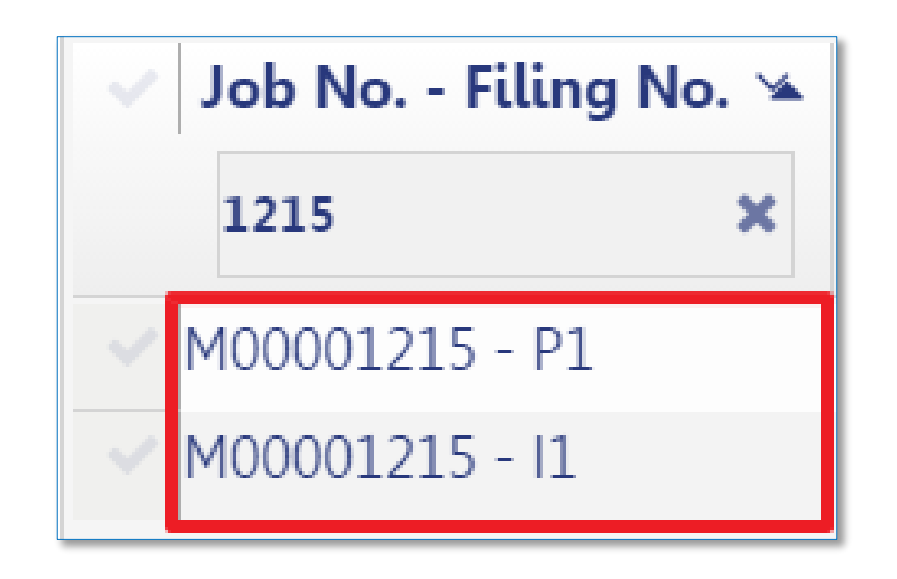

### New **Job Filing Number** is generated with suffix of **P1**

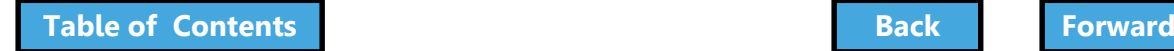

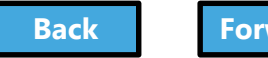

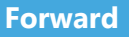

# PAA Submittal Confirmation

<span id="page-314-0"></span>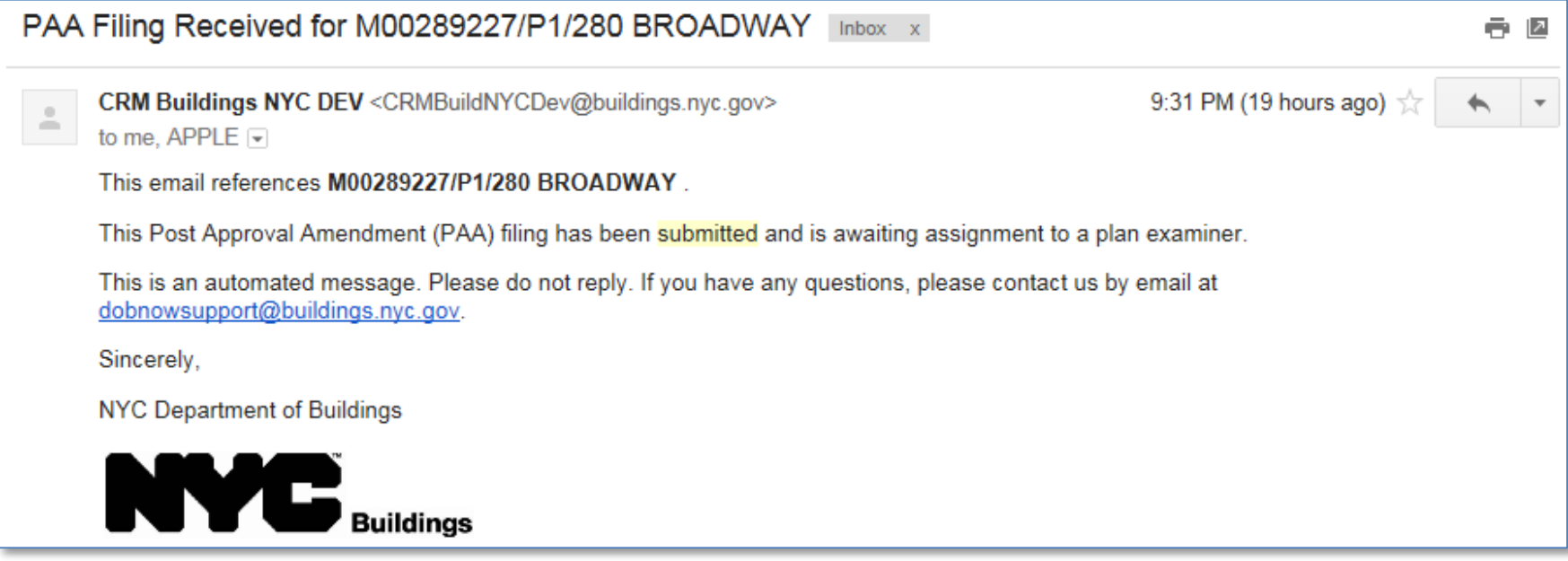

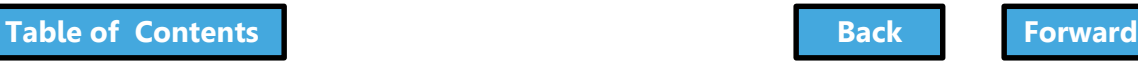

### Knowledge Check

#### <span id="page-315-0"></span>True or False:

### The process to submit a PAA is similar to submitting the Initial job filing.

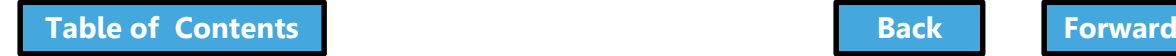

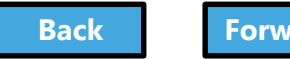

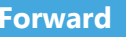

### Knowledge Check

#### <span id="page-316-0"></span>True:

Before an Applicant can submit a Post Approval Amendment (PAA), the application must be completed, documents uploaded, fees paid, Statements and Signatures completed, Preview to File, sign the filing and click Submit.

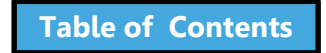

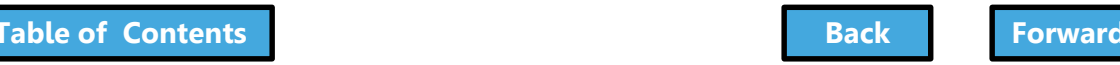

### <span id="page-317-0"></span>Subsequent Filing

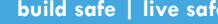

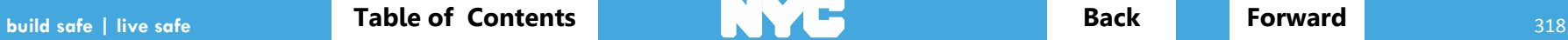

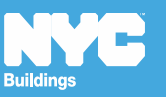

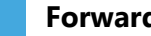

### Scenario

<span id="page-318-0"></span>You're a Filing Representative and a Supported Scaffold application has been approved. The Architect asks you to add a Sidewalk Shed. You create a Subsequent Filing and work with the Architect and Owner to submit the filing.

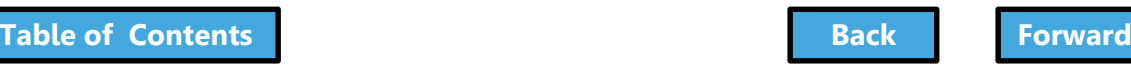

### Locate Job Filing

<span id="page-319-0"></span>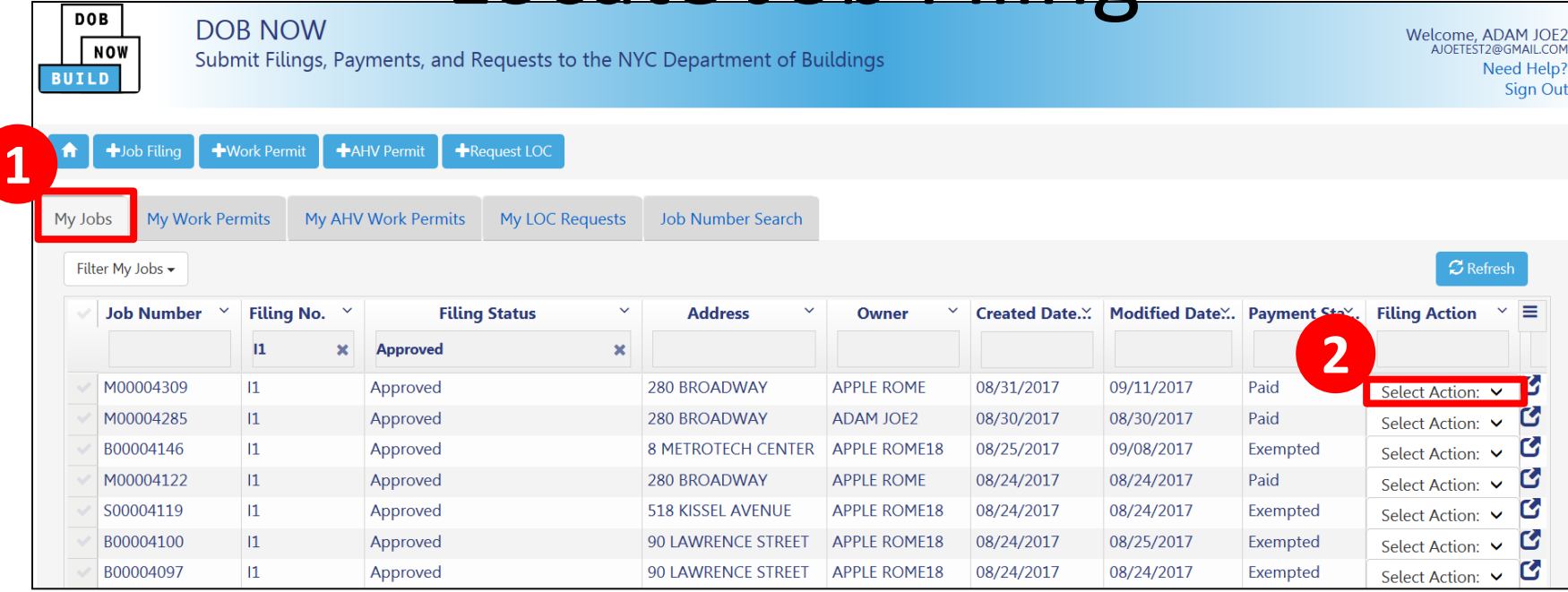

1. Navigate to **My Jobs** tab on your Dashboard

2. Go to the **Filing Actions** column

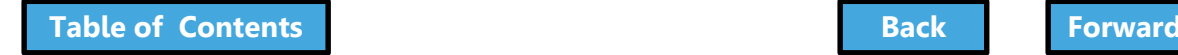

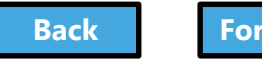

### <span id="page-320-0"></span>Select Subsequent Filing

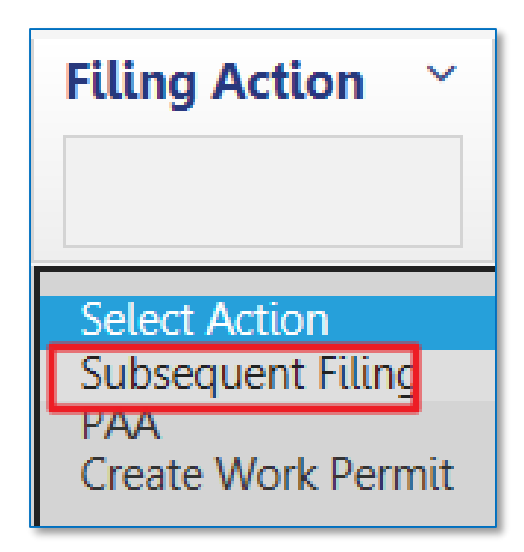

### From the **Filing Actions** column, select **Subsequent Filing**

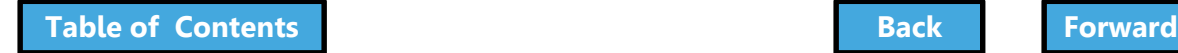

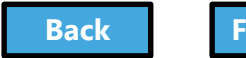

# <span id="page-321-0"></span>Confirm Subsequent Filing

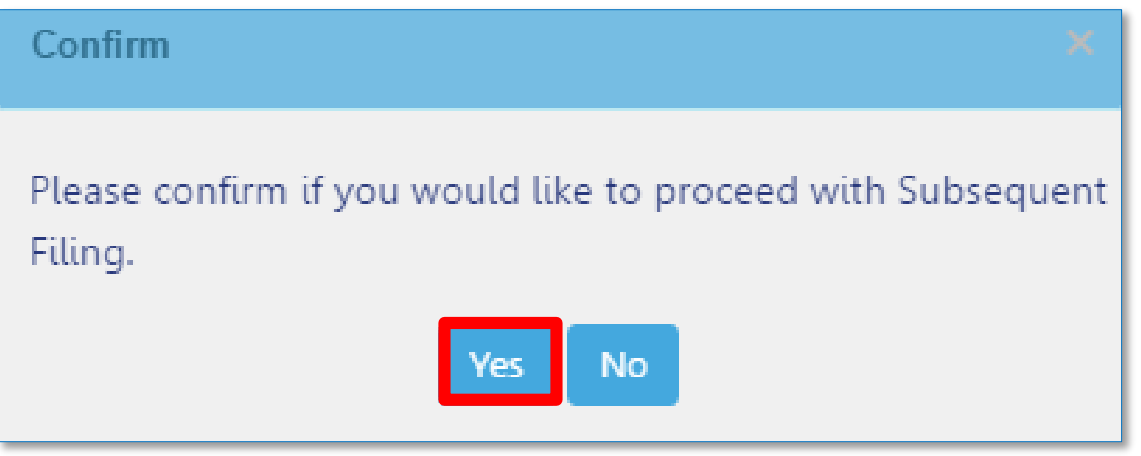

#### Click **Yes** to confirm

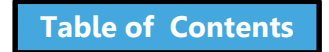

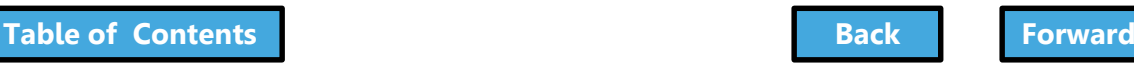

# Complete Filing

- <span id="page-322-0"></span>• Enter Required Information on All Tabs
- Upload Documents
- Pay Filing Fees
- Complete Statements and Signatures
- Preview to File
- File

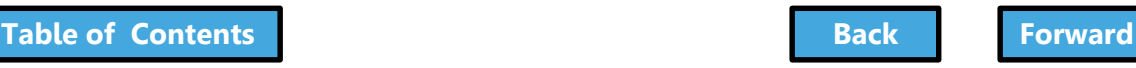

### Email Notification

<span id="page-323-0"></span>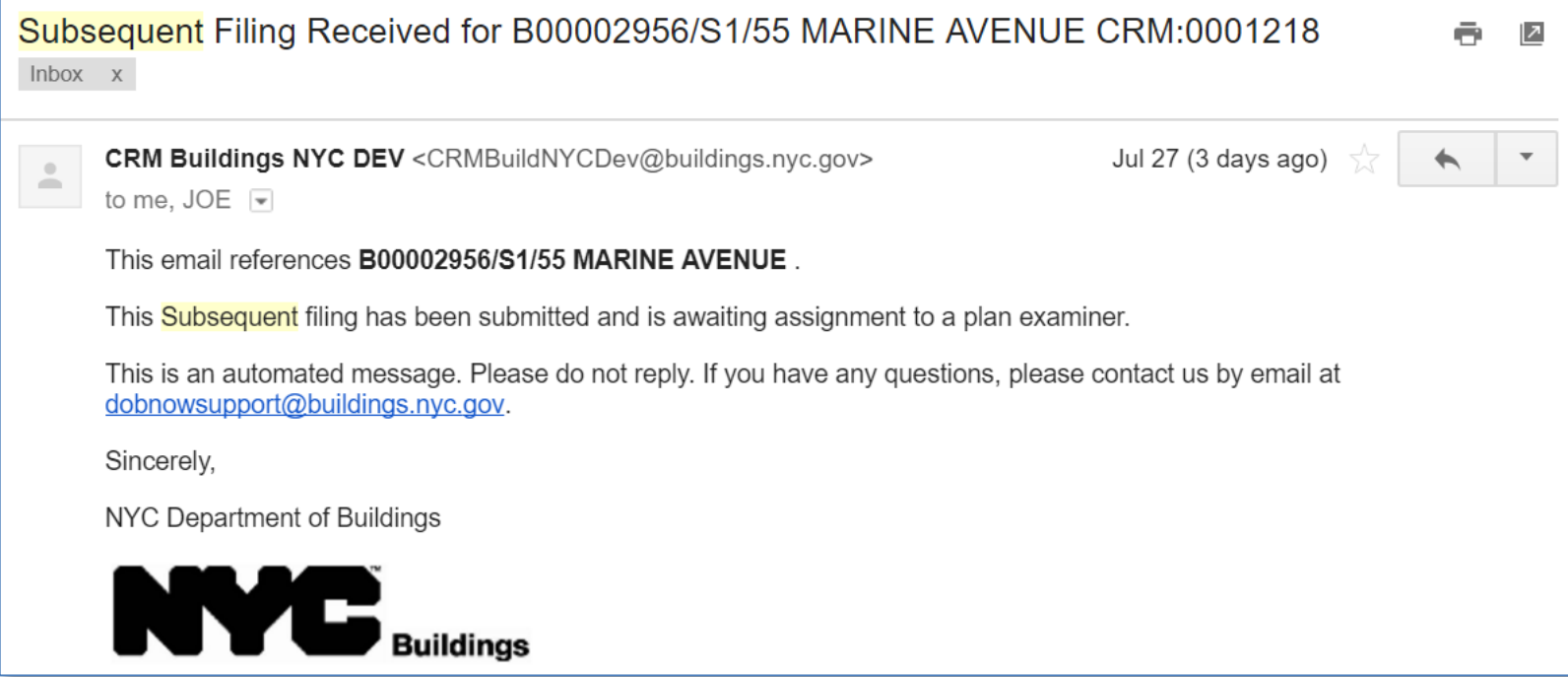

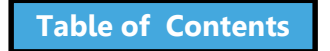

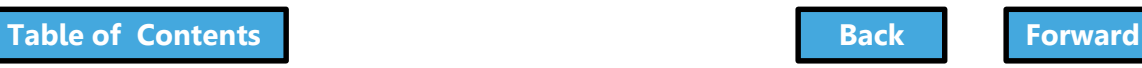
## <span id="page-324-0"></span>Request a Letter of Completion (LOC)

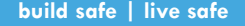

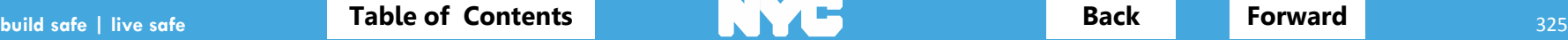

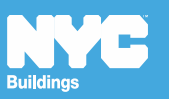

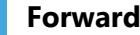

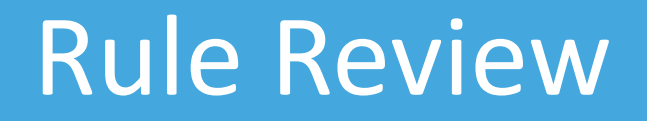

- <span id="page-325-0"></span>• DOB NOW Inspections sign off must be **complete on all work permits** associated with the filing including jobs filed in BIS
- Before LOC can be processed, Special and/or Progress Inspectors must sign the **Certification of Completion** within each **Requirement** on the applicable Technical tabs (TR1/TR8/EN2)
- Can be requested by **Applicant** or **Property Owner**

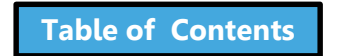

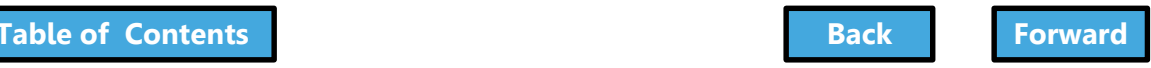

<span id="page-326-0"></span>Inspector Certification of Completion Before LOC can be processed, Special and/or Progress Inspectors must sign the **Certification of Completion** within each **Requirement** on the applicable Technical tabs (TR1/TR8/EN2)

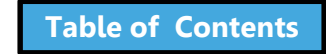

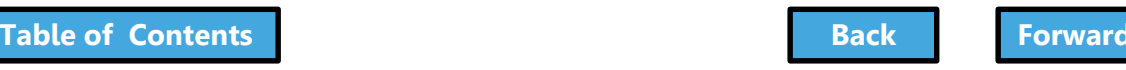

# Edit the Requirement

<span id="page-327-0"></span>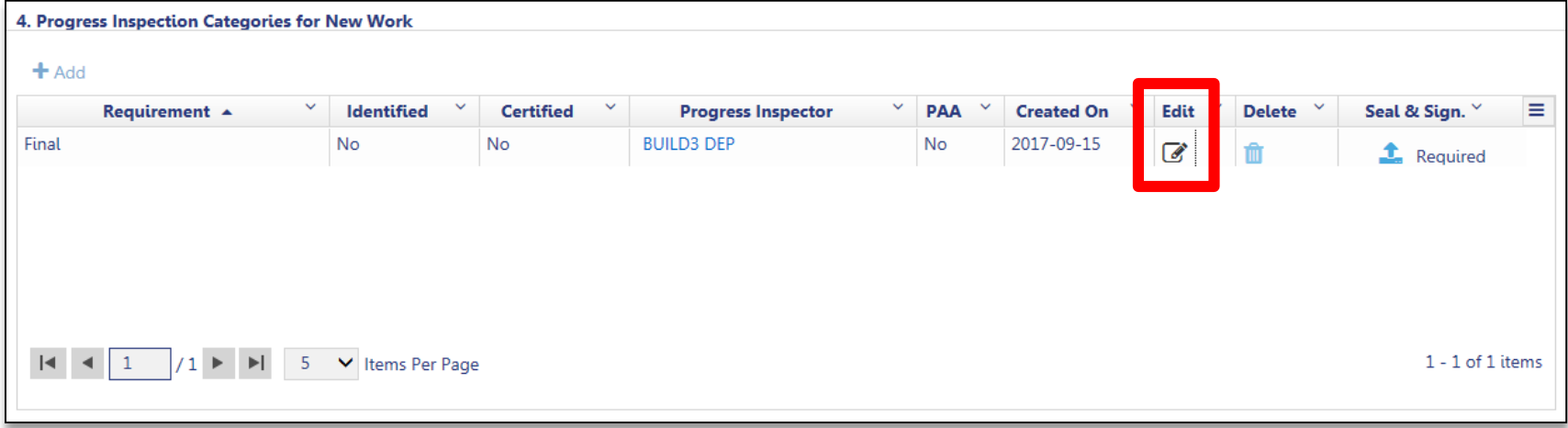

## Navigate to the filing and go to the Technical Document (TR1, TR8 or EN2)

• Click **Edit** to open the Requirement

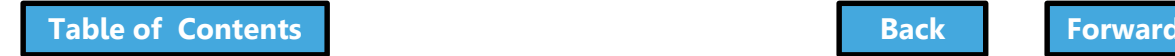

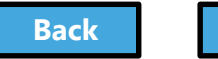

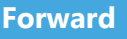

<span id="page-328-0"></span>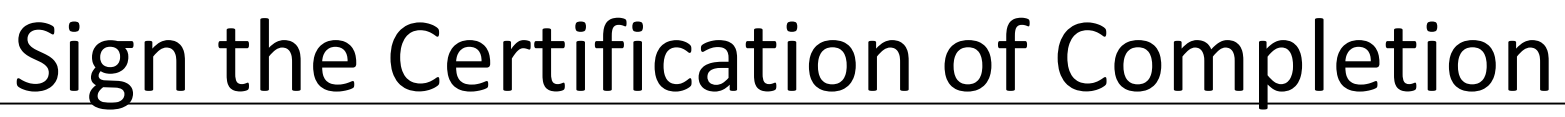

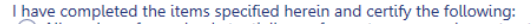

construction documents and has been performed in accordance with applicable provisions of the New York City Construction Codes and other designated rules and regulations. construction documents and has been performed in accordance with applicable provisions of the New York City Construction Codes and other designated rules and

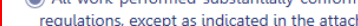

**1**

**2**

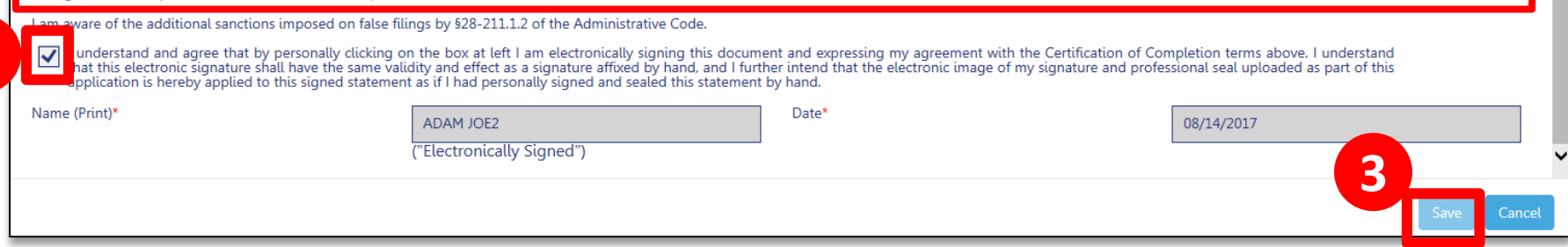

- 1. **Select** the appropriate statement
- 2. **Check the box** to affix your electronic signature
- 3. Click **Save**

Repeat on all Requirements for which you are signing the Certification of Completion

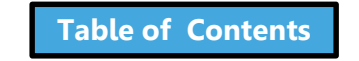

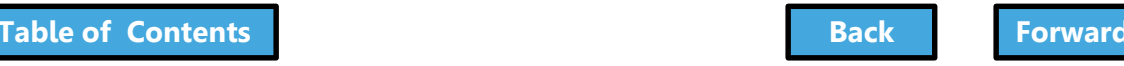

# <span id="page-329-0"></span>Upload DPL-1 Seal and Signature

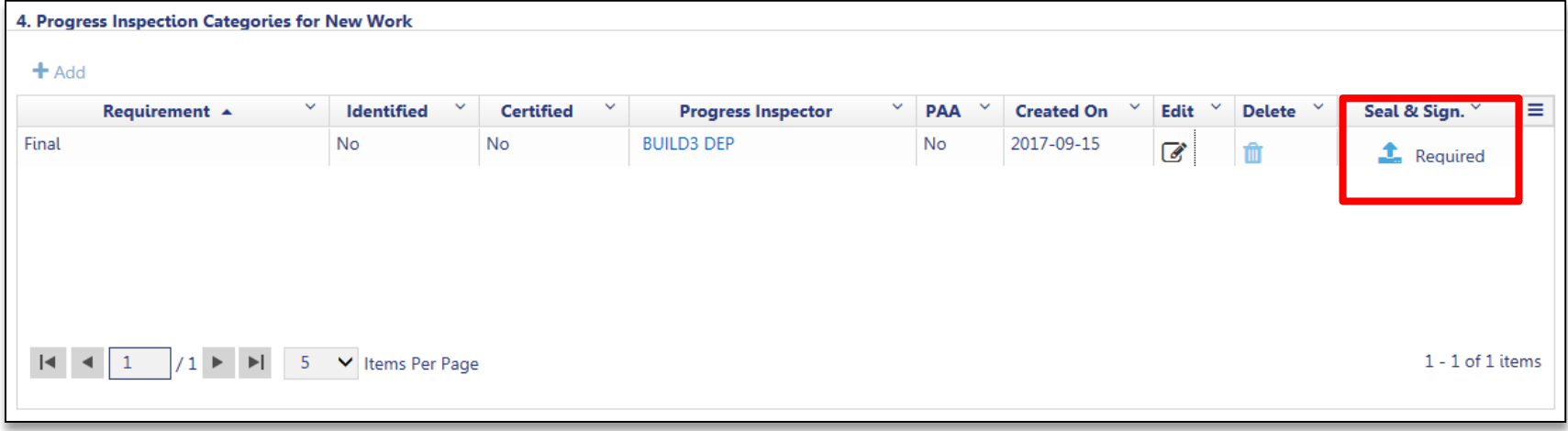

## Progress Inspector uploads **Seal and Signature**  on the DPL-1 form

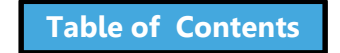

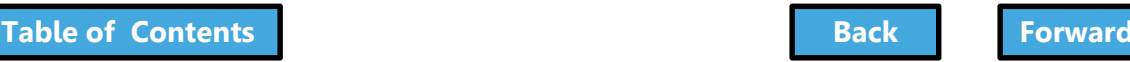

## Scenario

<span id="page-330-0"></span>Your project is complete and the temporary construction equipment has been removed. You request a **Letter of Completion (LOC)**.

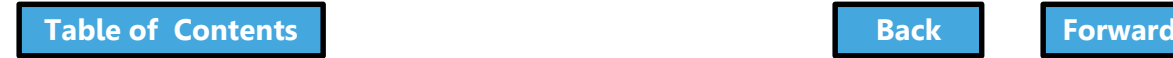

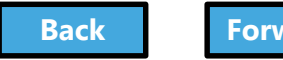

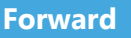

# <span id="page-331-0"></span>Request Letter of Completion

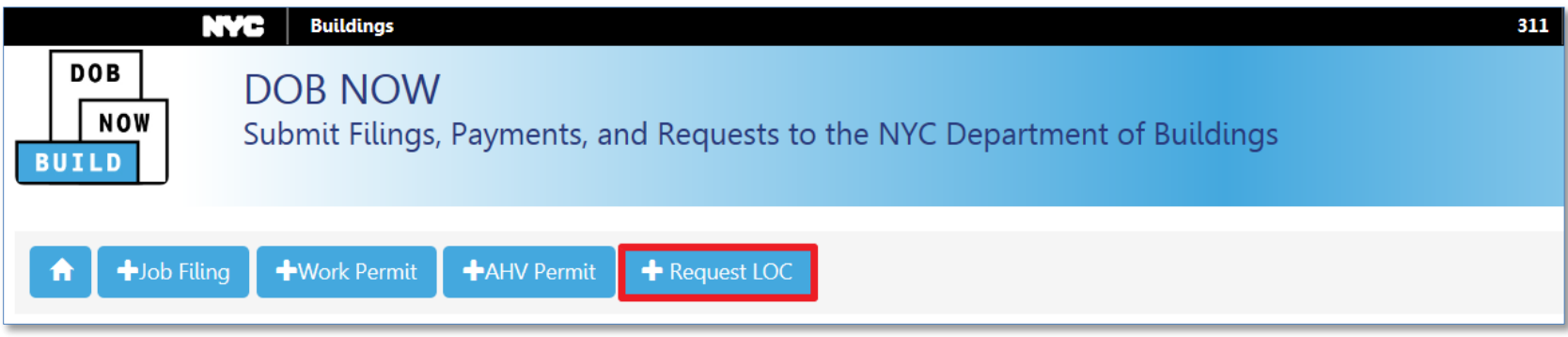

### From the Dashboard, click **+Request LOC**

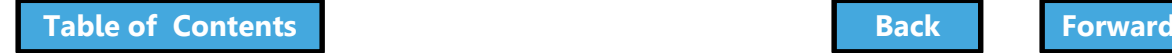

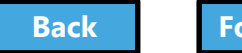

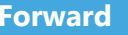

# <span id="page-332-0"></span>Search for Job Filing

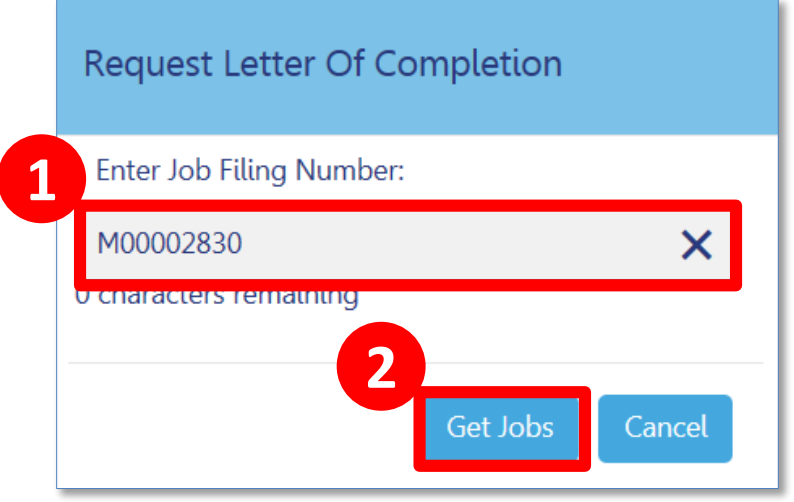

- 1. Enter **Job Number**
- 2. Click **Get Jobs**

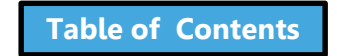

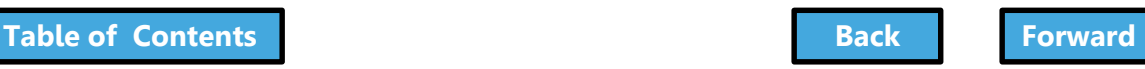

## Request LOC

<span id="page-333-0"></span>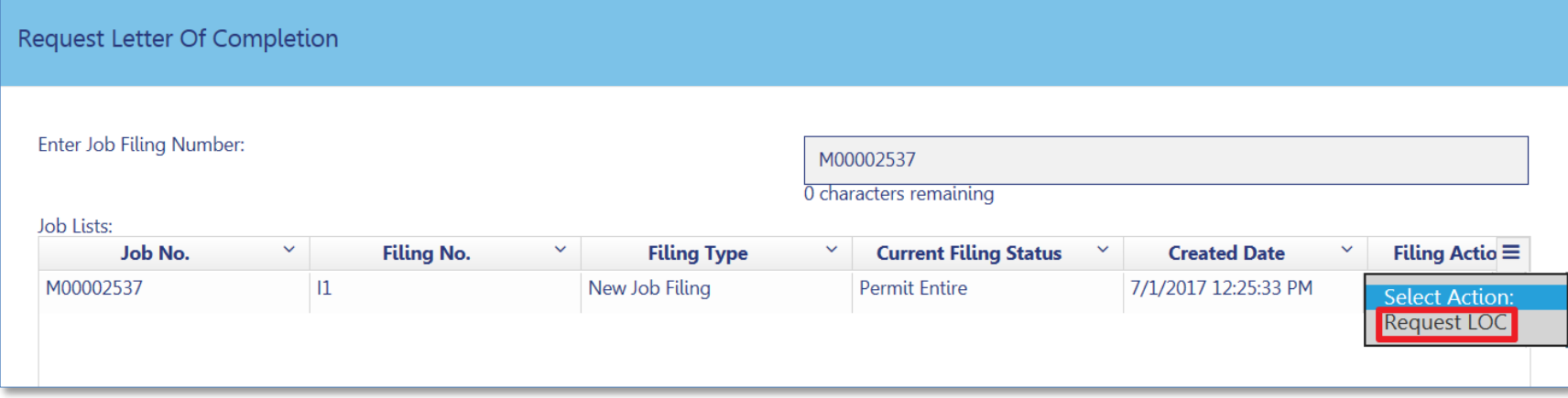

## From the Filing Action column, select **Request LOC**

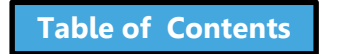

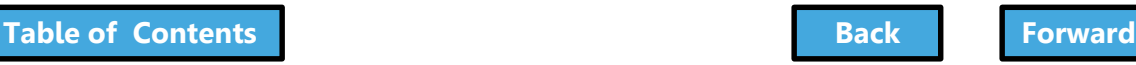

# Complete the LOC Request

<span id="page-334-0"></span>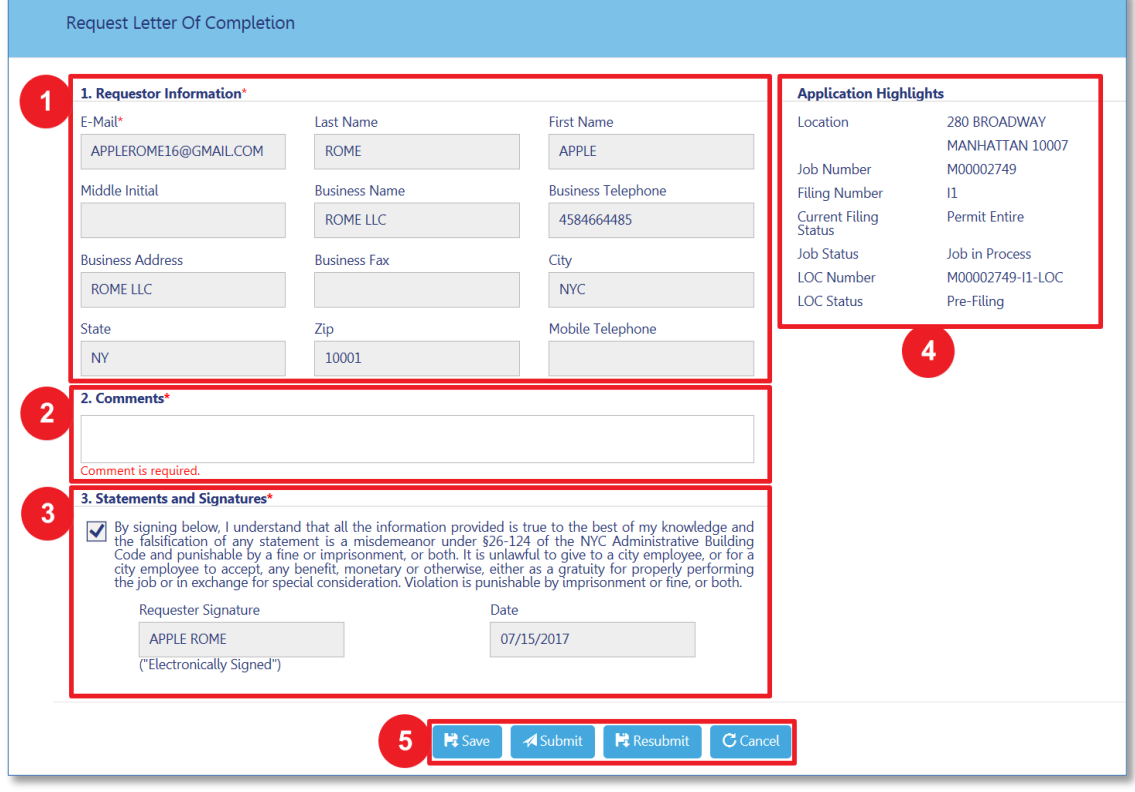

- 1. Requestor Information
- 2. Comments
- 3. Statements and Signatures
- 4. Application Highlights
- 5. Save and Submit

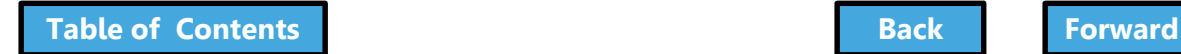

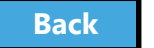

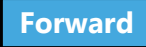

# LOC Issued Notification

<span id="page-335-0"></span>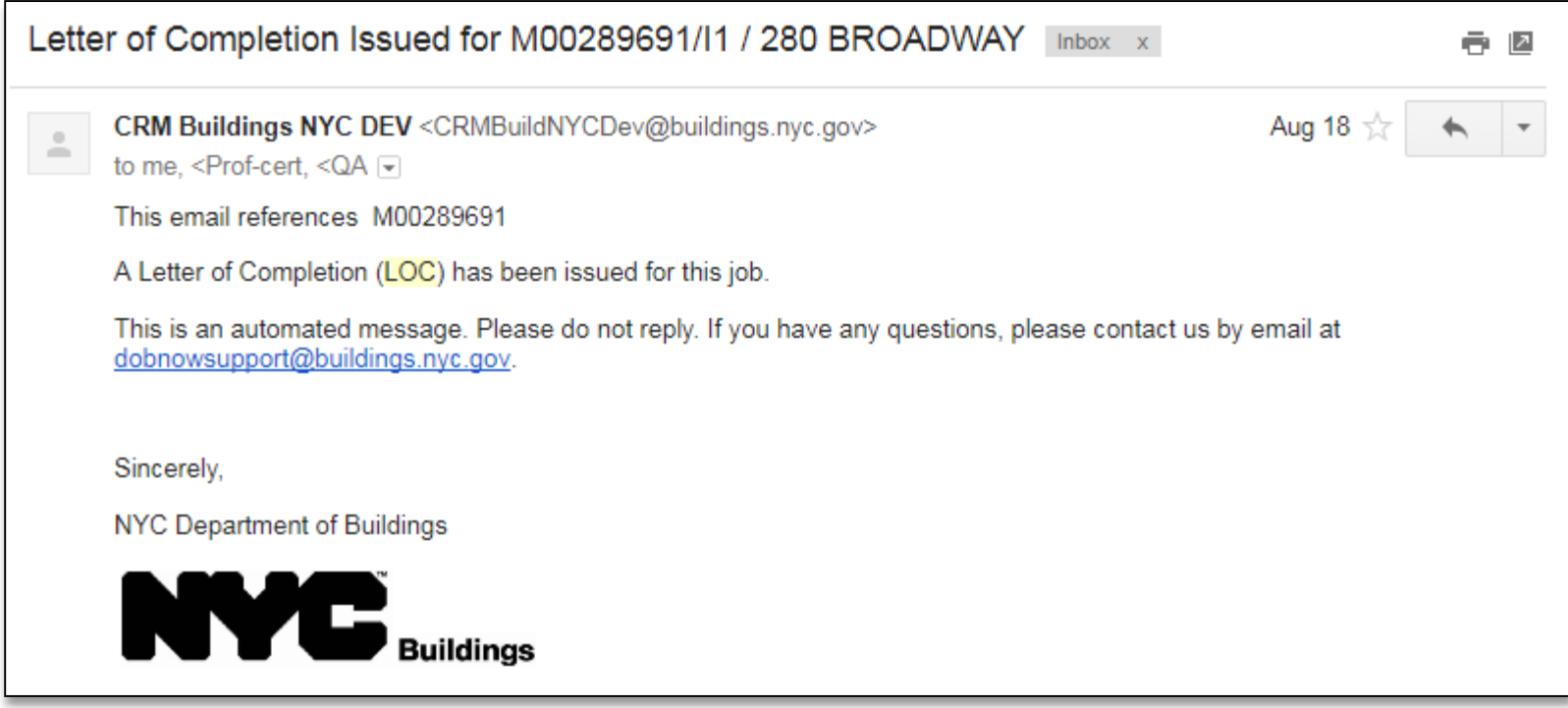

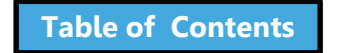

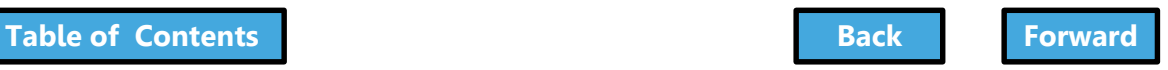

# Knowledge Check

### <span id="page-336-0"></span>Question:

## Who can request a Letter of Completion?

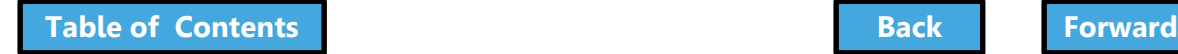

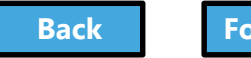

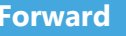

# Knowledge Check

#### <span id="page-337-0"></span>Answer:

### The Applicant or the Owner.

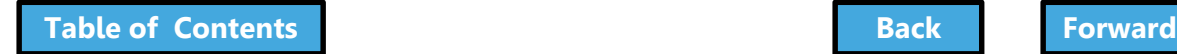

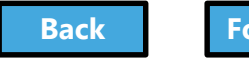

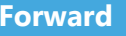

## <span id="page-338-0"></span>View Filings in the DOB NOW Public Portal

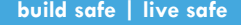

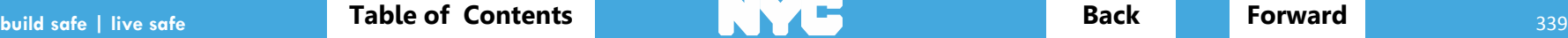

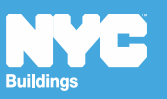

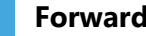

## <span id="page-339-0"></span>DOB NOW Log In Screen

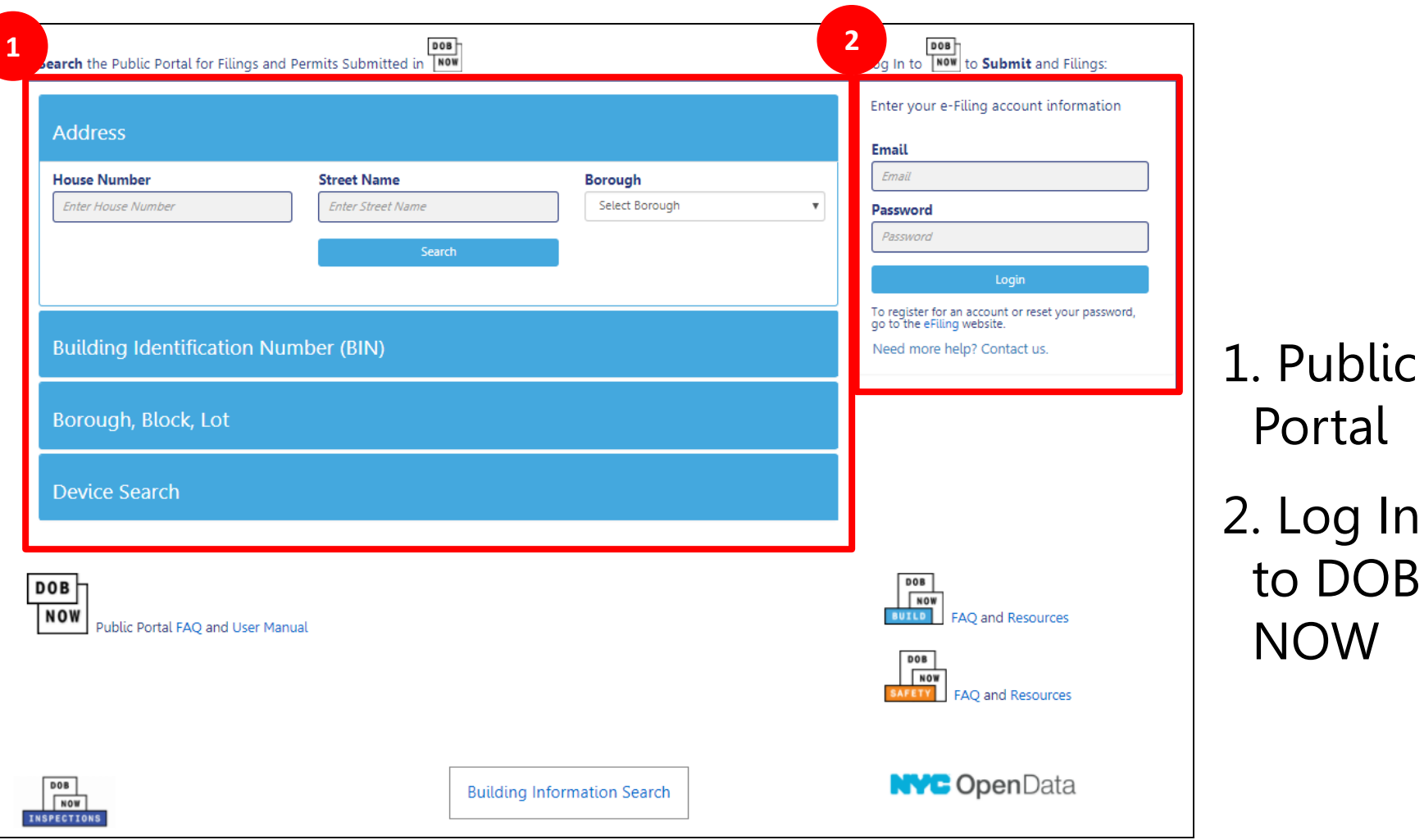

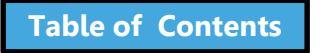

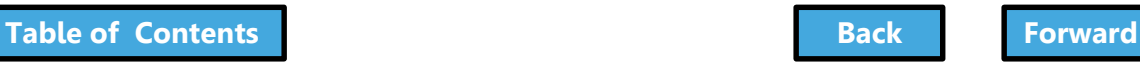

# <span id="page-340-0"></span>Public Portal Video

### To Watch: Hold your cursor at the bottom of the slide and click play when the buttons appear.

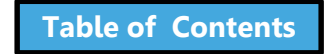

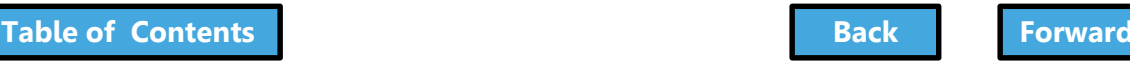

<span id="page-341-0"></span>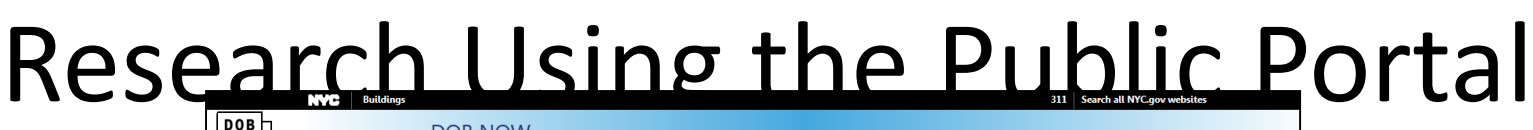

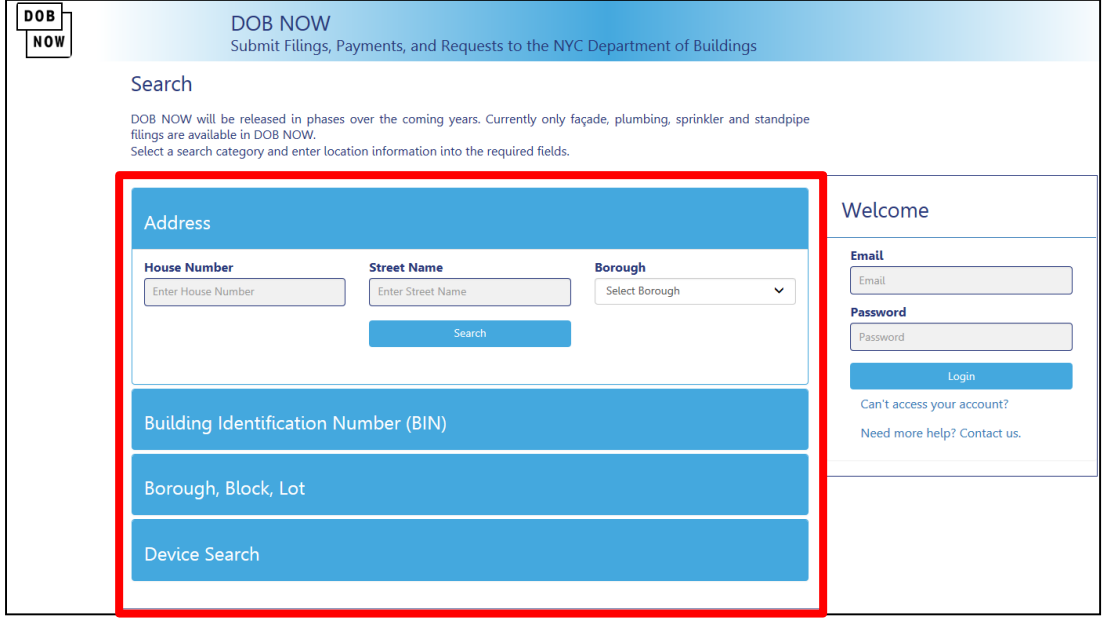

- Unregistered users can access **DOB NOW filings** on the public portal
- Search by
	- Address
	- Building Identification Number (BIN)
	- Borough, Block, Lot
	- Device

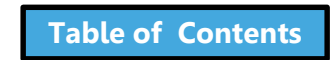

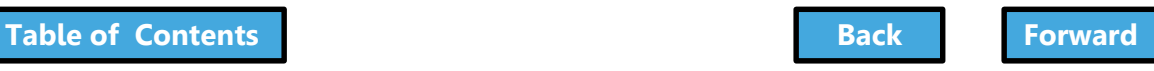

## <span id="page-342-0"></span>Enter Search Criteria and Click Search

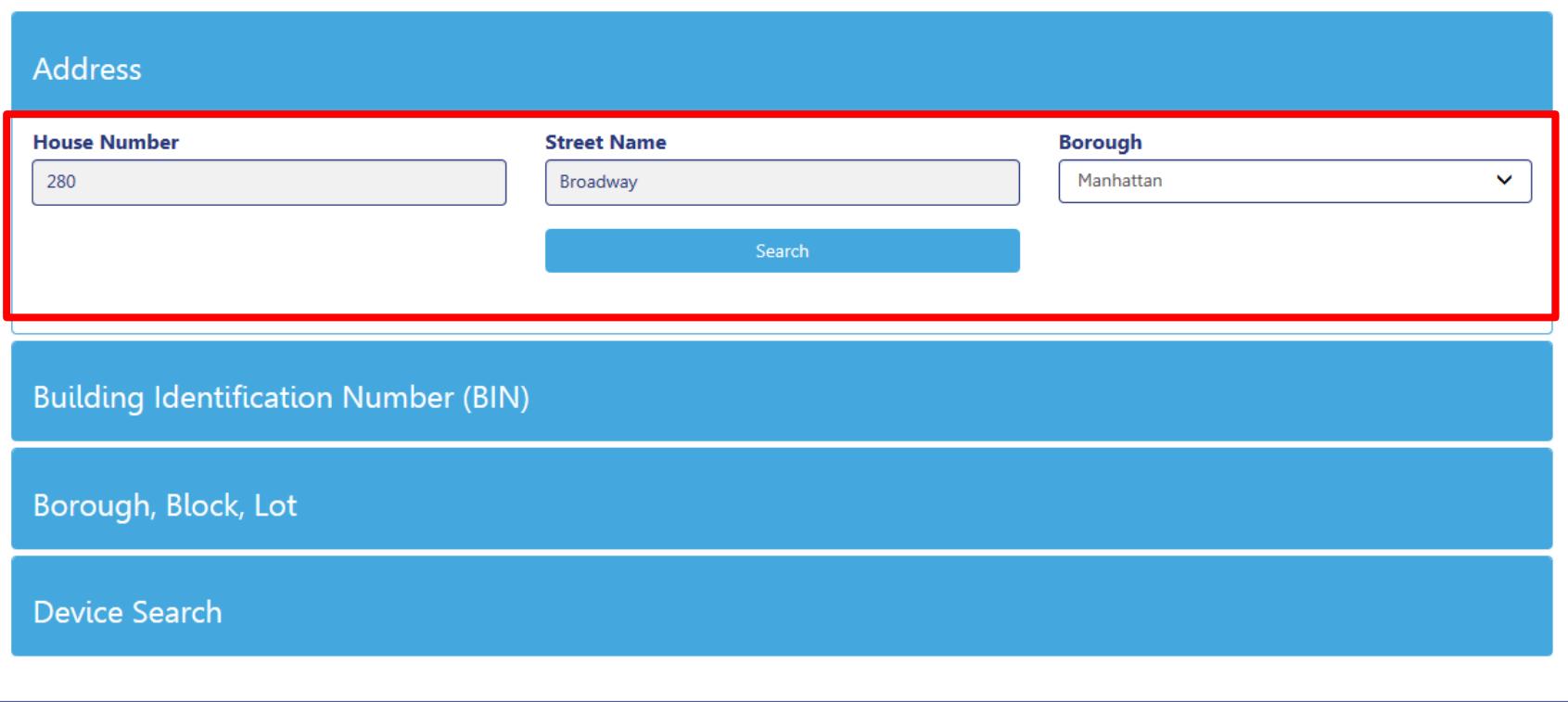

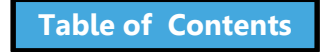

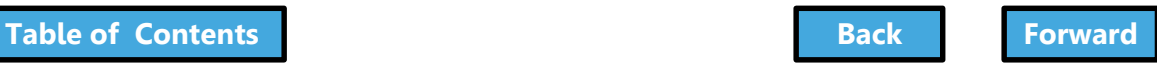

## View Property Profile and Filing

<span id="page-343-0"></span>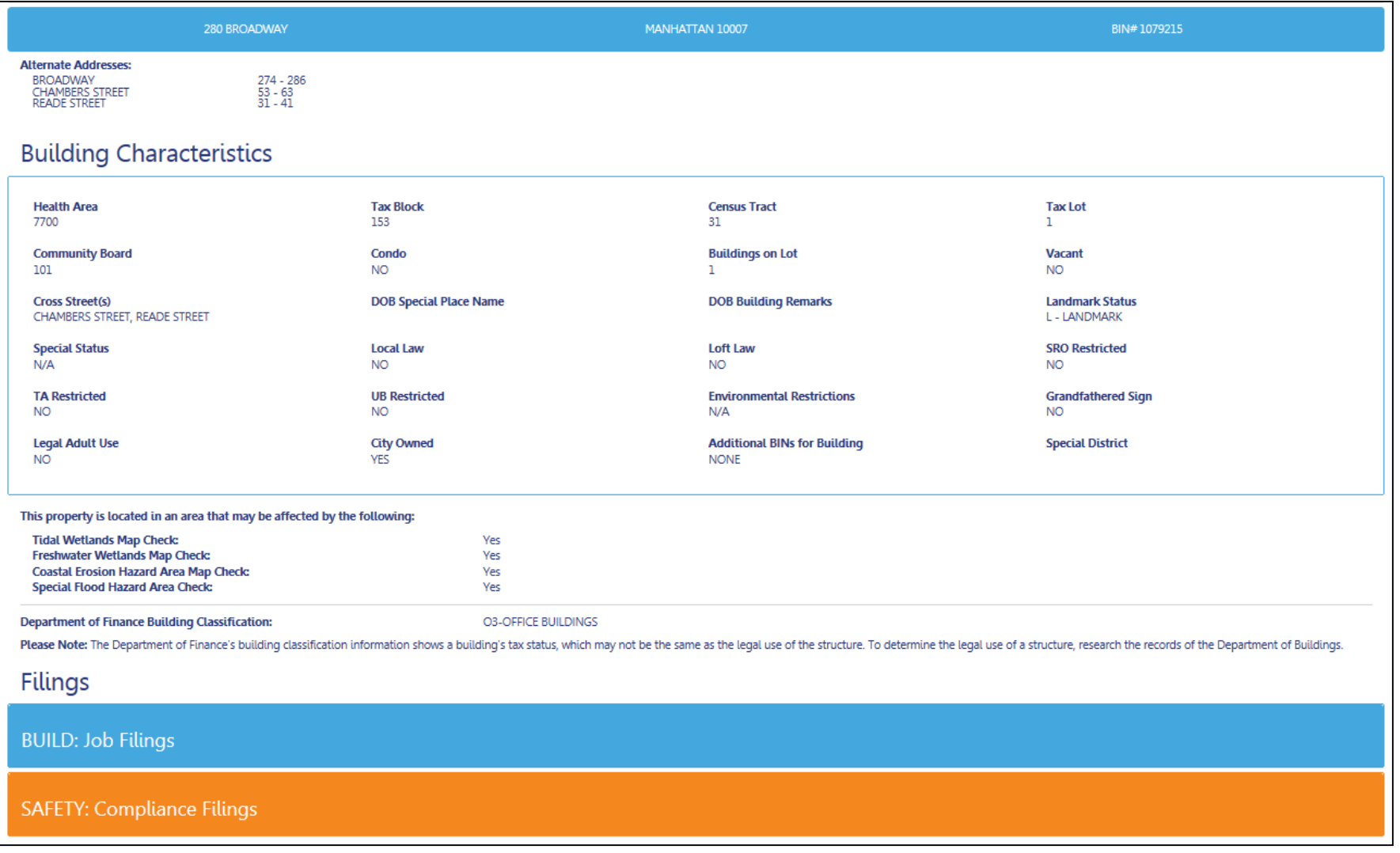

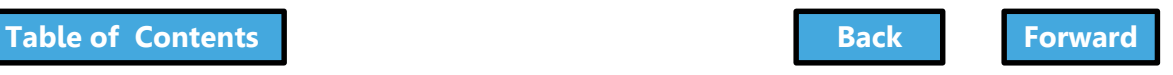

# View Property Profile

<span id="page-344-0"></span>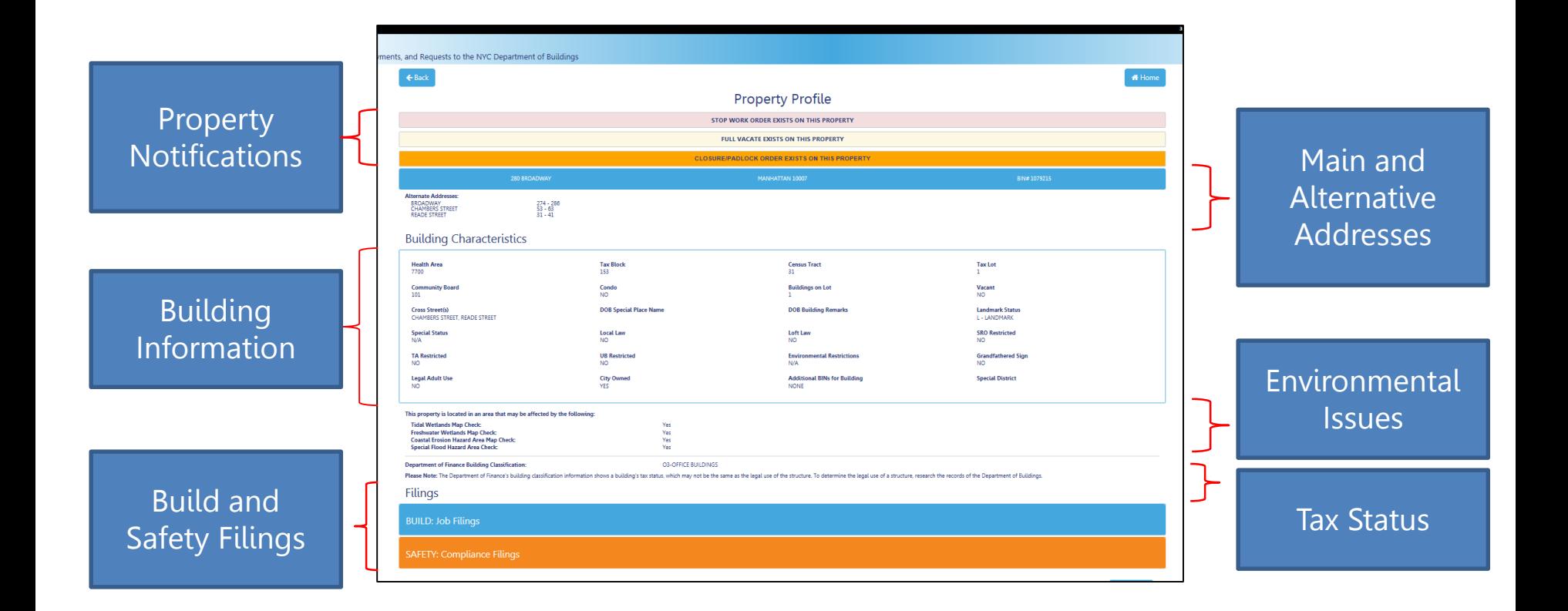

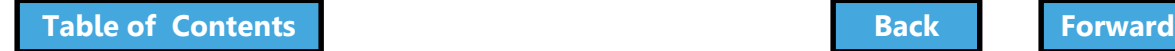

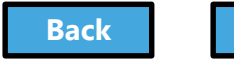

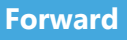

# View Job Filings

<span id="page-345-0"></span>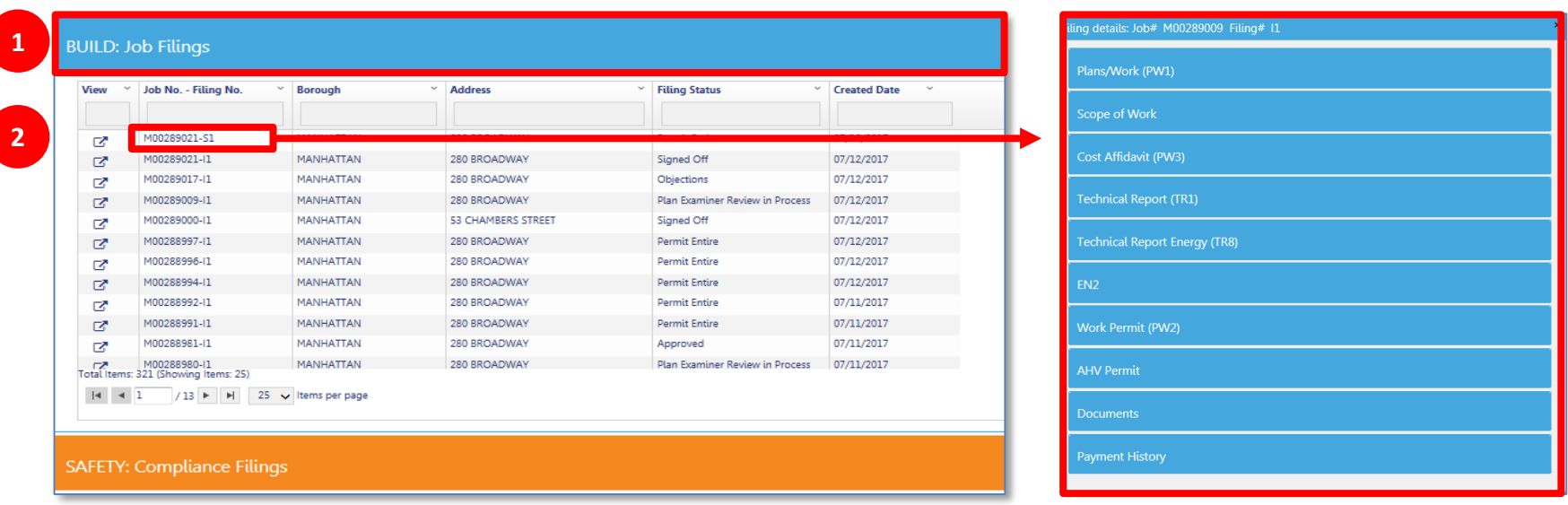

- 1. Expand the **Build: Job Filings** tab to view list of filings for a specific property
- 2. Double click on a **Job No. – Filing No.** to see details

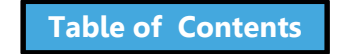

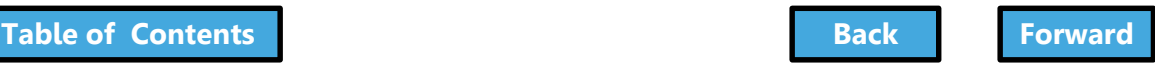

# <span id="page-346-0"></span>Click Tabs to Expand Details

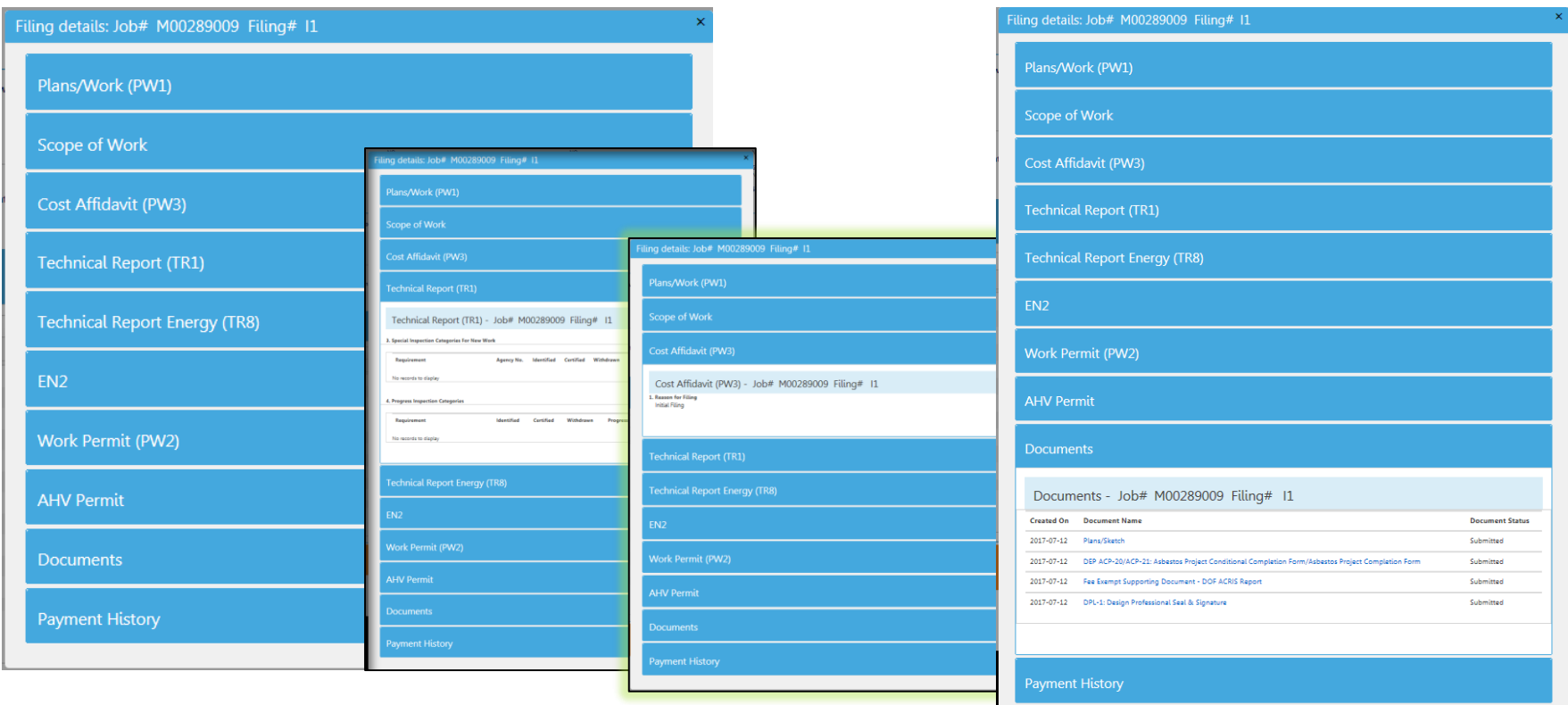

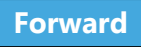

# View Plans/Work (PW1)

<span id="page-347-0"></span>1. Expand the **Plans/Work (PW1)** tab to view details

#### Plans/Work (PW1)

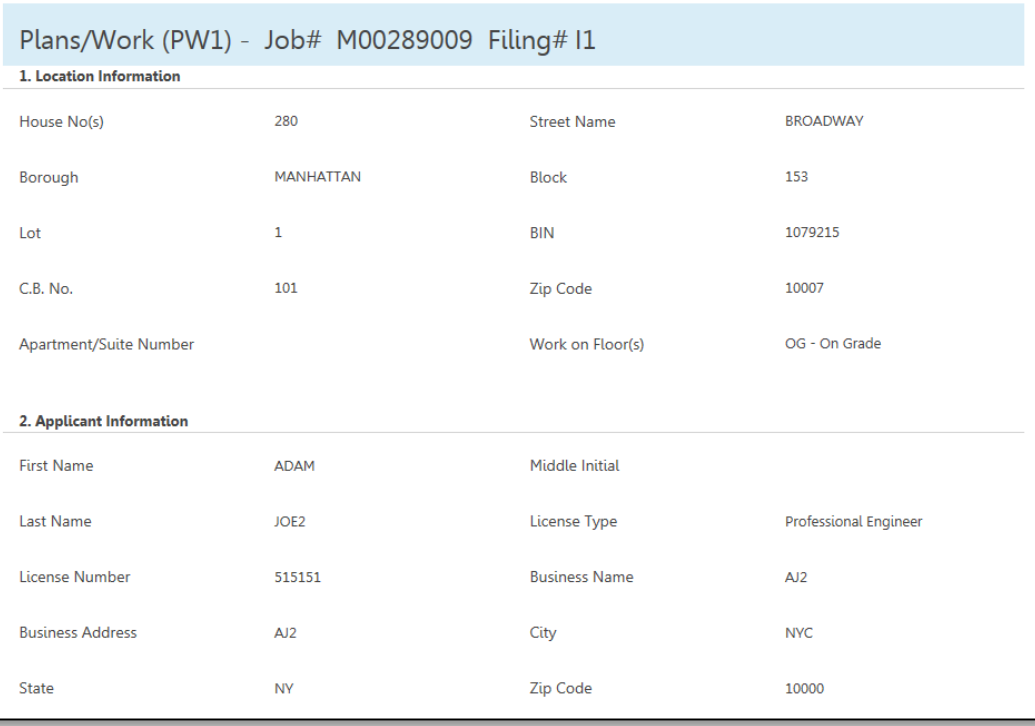

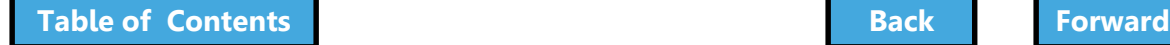

# See Related Work Permits

- <span id="page-348-0"></span>1. Expand the **Work Permit** tab to view a list of permits and status
- 2. Click the **Work Permit #** to view a work permit

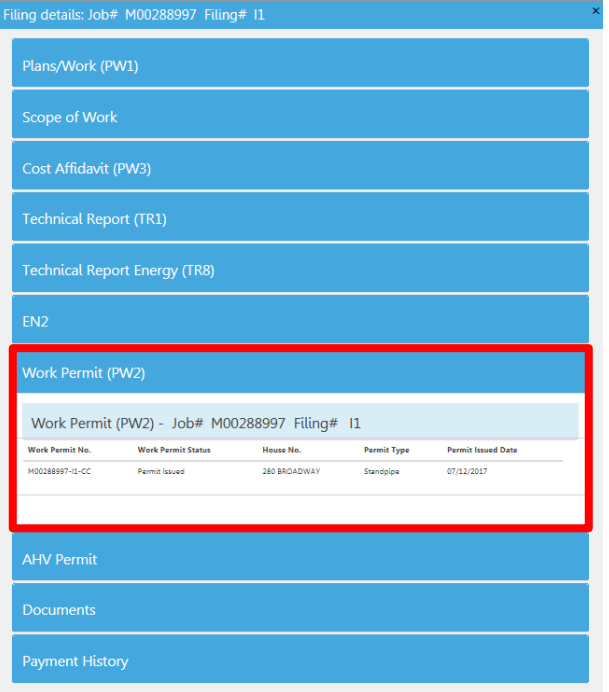

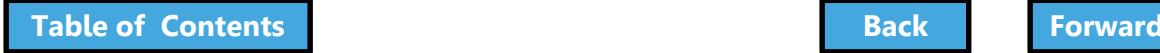

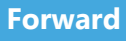

# Knowledge Check

#### <span id="page-349-0"></span>True or False

#### A user ID and login are required to access the DOB NOW Public Portal

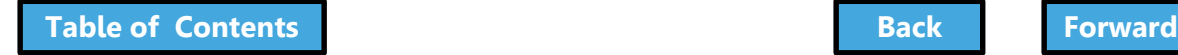

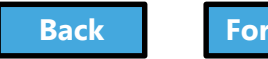

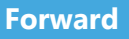

# Knowledge Check

#### <span id="page-350-0"></span>False

#### Anyone can access the DOW NOW Public Portal at **[www.nyc.gov/dobnow](http://www.nyc.gov/dobnowinfo)**

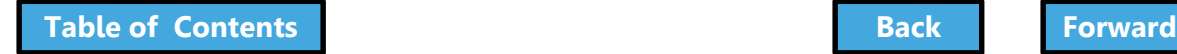

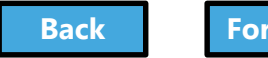

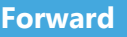

# <span id="page-351-0"></span>Wrap Up

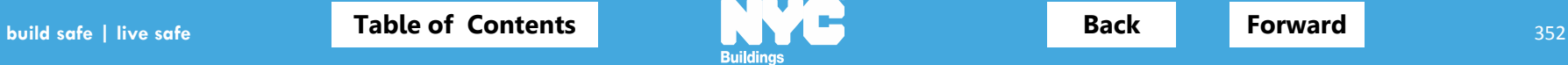

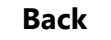

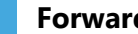

# Learning Objectives Met

- <span id="page-352-0"></span> $\checkmark$  Describe DOB NOW
- Know Where to Go for Help
- $\checkmark$  Register for DOB NOW through eFiling
- Login and Navigate within DOB NOW: *Build*
- $\checkmark$  Create a New Job Filing
- $\checkmark$  Schedule Appointments, Resolve Objections and Resubmit
- File a PW2 and Print a Permit
- $\checkmark$  Request After Hours Variance (AHV Request)
- $\checkmark$  Submit Post Approval Amendments (PAA)
- $\checkmark$  Request a Letter of Completion (LOC Request)
- $\checkmark$  Make a Subsequent Filing

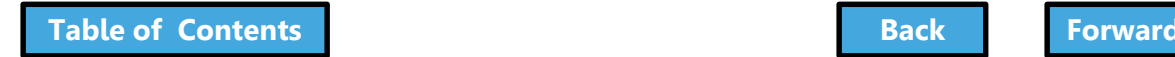

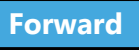

## <span id="page-353-0"></span>DOB NOW Resources

#### **Department of Buildings website [www.nyc.gov/dobnowinfo](http://www.nyc.gov/dobnowinfo)**

Here you will find helpful links to:

- Log-in and Register for DOB NOW
- Take advantage of Training Tools & Classes
- Find FAQs and Tip Sheets for DOB NOW Build

Click on the Links to drill down for more information in each of the categories.

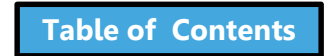

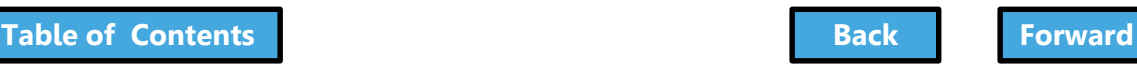

# Support

## <span id="page-354-0"></span>Send your questions to **DOB Customer Service**  by submitting a request from the DOB NOW Home Page or by visiting the link

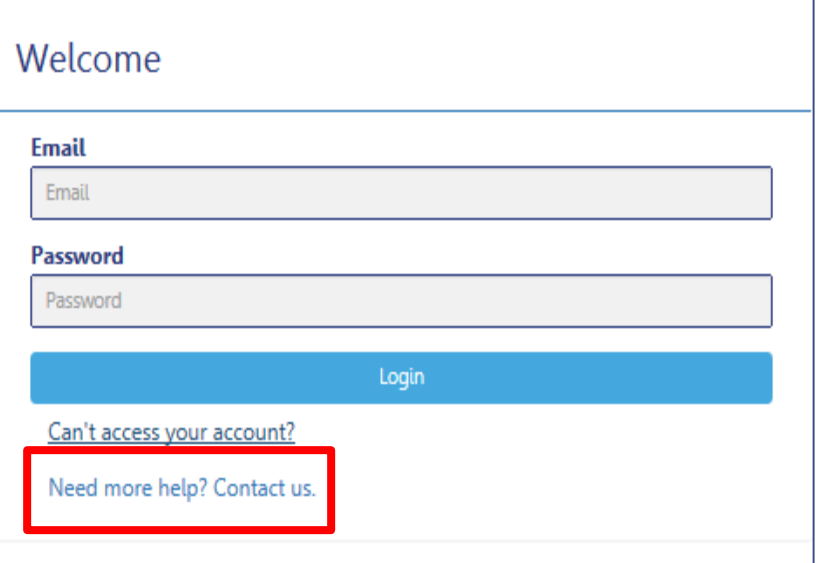

# **[www.nyc.gov/dobnowhelp](http://www.nyc.gov/dobnowhelp)**

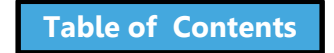

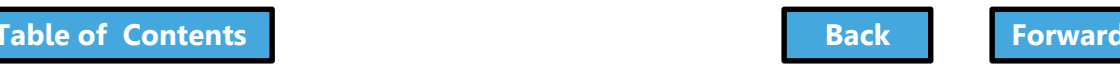

# <span id="page-355-0"></span>Thank You!

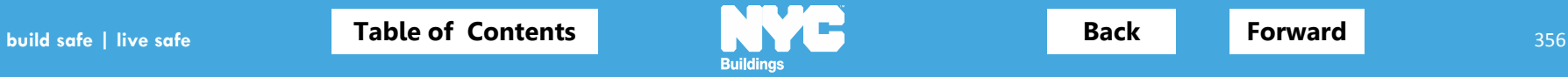

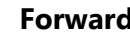